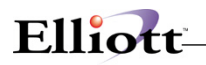

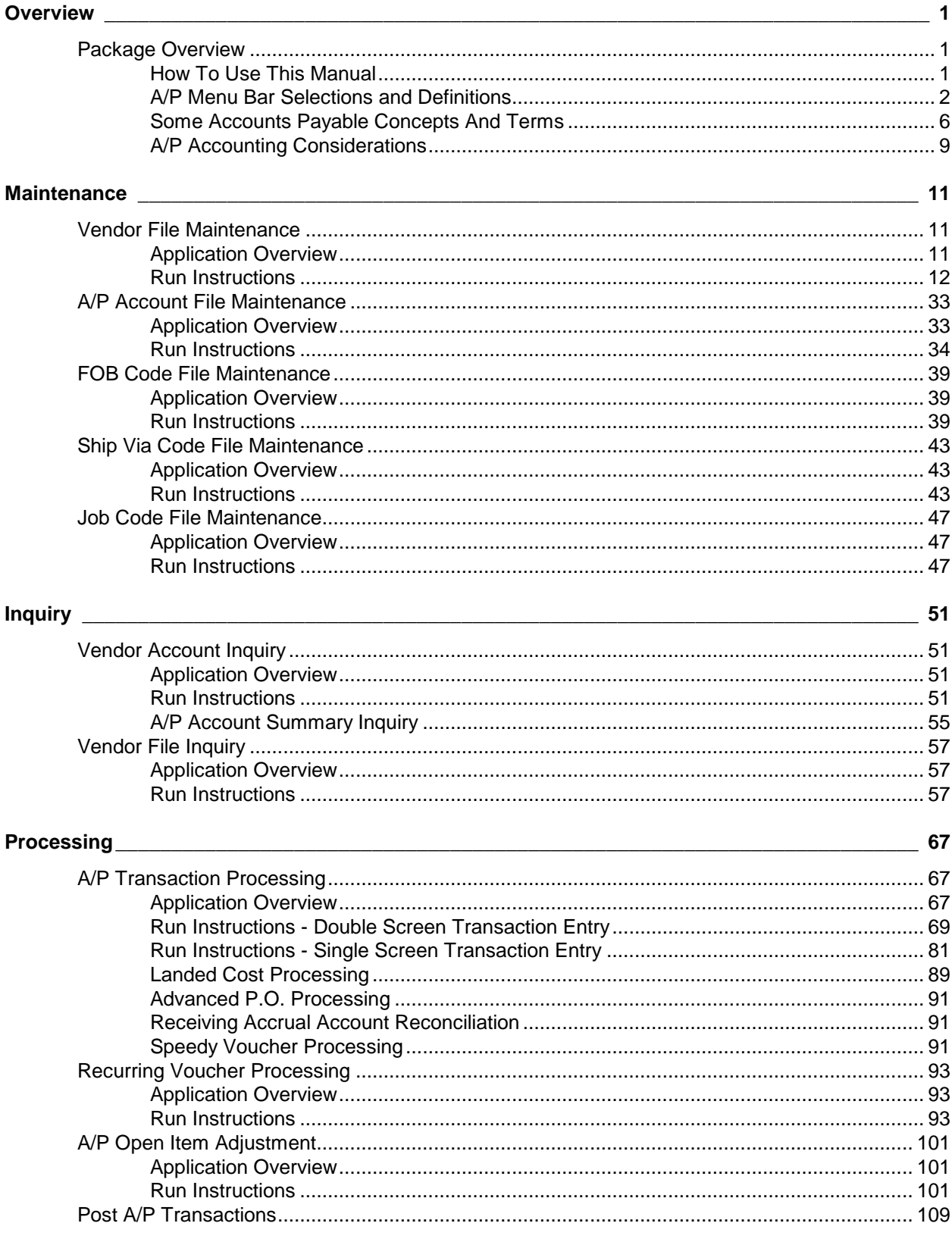

<u> 1970 - Johann Barbara, martxa a</u>

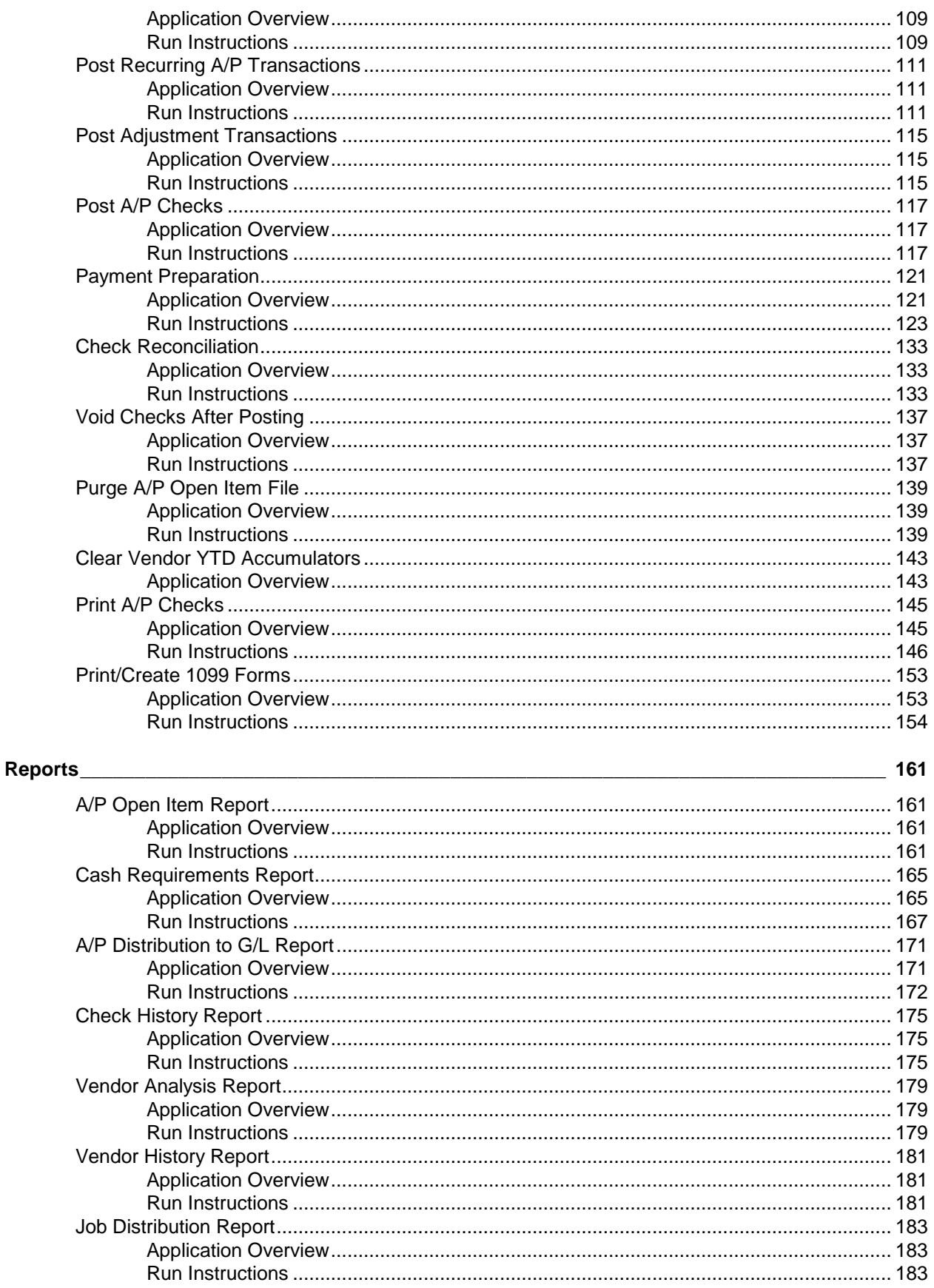

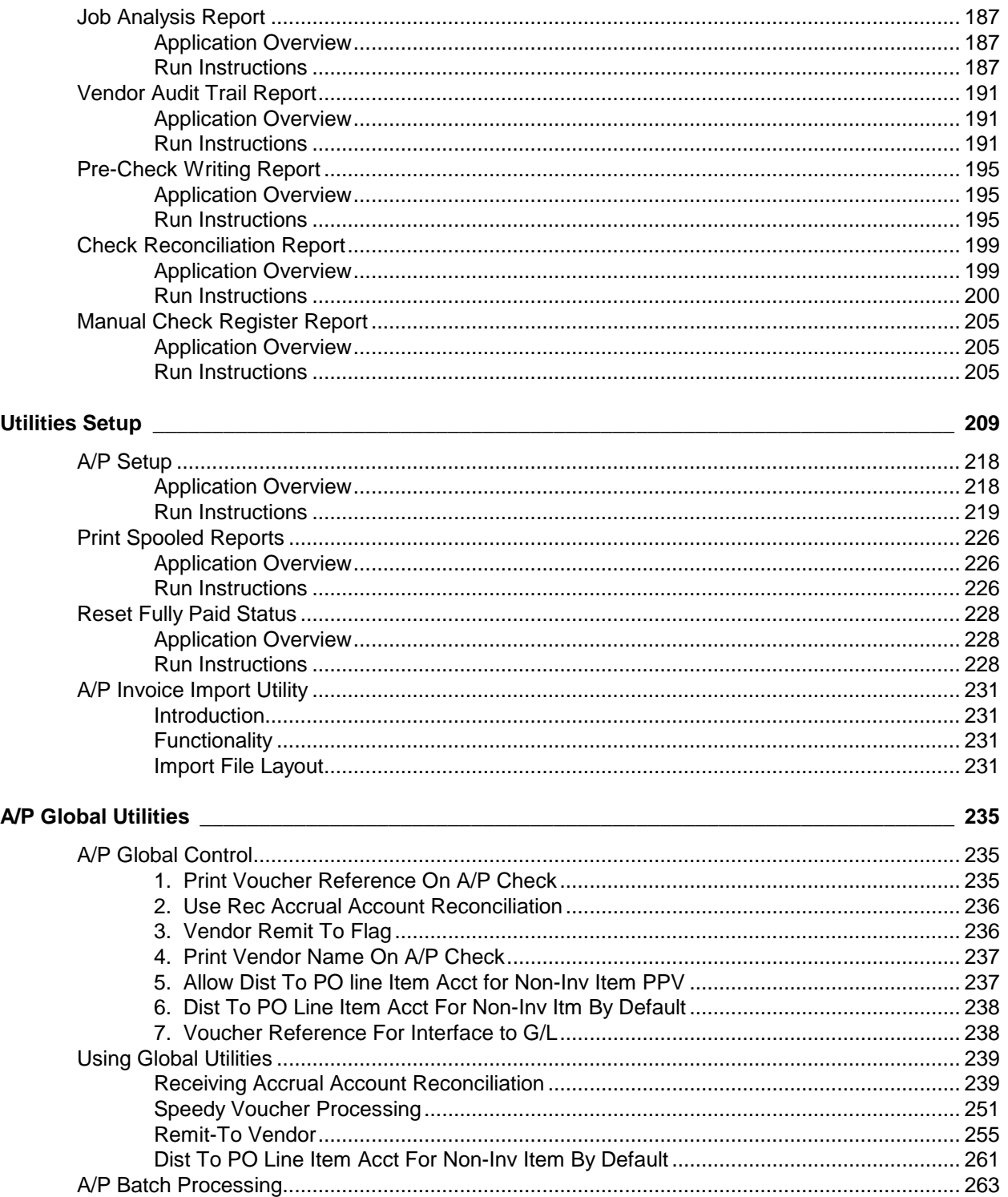

<u> 1970 - Jan Barat, prima politik (</u>

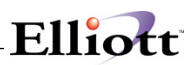

**This Page Intentionally Blank**

# <span id="page-4-0"></span>**Overview**

# <span id="page-4-1"></span>*Package Overview*

## <span id="page-4-2"></span>**How To Use This Manual**

When most people receive a new product, they want to use it right away. Unfortunately, this is not quite possible when dealing with computer hardware and software. This manual is intended to serve as a reference guide in describing the functionality and the application of the **Accounts Payable** package.

The first few sections of this manual are intended to introduce the user to the **Accounts Payable (A/P)** system and help get started. The latter sections are for reference when the user has specific questions about each of the **Accounts Payable** applications. These applications are described later in this section under **A/P Menu Bar Selections and Definitions**.

The **Accounts Payable** Package allows you to use miscellaneous or one-time-payment vendors. Miscellaneous vendors are vendors your company will have very limited **A/P** activity with. The advantage of using miscellaneous vendors is keeping the number of vendors in your vendor file limited to vendors you regularly do business with. When the miscellaneous vendor has been fully paid and the **A/P** Open Item file is purged, the vendor will be deleted from the Master Vendor file and the vendor totals will be added to the default miscellaneous vendor number **\*99999**. This will keep the vendor file free of inactive or one-time-payment vendors. The **\*99999** vendor number will maintain year-to-date totals for all deleted miscellaneous vendors.

It is suggested that the user first read the **System Manager** manual. The **Package Overview** section of this manual gives an overview of the **Accounts Payable** Package. The **General Operator Instructions** in the **System Manager** manual explains how to enter and edit data and the use of special keys on the keyboard. The **Startup** section gives step-by-step instructions on how to load the programs, create the data files and enter the initial data. The **Processing Procedures** section gives direction in daily, period and year ending procedures.

The user should then scan each of the **A/P** sections to understand how each of the **A/P** applications work. A very basic description of each of these applications is also contained under the heading **A/P Menu Bar Selections and Definitions** which is part of this **Package Overview**.

Data Load Sheets are included in this manual under many of the applications. These sheets may be used to manually fill out the data that must be entered at the computer. They may be helpful in easing data entry.

Sample screens and reports are also included under each of the appropriate **A/P** applications. These are a guide to show the user the type of screens and reports that may be obtained from the system.

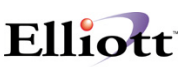

## <span id="page-5-0"></span>**A/P Menu Bar Selections and Definitions**

There are many Accounts Payable functions, which can be performed by the **A/P** package. These applications are as follows:

### **Maintenance**

#### **Vendor File**

Allows entry of the basic information about every vendor you do business with. Almost every major application in the **A/P** package uses the Vendor file to ensure that processing done to a vendor is handled according to the specifications for that vendor.

#### **A/P Account File**

Allows the user to designate which **G/L** accounts may be used with the **A/P** package.

#### **FOB Code File**

Allows the user to specify FOB codes associated with each vendor.

#### **Ship Via Code File**

Allows the user to specify ship via codes associated with each vendor.

#### **Job Code File**

Allows the user to specify allowable job numbers.

#### **Check File**

Posted check file maintenance.

### **Inquiry**

#### **Vendor Account**

Allows you to view on the screen all the open items in a vendor's account.

#### **Vendor File**

Allows you to view on the screen detail information about each vendor.

## **Processing**

#### **A/P Transaction Processing**

Allows you to enter all day-to-day **A/P** transactions.

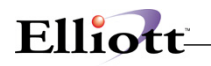

#### **Recurring Voucher Processing**

Allows you to enter payables that recur on a regular basis and for which there is no invoice or reminder of when payment is due.

#### **A/P Open Item Adjustment**

Allows you to make adjustments to items in the A/P Open Item file. You may change the Due Date, Discount Date, Allowable Discount Balance or you may enter a manual payment for an open item.

#### **Post A/P Transactions**

This application will update the files in **A/P** with the information that was in the **A/P Transaction File**.

#### **Post Recurring Transactions**

This will update the **A/P** transaction files in **A/P** with the information that was entered in the **Recurring Voucher Processing** application.

#### **Post Adjustment Transactions**

This application will update the **A/P** Open Item File files and **A/P** Distribution to **G/L** file in **A/P** with the information from the **Open Item Adjustment** entry application.

#### **Post A/P Checks**

This application will update **A/P** files with the information that was printed in the **Print A/P Checks** application.

#### **Payment Preparation**

Allows you to select vouchers for payment or deferral.

#### **Check Reconciliation**

Allows you to select checks to mark as paid, then print an Accounts Payable Check Reconciliation report that will show which checks are paid and which are unpaid. The reconciled checks may then be purged from the file.

#### **Void Checks After Posting**

Allows you to void a check that has been posted to the **A/P** files.

#### **Purge A/P Open Item File**

Allows the user to purge all invoices that have been fully paid from the **A/P** Open Item file up to a particular cut-off date by vendor.

#### **Clear Vendor YTD Accumulators**

Allows the user to move the current year-to-date purchases and discount values to last-year purchases and discount values and then clear the current year-to-date values.

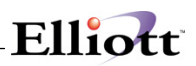

#### **Print A/P Checks**

Allows you to print checks that have been selected in **Payment Preparation**.

#### **Print/Create 1099 Forms**

Allows you to print Federal 1099-MISC forms once a year for the government. They are printed for individuals who received compensation from your company.

### **Reports**

#### **A/P Open Item Report**

Allows you to print a report of all items in the **A/P** Open Item file. These items include all new **A/P** transactions that have been posted.

#### **Cash Requirements Report**

Allows you to print a report of the cash needed to pay all **A/P** open items up through a certain date.

#### **A/P Distribution to G/L Report**

Allows the user to print a report showing the account distributions that will be interfaced to **G/L**.

#### **Check History Report**

Allows the user to print a report showing information on checks, which have been written since the last purge date of the **A/P** Open Item file.

#### **Vendor Analysis Report**

Allows the user to print the **Vendor Analysis Report**, which compares purchases and discounts for the different vendors for the year-to-date and for last year.

#### **Vendor History Report**

Allows the user to print a report showing information on paid vendor invoices if they were paid since the cut-off date of the last purge of the **A/P** Open Item file.

#### **Job Distribution Report**

Allows the user to print the **Job Distribution Report** which gives a breakdown of expense distributions by **G/L** account number for each job.

#### **Job Analysis Report**

Allows you to print a report that shows all **PR** expensed, **A/P** expensed, and **A/R** billed against a job, and compares these to budgeted job figures.

#### **Vendor Audit Trail Report**

Allows you to print detailed information about the Vendor File and how it has been changed. This option needs to be turned on in **A/P Setup** under the **Util\_setup** pull down window before you can use this report.

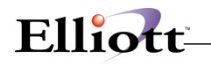

#### **Pre-Check Writing Report**

This report will detail all information that will be printed on the checks. The **Pre-Check Writing Report** should be run BEFORE you print your checks.

#### **Check Reconciliation Report**

This report will help in reconciling your statements from the bank.

#### **Manual Check Register Report**

The register of Manual Checks may be printed with this option. This report must be run after printing manual checks.

#### **Check History Distribution Report**

Auditing report for invoice line item paid the check.

### **Util setup**

#### **A/P Setup**

Allows the user to tailor the **Accounts Payable** package to the way you do accounting in your company.

#### **Print Spooled Reports**

This will allow you to display to the screen or to print all reports that were sent to the hard disk drive from **A/P** applications.

#### **Reset Fully Paid Status**

This procedure resets the fully paid flag status for records in the **A/P** Open Item File.

### **Global Utilities**

These are extended features and functions available on a **"Pick & Choose"** basis.

**A/P Global Control**

**Receiving Accrual Account Reconciliation**

**Speedy Voucher Processing**

**Remit-To Vendor**

**A/P Batch Processing**

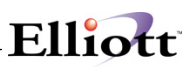

## <span id="page-9-0"></span>**Some Accounts Payable Concepts And Terms**

A few accounting terms should be defined here for those who may not have much background in accounting.

Accounting is the keeping of financial records of a business concern (and the analysis and interpretation of those records). An account is one category of the records that are kept; for example, all records concerning a particular customer's transactions would make up that customer's account.

Next, accounts payable is simply the money that your company owes to its vendors in exchange for goods or services received but not yet paid for. A vendor is simply a person or company who sells goods or services.

Debit (abbreviated **DR**) is an item of debt as recorded in an account. It is a type of entry in an account. Credit (abbreviated **CR**) is essentially the opposite type of entry in an account.

We will frequently use the term transaction, which is an instance of doing business, or an exchange. Typical transactions in this **Accounts Payable** system are the recording of new items of **Accounts Payable** and the printing of checks (that is, payment transactions). The word transaction is frequently abbreviated as TRX.

When transactions are entered into the computer to record them, they are usually entered into a temporary Transaction File. The transaction in the Transaction File can be easily changed or deleted. After the correctness of the transactions has been verified, they may be posted to become part of more permanent data files, similar to the way that, in bookkeeping, transactions are posted from a journal (book of daily transactions) to a ledger (a final book of accounts).

We frequently refer to vouchers in **Accounts Payable**. A voucher is an authorization to pay for something. It is a document that serves as proof that a transaction occurred. For example, when new **A/P** transactions are being entered, each transaction (for example, the receipt of an invoice from a vendor) generates a voucher. Vouchers are identified by a voucher number. Sometimes there is actually no piece of paper associated with a voucher that is in the computer. For example, when someone refers to vouchers that are in the computer, it does not mean that, if you open the computer cabinet, you will find a pile of paper vouchers stored there. What it means is that the data relating to vouchers is stored on the computer's disk and that the computer is capable of printing a record of the actual vouchers at some later time.

We also have the concept of a document that can apply to another document. For example, if your company purchases an item from a vendor and a voucher is made to indicate that there is an **Accounts**  Payable open item pertaining to that vendor, the vendor or your company may discover that the price charged for the item was too high. A credit memo might be sent out by the vendor to decrease the amount owed. This credit memo would be entered as a voucher that would decrease the Accounts Payable while a regular invoice would increase the Accounts Payable. A debit memo, in which the vendor advises your company that it owes an additional amount, acts to increase Accounts Payable. When your company pays the vendor, for example, by a computer printed or handwritten check, the Accounts Payable is decreased.

The General Ledger is a collection of accounts into which all the financial transactions of the company are distributed after being classified. Each General Ledger account is identified by an account number. This number is divided into three parts: a main account number, profit center, and department number. The format of an account number is XXXXX-YYYYY-ZZZZZ where XXXXX represents the main account number, YYYYY the profit center, and ZZZZZ, the department number.

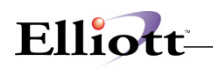

The profit center number is useful for tracking income and expenses associated with different profit centers within a company. For example, your company might have two major divisions associated with the sale of product type A and product type B. To keep separate accounts of income and expenses associated with the two different product lines (profit centers) you could assign a profit center number of 100 to all income and expense accounts associated with product type A and a profit center number of 200 to all income and expense accounts associated with product type B.

This example is taken a step further by dividing each profit center into functional departments, such as sales, marketing, advertising, customer support, or education. The income and expenses associated with each departmental group could then be identified with a department number.

In double entry bookkeeping, debit and credit entries are made to different General Ledger accounts so that the entries exactly balance. That is, the total of the debit entries equals the total of the credit entries for a particular transaction. For example, suppose your company makes a payment on its account with a vendor. The Accounts Payable account of the company (the amount owed to the vendors) would be debited while the cash in the bank account would be credited. Thus the debit and credit in these two accounts would offset each other and equal zero.

Another concept of importance is discount. From an **A/P** viewpoint this is a reduction in the amount your company owes to a vendor. Frequently, discounts are granted by a vendor if payment is made on or before a certain number of days after the invoice is presented. For example, companies often allow a two-percent discount if payment is made in 10 days from the date of the invoice. A valid discount then is one that is claimed within the proper time limit.

The age of Accounts Payable open items is of interest. The age is simply how old in days the Accounts Payable item is. It is important when keeping track of discounts so as not to lose their validity. Also interest may be charged by the vendor on Accounts Payable which have a certain age, for example, more than 30 days past due.

Other accounting and Accounts Payable terms will be explained as they are encountered in describing the **A/P** applications sections of this manual.

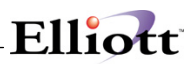

**This Page Intentionally Blank**

# <span id="page-12-0"></span>**A/P Accounting Considerations**

## **Profit Centers**

Profit centers are branches or possibly departments of a company, which are considered to be separate from each other in terms of revenue and expenses. The purpose for setting up profit centers is to determine the profitability of the different areas. This is done by setting up separate revenue and expense accounts for each profit center and distributing the revenues and expenses to the appropriate accounts. For example: the expense accounts for branches A, B, and C might be 50000-10000-00000, 50000-20000-00000, and 50000-30000-00000, respectively. When an invoice comes in for merchandise needed exclusively by profit center B, then the entries generated would be a credit to **A/P** and a debit to expense account 50000-20000-00000.

### **Job Numbers**

Jobs are particular projects, activities, or contracts. The purpose for setting up a job is to allow tracking of expenses associated with it in order to determine its cost. Each job for which expenses will be tracked is given a number. When each new **A/P** transaction is entered into the system, the invoice amount can be distributed to one or more jobs. Then, after vouchers have been posted, a Job Distribution report can be printed which will itemize all expenses for each job. Expenses can be tracked by job and by profit center concurrently.

## **Multiple A/P Accounts**

Multiple **A/P** accounts really only have significance in **G/L**. They would be used if you want to have a breakdown of different types of **A/P** shown on the Balance Sheet and Trial Balance. When multiple **A/P** accounts are being used, the **A/P** account number will be entered on each new **A/P** transaction entered into the system. The field will, however, default to any account number you wish.

## **Multiple Cash Accounts**

It is best to have at least two cash accounts if you will be printing computer checks and writing checks manually. Using two cash accounts will avoid confusion that could be caused by having both types of checks appear together on reports, such as the **Check Register** and the **Check Reconciliation** report.

## **Discount Account**

When a payment is made in **A/P**, it normally consists of a debit to **A/P** and a credit to cash. If a discount is taken, the debit to **A/P** will be larger than the credit to cash and the difference will be posted as a credit to a discount account. For example, there is a \$10.00 invoice with a \$1.00 discount. A \$9.00 check is written to fully pay the invoice, so there would be a \$10.00 debit to **A/P**, a \$9.00 credit to cash, and a \$1.00 credit to discounts. The discount account would normally be considered a revenue or an expense account with a typical credit balance.

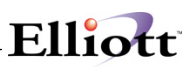

## **Miscellaneous Charges Account**

Miscellaneous charges are an expense. If this expense is to be distributed to the different expense accounts, jobs and profit centers, along with the rest of the invoice amount, then a miscellaneous charges account need not be set up. If, on the other hand, miscellaneous charges are always to be posted to a particular account and are not further distributed, then a miscellaneous charges expense account is needed.

## **Sales Tax Account**

Sales tax is an expense. If this expense is to be distributed to the different expense account, jobs and profit centers, along with the rest of the invoice amount, then a sales tax account need not be set up. If, on the other hand, sales tax is always to be posted to a particular account and is not further distributed, and then a sales tax expense account would be needed.

## **Freight Charges Account**

Freight charges are an expense. If this expense is to be distributed to the different expense accounts, jobs and profit centers, along with the rest of the invoice amount, then a freight charges account need not be set up. If, on the other hand, freight charges are always to be posted to a particular account and are not further distributed, then a freight charges account would be needed.

# <span id="page-14-0"></span>**Maintenance**

## <span id="page-14-1"></span>*Vendor File Maintenance*

## <span id="page-14-2"></span>**Application Overview**

The **Vendor File** is used to store information on all companies and individuals from whom materials, supplies, and services are purchased. This application allows entry of information into this file and then maintenance of this data.

The **Vendor File** contains information such as the vendor's name, address, telephone number, federal 1099 information, and credit terms given your company. For each vendor, the package also keeps track of the total purchases made, discounts taken, and payments made so far in the current year and for the previous year.

There are three different entry screens used in the **Vendor File** application. The first screen is where general vendor information pertaining to **A/P** is entered. The second screen is where information pertaining to **Elliott's Purchase Order and Receiving** package is entered. It contains default values regarding purchasing from this vendor, such as **FOB** and **Ship Via**, as well as historical purchasing and performance statistics for the vendor. The third screen allows for what are called **Vendor Automatic Distributions**. (This is the subject of the next paragraph.) This third screen information is optional and will only be entered if you specify on the first screen that the vendor is to have automatic distributions.

When an invoice comes in and is entered into the system, the invoice amount is posted to the **General Ledger** as a credit to **A/P**. This is counter-balanced by a debit to one or more expense accounts. The posting of these debits is called expense distribution, since we are sometimes distributing the expenses to several accounts. This distribution process is explained more completely in the **Application Overview** for **A/P Transaction Processing**. Automatic vendor distributions are designed to speed up this often-tedious task of entering expense distributions, especially where the distribution is fairly predictable ahead of time. For example: say you have a vendor called Universal Office Supply. Whenever an invoice comes in from this vendor, the credit to **A/P** is counter-balanced by a debit to the office supply expense account. The automatic distributions for the vendor could be set up to automatically debit the office supply expense account for the invoice amount. But, say you have your company divided into three-profit centers - 100, 200, and 300. You find from past records that, on the average, profit center 100 uses 20% of the office supplies, 200 uses 50%, and 300 uses the remaining 30%. The automatic vendor distributions could easily be set up to distribute the expense to three different accounts, according to these percentages.

The **Numeric** list displays a report of the information on file for a selected range of vendors from whom you have made no purchases since a specified date. It also prints a report of related **Purchase Order And Receiving** information, and lists miscellaneous vendors.

The **Alpha\_list** is printed in alphabetical order by the vendor name and only shows some of the information on file for each vendor. See the sample report for information on exactly what is printed on the report.

By selecting **Notes** from the **Vendor File** menu bar, you can define any additional requirements for each vendor record on file. The benefit of this feature is apparent when you need special information that isn't present in any other file maintenance application. The **Notes** function displays a window that enables entry of the vendor's account number. You can enter up to 5 lines 30 characters each of additional comments plus one date and 1 amount field. The descriptions for these lines must be entered in **A/P Setup** in the **Util\_setup** pull down window before you can access this application.

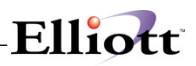

By selecting **Labels** from the **Vendor File** menu bar, you can print mailing labels for a selected range of vendor accounts. The actual label size should be defined in **Label Code Setup** in the **Util\_setup** off the **Elliott** main menu bar. The default label code setting is defined in **A/P Setup**.

## <span id="page-15-0"></span>**Run Instructions**

Select **Vendor File** from the pull down **A/P Maintenance** window. The following screen will then be displayed:

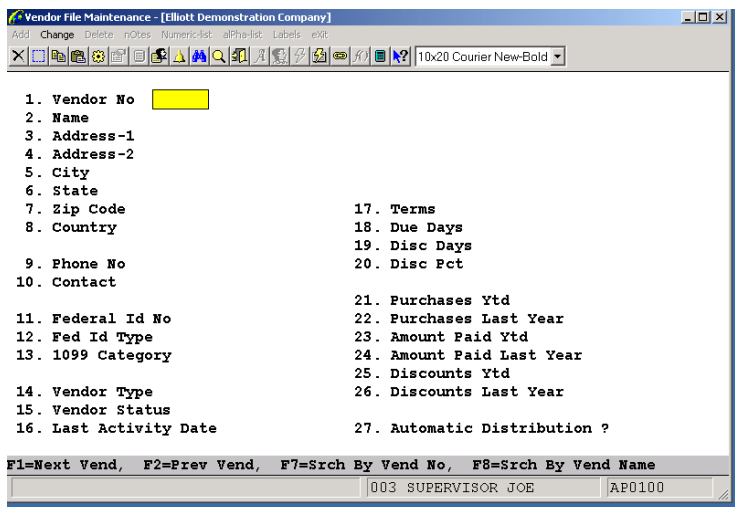

**Vendor File Maintenance Entry Screen – Screen 1**

The following options are available:

- \* Select the desired mode from the **Vendor File** menu bar
- \* Enter the data requested on the screen<br>\* To exit press the **ESC** or **E10** key when
- \* To exit press the **ESC** or **F10** key when the cursor is positioned for entry of the first field on the screen

To return to the menu bar, press the **ESC** or **F10** key. To leave this application, press **X** for **EXIT** when positioned at the menu bar.

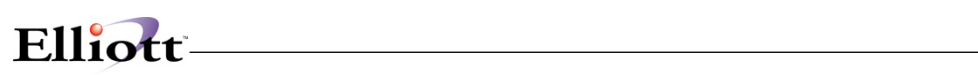

# **Entry Field Descriptions: Base Data Screen 1**

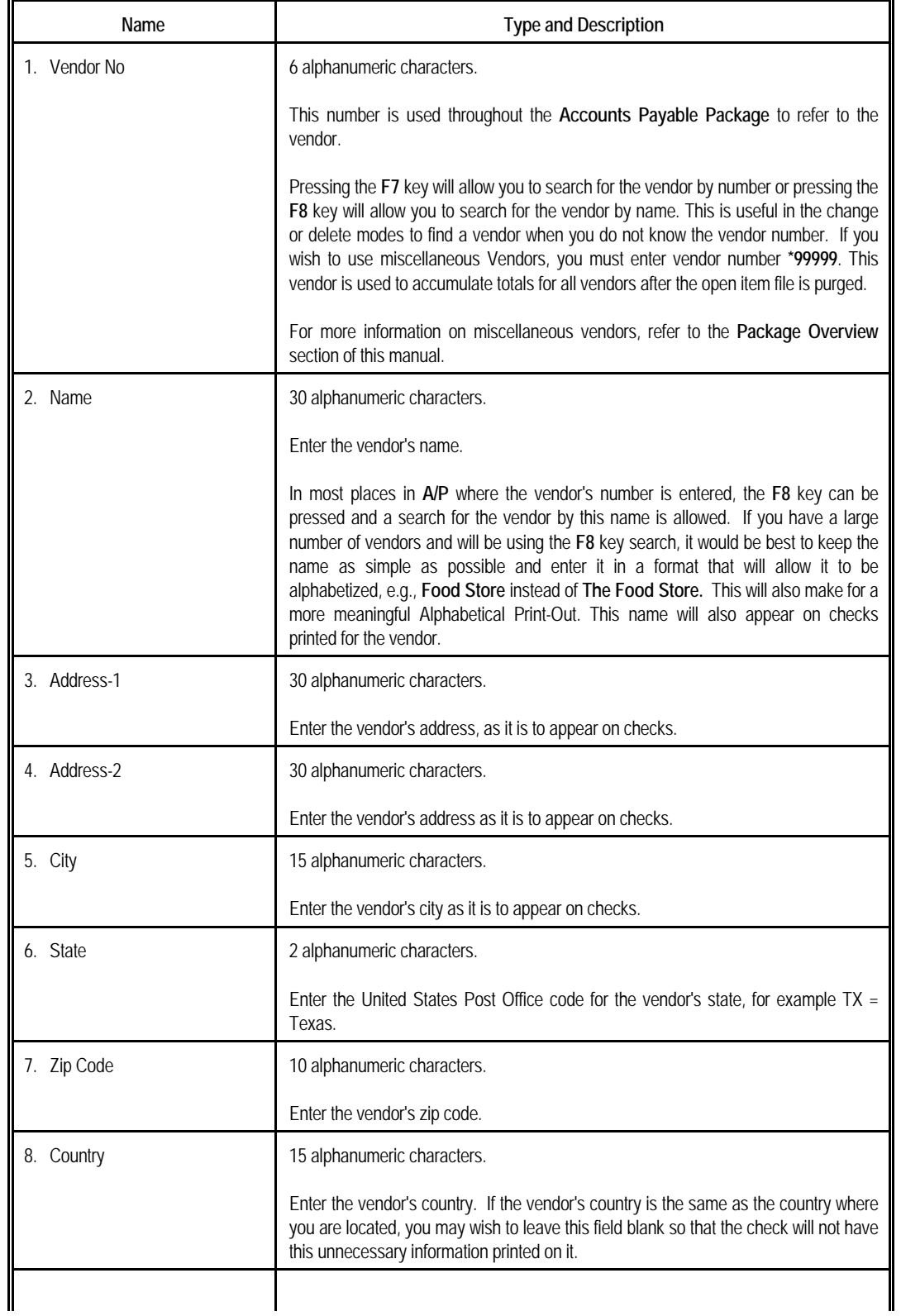

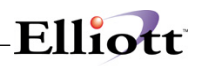

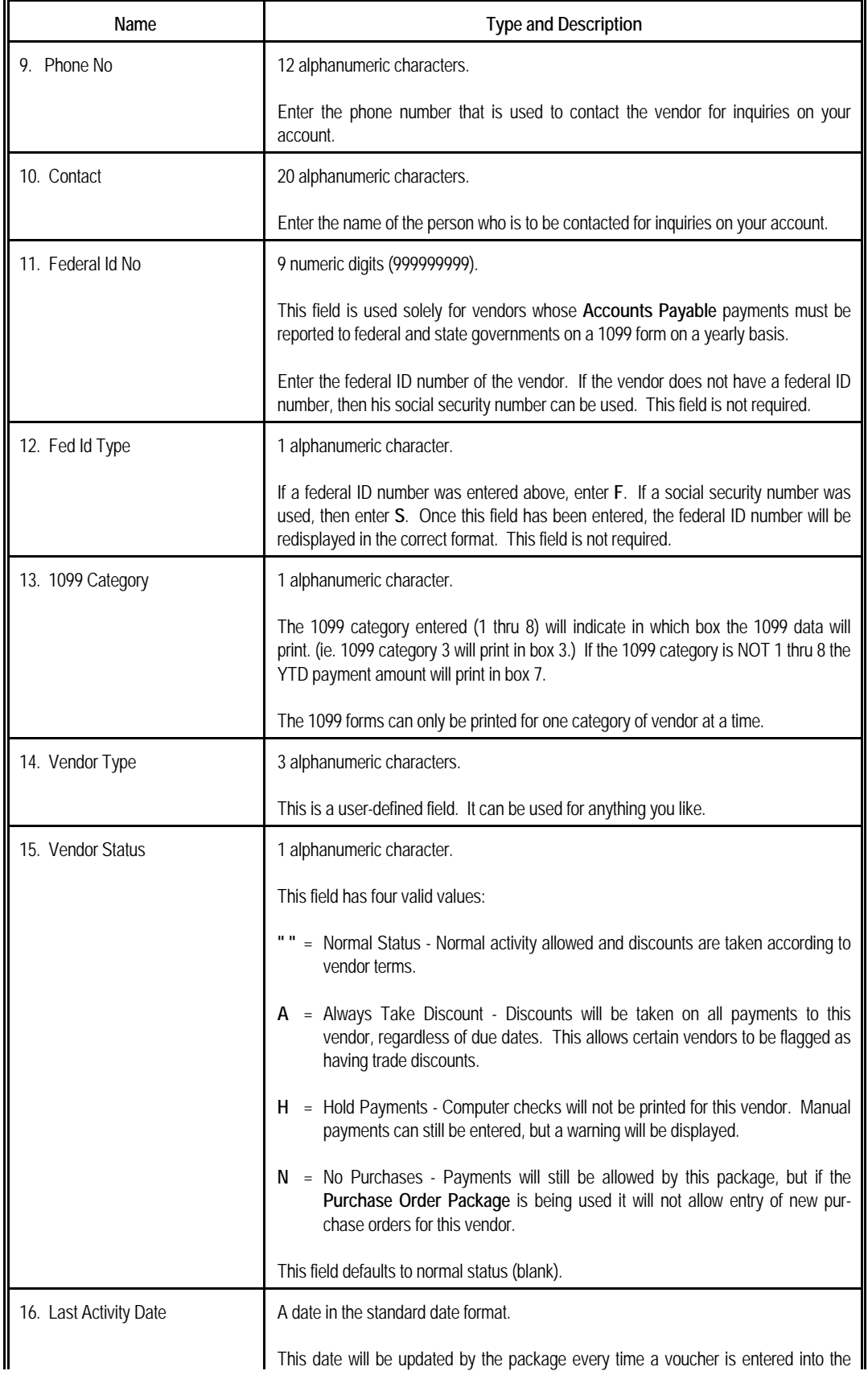

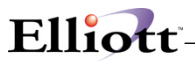

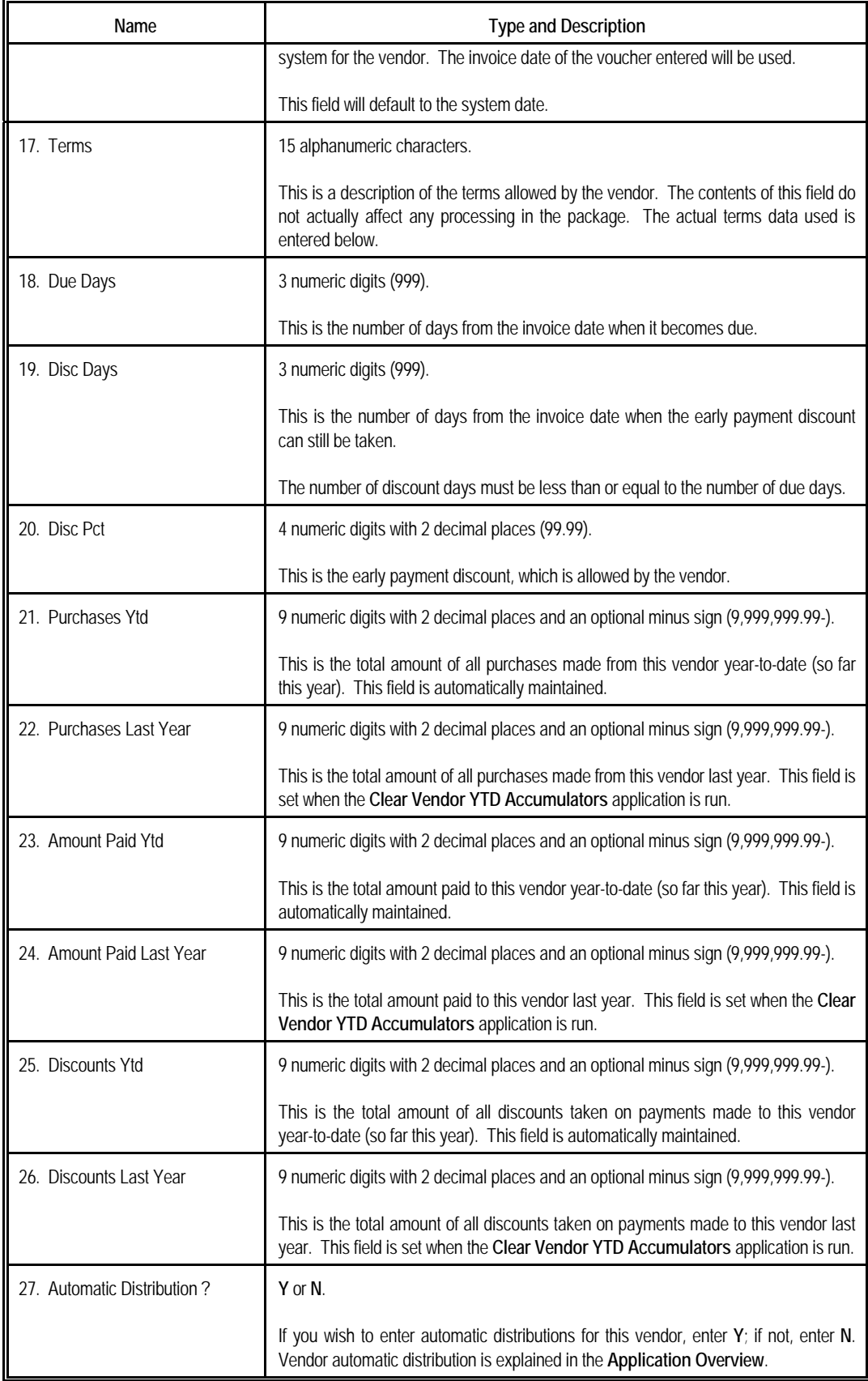

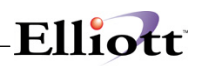

## *Screen 2: Purchase Order Data*

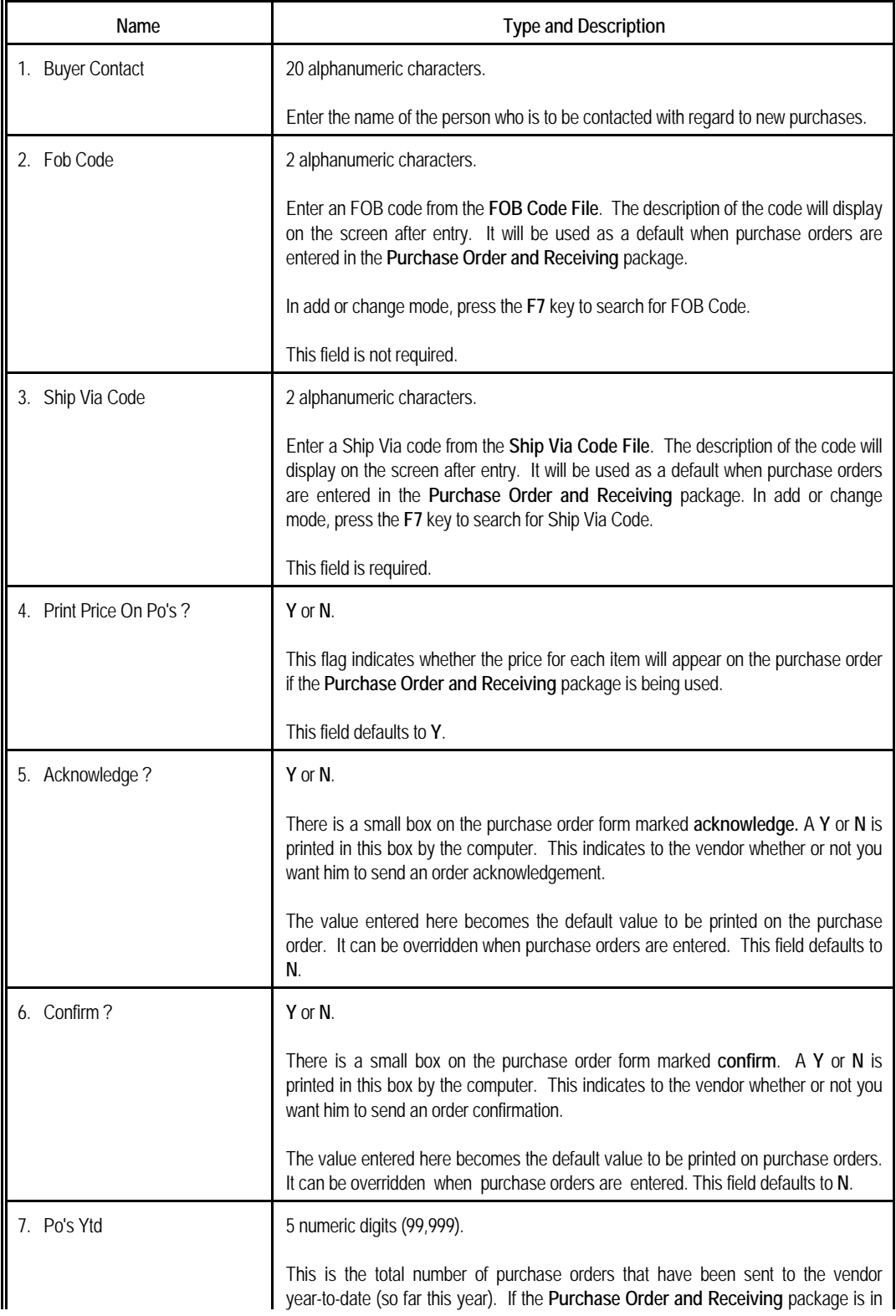

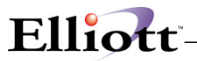

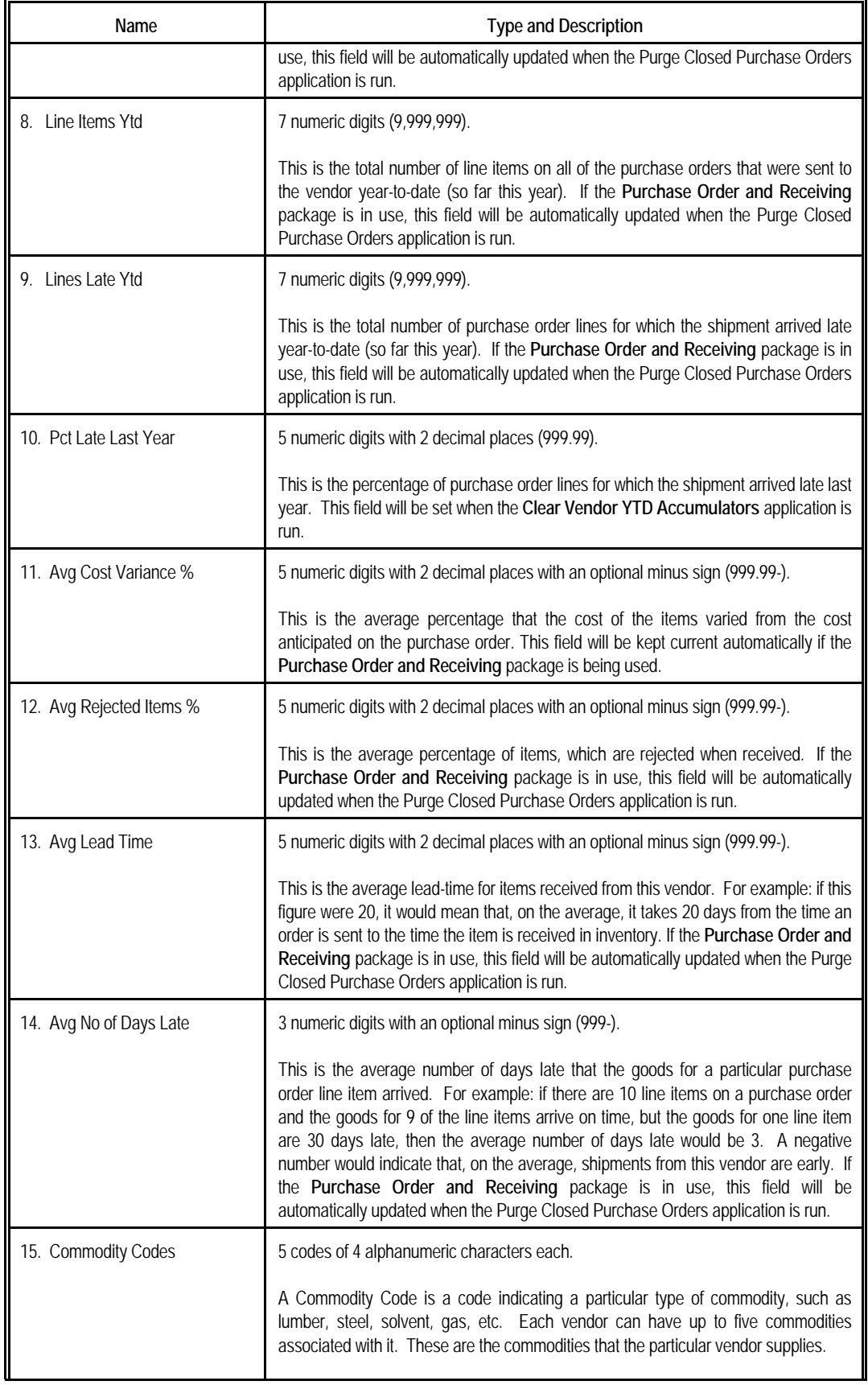

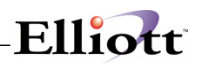

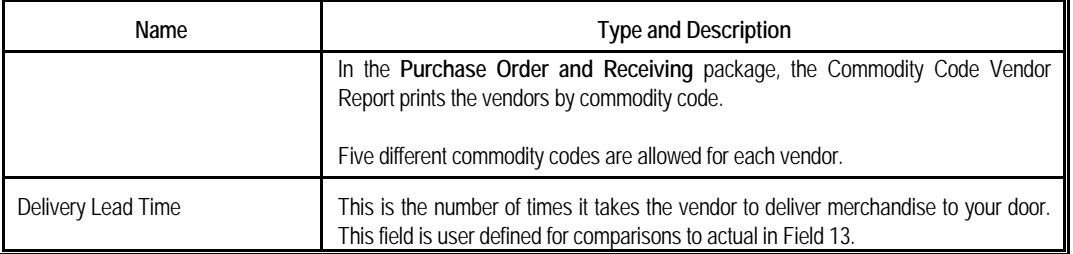

### *Auto Distribution*

Available if Automatic Distribution as flagged "Y" in Base Data, Field 27.

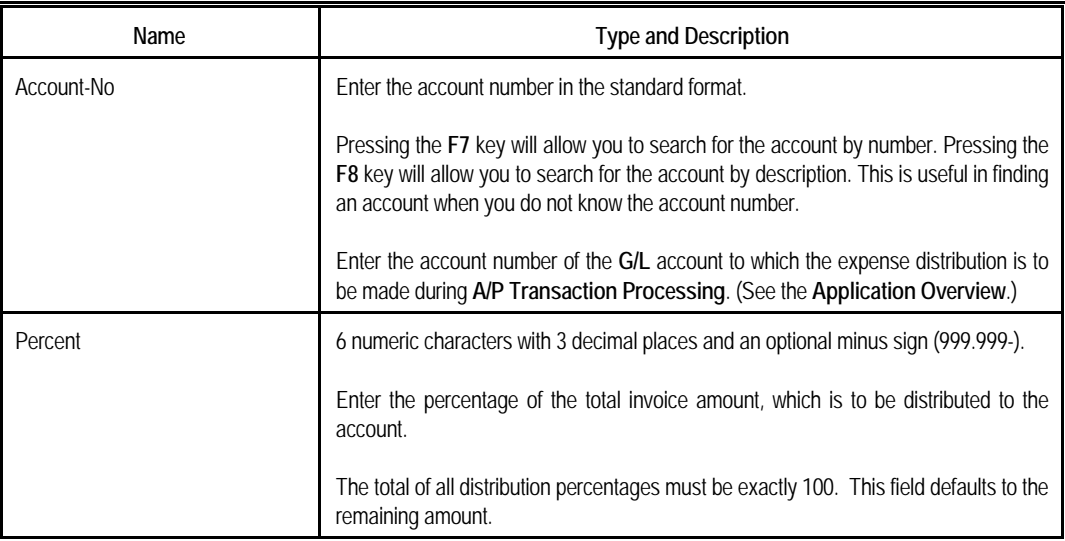

#### *Notes*

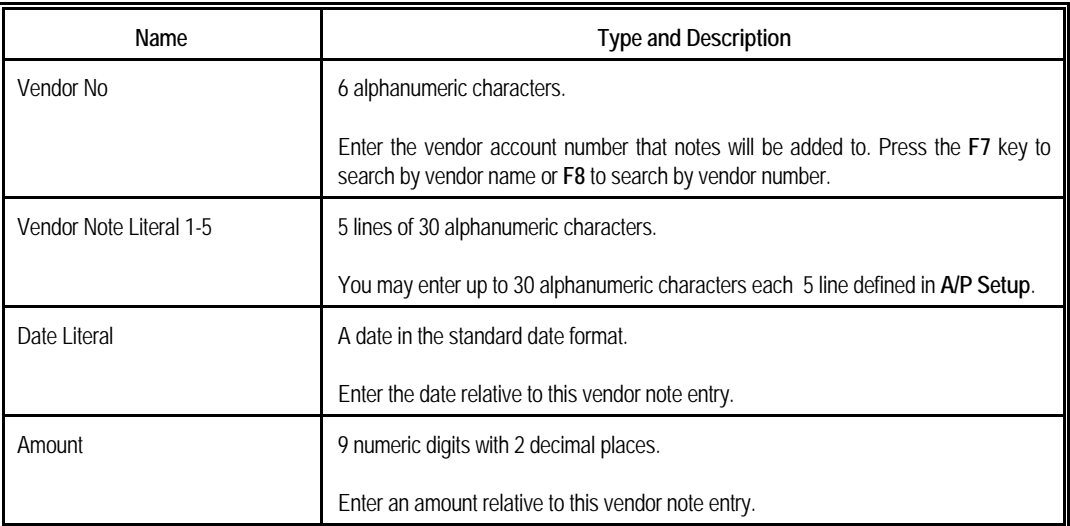

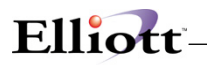

# *Numeric list*

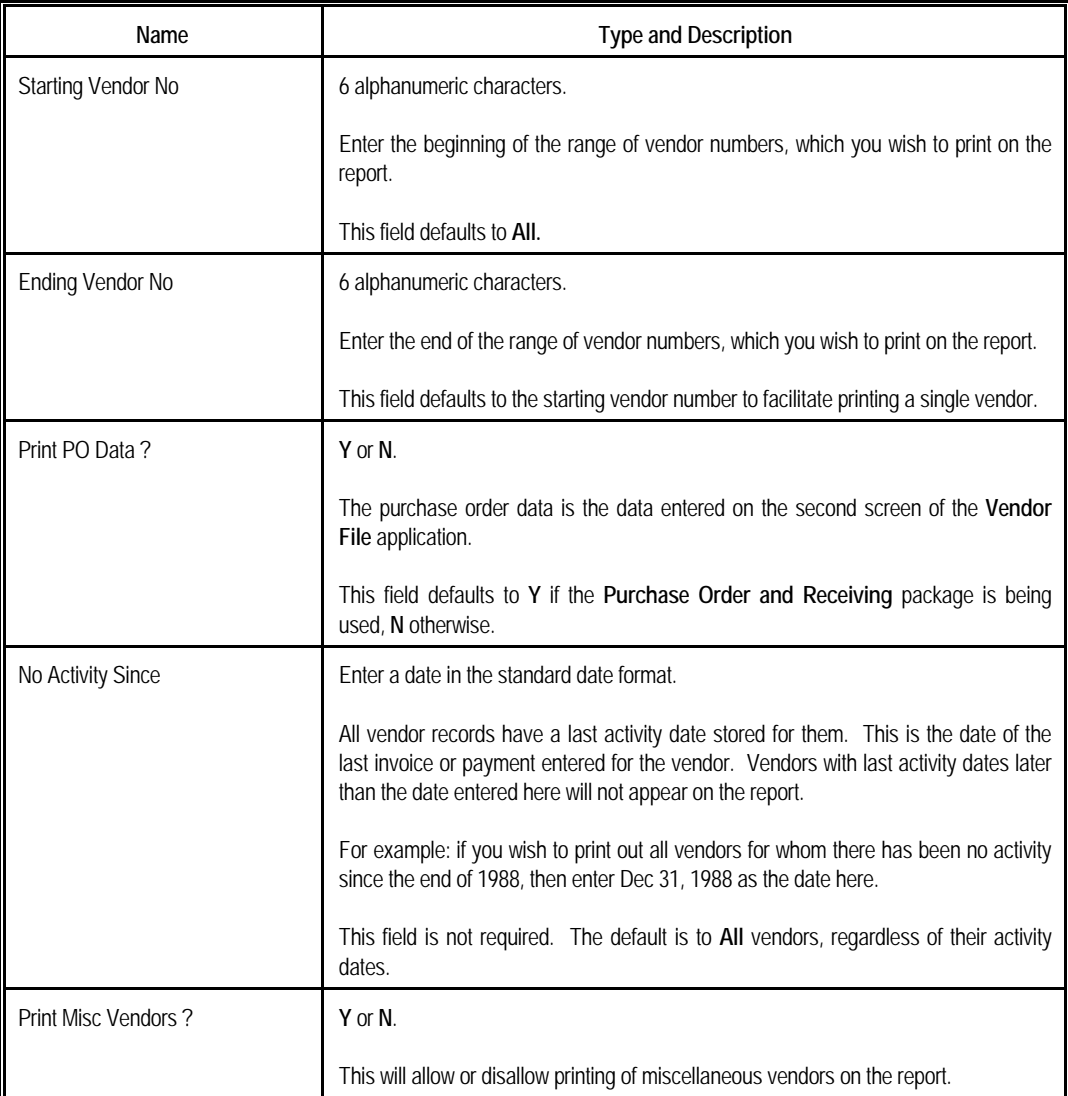

# *Alpha list*

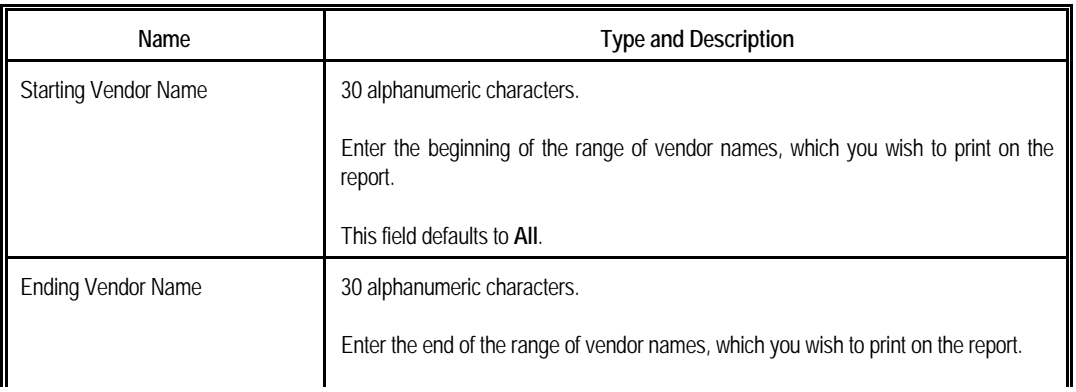

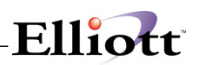

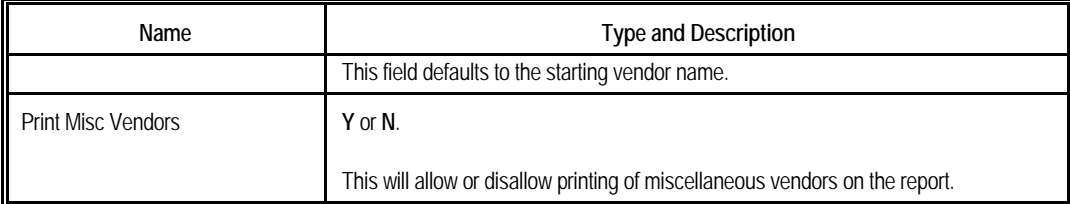

#### *Labels*

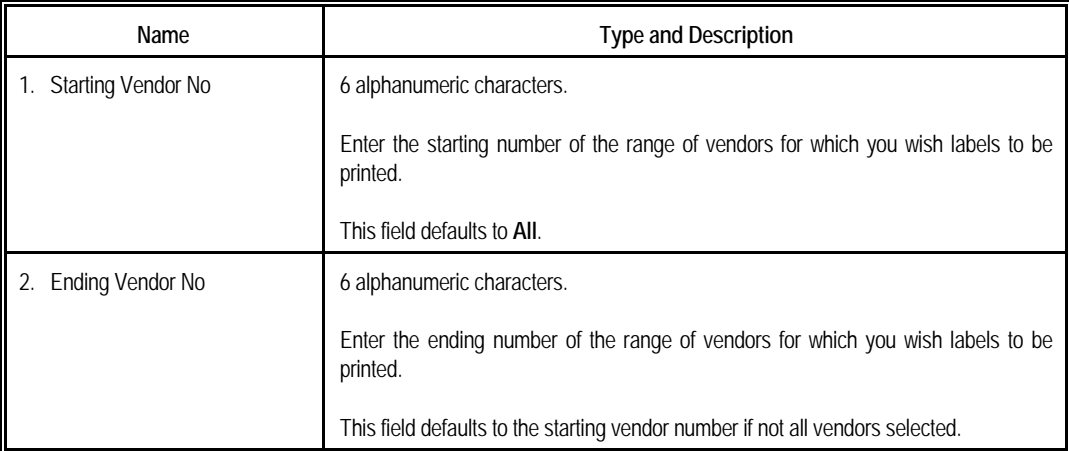

## *Search For Vendor By Number*

This window will display when the **F7** key is pressed for the vendor number in most places where it is entered in this package. Additionally, you can setup alternative search keys in System Global Setup.

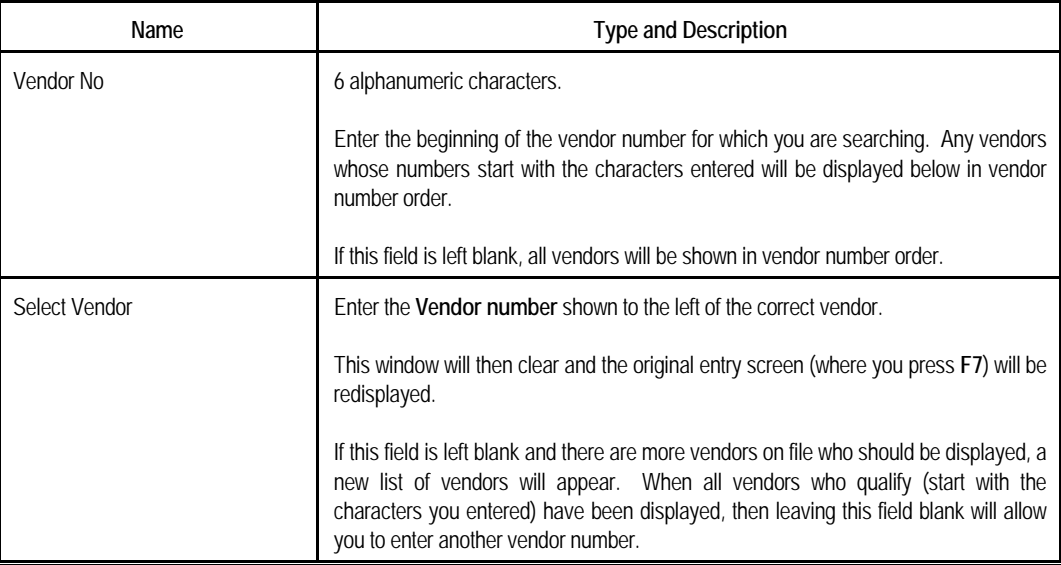

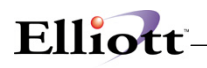

## *Search For Vendor By Name*

This window will display when the **F8** key is pressed for the vendor number in most places where it is entered in this package. . Additionally, you can setup alternative search keys in System Global Setup.

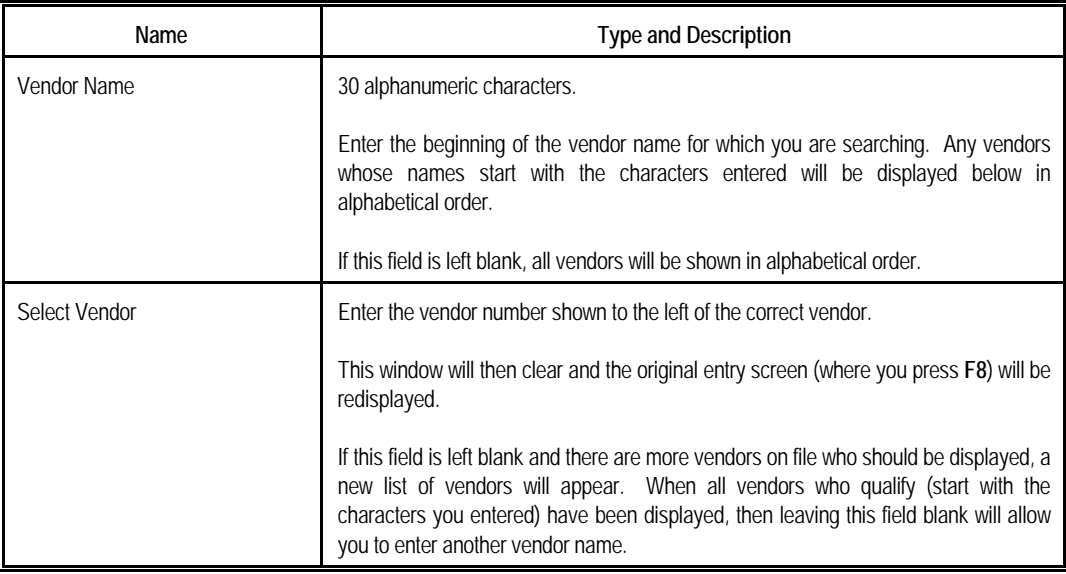

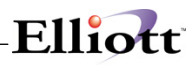

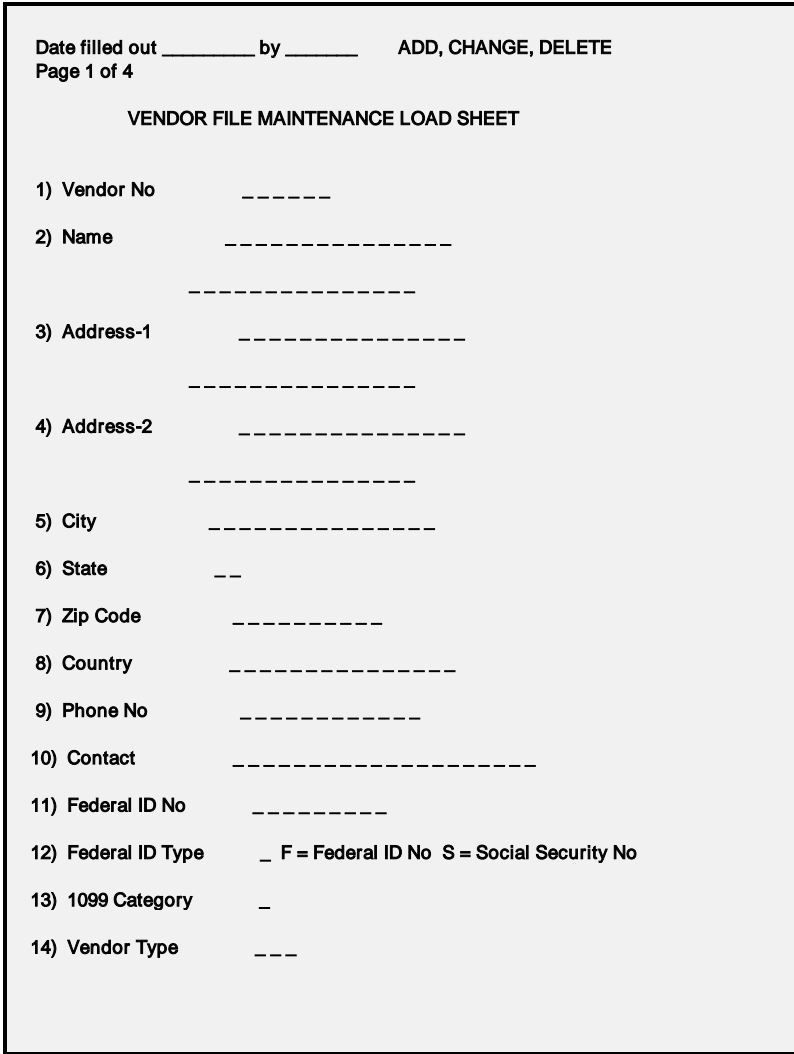

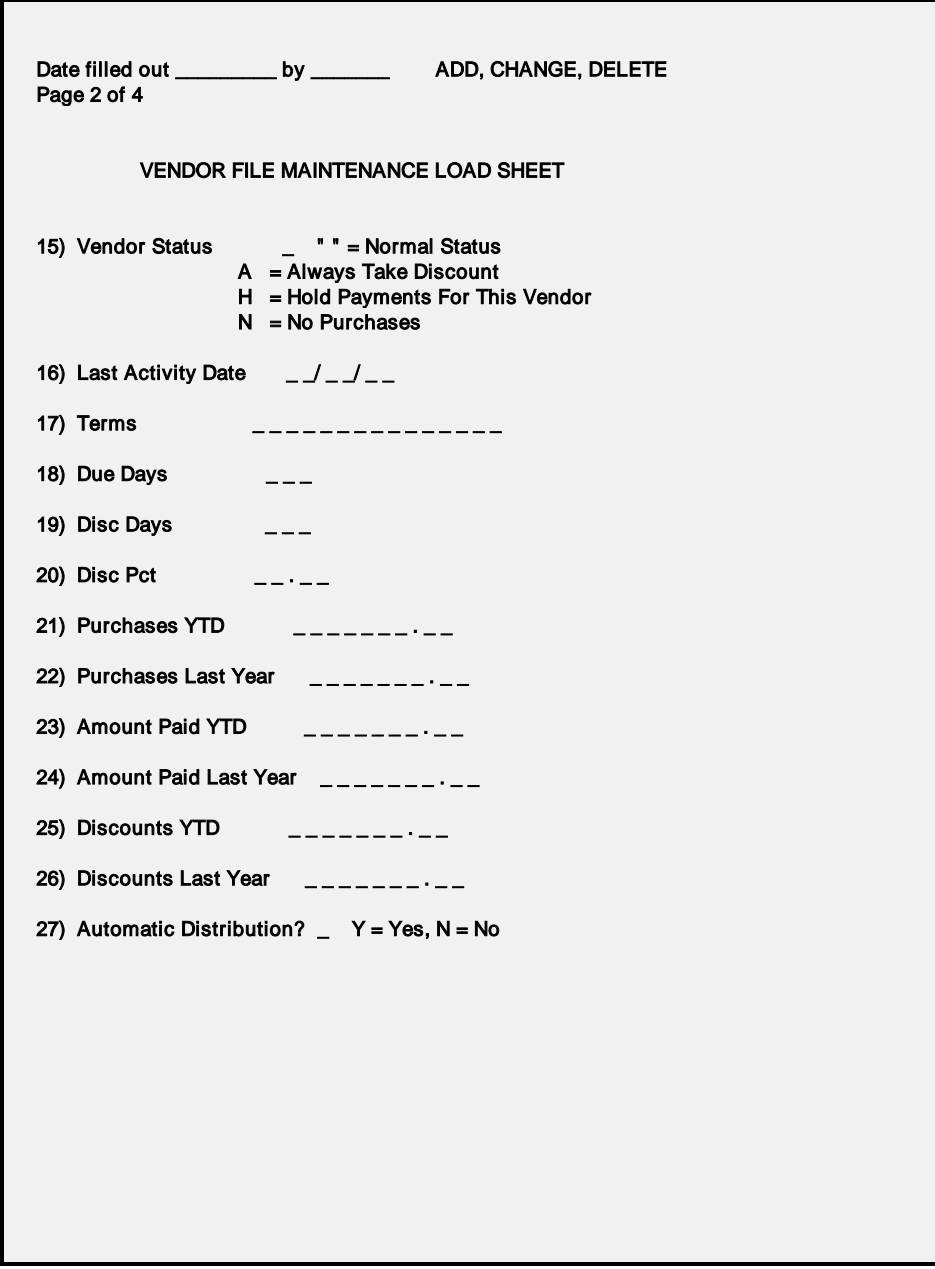

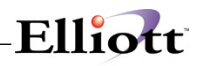

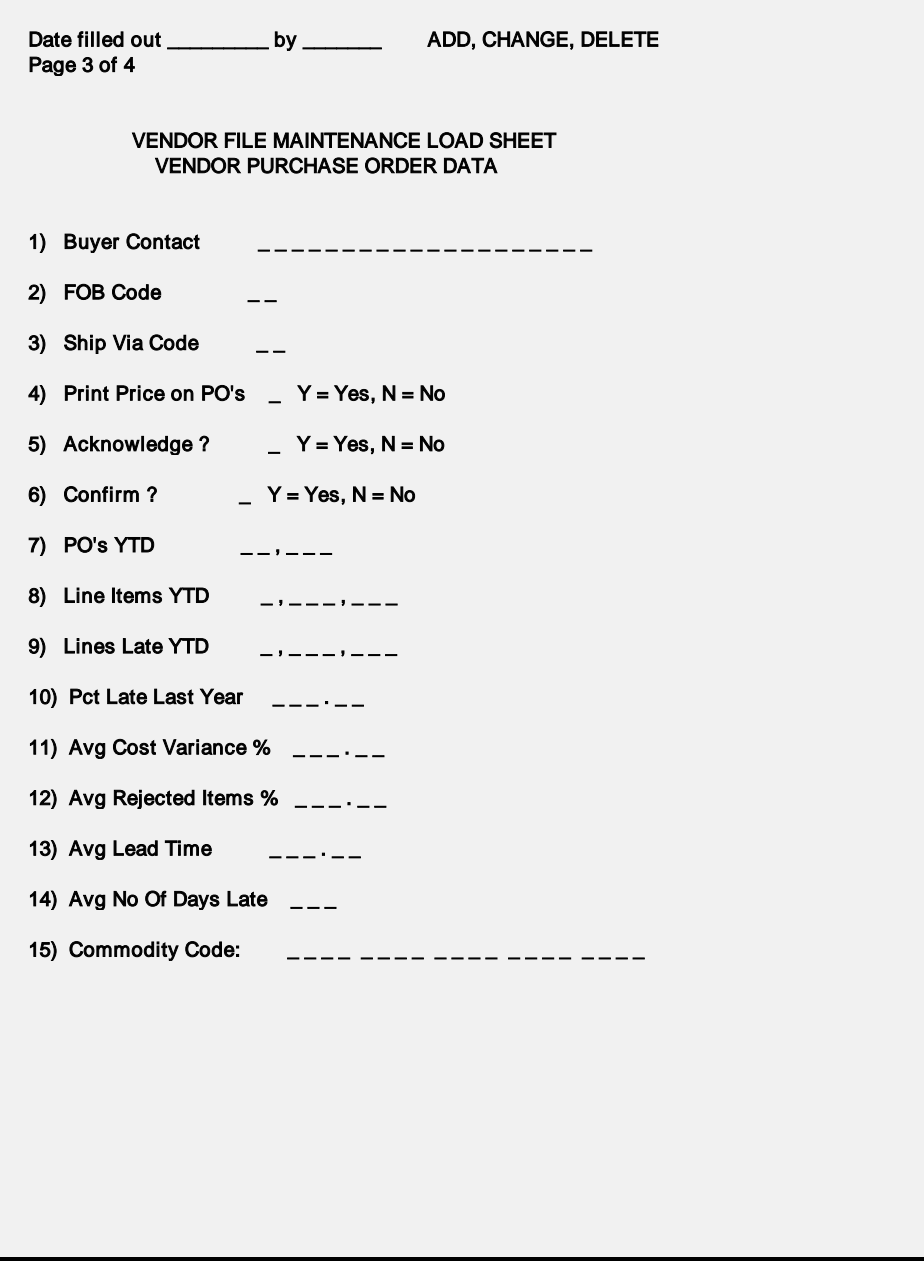

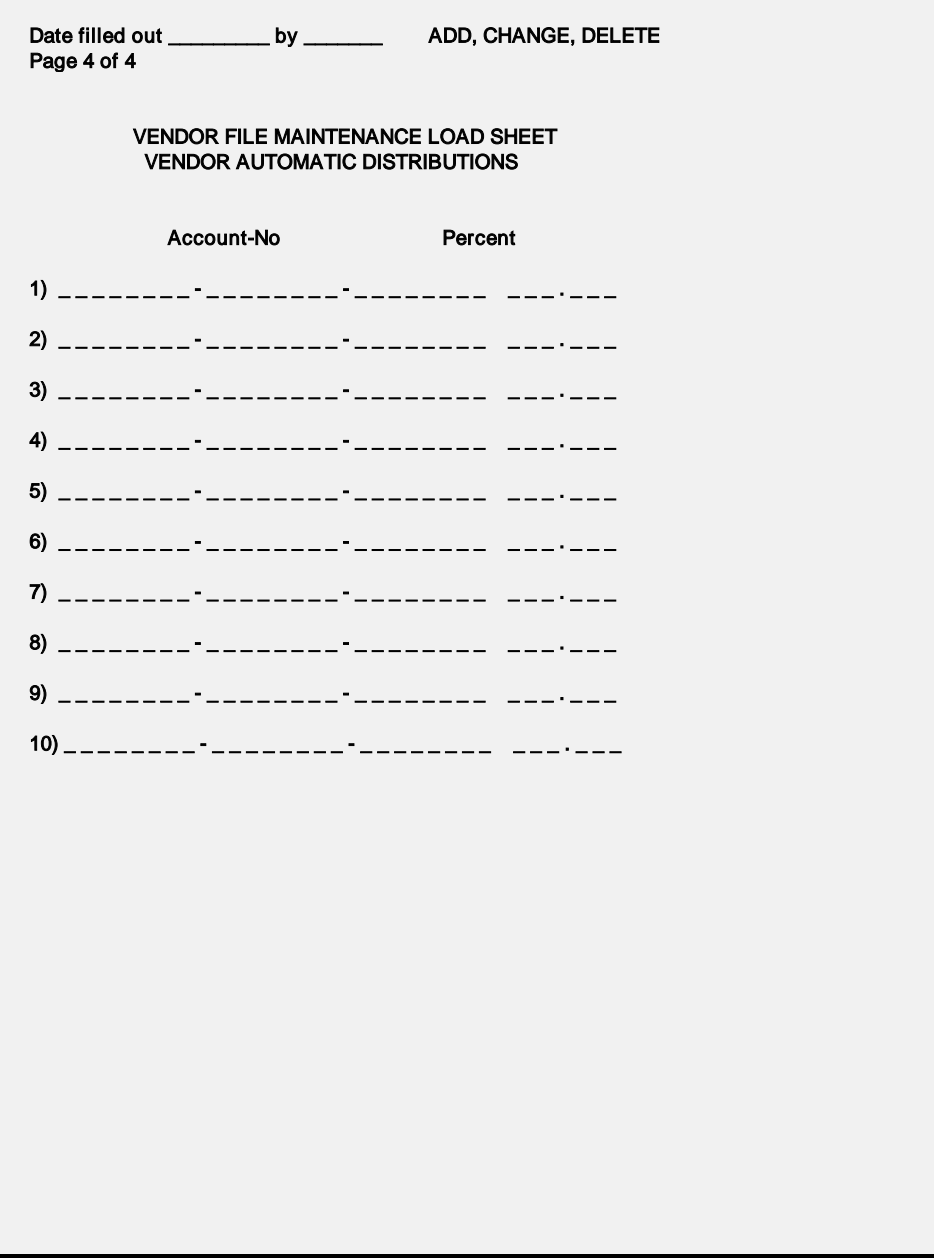

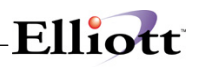

| Vendor File Maintenance - [Elliott Demonstration Company]<br>$-1$ $-1$<br>Add Change Delete infites Numeric-fst allPha-fst Labels eXit |                       |                                      |  |  |
|----------------------------------------------------------------------------------------------------|-----------------------|--------------------------------------|--|--|
|                                                                                                    |                       |                                      |  |  |
|                                                                                                    |                       |                                      |  |  |
| *1. Vendor No                                                                                                    |                       |                                      |  |  |
| 2. Name                                                                                                    |                       |                                      |  |  |
| $3.$ Address-1                                                                                                    |                       |                                      |  |  |
| 4. Address-2                                                                                                    |                       |                                      |  |  |
| 5. City                                                                                                    | Vendor Search By Name |                                      |  |  |
| 6. State                                                                                                    | Vendor Name           |                                      |  |  |
| 7. Zip Code                                                                                                    |                       |                                      |  |  |
| 8. Country                                                                                                    | Vend-No               | Vendor Name                          |  |  |
|                                                                                                    | 000900                | 2 C Trucking Co. Inc.                |  |  |
| 9. Phone No                                                                                                    | 000800                | Allied Electronics Company           |  |  |
| 18. Contact                                                                                                    | nnn3nn                | Anawalt Computer Company             |  |  |
|                                                                                                    | 001200                | Castings Inc.                        |  |  |
| 11. Federal Id No                                                                                                    | 001600                | Commercial Plastics                  |  |  |
| 12. Fed Id Type                                                                                                    | 000200                | CompuPart Computer Services          |  |  |
| 13. 1099 Category                                                                                                    | 000100                | Computer Electronics Center          |  |  |
|                                                                                                    | 000400                | Computers of America                 |  |  |
| 14. Vendor Type                                                                                                    |                       | Up, Dn, PqDn, PqUp, RETURN To Select |  |  |
| 15. Vendor Status                                                                                                    |                       |                                      |  |  |
| 16. Last Activity Date                                                                                                    |                       | 27. Automatic Distribution ?         |  |  |
|                                                                                                    |                       |                                      |  |  |
|                                                                                                    |                       |                                      |  |  |
| NETcellent System, Inc. (32-bit)                                                                                                    |                       | AP0100<br>006 RAH<br><b>BJL</b>      |  |  |

Vendor File Maintenance (Vendor Search By Name)

| Vendor File Maintenance - [Elliott Demonstration Company]   | $ \Box$ $\times$ $\Box$                      |  |  |  |
|-------------------------------------------------------------|----------------------------------------------|--|--|--|
| Add Change Delete nOtes Numeric-list alPha-list Labels eXit |                                              |  |  |  |
|                                                             |                                              |  |  |  |
|                                                             |                                              |  |  |  |
| 1. Vendor No                                                |                                              |  |  |  |
| 2 Name                                                      | <b>Customer Search Selection</b><br>$\times$ |  |  |  |
| 3. Address-1                                                | Vendor Search By Number                      |  |  |  |
| 4. Address-2                                                | <b>TELEPHONE</b>                             |  |  |  |
| 5. City                                                     | ZIP-CODE                                     |  |  |  |
| 6. State                                                    | <b>CONTACT</b>                               |  |  |  |
| 7. Zip Code                                                 | 17 Terms                                     |  |  |  |
| 8. Country                                                  | 18. Due Days                                 |  |  |  |
|                                                             | 19. Disc Days                                |  |  |  |
| 9. Phone No.                                                | 20. Disc Pct                                 |  |  |  |
| 10 Contact                                                  |                                              |  |  |  |
|                                                             | 21 Purchases Ytd                             |  |  |  |
| 11. Federal Id No.                                          | 22. Purchases Last Year                      |  |  |  |
| 12. Fed Id Type                                             | 23. Amount Paid Ytd                          |  |  |  |
| 13. 1099 Category                                           | 24. Amount Paid Last Year                    |  |  |  |
|                                                             | 25. Discounts Ytd                            |  |  |  |
| 14. Vendor Type                                             | 26. Discounts Last Year                      |  |  |  |
| 15. Vendor Status                                           |                                              |  |  |  |
| 16. Last Activity Date                                      | 27. Automatic Distribution ?                 |  |  |  |
|                                                             |                                              |  |  |  |
|                                                             |                                              |  |  |  |
| NETcellent System, Inc.                                     | AP0100<br>003 SUPERVISOR JOE                 |  |  |  |
|                                                             |                                              |  |  |  |

Vendor File Maintenance (Vendor Search w/Alternative Key searches)

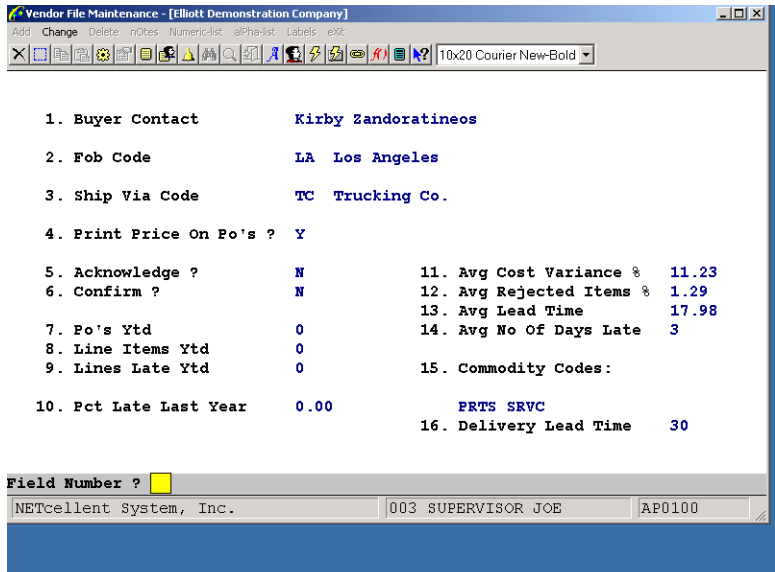

Vendor File Maintenance (Screen #2)

| $ \Box$ $\times$<br>Vendor File Maintenance - [Elliott Demonstration Company] |                     |                                       |  |  |  |
|-------------------------------------------------------------------------------|---------------------|---------------------------------------|--|--|--|
| Add Change Delete nDtes Numeric-fst alPha-fst Labels eXit                     |                     |                                       |  |  |  |
| XDBC313F1<br>■ X2 10x20 Courier New                                           |                     |                                       |  |  |  |
|                                                                               |                     |                                       |  |  |  |
| 1. Vendor No                                                                  | <b>Vendor Notes</b> | $\times$                              |  |  |  |
| 2. Name                                                                       |                     |                                       |  |  |  |
| 3. Address-1                                                                  | Vendor No           | 000100 Computer Electronics Center    |  |  |  |
| 4. Address-2                                                                  |                     |                                       |  |  |  |
| 5. City                                                                       |                     | Fax Number 213-723-8378               |  |  |  |
| 6. State                                                                      |                     | Misc. Info Received Proposal 10/01/89 |  |  |  |
| 7. Zip Code                                                                   |                     | Competitor Bennett Showcase           |  |  |  |
| 8. Country                                                                    |                     | RFP ? Best Proposal to Date           |  |  |  |
|                                                                               |                     | Contact Bob Wolanski (President)      |  |  |  |
| 9 Phone No                                                                    | RFP Date 09/15/89   |                                       |  |  |  |
| 18. Contact                                                                   | RFP Amt. 1,500.00   |                                       |  |  |  |
|                                                                               |                     |                                       |  |  |  |
| 11. Federal Id No                                                             | Any Change ? N      |                                       |  |  |  |
| 12. Fed Id Type                                                               |                     | ZK. AMOUNI PAIO YLO                   |  |  |  |
| 13. 1099 Category                                                             |                     | 24. Amount Paid Last Year             |  |  |  |
|                                                                               |                     | 25. Discounts Ytd                     |  |  |  |
| 14. Vendor Type                                                               |                     | 26. Discounts Last Year               |  |  |  |
| 15. Vendor Status                                                             |                     |                                       |  |  |  |
| 16. Last Activity Date                                                        |                     | 27. Automatic Distribution ?          |  |  |  |
|                                                                               |                     |                                       |  |  |  |
|                                                                               |                     |                                       |  |  |  |
| NETcellent System, Inc. (32-bit)                                              |                     | 006 RAH<br>AP0100<br><b>BJL</b>       |  |  |  |

Vendor File Maintenance (Vendor Notes)

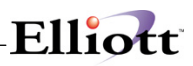

| Vendor File Maintenance - [Elliott Demonstration Company]                   |                                                  |         |                                                                             |                                      | $\Box$ $\Box$ $\times$ |  |
|-----------------------------------------------------------------------------|--------------------------------------------------|---------|-----------------------------------------------------------------------------|--------------------------------------|------------------------|--|
| Add Change Delete infites Numeric-list allPha-fst Labels eXit<br>XDBBBBFFF2 |                                                  |         | $\lVert \text{F9} \rVert$ $\ll$ $\lVert \text{F9} \rVert$ 10x20 Courier New |                                      |                        |  |
| 1. Vendor No<br>2. Name<br>3. Address-1<br>4. Address-2                     |                                                  |         |                                                                             |                                      |                        |  |
| 5. City<br>6. State<br>7. Zip Code<br>8. Country                            | <b>Numeric Vendor List</b><br>Starting Vendor No |         | All                                                                         | $\mathbb{X}$                         |                        |  |
| 9. Phone No<br>10. Contact                                                  | Ending Vendor No<br>Print PO Data ?              |         | Y                                                                           |                                      |                        |  |
| 11. Federal Id No<br>12. Fed Id Type                                        | No Activity Since                                |         | All                                                                         | Mear                                 |                        |  |
| 13. 1099 Category                                                           | Print Misc Vendors ? N                           |         |                                                                             | Year                                 |                        |  |
| 14. Vendor Type<br>15. Vendor Status<br>16. Last Activity Date              | Any Change $?$ $\mathbb N$                       |         |                                                                             | Mear<br>27. Automatic Distribution ? |                        |  |
|                                                                             |                                                  |         |                                                                             |                                      |                        |  |
| NETcellent System, Inc. (32-bit)                                            |                                                  | 006 RAH |                                                                             | <b>BJL</b>                           | AP0100                 |  |

Vendor File Maintenance (Numeric Vendor List)

| Vendor File Maintenance - [Elliott Demonstration Company]<br>$ \Box$ $\times$<br>Add Change Delete infites Numeric-fst alleha-list Labels eXit |        |  |  |  |
|----------------------------------------------------------------------------------------------------|--------|--|--|--|
| baag f<br>■ N2 10x20 Courier New                                                                                                    |        |  |  |  |
| 1. Vendor No                                                                                                    |        |  |  |  |
| 2. Name                                                                                                    |        |  |  |  |
| 3. Address-1                                                                                                    |        |  |  |  |
| 4. Address-2                                                                                                    |        |  |  |  |
| 5. City<br>Alphabetic Vendor List                                                                                                    |        |  |  |  |
| 6. State                                                                                                    |        |  |  |  |
| 7. Zip Co starting Vendor Name All                                                                                                    |        |  |  |  |
| 8. Countr                                                                                                    |        |  |  |  |
| Ending Vendor Name                                                                                                    |        |  |  |  |
| 9. Phone                                                                                                    |        |  |  |  |
| 10. Contac Print Misc Vendors ? N                                                                                                    |        |  |  |  |
|                                                                                                    |        |  |  |  |
| 11. Federa Any Change ? N                                                                                                    |        |  |  |  |
| 12. Fed Id Type<br><u>23. Amount Pald Ytd</u><br>24. Amount Paid Last Year                                                                     |        |  |  |  |
| 13. 1099 Category<br>25. Discounts Ytd                                                                                                    |        |  |  |  |
| 26. Discounts Last Year                                                                                                    |        |  |  |  |
| 14. Vendor Type<br>15. Vendor Status                                                                                                    |        |  |  |  |
| 27. Automatic Distribution ?                                                                                                    |        |  |  |  |
| 16. Last Activity Date                                                                                                    |        |  |  |  |
|                                                                                                    |        |  |  |  |
| 006 RAH<br>NETcellent System, Inc. (32-bit)<br><b>BJL</b>                                                                                      | AP0100 |  |  |  |

Vendor File Maintenance (Alphabetic Vendor List)

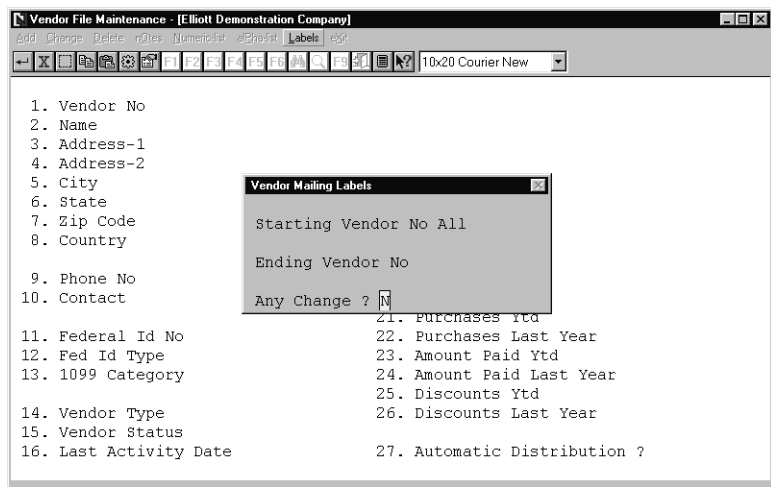

Vendor File Maintenance (Vendor Mailing Labels)

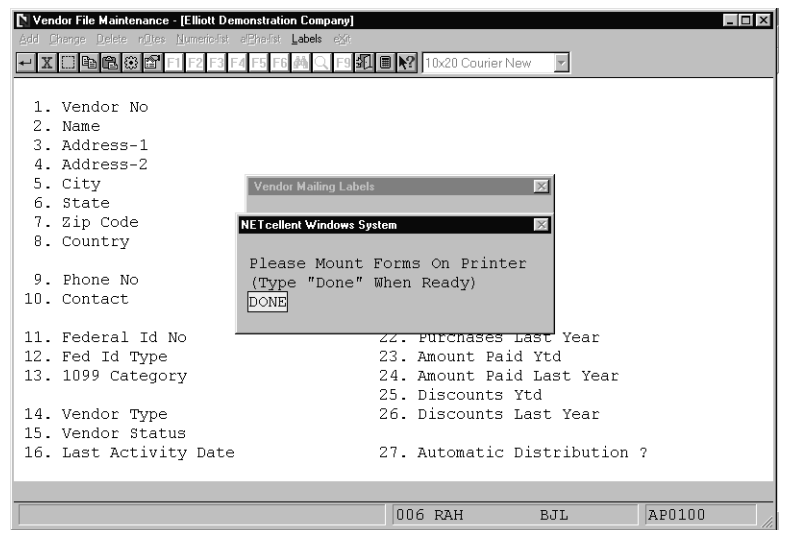

Vendor File Maintenance (Vendor Mailing Labels Screen #2)

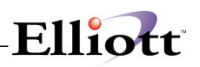

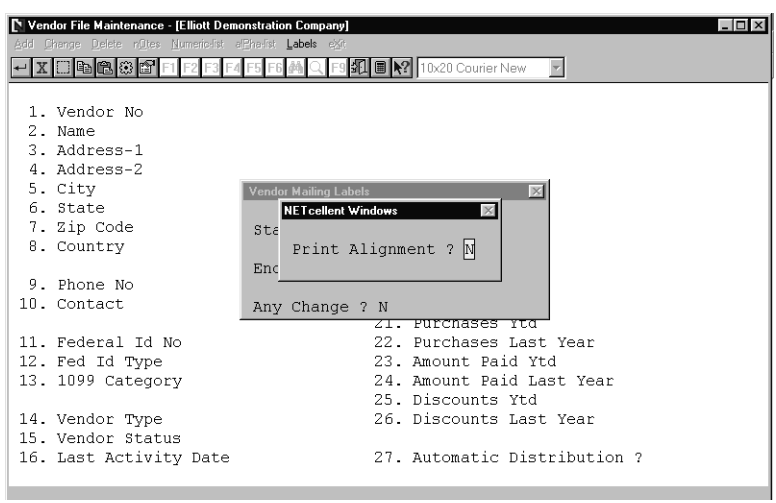

Vendor File Maintenance (Vendor Mailing Labels Screen #3)

#### V E N D O R F I L E P R I N T - O U T

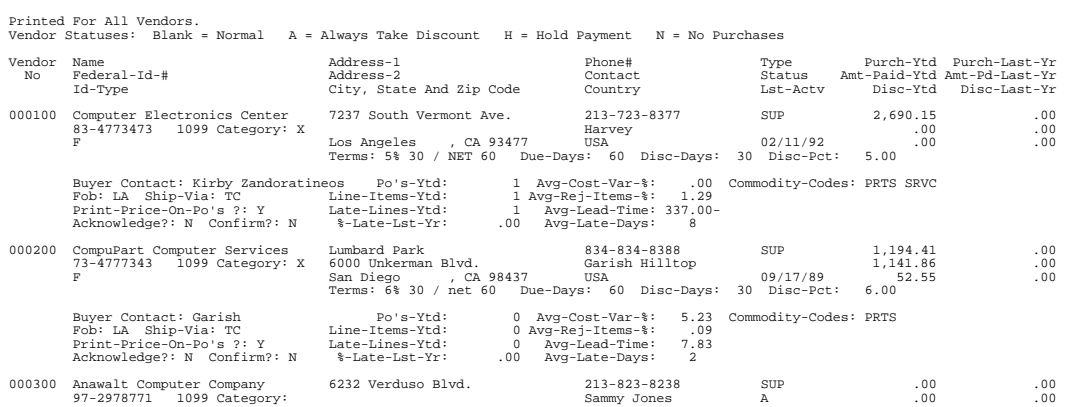

#### **A L P H A B E T I C A L V E N D O R L I S T**

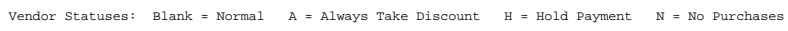

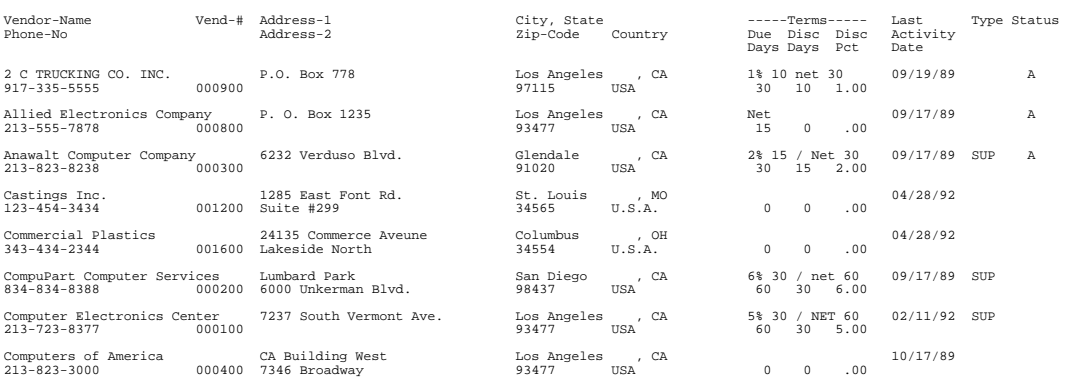

#### **Vendor Mailing Labels**

Computer Electronics Center 7237 South Vermont Ave. Los Angeles CA 93477

CompuPart Computer Services Lumbard Park 6000 Unkerman Blvd. San Diego CA 98437

Anawalt Computer Company 6232 Verduso Blvd. Glendale CA 91020

Computers of America CA Building West 7346 Broadway Los Angeles CA 93477

Ronson Electronics Arco Building Suite #4844 834 South Hill Street Los Angeles CA 98347

Maintenance Electronics 312 East Port Avenue Concord CA 23465

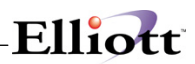

**This Page Intentionally Blank**
# *A/P Account File Maintenance*

# **Application Overview**

Of all the accounts in your **General Ledger**, only some will be affected by **A/P**. They are:

One or more cash accounts One or more A/P accounts A discount taken account (this is a revenue) Several expense accounts possibly including miscellaneous charges expense, sales tax expense, and freight charges expense.

If you are using the **General Ledger** package and the **Accounts Payable** package, you may control where the **Accounts Payable** package will find the appropriate account in **A/P Setup**. If you choose to have the accounts verified from **Accounts Payable** then the **A/P Account File** stores the numbers of all the accounts that will be directly affected by **Accounts Payable**. A description for each account is also stored. When an account number is entered from within the **Accounts Payable** package, it is checked against this file. If the account number is not found, the entry is invalid, and the operator must enter a different number. If the account number is found, the description is displayed on the screen so he can see if this is the intended account. This greatly reduces the number of operator entry errors that occur on account numbers.

The format of the account number is variable. It can be a single number of from one to eight characters, or it can be a triple number with a hyphen, each number having from one to eight characters. See the **System Manager** manual for a full description of how to set up your account number format.

The **Import** application will allow a range of accounts from the **General Ledger Chart Of Accounts File** to be imported into the **Accounts Payable Account File**. This selection appears only if the **Elliott General Ledger** package is installed.

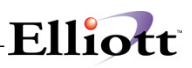

### **Run Instructions**

Select **A/P Account File** from the pull down **A/P Maintenance** window. The following screen will then be displayed:

| Add Change Delete List Import exit<br>f<br>稳 | A/P Account File Maintenance - [Elliott Demonstration Company]<br>4 | B   2 10x20 Courier New | $\blacktriangledown$ | $ \Box$ $\times$ |
|----------------------------------------------|---------------------------------------------------------------------|-------------------------|----------------------|------------------|
|                                              |                                                                     |                         |                      |                  |
|                                              | * 1. Account No                                                     |                         |                      |                  |
|                                              | 2. Description                                                      |                         |                      |                  |
|                                              |                                                                     |                         |                      |                  |
|                                              |                                                                     |                         |                      |                  |
|                                              | NETcellent System, Inc. (32-bit)                                    | 006 RAH                 | BJL                  | AP1701           |

A/P Account File Maintenance Entry Screen

The following options are available:

- \* Select the desired mode from the **A/P Account File** menu bar<br>\* Foter the data requested on the screen
- \* Enter the data requested on the screen<br>A To ovit proce the **ESC** or **E10** key when
- \* To exit press the **ESC** or **F10** key when the cursor is positioned for entry of the first field on the screen

To return to the menu bar, press the **ESC** or **F10** key. To leave this application, press **X** for **EXIT** when positioned at the menu bar.

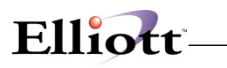

# **Entry Field Descriptions**

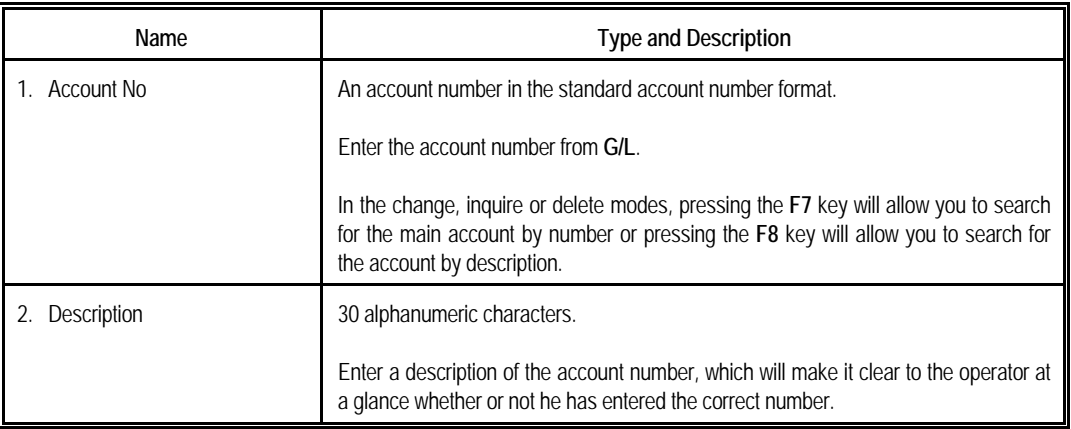

<u> 1989 - Johann Stoff, fransk politik (d. 1989)</u>

#### *List*

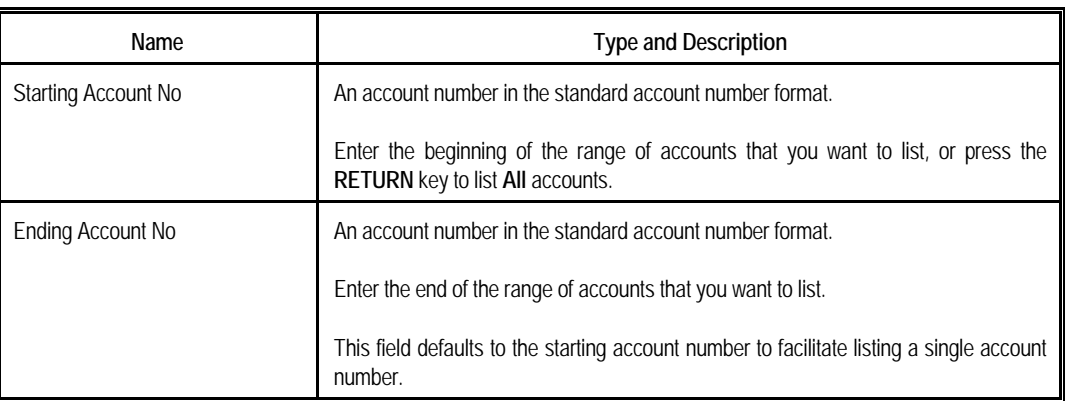

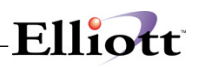

# *Import*

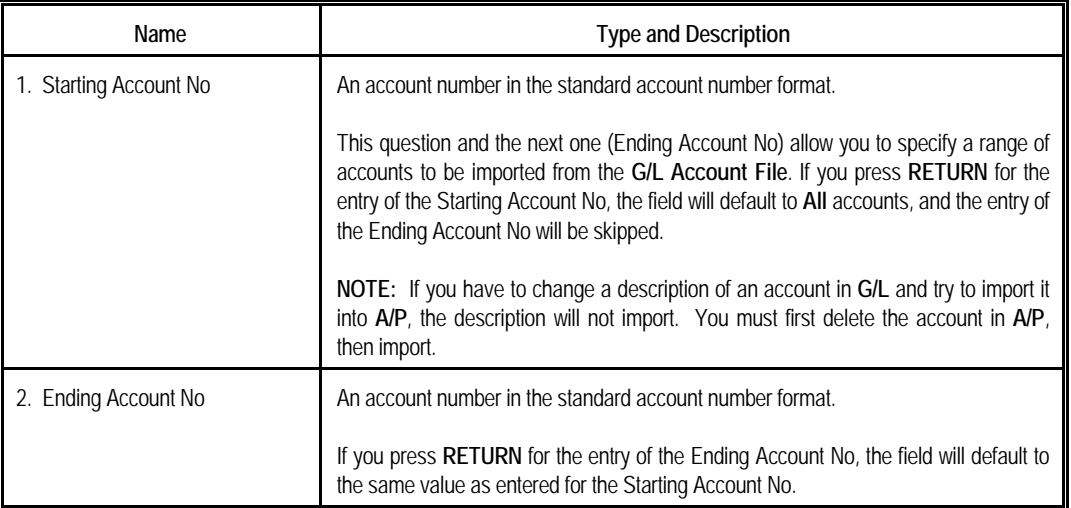

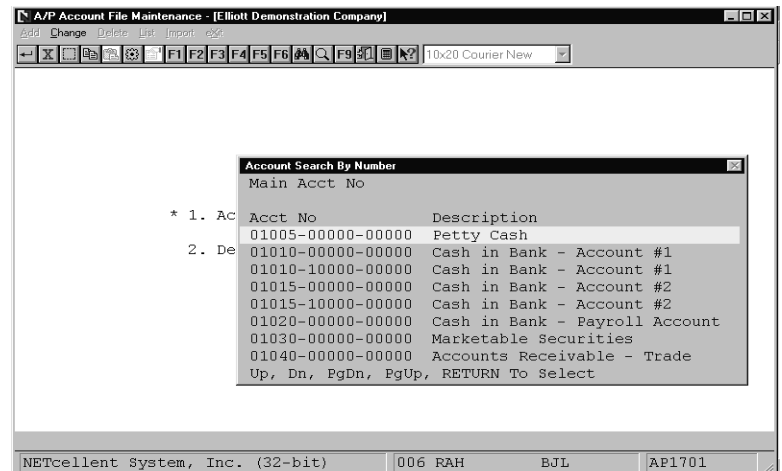

A/P Account File Maintenance (Account Search By Number)

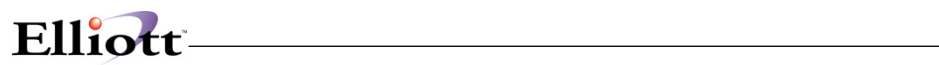

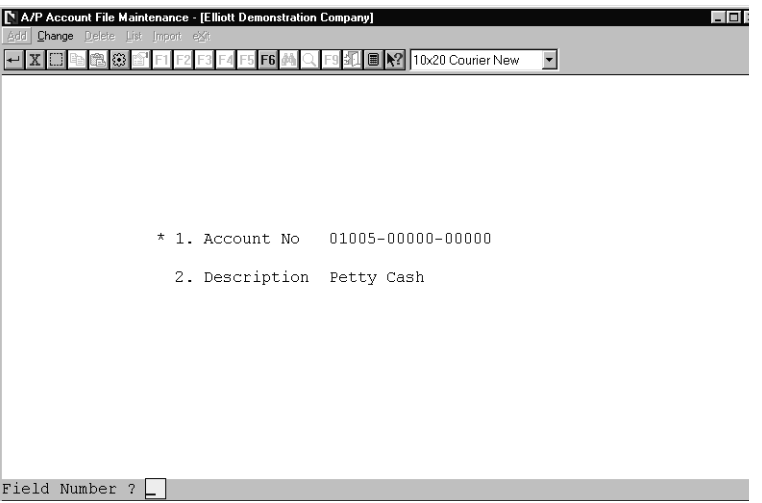

A/P Account File Maintenance

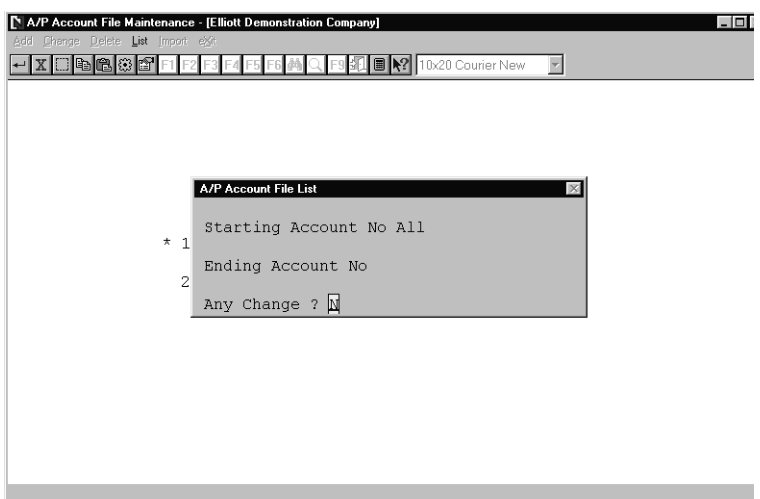

A/P Account File List

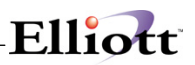

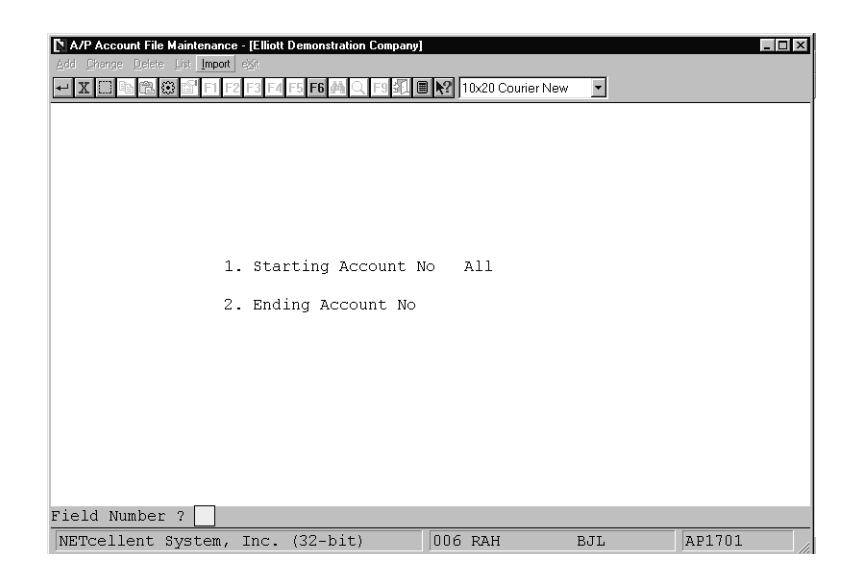

Import G/L Accounts Into A/P Account File

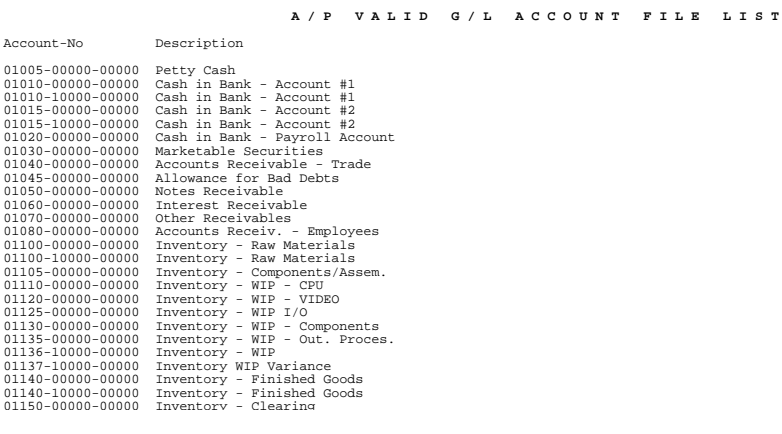

# *FOB Code File Maintenance*

#### **Application Overview**

The **FOB Code File** represents the normal location that merchandise shipped by the vendor is **Free on Board** (see **FOB** in the **Accounts Payable Glossary**). It is used in the **Purchase Order and Receiving** package when purchase orders are being entered. Whenever the **FOB** code is entered at a terminal it will be looked up in this file and the description will be displayed.

#### **Run Instructions**

Select **FOB Code File** from the pull down **A/P Maintenance** window. The following screen will then be displayed:

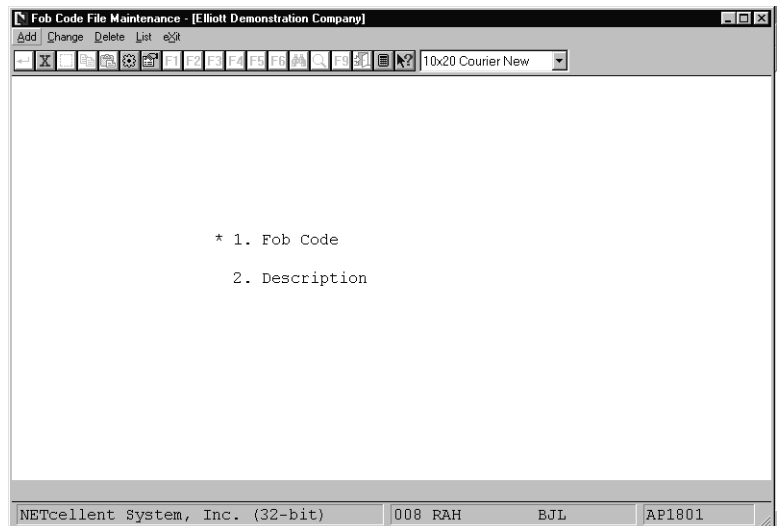

FOB Code File Maintenance Entry Screen

The following options are available:

- \* Select the desired mode from the **FOB Code File** menu bar
- \* Enter the data requested on the screen<br>\* To ovit prose the **ESC** or **E10** key when
- To exit press the **ESC** or **F10** key when the cursor is positioned for entry of the first field on the screen
- If the List is selected, all FOB Codes on file will be printed with their descriptions

To return to the menu bar, press the **ESC** or **F10** key.

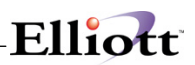

# **Entry Field Descriptions**

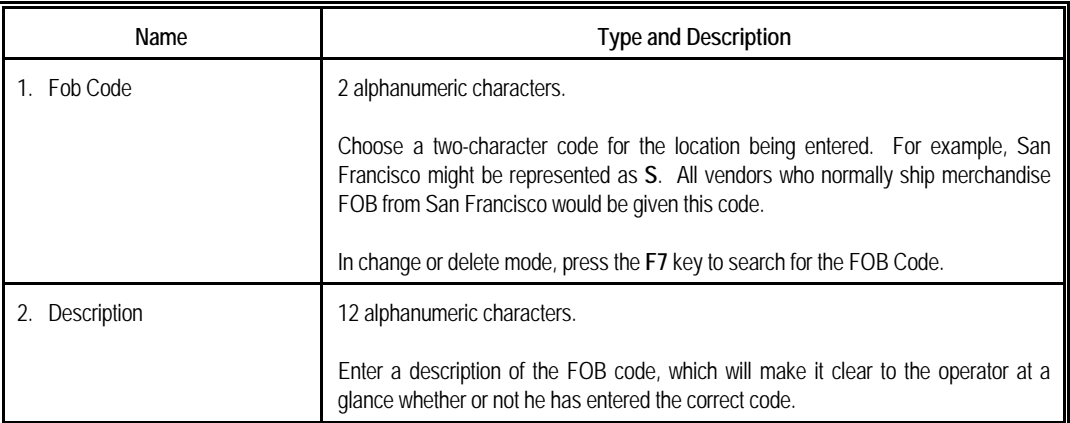

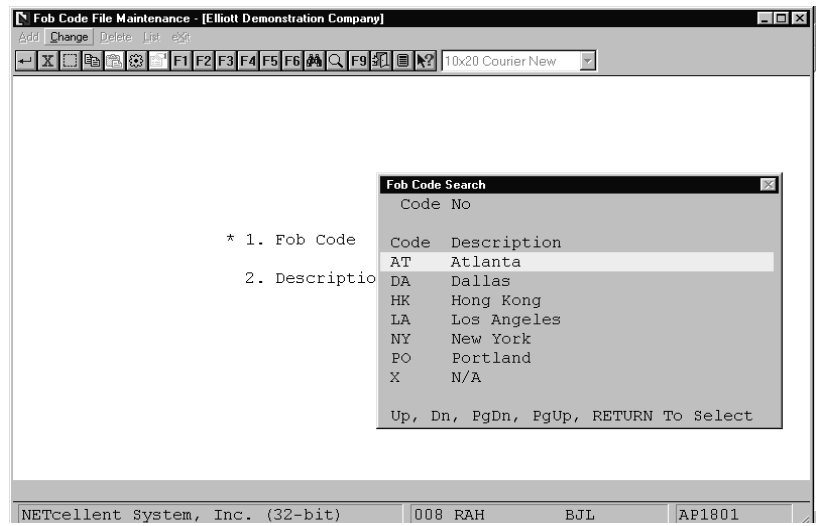

FOB Code File Maintenance (FOB Code Search)

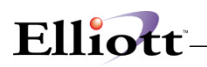

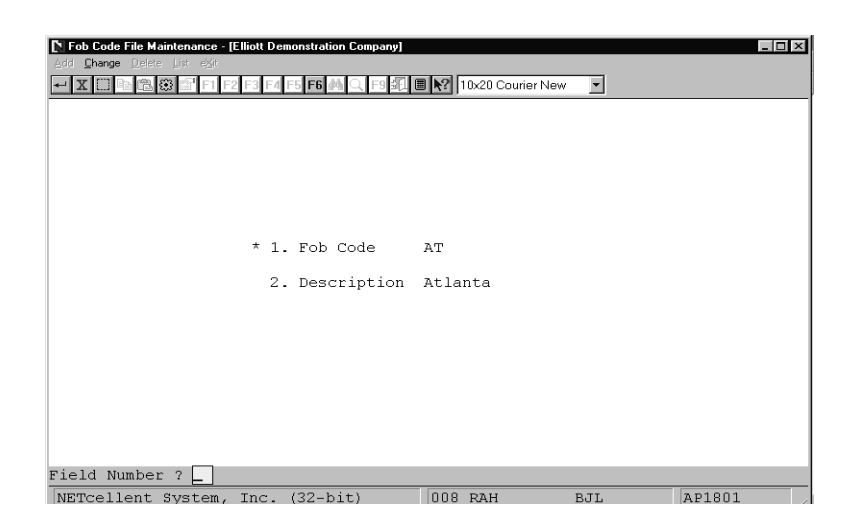

FOB Code File Maintenance

 **F O B C O D E L I S T** 

Fob Description Code AT Atlanta<br>DA Dallas<br>HK Hong Kong<br>LA Los Angeles<br>NY New York<br>PO Portland<br>X N/A

7 Fob Codes On File

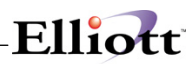

**This Page Intentionally blank**

# *Ship Via Code File Maintenance*

# **Application Overview**

The **Ship Via Code File** represents the method of shipment normally used by the vendor. It is used in the **Purchase Order and Receiving** package when purchase orders are being entered. Whenever the Ship Via code is entered at a terminal, it will be looked up in this file and the description will be displayed.

# **Run Instructions**

Select **Ship Via Code File** from the pull down **A/P Maintenance** window. The following screen will then be displayed:

| N<br>Add Change Delete List eXit<br>đ<br>83 | Ship Via Code File Maintenance - [Elliott Demonstration Company]<br>꿞 | ■ 2 10x20 Courier New | $\vert \cdot \vert$ | $ \Box$ $\times$ |
|---------------------------------------------|-----------------------------------------------------------------------|-----------------------|---------------------|------------------|
|                                             |                                                                       |                       |                     |                  |
|                                             | * 1. Ship Via Code                                                    |                       |                     |                  |
|                                             | 2. Description                                                        |                       |                     |                  |
|                                             |                                                                       |                       |                     |                  |
|                                             |                                                                       |                       |                     |                  |
| NETcellent System, Inc. (32-bit)            |                                                                       | 008 RAH               | BJL                 | AP1901           |

Ship Via Code File Maintenance Entry Screen

The following options are available:

- Select the desired mode from the **Ship Via Code File** menu bar
- Enter the data requested on the screen
- If the **List** is selected, all Ship Via Codes on file will be printed with their descriptions
- To exit press the **ESC** or **F10** key when the cursor is positioned for entry of the first field on the screen

To return to the menu bar, press the **ESC** or **F10** key. To leave this application, press **X** for **EXIT** when positioned at the menu bar.

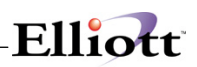

# **Entry Field Descriptions**

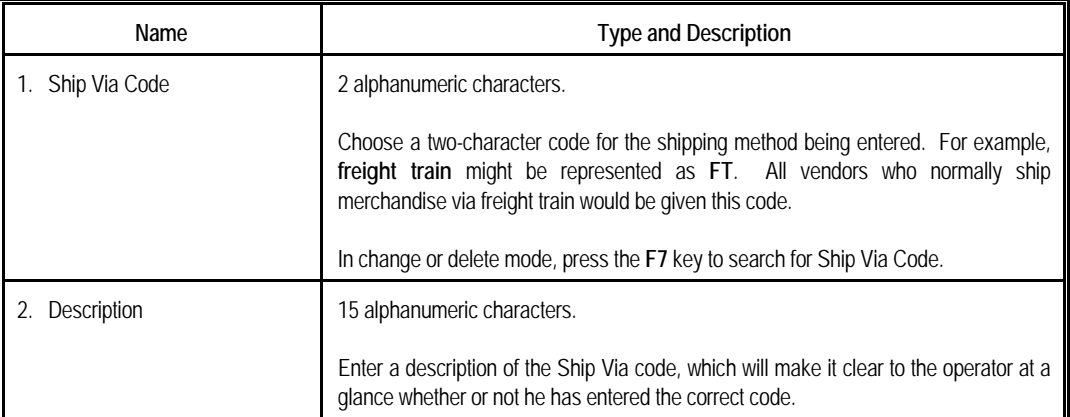

# Elliott-

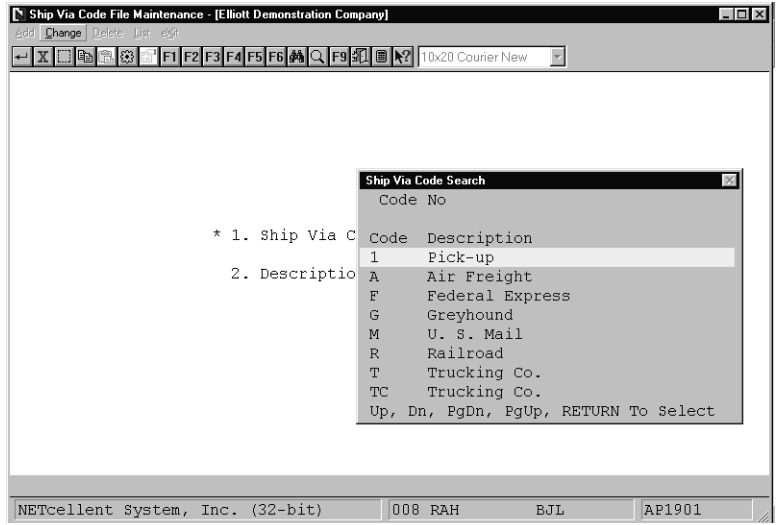

Ship Via Code File Maintenance (Ship Via Code Search)

| Ship Via Code File Maintenance - [Elliott Demonstration Company]<br>Add Change Delete List exit |                        |                            |                          | $ \Box$ $\times$ |
|-------------------------------------------------------------------------------------------------|------------------------|----------------------------|--------------------------|------------------|
| $X$ $\Box$<br>la I<br>m                                                                         | F6 <sup>4</sup>        | F9 1 图 2 10x20 Courier New | $\overline{\phantom{a}}$ |                  |
|                                                                                                 |                        |                            |                          |                  |
|                                                                                                 |                        |                            |                          |                  |
|                                                                                                 |                        |                            |                          |                  |
|                                                                                                 |                        |                            |                          |                  |
|                                                                                                 | * 1. Ship Via Code 1   |                            |                          |                  |
|                                                                                                 |                        |                            |                          |                  |
|                                                                                                 | 2. Description Pick-up |                            |                          |                  |
|                                                                                                 |                        |                            |                          |                  |
|                                                                                                 |                        |                            |                          |                  |
|                                                                                                 |                        |                            |                          |                  |
|                                                                                                 |                        |                            |                          |                  |
|                                                                                                 |                        |                            |                          |                  |
|                                                                                                 |                        |                            |                          |                  |
| Field Number ?                                                                                  |                        |                            |                          |                  |
| NETcellent System, Inc. (32-bit)                                                                |                        | 008 RAH                    | BJL                      | AP1901           |

Ship Via Code File Maintenance

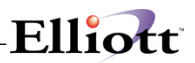

 **S H I P V I A C O D E L I S T** 

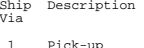

- 
- 1 Pick-up<br>
A Air Freight<br>
F Federal Express<br>
G Greyhound<br>
M U. S. Mail<br>
Railroad<br>
T Trucking Co.<br>
T Trucking Co.<br>
U U. P. S.<br>
X N/A
- 
- 
- 

10 Ship Via Codes On File

# *Job Code File Maintenance*

### **Application Overview**

A job is a particular project or activity for which you are tracking expenses and billings. The **Job Code File** is used to keep track of all of the valid job numbers being used and their associated budgets. When new **A/P** transactions are entered into the system, the invoice amounts can be distributed among any of the jobs, which have been entered into this file.

#### **Run Instructions**

Select **Job Code File** from the pull down **A/P Maintenance** window. The following screen will then be displayed:

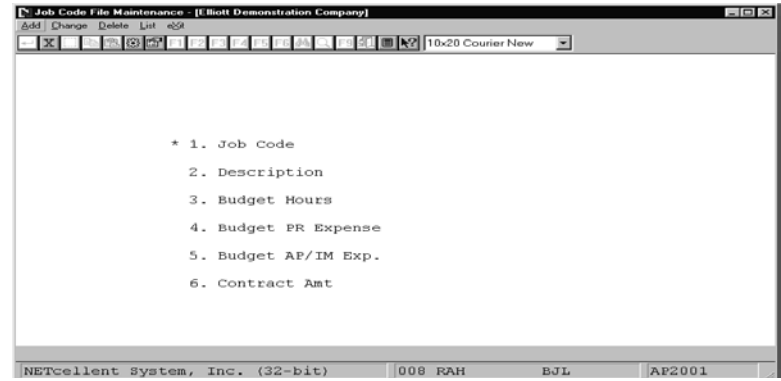

Job Code File Maintenance Entry Screen

The following options are available:

- \* Select the desired mode from the **Job Code File** menu bar
- \* Enter the data requested on the screen<br>\* To exit press the **ESC** or **E10** key when
- To exit press the **ESC** or **F10** key when the cursor is positioned for entry of the first field on the screen

To return to the menu bar, press the **ESC** or **F10** key. To leave this application, press **X** for **EXIT** when positioned at the menu bar.

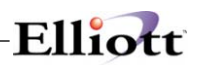

# **Entry Field Descriptions**

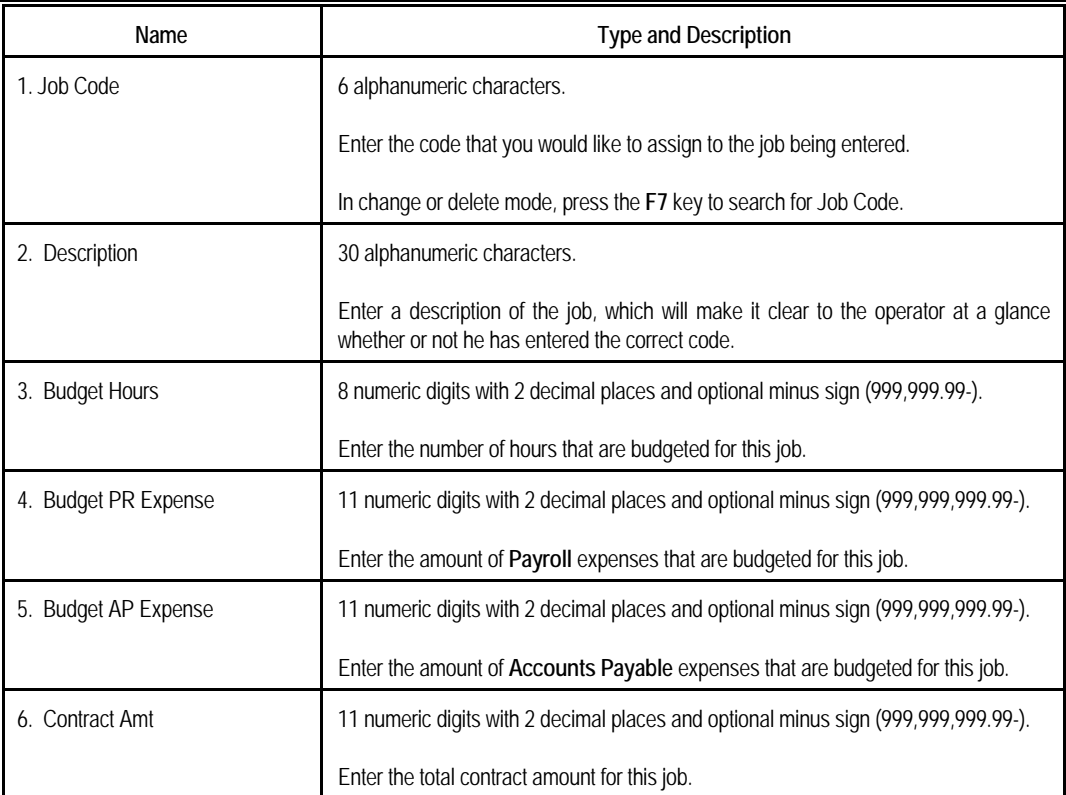

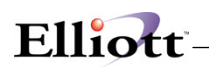

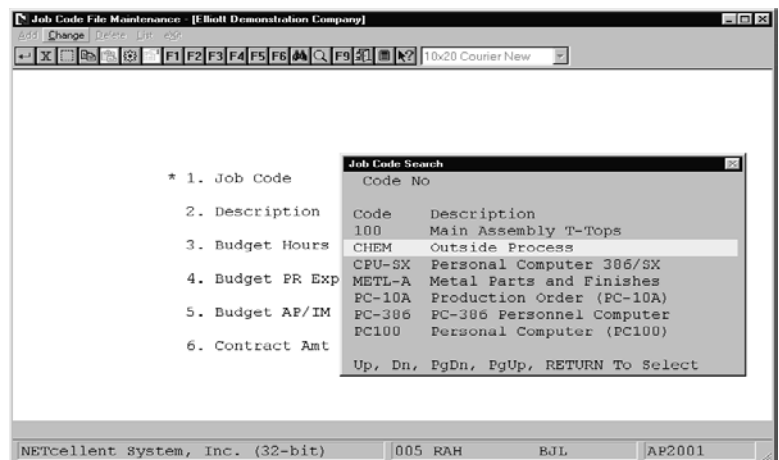

<u> 1989 - Johann Stoff, deutscher Stoffen und der Stoffen und der Stoffen und der Stoffen und der Stoffen und der</u>

Job Code File Maintenance (Job Code Search)

| Job Code File Maintenance - [Elliott Demonstration Company]<br>Add Change Delete List exit<br>F <sub>6</sub> | 3日■   2   10x20 Courier New<br>$\overline{\phantom{a}}$ | $ \Box$ $\times$ |
|----------------------------------------------------------------------------------------------------|---------------------------------------------------------|------------------|
| * 1. Job Code                                                                                                | CHEM                                                    |                  |
| 2. Description                                                                                               | Outside Process                                         |                  |
| 3. Budget Hours                                                                                              | 1,000.00                                                |                  |
| 4. Budget PR Expense                                                                                         | 5,000.00                                                |                  |
| 5. Budget AP/IM Exp.                                                                                         | 5,000.00                                                |                  |
| 6. Contract Amt                                                                                              | 10,000.00                                               |                  |
|                                                                                                    |                                                         |                  |
| Field Number $? \Box$                                                                                        |                                                         |                  |
| NETcellent System, Inc. (32-bit)                                                                             | 005 RAH<br>BJL                                          | AP2001           |

FOB Code File Maintenance

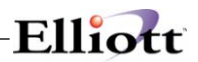

#### **J O B C O D E L I S T**

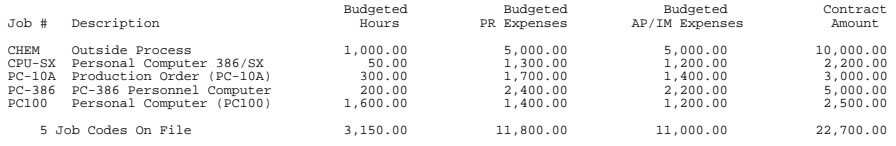

# **Inquiry**

# *Vendor Account Inquiry*

# **Application Overview**

Whenever you need information on a particular vendor's account or a particular invoice, Vendor Account Inquiry is the application to use.

This application displays the vendor's name, terms, invoice date, due date, voucher number, and any credit memos or checks that have been applied towards the invoice. The four types of transactions shown are V = Regular Voucher (Vendor Invoice), Cm = Vendor Credit Memo Voucher, Cc = Computer Check, Mc = Manually Written Check.

The discount taken, net A/P amount for each invoice, the purchase order number, and the reference field is also displayed for each transaction.

Vendor invoices which have been fully paid off but not yet purged from the file can be displayed or not, at your option.

Up to 15 transactions can be displayed on the screen at one time. The F1 key is used to step through the account one page at a time, if there are more than 15 transactions. If you miss an item during a multiple page inquiry, press the F2 key to return to the previous page. If the entire account is looked at in this manner, the vendor total A/P amount will be displayed when the end of the account is reached.

If you wish to inquire about a particular vendor invoice, the invoice number can be entered, and the account will be displayed from that invoice on. If this is done, invoices with lower numbers will not display and the vendor A/P total will not be shown.

#### **Run Instructions**

Select Vendor Account from the pull down A/P Inquiry window. The following screen will then be displayed:

|                      | Vendor Account Inquiry - [Elliott Demonstration Company] |  |  |     |                                     |         |                          | $ \Box$ $\times$ |  |
|----------------------|----------------------------------------------------------|--|--|-----|-------------------------------------|---------|--------------------------|------------------|--|
| Inquire exit         |                                                          |  |  |     |                                     |         |                          |                  |  |
| X                    | GK I GH F1                                               |  |  |     | 10x20 Courier New<br>$\blacksquare$ |         | $\overline{\phantom{a}}$ |                  |  |
| Vendor No:<br>Terms: |                                                          |  |  |     |                                     |         |                          |                  |  |
| Vendor-              | Inv-Date Ty Vouchr Disc                                  |  |  | Due |                                     | Inv/Chk | Disc-Taken               | Net A/P          |  |
|                      | Invoice Chk-Date Chk-No Date Date                        |  |  |     |                                     | Amount  |                          | Amount           |  |
|                      |                                                          |  |  |     |                                     |         |                          |                  |  |
|                      |                                                          |  |  |     |                                     |         |                          |                  |  |
|                      |                                                          |  |  |     |                                     |         |                          |                  |  |
|                      |                                                          |  |  |     |                                     |         |                          |                  |  |
|                      |                                                          |  |  |     |                                     |         |                          |                  |  |
|                      |                                                          |  |  |     |                                     |         |                          |                  |  |
|                      |                                                          |  |  |     |                                     |         |                          |                  |  |
|                      |                                                          |  |  |     |                                     |         |                          |                  |  |
|                      |                                                          |  |  |     |                                     |         |                          |                  |  |
|                      |                                                          |  |  |     |                                     |         |                          |                  |  |
|                      |                                                          |  |  |     |                                     |         |                          |                  |  |
|                      |                                                          |  |  |     |                                     |         |                          |                  |  |
|                      |                                                          |  |  |     |                                     |         |                          |                  |  |
|                      |                                                          |  |  |     |                                     |         |                          |                  |  |
|                      |                                                          |  |  |     |                                     |         |                          |                  |  |
|                      |                                                          |  |  |     |                                     |         |                          |                  |  |
|                      |                                                          |  |  |     |                                     |         |                          |                  |  |
|                      | NETcellent System, Inc. (32-bit)                         |  |  |     | 005 RAH                             |         | BJT.                     | APN4NN           |  |

Vendor Account Inquiry Entry Screen

The following options are available:

\* Enter the data requested on the screen

To return to the menu bar, press the ESC or F10 key. To leave this application, press X for EXIT when positioned at the menu bar.

### **Entry Field Descriptions**

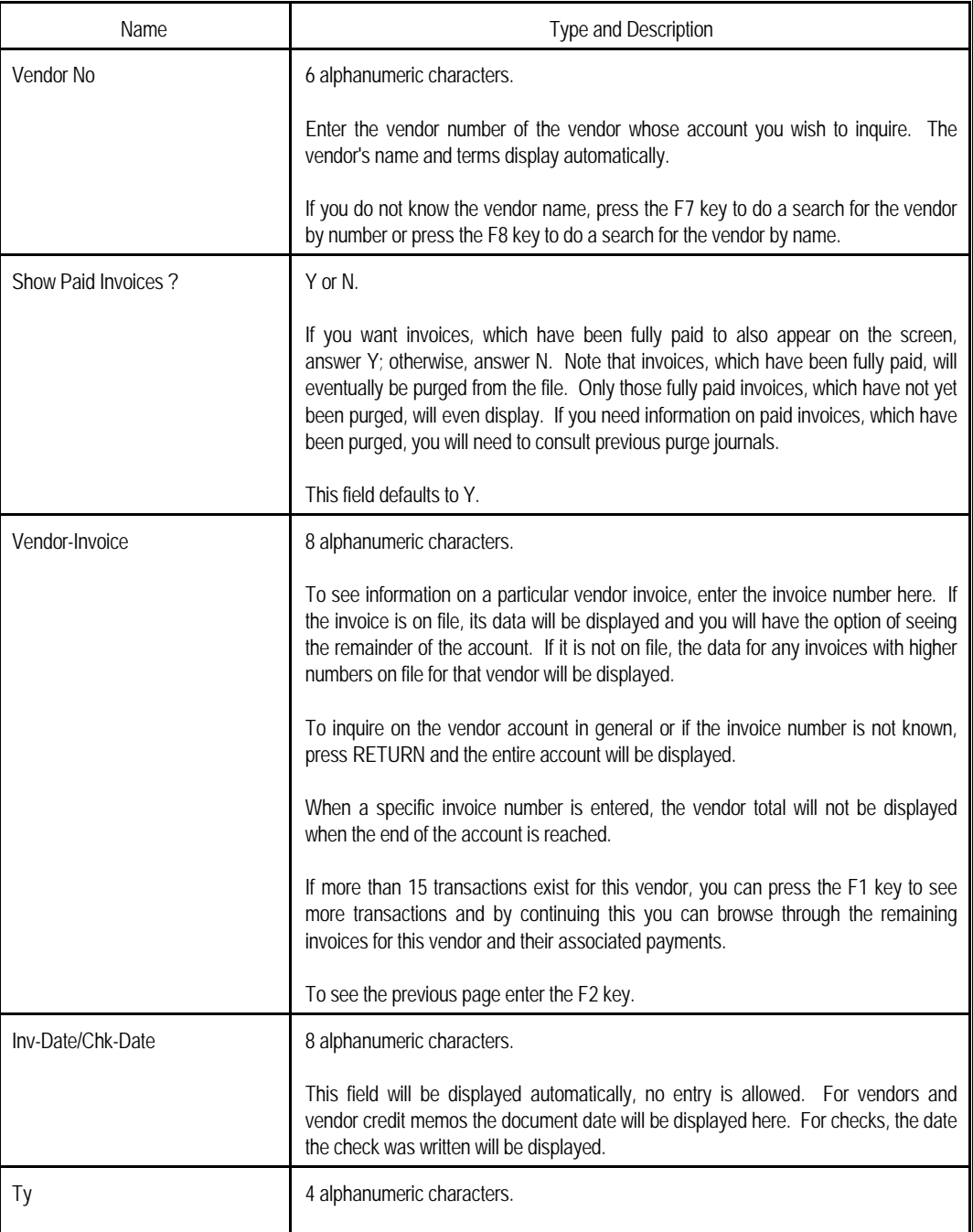

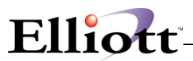

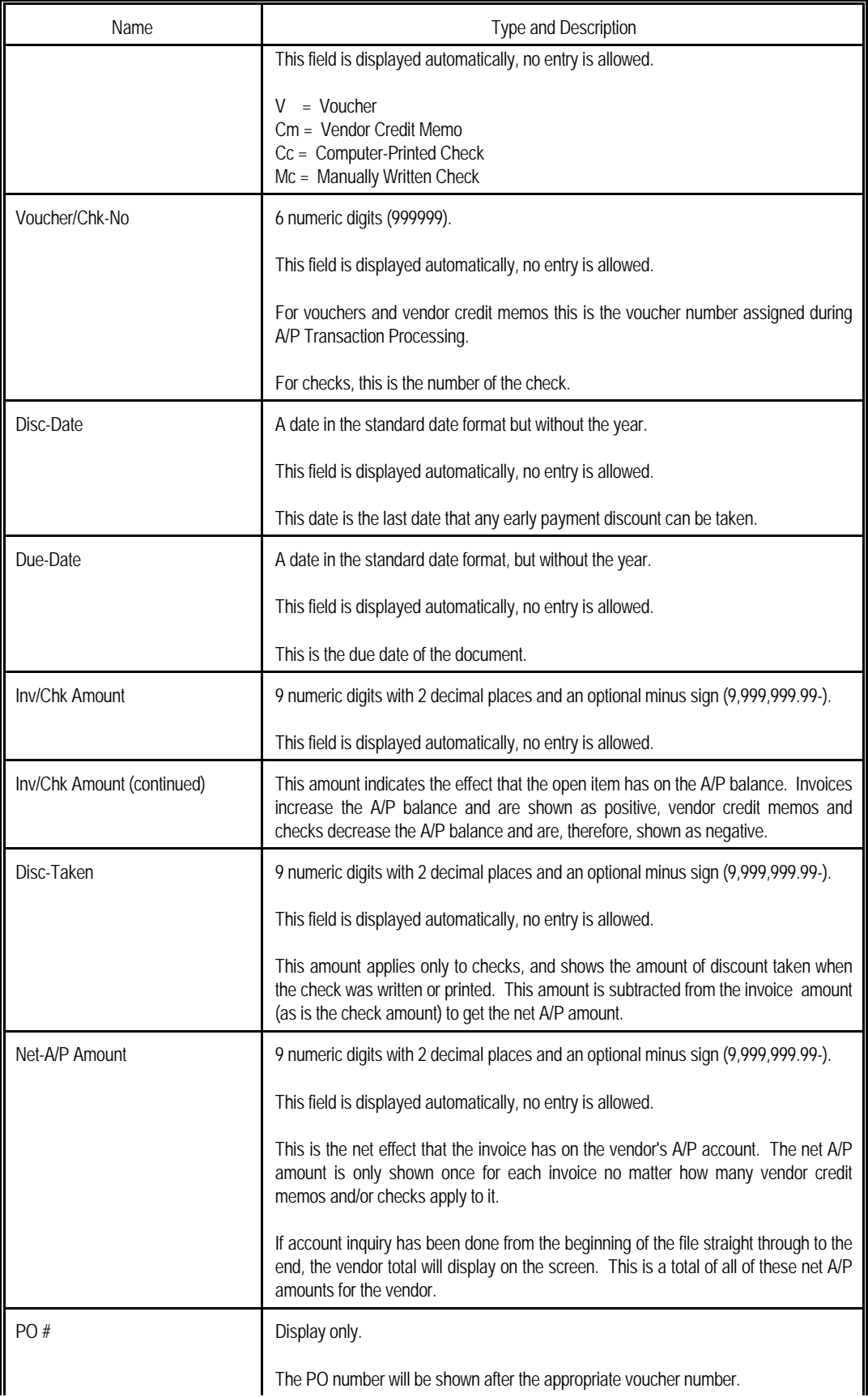

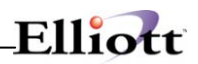

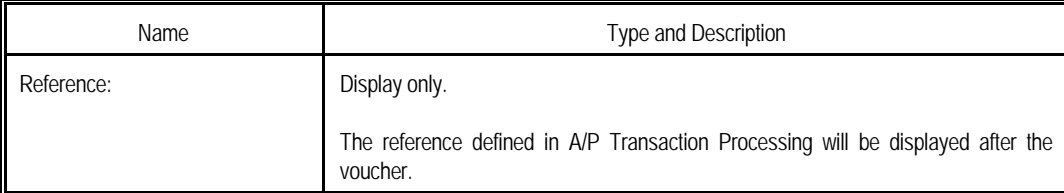

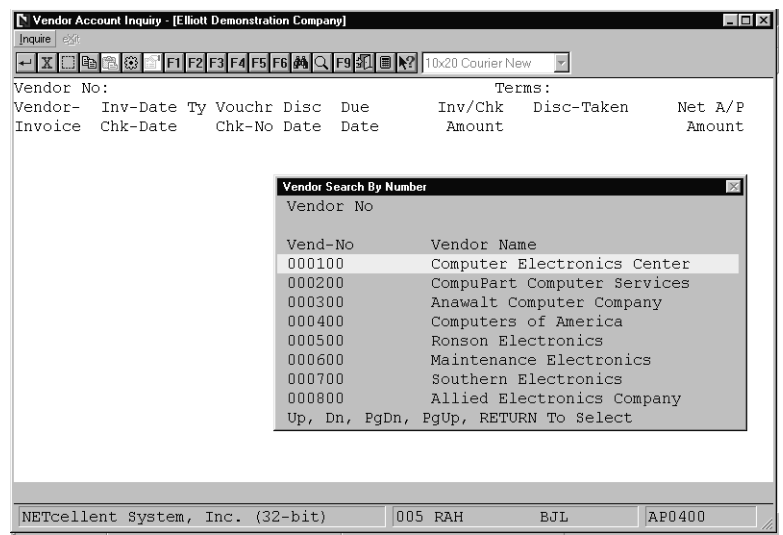

Vendor Account Inquiry (Vendor Search By Number)

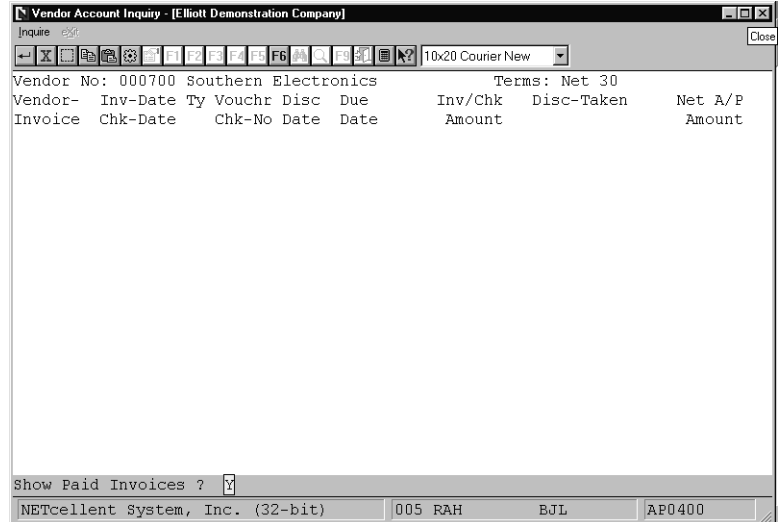

Vendor Account Inquiry

# **A/P Account Summary Inquiry**

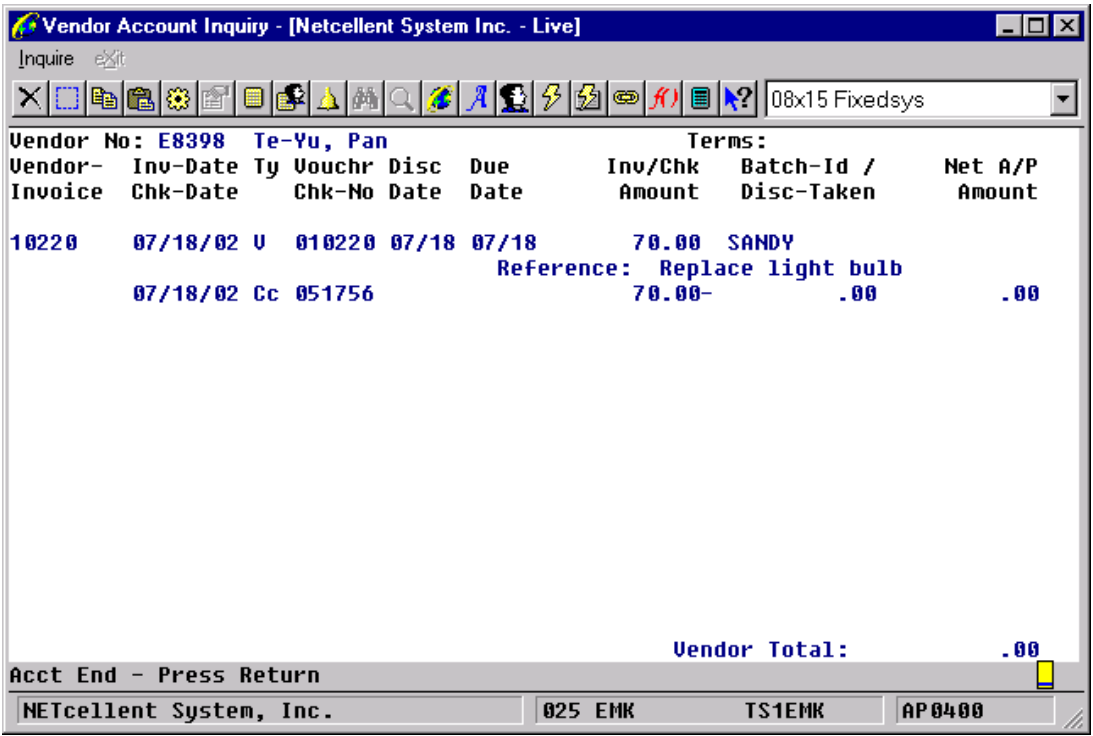

On top, Elliott prompts for Vendor#, Show Paid Invoices?, and Starting Invoice#. One voucher per line is displayed.

The following information is also displayed: Invoice Number Invoice Date Voucher Number Discount Date Due Date Invoice Amount Discount Taken Net A/P Amount (calculated)

As the user highlights each voucher, the system will display the following information at the bottom:

- (1) PO Number
- (2) Batch ID
- (3) Fully Paid Date (if it is fully paid, ie. Net  $A/P$  Amount = 0)
- (4) Reference
- (5) Discount Amount
- (6) A/P Account + Desc.
- (7) The Check Number, Check Type (Cc or Mc), Check Date, Check Amount and Check Discount Taken. However, there can be more than one check and information about the other checks can be viewed by pressing the F2 key.
- (8) A/P Distribution Account Number and Distribution Amount, History for the voucher. If there is more than one distribution, the literal "(Multiple Distributions)" will display between the open items

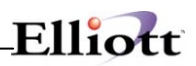

and the footer information. The user can press the Enter key to get a breakdown of the distributions.

(9) Quantity (of the items orders), Item Number (of the first item ordered), Unit Of Measure and Job Number. You can press F3 to drill down to the PO information.

# *Vendor File Inquiry*

# **Application Overview**

The **Vendor File Inquiry** application enables you to examine the information, and notes that were previously entered into this **Vendor File**. This function is for inquiry purposes only.

Purchases year-to-date, the amount paid year-to-date, the vendors address and phone number as well as their automatic distributions may be viewed. If changes are required, then these need to be performed via change mode in the **Vendor File Maintenance** application.

### **Run Instructions**

Select **Vendor File** from the pull down **A/P Inquiry** window. The following screen will then be displayed:

| Vendor File Inquiry - [Elliott Demonstration Company] |                         |                              | $ \Box$ $\times$ |
|-------------------------------------------------------|-------------------------|------------------------------|------------------|
| Inquire Notes exit                                    |                         |                              |                  |
| 86<br>13 E.I                                          | 图 2 10x20 Courier New   | $\overline{\phantom{a}}$     |                  |
|                                                       |                         |                              |                  |
| 1. Vendor No                                          |                         |                              |                  |
| 2. Name                                               |                         |                              |                  |
| 3. Address-1                                          |                         |                              |                  |
| 4. Address-2                                          |                         |                              |                  |
| 5. City                                               |                         |                              |                  |
| 6. State                                              |                         |                              |                  |
| 7. Zip Code                                           | 17. Terms               |                              |                  |
| 8. Country                                            | 18. Due Days            |                              |                  |
|                                                       | 19. Disc Days           |                              |                  |
| 9. Phone No                                           | 20. Disc Pct            |                              |                  |
| 10. Contact                                           |                         |                              |                  |
|                                                       | 21. Purchases Ytd       |                              |                  |
| 11. Federal Id No                                     | 22. Purchases Last Year |                              |                  |
| 12. Fed Id Type                                       | 23. Amount Paid Ytd     |                              |                  |
| 13. 1099 Category                                     |                         | 24. Amount Paid Last Year    |                  |
|                                                       | 25. Discounts Ytd       |                              |                  |
| 14. Vendor Type                                       | 26. Discounts Last Year |                              |                  |
| 15. Vendor Status                                     |                         |                              |                  |
| 16. Last Activity Date                                |                         | 27. Automatic Distribution ? |                  |
|                                                       |                         |                              |                  |
|                                                       |                         |                              |                  |
| NETcellent System, Inc. (32-bit)                      | 005 RAH                 | BJL                          | AP0100           |

Vendor File Inquiry Entry Screen

The following options are available:

\* View, without the ability to change, basic vendor information such as address, vendor type, terms codes, PTD and YTD figures

To return to the menu bar, press the **ESC** or **F10** key. To leave this application, press **X** for **EXIT** when positioned at the menu bar.

### **Entry Field Descriptions**

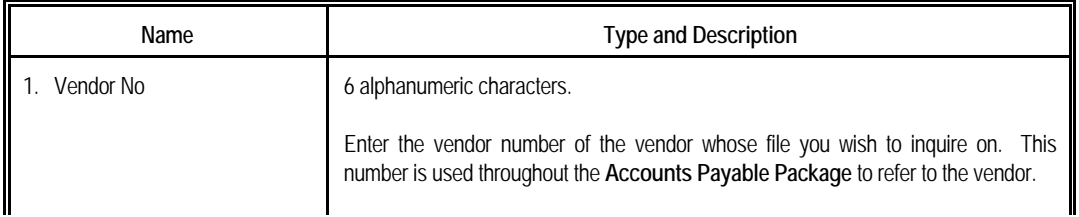

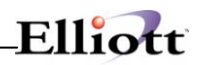

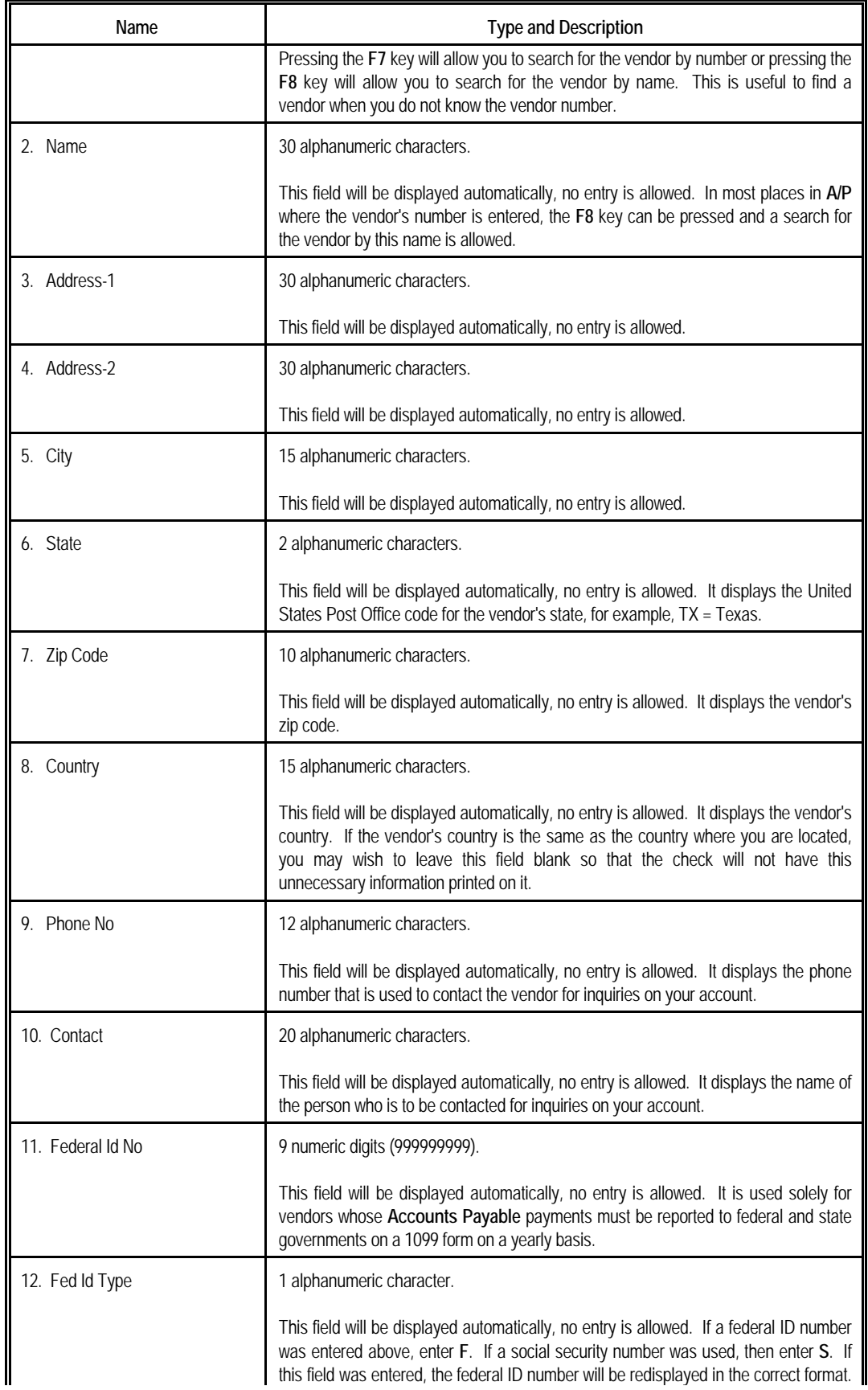

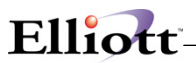

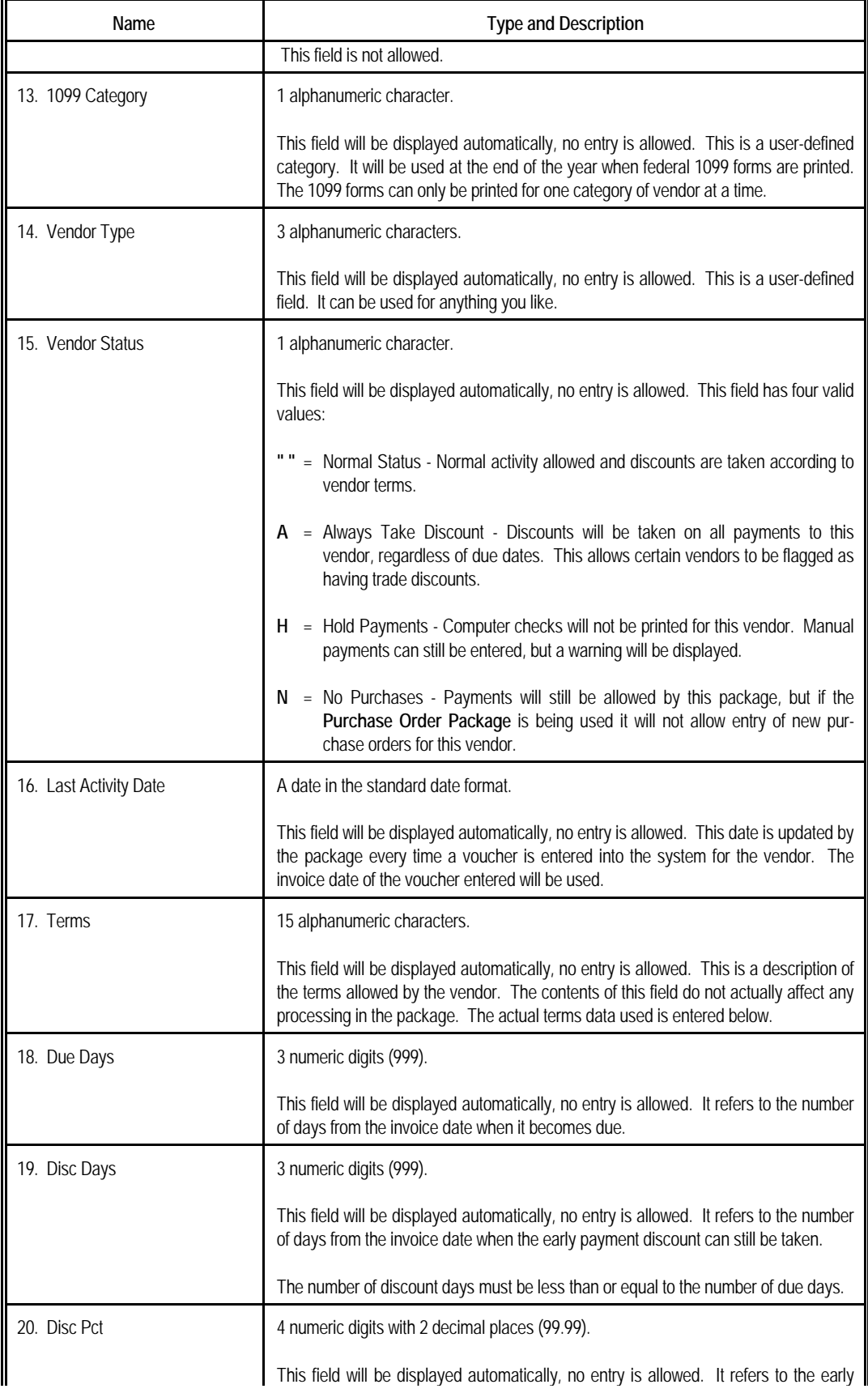

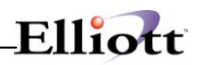

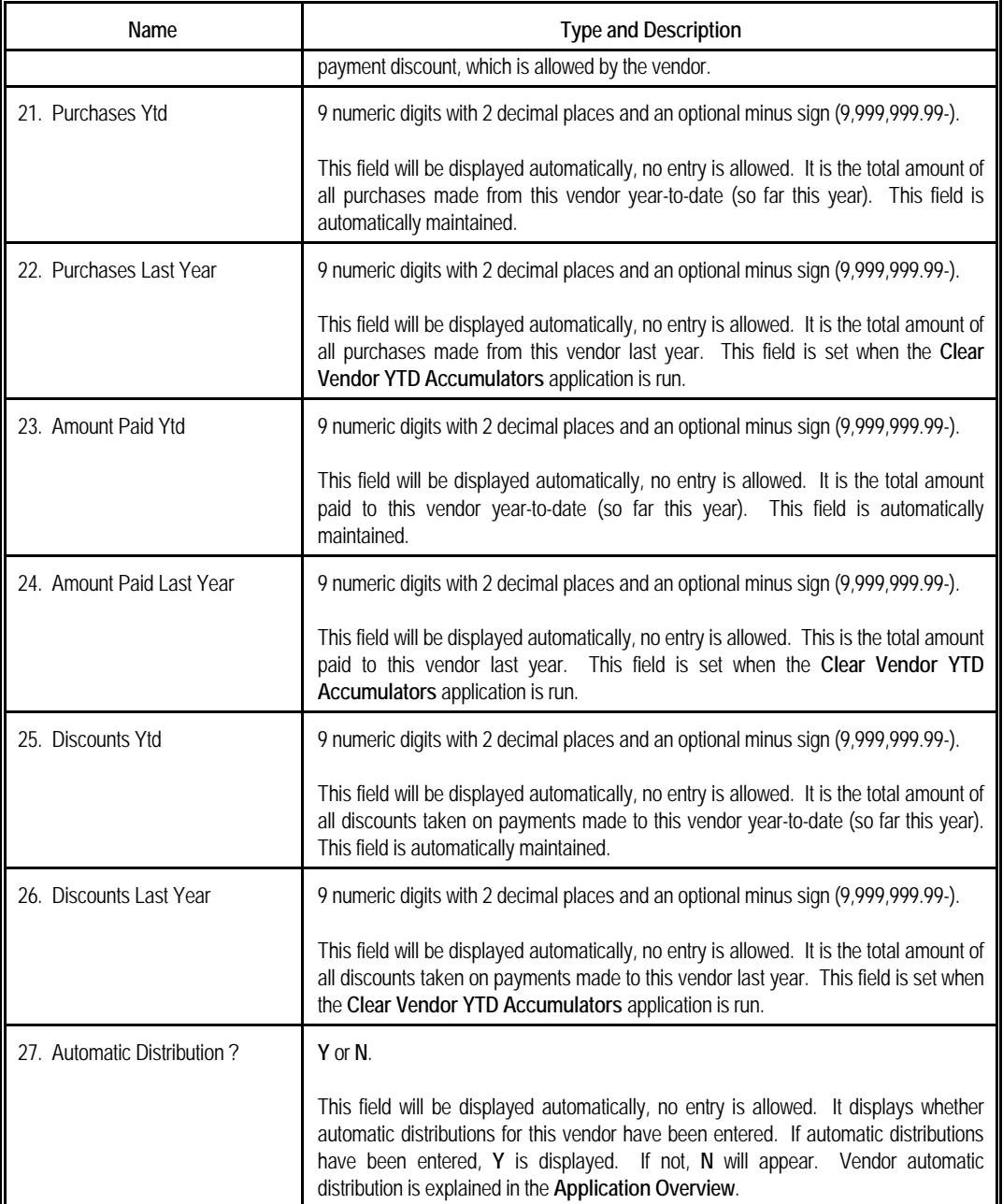

#### *Purchase Order Data*

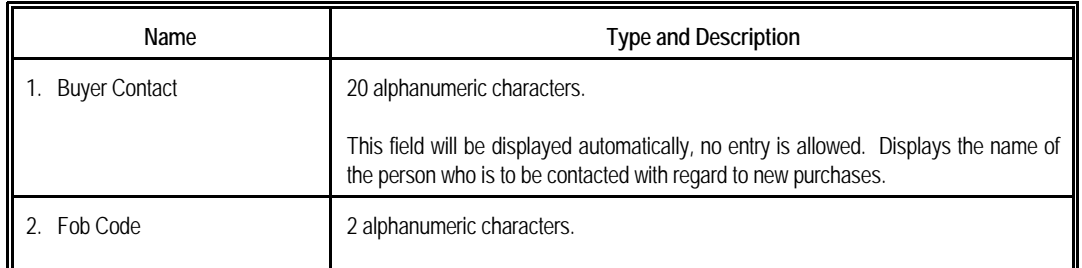

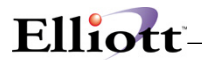

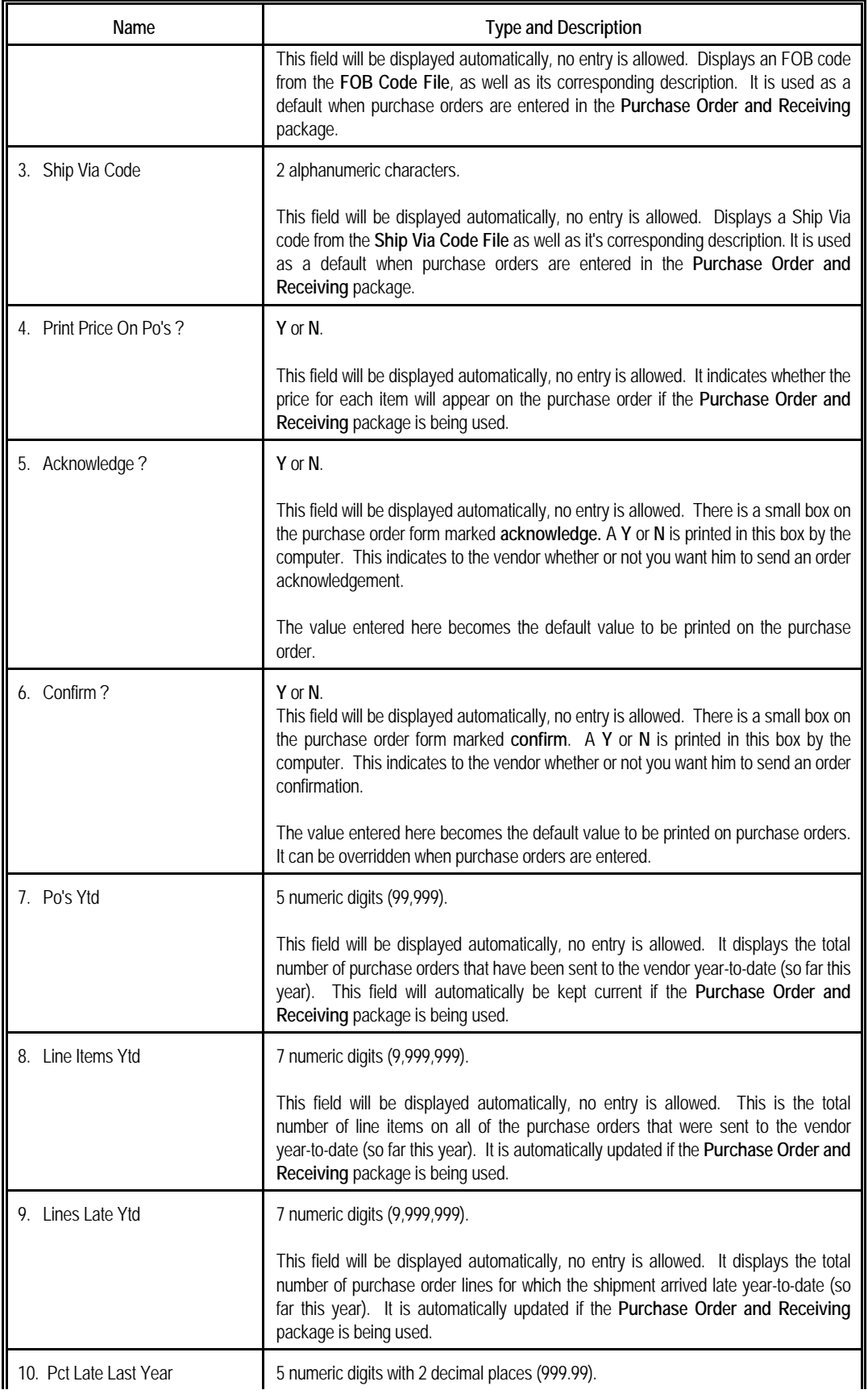

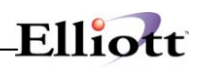

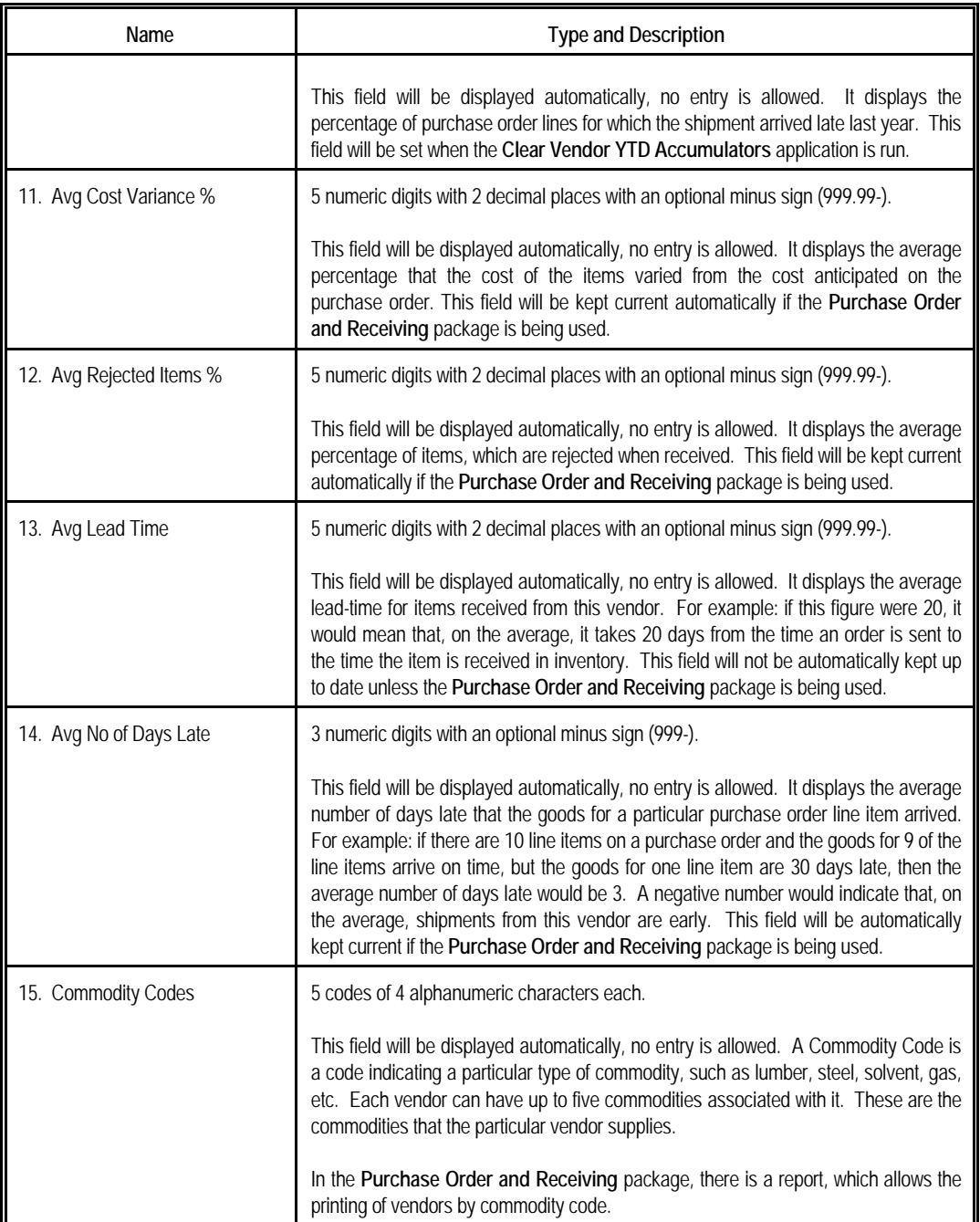

# Elliott-

# *Notes*

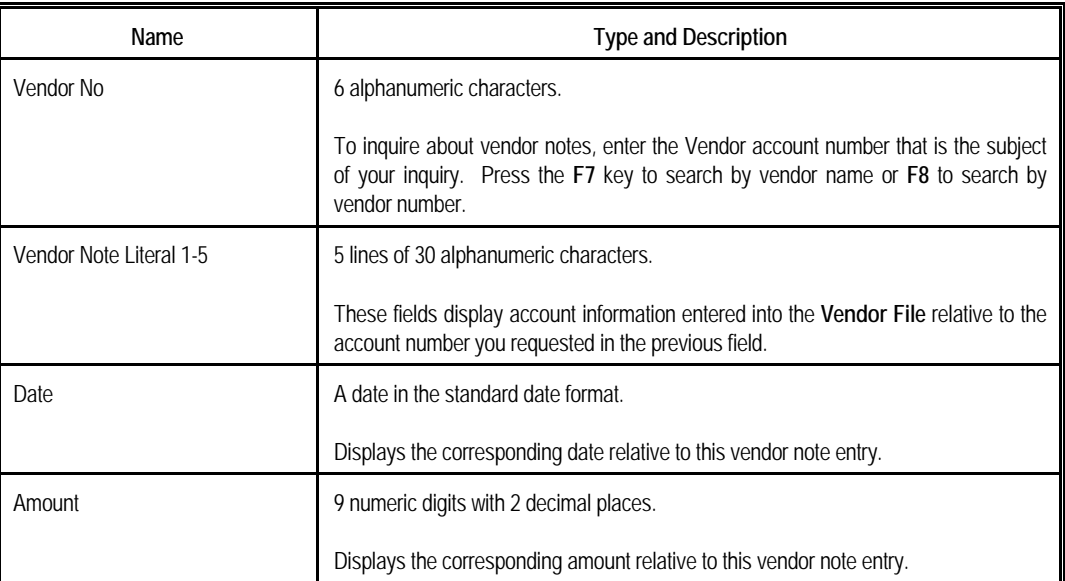

<u> 1989 - Johann Barbara, martin a</u>

| Vendor File Inquiry - [Elliott Demonstration Company]<br>Inquire Notes eXit | $\Box$ DI $\times$                               |
|-----------------------------------------------------------------------------|--------------------------------------------------|
| ■ ●                                                                         | F1 F2 F3 F4 F5 F6 确 Q F9 纽 图 2 10x20 Courier New |
|                                                                             |                                                  |
| *1. Vendor No                                                               |                                                  |
| 2. Name                                                                     |                                                  |
| 3. Address-1                                                                |                                                  |
| 4. Address-2                                                                |                                                  |
| 5. City                                                                     | Vendor Search By Number                          |
| 6. State                                                                    | Vendor No                                        |
| 7. Zip Code                                                                 |                                                  |
| 8. Country                                                                  | Vend-No<br>Vendor Name                           |
|                                                                             | Computer Electronics Center<br>000100            |
| 9 Phone No                                                                  | 000200<br>CompuPart Computer Services            |
| 10. Contact                                                                 | nnn3nn<br>Anawalt Computer Company               |
|                                                                             | nnn4nn<br>Computers of America                   |
| 11. Federal Id No                                                           | 000500<br>Ronson Electronics                     |
| 12. Fed Id Type                                                             | 000600<br>Maintenance Electronics                |
| 13. 1099 Category                                                           | 000700<br>Southern Electronics                   |
|                                                                             | 000800<br>Allied Electronics Company             |
| 14. Vendor Type                                                             | Up, Dn, PqDn, PqUp, RETURN To Select             |
| 15. Vendor Status                                                           |                                                  |
| 16. Last Activity Date                                                      | 27. Automatic Distribution ?                     |
|                                                                             |                                                  |
|                                                                             |                                                  |
| NETcellent System, Inc. (32-bit)                                            | 005 RAH<br>AP0100<br><b>BJL</b>                  |
|                                                                             |                                                  |

Vendor File Inquiry (Vendor Search By Number

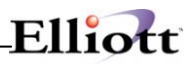

| Vendor File Inquiry - [Elliott Demonstration Company] |        |           |                             |                                     |                                | $ \Box$ $\times$ |
|-------------------------------------------------------|--------|-----------|-----------------------------|-------------------------------------|--------------------------------|------------------|
| Inquire Notes eXit                                    |        |           |                             |                                     |                                |                  |
| <b>XDDCC</b>                                          |        |           | <b>IF5 F6 @</b>             | F9 3L   ■     2   10x20 Courier New |                                |                  |
|                                                       |        |           |                             |                                     |                                |                  |
| *1. Vendor No                                         | 000200 |           |                             |                                     |                                |                  |
| 2. Name                                               |        |           | CompuPart Computer Services |                                     |                                |                  |
| 3. Address-1 Lumbard Park                             |        |           |                             |                                     |                                |                  |
| 4. Address-2                                          |        |           | 6000 Unkerman Blvd.         |                                     |                                |                  |
| 5. City                                               |        | San Diego |                             |                                     |                                |                  |
| 6. State CA                                           |        |           |                             |                                     |                                |                  |
| 7. Zip Code 98437                                     |        |           |                             |                                     | 17. Terms 6% 30 / net 60       |                  |
| 8. Country USA                                        |        |           |                             | 18. Due Days                        | -60                            |                  |
|                                                       |        |           |                             | 19. Disc Days 30                    |                                |                  |
| 9. Phone No 834-834-8388                              |        |           |                             | 20. Disc Pct. 6.00                  |                                |                  |
| 10. Contact Garish Hilltop                            |        |           |                             |                                     |                                |                  |
|                                                       |        |           |                             | 21. Purchases Ytd                   |                                | 0.00             |
| 11. Federal Id No 73-4777343                          |        |           |                             |                                     | 22. Purchases Last Year        | 0.00             |
| 12. Fed Id Type F                                     |        |           |                             |                                     | 23. Amount Paid Ytd 0.00       |                  |
| 13. 1099 Category X                                   |        |           |                             |                                     | 24. Amount Paid Last Year      | 0.00             |
|                                                       |        |           |                             | 25. Discounts Ytd                   |                                | 0.00             |
| 14. Vendor Type                                       |        |           | SUP                         |                                     | 26. Discounts Last Year        | 0.00             |
| 15. Vendor Status                                     |        |           |                             |                                     |                                |                  |
| 16. Last Activity Date 09/10/89                       |        |           |                             |                                     | 27. Automatic Distribution ? Y |                  |
|                                                       |        |           |                             |                                     |                                |                  |
| Do You Wish To Display Next Screen ? X                |        |           |                             |                                     |                                |                  |
| NETcellent System, Inc. (32-bit)                      |        |           |                             | 005 RAH                             | <b>BJL</b>                     | AP0100           |

Vendor File Inquiry

| Vendor File Inquiry - [Elliott Demonstration Company]<br>$ \Box$ $\times$ |                                                              |  |  |  |  |  |  |  |
|---------------------------------------------------------------------------|--------------------------------------------------------------|--|--|--|--|--|--|--|
| Inquire Notes eXit                                                        |                                                              |  |  |  |  |  |  |  |
| x D b c ∷<br>F6<br>STEN F2                                                | ■ ¥? 10x20 Courier New                                       |  |  |  |  |  |  |  |
|                                                                           |                                                              |  |  |  |  |  |  |  |
| 1. Buyer Contact                                                          | Garish                                                       |  |  |  |  |  |  |  |
| 2. Fob Code                                                               | LA Los Angeles                                               |  |  |  |  |  |  |  |
| 3. Ship Via Code                                                          | TC Trucking Co.                                              |  |  |  |  |  |  |  |
| 4. Print Price On Po's ? Y                                                |                                                              |  |  |  |  |  |  |  |
| 5. Acknowledge ?                                                          | - 5.23<br>11. Avg Cost Variance %<br>N                       |  |  |  |  |  |  |  |
| 6. Confirm ?                                                              | 12. Avg Rejected Items % 0.09<br>N<br>13. Avg Lead Time 7.83 |  |  |  |  |  |  |  |
| 7. Po's Ytd                                                               | $\overline{2}$<br>0<br>14. Avg No Of Days Late               |  |  |  |  |  |  |  |
| 8. Line Items Ytd                                                         | $\mathsf{n}$                                                 |  |  |  |  |  |  |  |
| 9. Lines Late Ytd                                                         | $\Box$<br>15. Commodity Codes:                               |  |  |  |  |  |  |  |
| 10. Pct Late Last Year 0.00                                               | PRTS                                                         |  |  |  |  |  |  |  |
|                                                                           |                                                              |  |  |  |  |  |  |  |
| Inquiry Only Access - No Changes Allowed<br>Press "Return" To Continue    |                                                              |  |  |  |  |  |  |  |
| NETcellent System, Inc. (32-bit)                                          | 005 RAH<br>AP0100<br><b>BJL</b>                              |  |  |  |  |  |  |  |

Vendor File Inquiry (Purchase Order Information)

# Elliott-

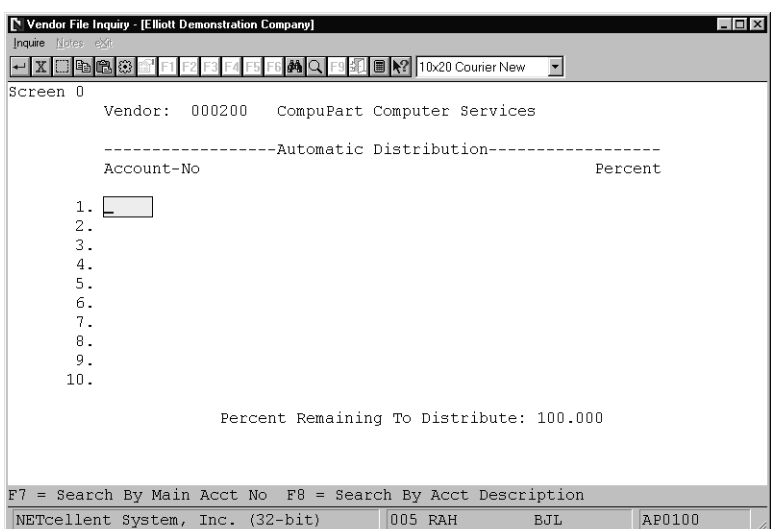

Vendor Automatic Distribution Screen

| Vendor File Inquiry - [Elliott Demonstration Company]<br>Inquire Notes exit |                     |                                                |            | $ \Box$ $\times$ |
|-----------------------------------------------------------------------------|---------------------|------------------------------------------------|------------|------------------|
|                                                                             |                     |                                                |            |                  |
| 戀<br>4日                                                                     |                     |                                                |            |                  |
|                                                                             |                     |                                                |            |                  |
| 1. Vendor No                                                                | <b>Vendor Notes</b> |                                                |            | ×                |
| 2. Name                                                                     |                     |                                                |            |                  |
| 3 Address-1                                                                 | Vendor No           | 000200 CompuPart Computer Services             |            |                  |
| 4. Address-2                                                                |                     |                                                |            |                  |
| 5. City                                                                     |                     | Fax Number 834-834-8389                        |            |                  |
| 6. State                                                                    |                     | Misc. Info Have NOT received Proposal          |            |                  |
| 7. Zip Code                                                                 |                     | Competitor Standard Lumber                     |            |                  |
| 8. Country                                                                  | RFP <sub>2</sub>    | yes                                            |            |                  |
|                                                                             | Contact.            | Tammy Corrado                                  |            |                  |
| 9. Phone No                                                                 | RFP Date 09/15/89   |                                                |            |                  |
| 10. Contact                                                                 | RFP Amt.            | 1,800.00                                       |            |                  |
|                                                                             |                     |                                                |            |                  |
| 11. Federal Id No                                                           |                     | Inquiry Only - Change Not Allowed Press Return |            |                  |
| 12. Fed Id Type                                                             |                     | Z3. AMOUNT Paid YTO                            |            |                  |
| 13. 1099 Category                                                           |                     | 24. Amount Paid Last Year                      |            |                  |
|                                                                             |                     | 25. Discounts Ytd                              |            |                  |
| 14. Vendor Type                                                             |                     | 26. Discounts Last Year                        |            |                  |
| 15. Vendor Status                                                           |                     |                                                |            |                  |
| 16. Last Activity Date                                                      |                     | 27. Automatic Distribution ?                   |            |                  |
|                                                                             |                     |                                                |            |                  |
|                                                                             |                     |                                                |            |                  |
| NETcellent System, Inc. (32-bit)                                            |                     | 005 RAH                                        | <b>BJL</b> | AP0100           |

Vendor Notes Inquiry

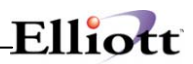

**This Page Intentionally Blank**

# $Elli\alpha t$

# **Processing**

# *A/P Transaction Processing*

### **Advanced Features**

The A/P Modules includes many features and functions, not applicable to all business, which we let you **Pick & Choose** to enhance your functionality and processing needs. These are detailed in the A/P Global Utilities section of this manual

### **Application Overview**

In a manual, non-computer oriented **Accounts Payable** system; a voucher is a slip of paper that is used to represent a vendor's invoice. This puts order into the **A/P** system by making every payable item conform to a single specific format. A number is assigned to each voucher, which can be used whenever the payable item is referred to.

In the **A/P Transaction Processing** application, a voucher is much the same thing except that the voucher, instead of being a slip of paper, is a record on the **Open Item File**.

New vouchers (or **A/P** open items) are entered into the system via the **A/P Transaction Processing** application. All information about new payables is entered into a temporary file (the **A/P Transaction File**) and then posted to the **Open Item File**. (This file could also be called the **Voucher File**.) It is very easy to make changes to the information that has been entered into the **A/P Transaction File** before it has been posted, but after posting it is much more difficult. This is because many different files in the **A/P** package are updated when a new **A/P** open item is added and the data in all of these files has to be corrected also. Therefore, it is advisable to carefully recheck all information entered into the **A/P Transaction File** before posting.

If a purchase is made with a manually written check so that the item is already paid for, it can be entered into the system as a prepaid voucher (indicating that payment has already been made).

If the vendor sends a credit memo indicating that you can take credit toward future purchases because of damaged merchandise, or for any other reason, this credit memo is also entered through the **A/P Transaction Processing** application. This is called a vendor credit memo. If you send the vendor a debit memo to charge him for damaged merchandise, or for any other reason, this would also be entered as a vendor credit memo. (Those who are familiar with accounting will see that it is a reduction in the vendor's **A/R** (an asset) and so is a credit to him, but it is a reduction in your **A/P** (a liability) and so is a debit to you.) The term **vendor credit memo** is used to make it clear that it is the vendor's credit memo that is being represented by the **A/P** open item (or voucher). When a vendor credit memo is entered, it generally applies to an earlier vendor invoice, although the package will allow entry of credit memos, which do not apply to an earlier invoice.

Once the transactions have been posted, it is possible to change the due date, discount date, and discount amount through the **A/P Open Item Adjustment** application. If anything else on the voucher needs to be changed (such as the vendor number, or the voucher amount), it can only be done by entering a cancellation voucher through **A/P Transaction Processing** to delete the original **A/P** open item and then re-entering the voucher with the correct data. Assuming that the cancellation voucher and new voucher entered are correct, this will have the desired effect on all files.

Adding a new voucher to the **Open Item File** increases the total **Accounts Payable** amount in the general

ledger. An accountant would recognize this as a credit, since **A/P** is a liability account. This credit is counter-balanced in the general ledger by one or more debits to expense accounts. Distributing the vendor invoice amount among the different expense accounts is known as expense distribution. This can be done automatically by pressing a function key if the vendor automatic distribution feature in the **Vendor File** is being used.

If freight, miscellaneous charges and taxes are always posted to a particular account, these distributions will be made automatically before you are allowed to enter any distributions. For this reason, you may find that even before you enter any distributions, the screen will show that 1, 2 or 3 distributions have been made. This type of automatic distribution is set up in the **A/P Setup** application.

The **A/P** package also allows tracking of expenses by job (see **Job Code File**). This has nothing to do with the general ledger, but the amounts are distributed in much the same way. The total invoice amount is distributed to one or more jobs. If expenses are tracked by job, it must be done manually on every new **A/P** transaction entered into the system, since the automatic distribution feature does not allow tracking by job number. The job distributions interface to **Elliott's Job Costing** package (if installed) to update the actual costs of material or services on the job.

#### **Double Screen vs. Single Screen Transaction Entry**

The way distributions are entered is affected by whether or not the **Purchase Order & Receiving** package is being used. If **P/O** is installed or the **Enter Transaction P/O Data ?** flag (#19) in **A/P Setup** is set to **Y**, distributions are entered on a second screen. This allows **P/O** to know exactly which items are being billed for on the invoice, what quantity of each item is being billed for, and

the price being paid. If it has this information, it can notice any difference between the vendor invoice and the original purchase order that was sent. These distributions will need to be made manually from the vendor invoice. Normally, one distribution would be made for each item on the invoice. For run instructions and entry field descriptions for this type of entry refer to the **Double Screen Transaction Entry** section immediately following this Application Overview.

**NOTE:** When processing **A/P** transactions for receivings recorded in the **Purchase Order & Receiving** package, it is important to distribute to the same account number that was entered for the receivings distribution. If batch receivings processing is being used, this should be the Receivings Accrual Account that is entered in **P/O Setup** and is used to hold the value of the received inventory until the voucher is entered here in **A/P**. For more information on the Receivings Accrual Account, see the **Package Overview** section of the **P/O** manual. If receivings are being recorded online in **P/O**, this should be the line item account number from the purchase order.

If **P/O** is not installed and **A/P Setup** flag #19 is set to **N**, distributions are entered at the bottom of the first screen. This is designed to simplify transaction entry for users who do not want or need to track purchase order transaction data. For more information and entry field descriptions, refer to the **Single Screen Transaction Entry** section later in the **A/P Transaction Processing** chapter.

All of these types of distributions are done by specifying the amount to be distributed to each account number, job number, and purchase order (if appropriate) combination. Entry of distributions could become extremely complex if all of these features were used to the fullest extent, especially if the **Purchase Order and Receiving** package is being used. If, however, invoices generally apply to a single job and expense account, the distribution process will be greatly simplified. For example, an invoice comes in for a shipment of glue that is for use by job number 100. Only one distribution would need to be entered. If an invoice comes in for a shipment of glue, paint and solvent, that is for use by jobs 100, 200 300 and 400, and there are different expense accounts for glue, paint and solvent, then twelve distributions would need to be entered, and the exact amounts for each distribution would need to be estimated or calculated manually.

If an error is discovered in the **A/P** distributions of a voucher that has been posted, it can be corrected with
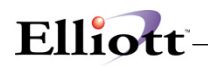

an adjustment voucher. This is basically a voucher with a zero invoice amount. The distributions for the voucher also total zero. For example, if \$100 was distributed to account 12000-10000-00000, which should have been distributed to 13000-10000-00000, then two distributions would be entered on the adjustment voucher: minus \$100 to 12000-10000-00000 and \$100 to 13000-10000-00000. (\$100-) +  $($100) = zero.$ 

### **Run Instructions - Double Screen Transaction Entry**

Select **A/P Transaction Processing** from the pull down **A/P Processing** window. If the **P/O** package is installed or A/P Setup flag #19 is set to Y, the following screen will then be displayed:

| Add Change Delete List eXit | A/P Transaction Processing - [Elliott Demonstration Company]<br>圖 | 10x20 Courier New | $\overline{\phantom{a}}$ | $-10x$ |
|-----------------------------|-------------------------------------------------------------------|-------------------|--------------------------|--------|
|                             | * Voucher No                                                      | 1. Trx Type       |                          |        |
|                             | 2. Vendor No                                                      |                   |                          |        |
|                             | 3. P.O. No                                                        |                   |                          |        |
| 5. Inv No                   | 4. Inv Date                                                       | Dist To G/L Date  |                          |        |
|                             | 6. Invoice Amt                                                    | Non-Disc Amt      |                          |        |
|                             | 7. Sales Tax                                                      | Discountable ?    |                          |        |
|                             | 8. Freight                                                        | Discountable ?    |                          |        |
|                             | 9. Misc Charges                                                   | Discountable ?    |                          |        |
|                             | Total Amount                                                      |                   |                          |        |
|                             | 10. Due Days                                                      | Due Date          |                          |        |
|                             | 11. Disc Days                                                     | Disc Date         |                          |        |
|                             | 12. Disc Percent                                                  |                   |                          |        |
|                             | 13. Disc Amount                                                   |                   |                          |        |
|                             | 14. Voucher Ref                                                   |                   |                          |        |
|                             |                                                                   |                   |                          |        |
|                             |                                                                   |                   |                          |        |
|                             |                                                                   |                   |                          |        |
|                             | NETcellent System, Inc. (32-bit)                                  | 005 RAH           | <b>BJL</b>               | AP0200 |

A/P Double Screen Transaction Entry Screen

The following options are available:

- Select the desired mode from the A/P Transaction Processing menu bar
- Enter the voucher information requested on the screen. Enter any distributions on the second screen.
- \* To exit press the **ESC** or **F10** key when the cursor is positioned for entry of the first field on the screen

To return to the menu bar, press the **ESC** or **F10** key. To leave this application, press **X** for **EXIT** when positioned at the menu bar.

# **Entry Field Descriptions - Double Screen Transaction Entry**

### *Voucher Information Screen*

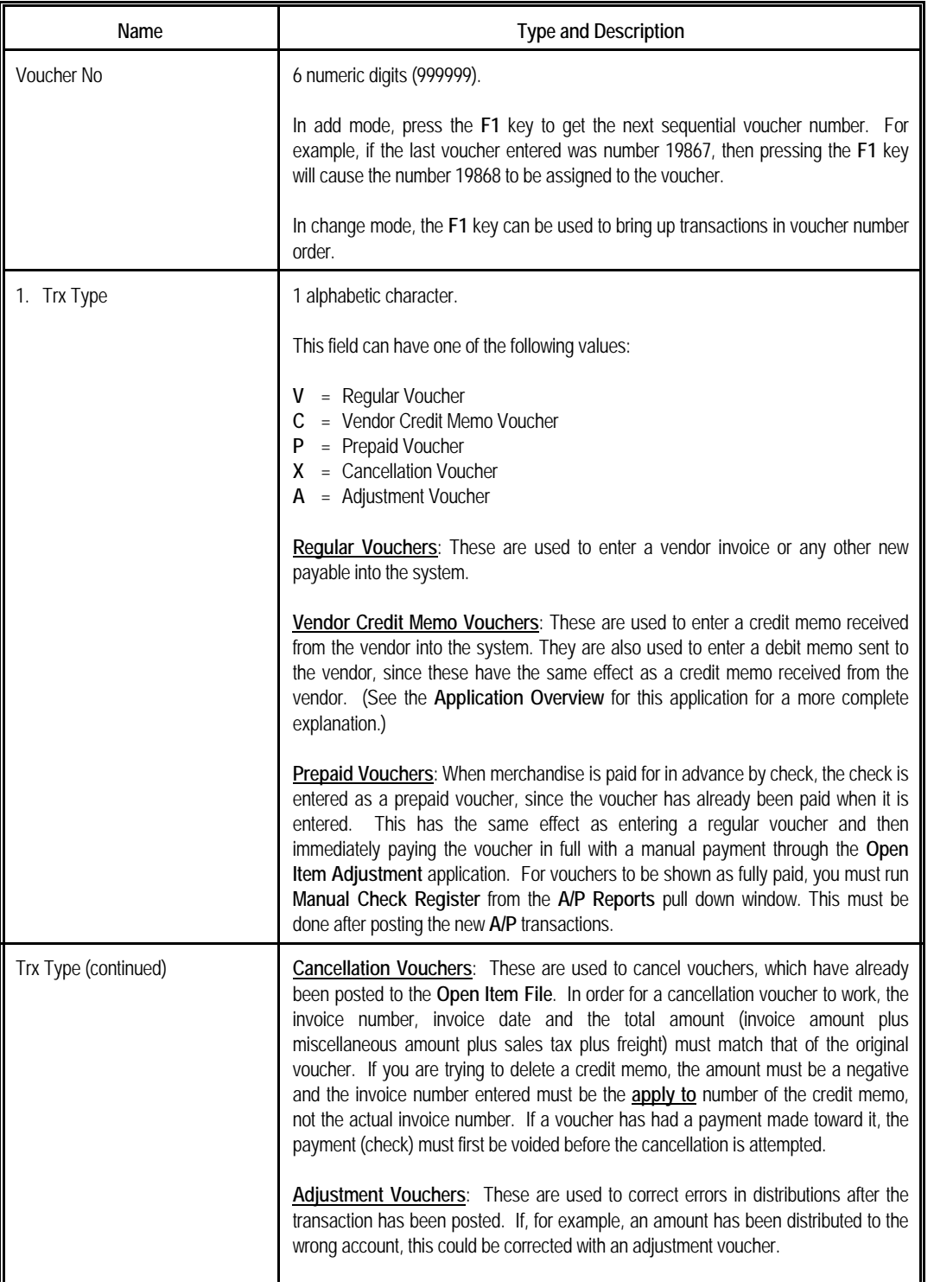

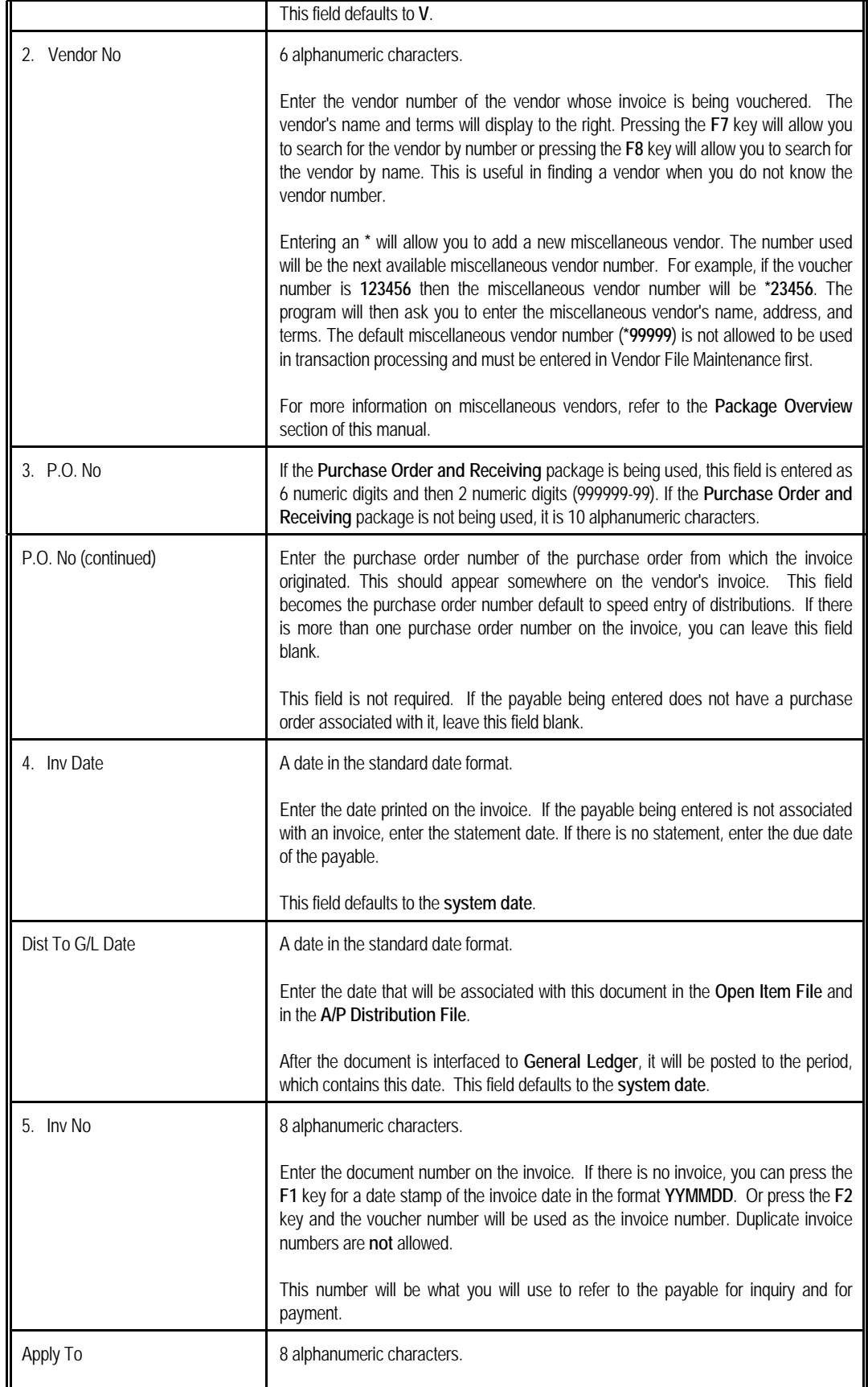

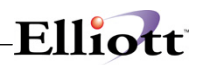

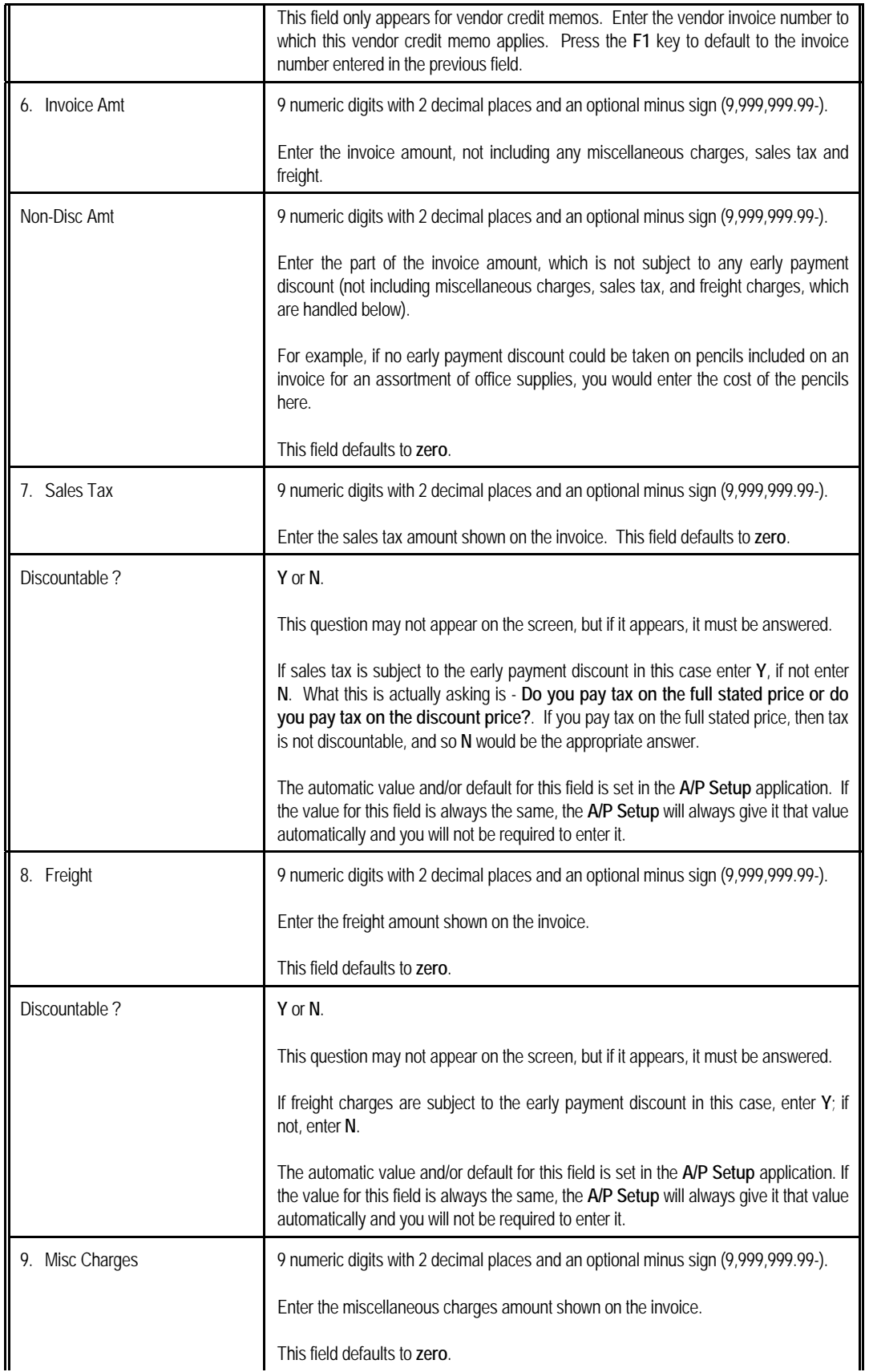

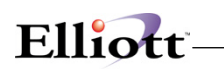

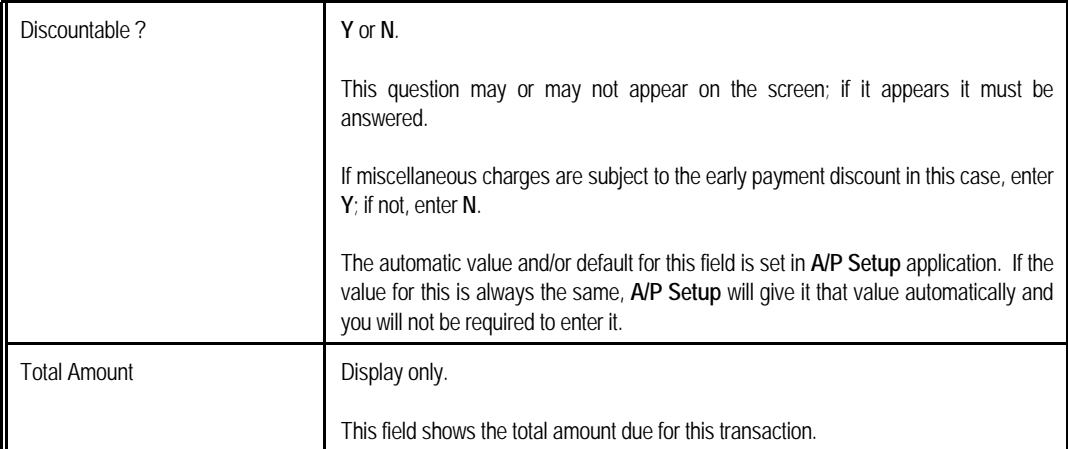

<u> 1989 - Johann Barn, mars eta bainar eta baina eta baina eta baina eta baina eta baina eta baina eta baina e</u>

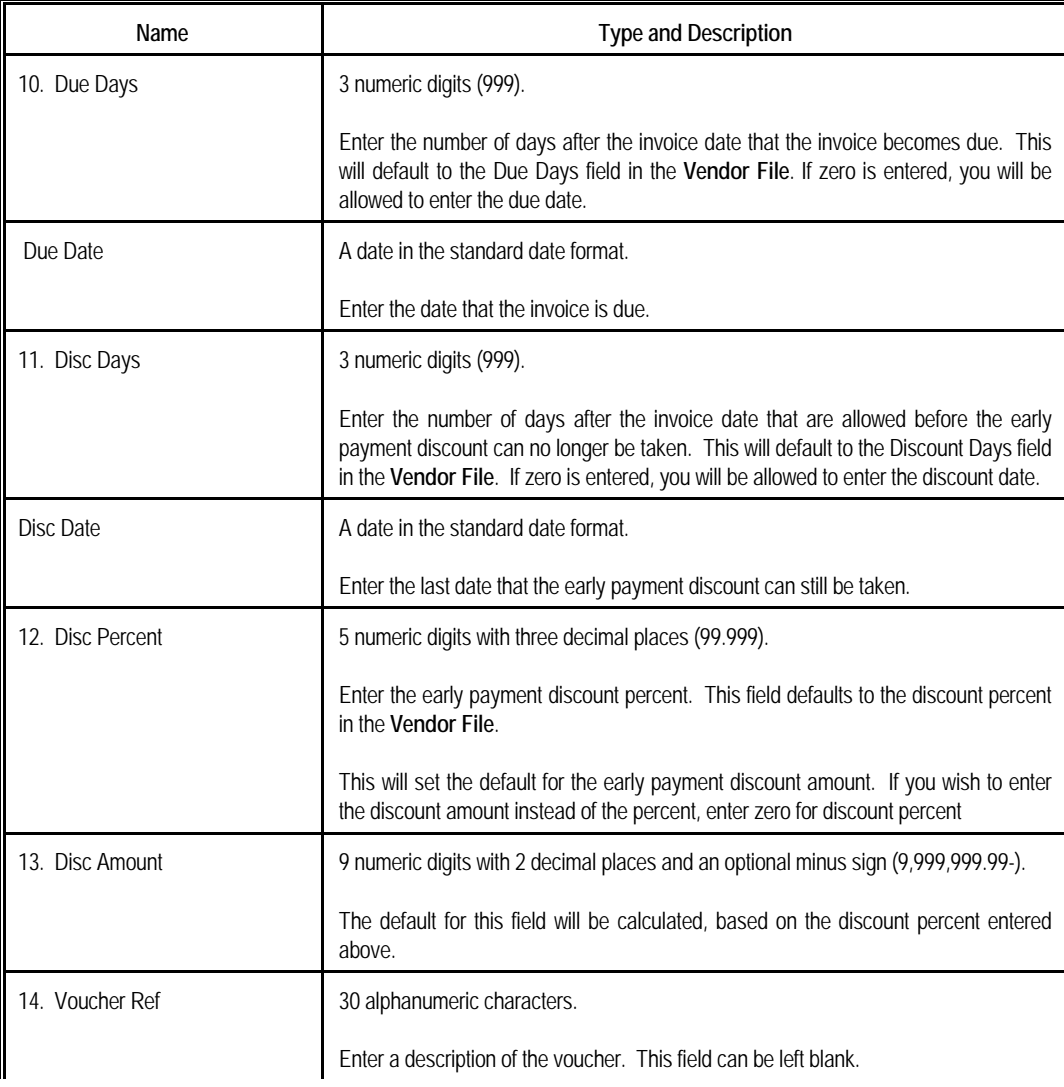

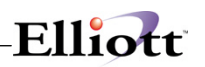

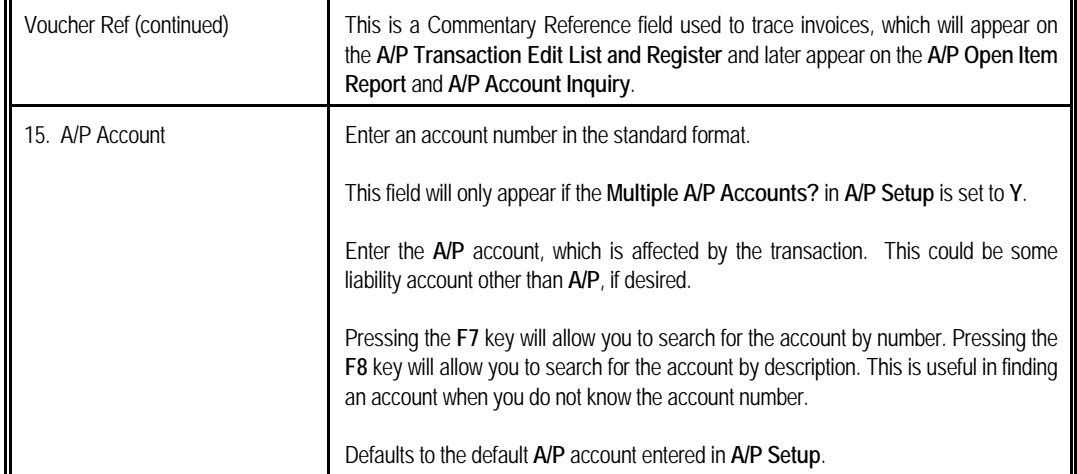

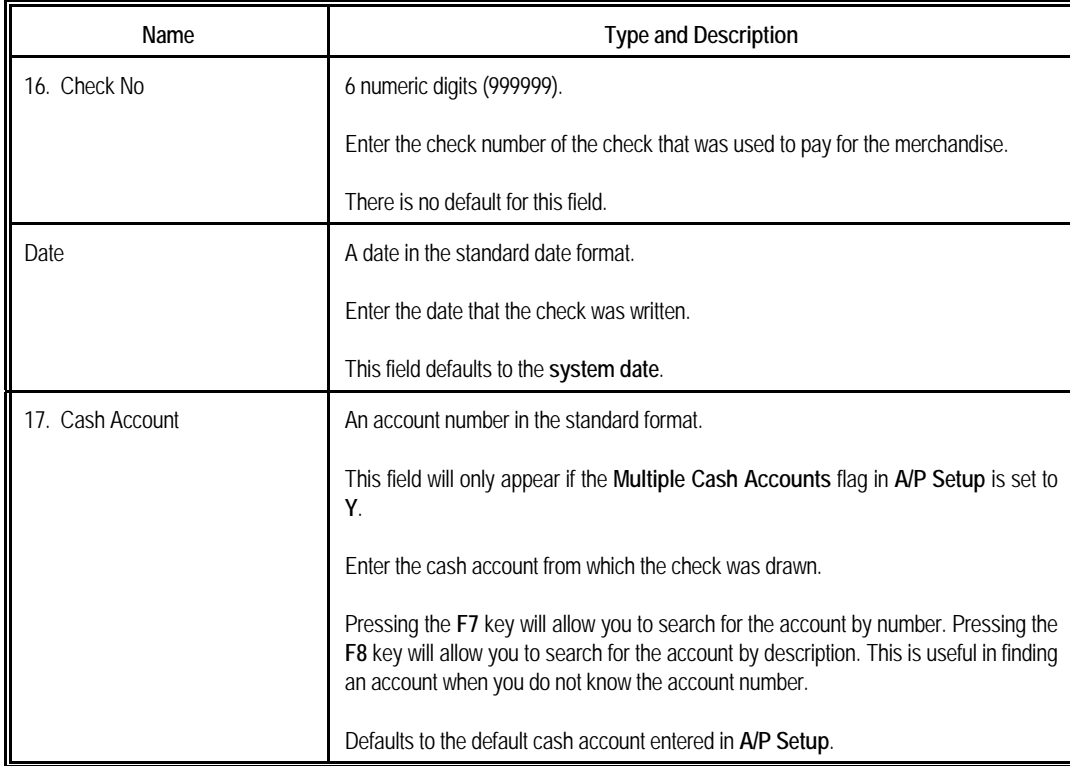

#### **Fields 16-17** will only appear if the Transaction Type was entered as **P** for prepaid voucher.

At the top of the second screen the last account number, purchase order number and item number entered are displayed. Use these fields to keep track of where you are on the invoice or load sheet.

At the bottom of this screen are two fields indicating the number of distributions entered and the amount remaining to distribute. If **A/P Setup** has specified that miscellaneous charges, sales tax and/or freight are to be distributed automatically to a particular account then you may find that the number of distributions entered starts at 1, 2 or 3 before you have entered any. The amount remaining to distribute must be zero before you can leave this screen, there is no way to abort the transaction except by distributing the remaining amount to an account and then going back and deleting the transaction using the delete mode or using change mode to correct the distribution.

### **Distributions - Double Screen Transaction Entry**

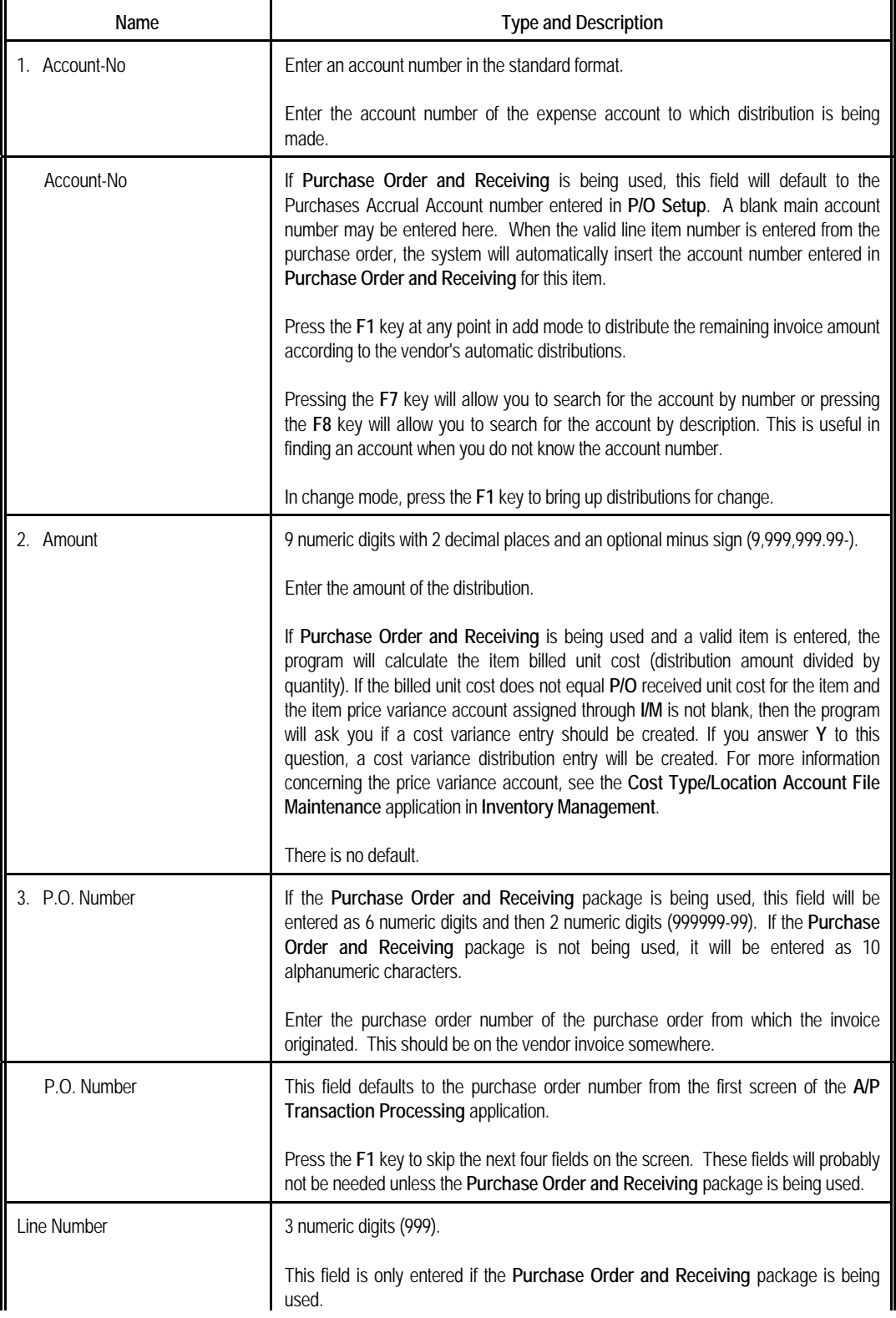

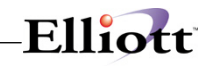

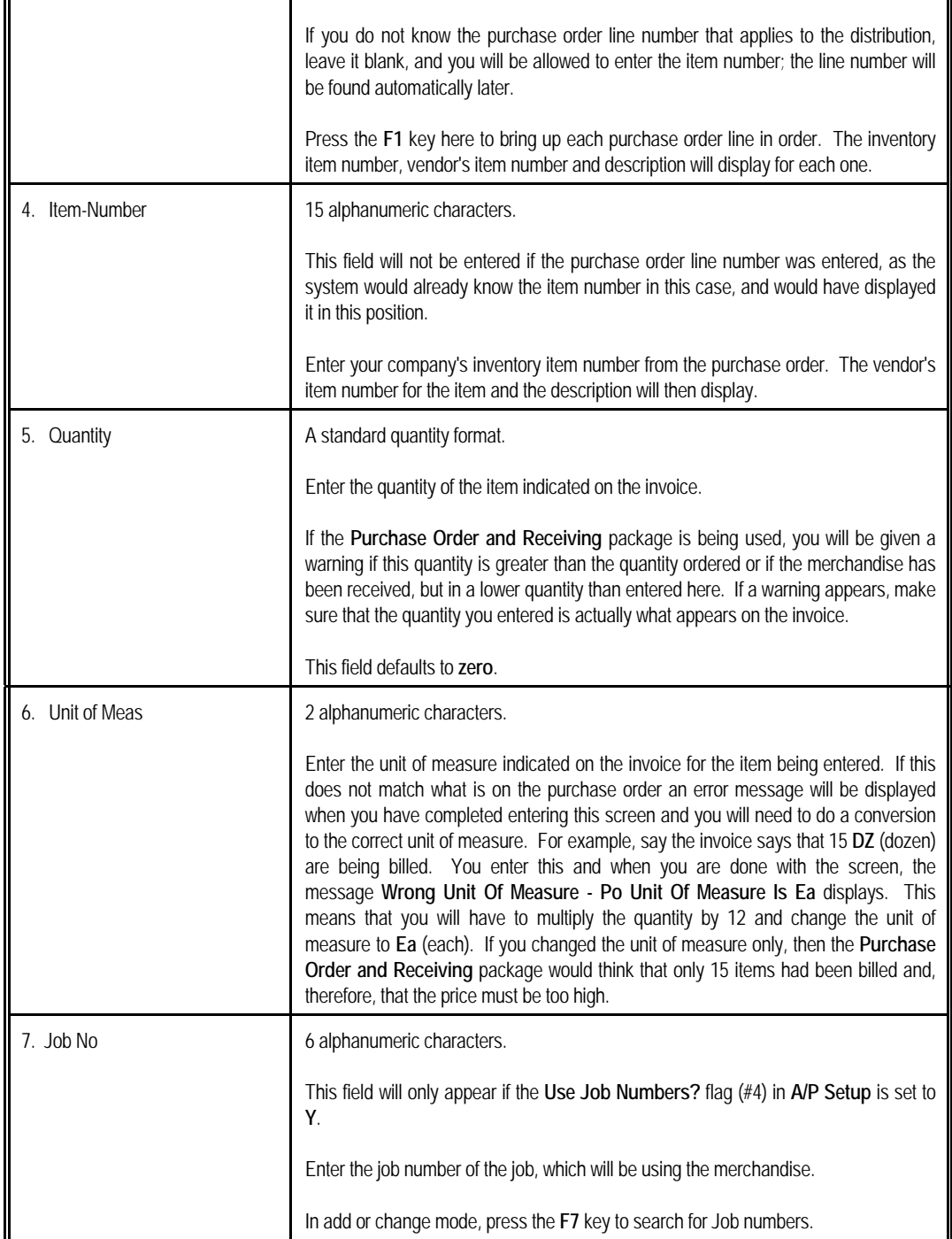

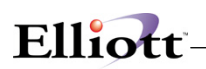

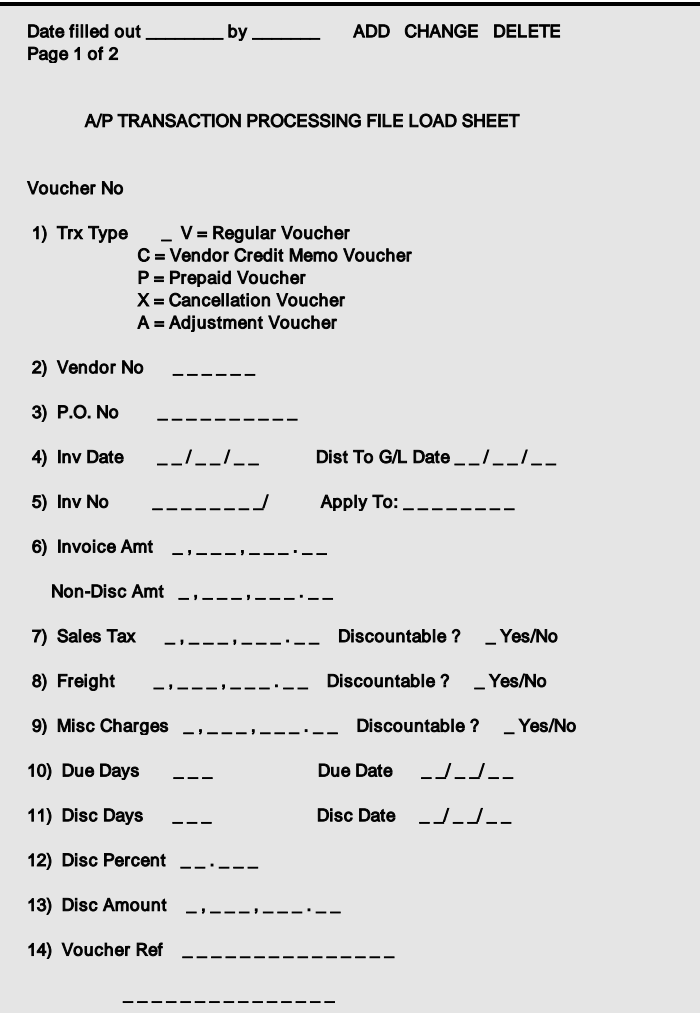

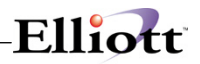

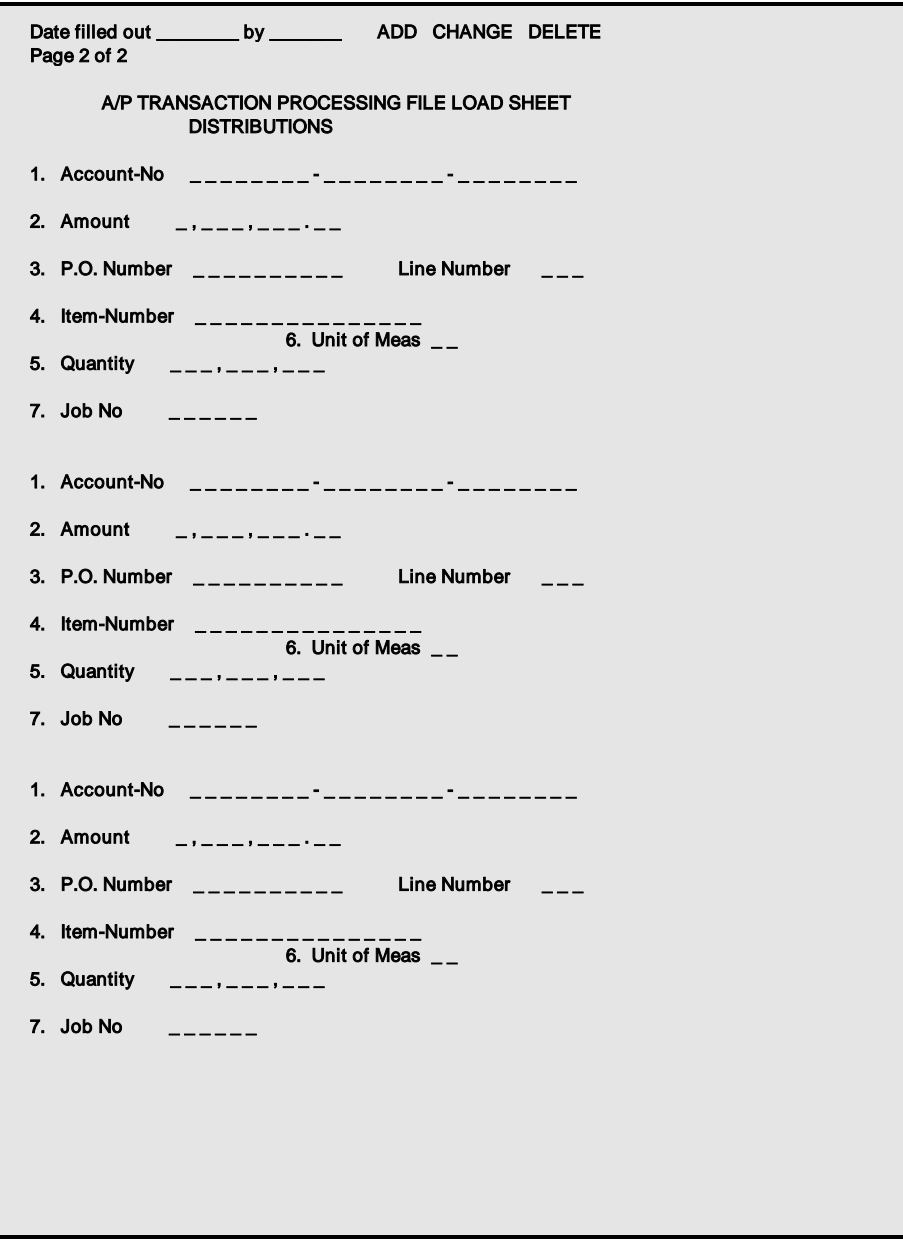

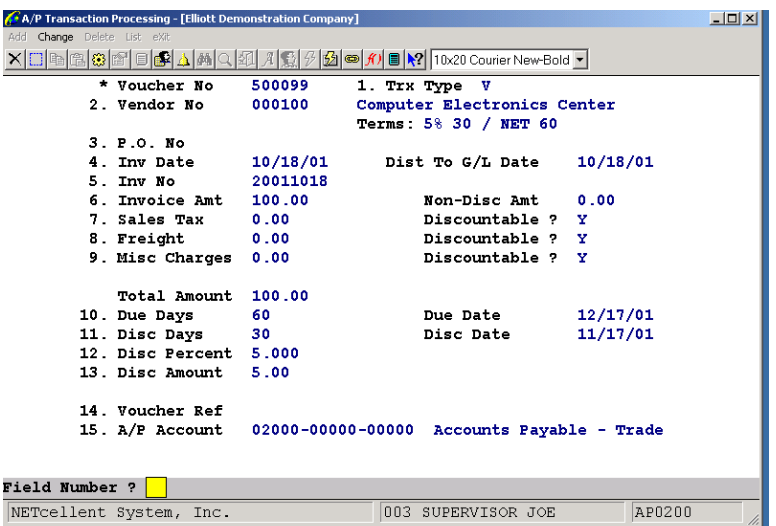

A/P Double Screen Transaction Entry Processing (Screen #1)

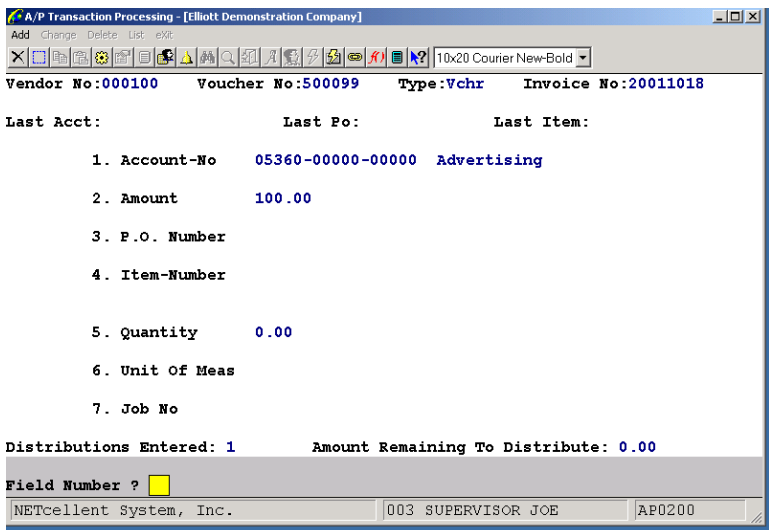

A/P Double Screen Transaction Entry Processing (Screen #2)

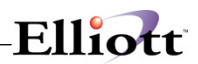

#### **N E W A / P T R A N S A C T I O N E D I T L I S T**

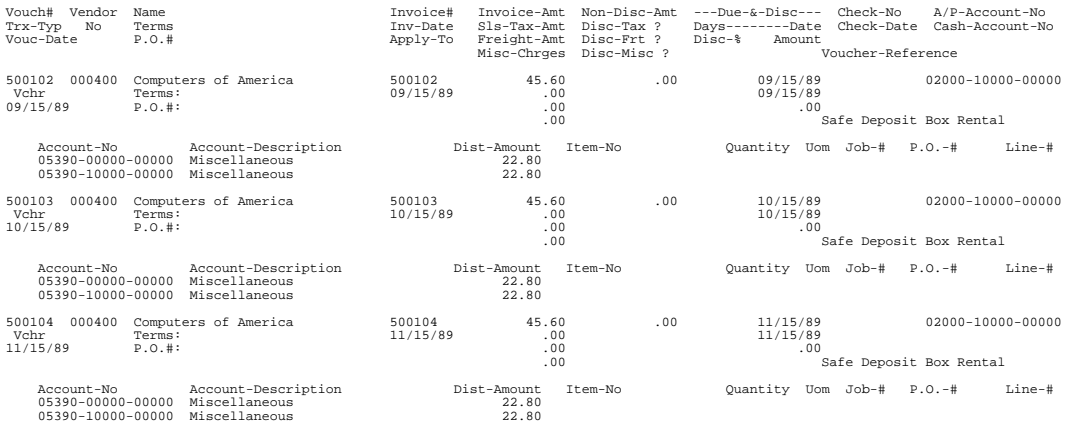

### **Run Instructions - Single Screen Transaction Entry**

Select **A/P Transaction Processing** from the pull down **A/P Processing** window. **If the P/O package is not installed** and **A/P Setup** flag #19 is set to **N**, the following screen will then be displayed:

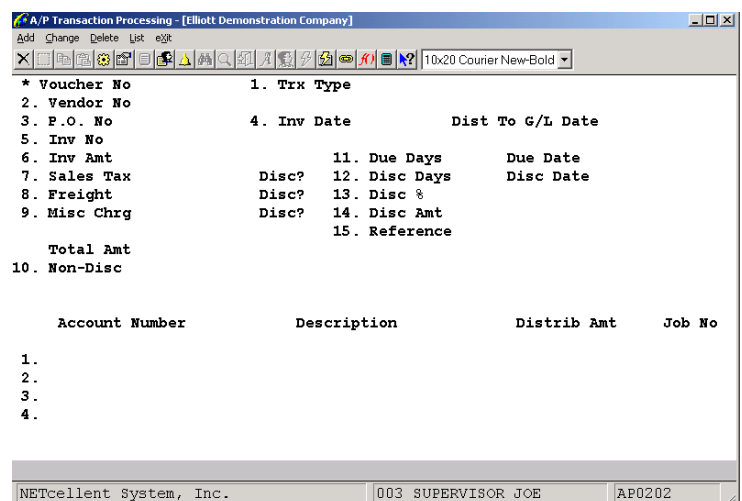

A/P Single Screen Transaction Entry Processing (Screen #1)

The following options are available:

- \* Select the desired mode from the **A/P Transaction Processing** menu bar
- Enter the voucher information requested at top of the screen. Enter distributions in the table at the bottom of the screen.
- To exit press the **ESC** or **F10** key when the cursor is positioned for entry of the first field on the screen

To return to the menu bar, press the **ESC** or **F10** key. To leave this application, press **X** for **EXIT** when positioned at the menu bar.

# **Entry Field Descriptions - Single Screen Transaction Entry**

### *Voucher Information*

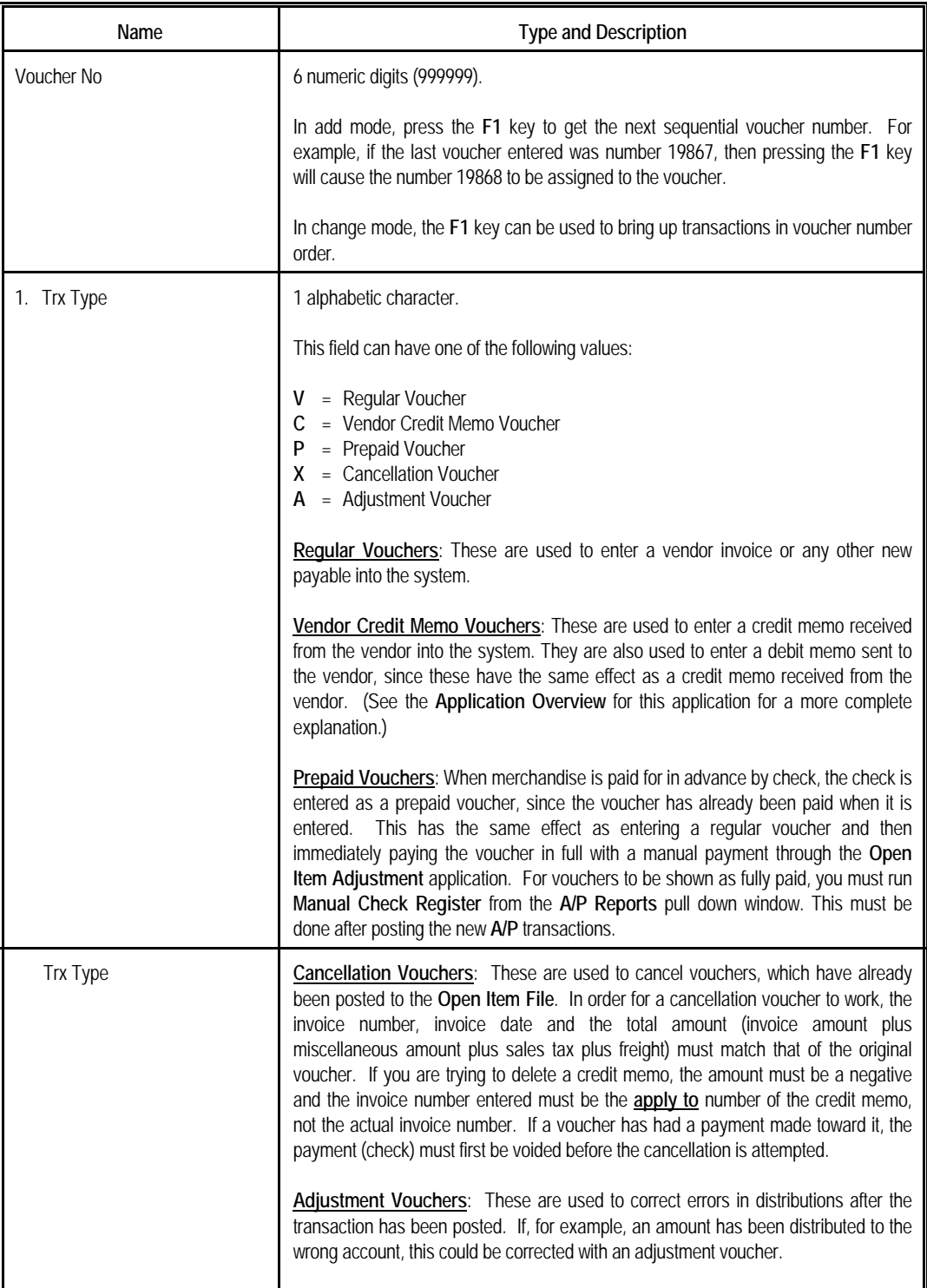

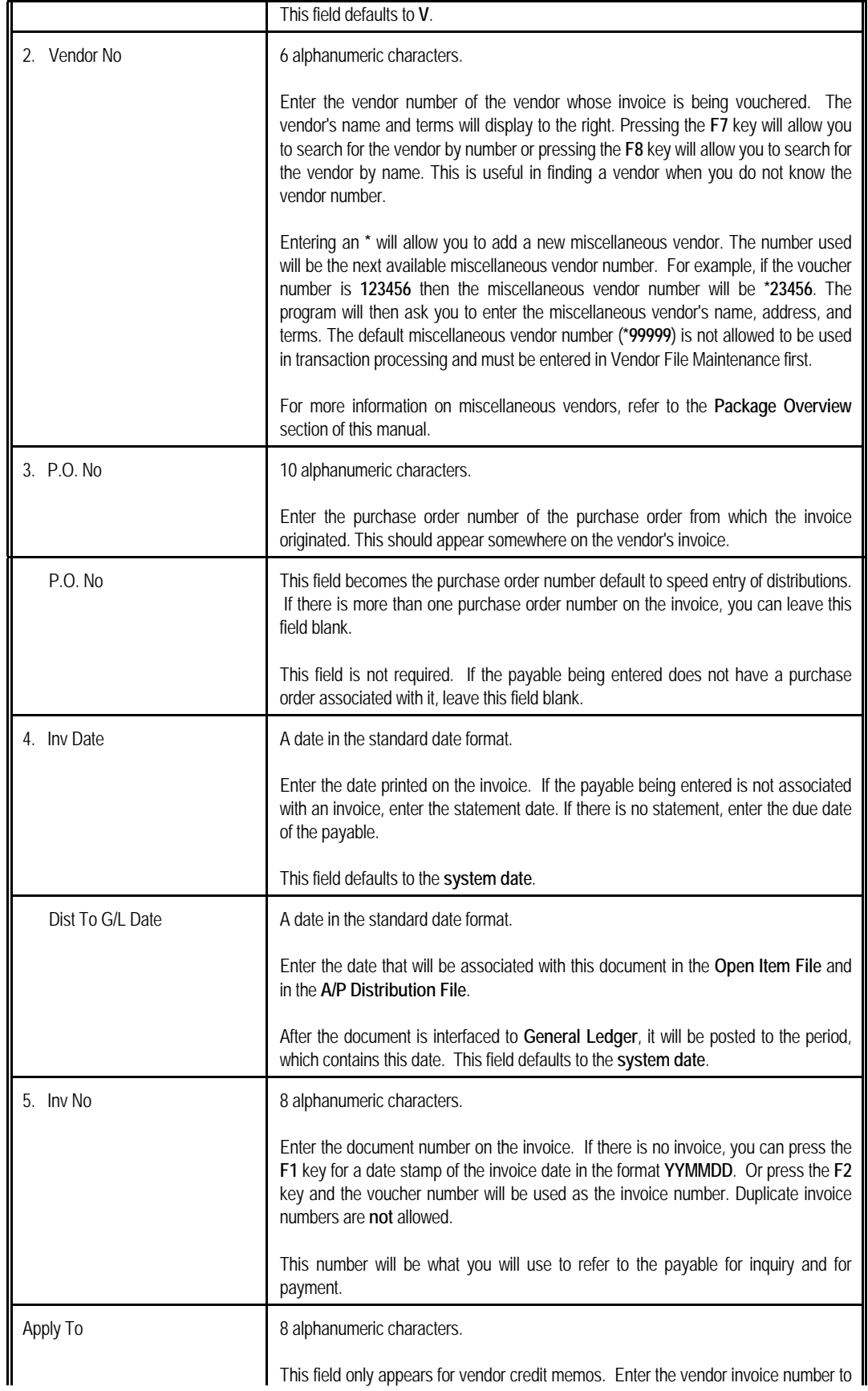

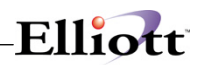

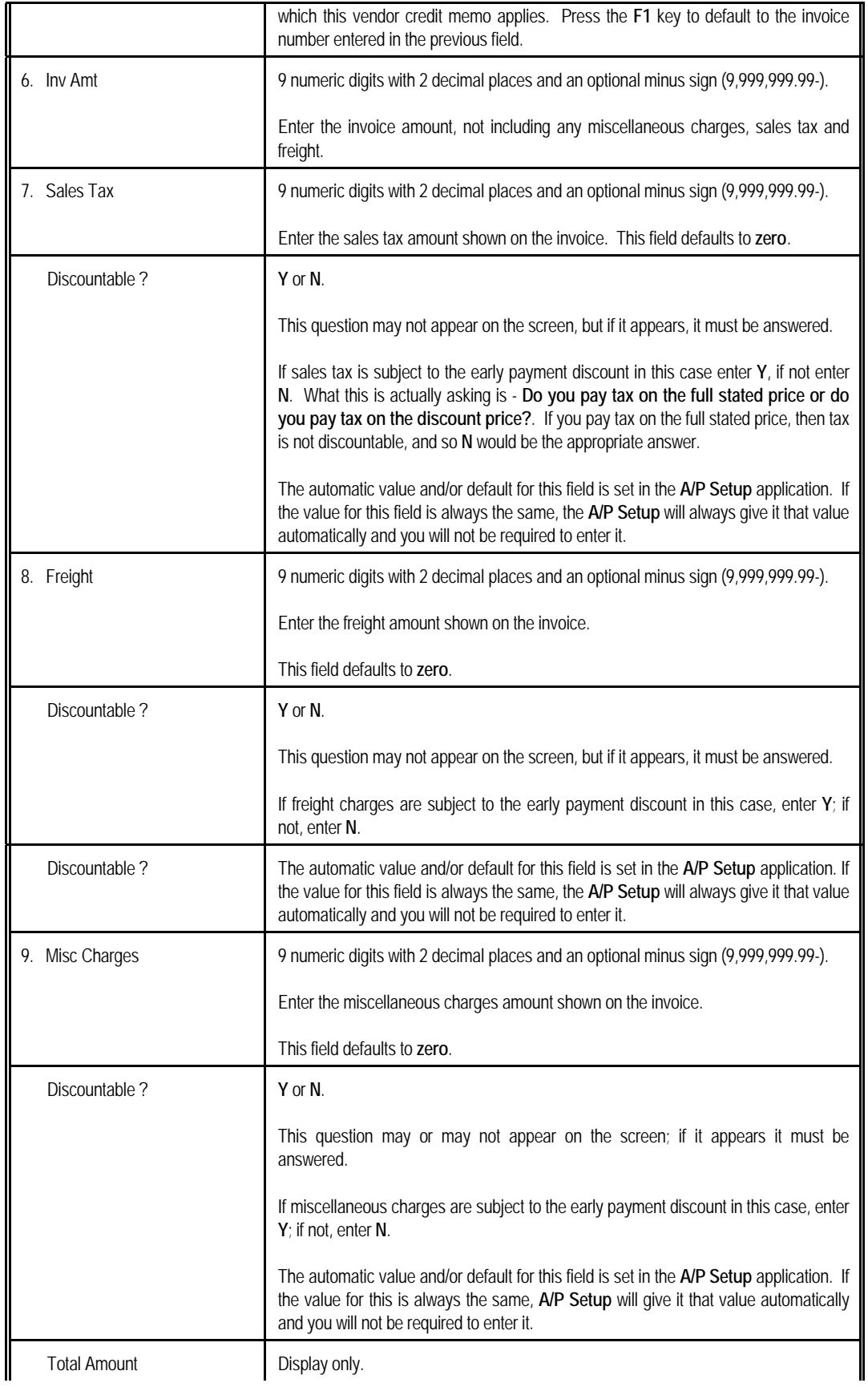

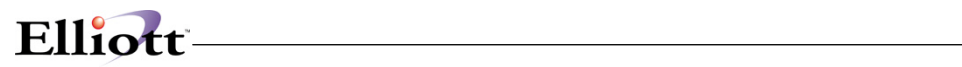

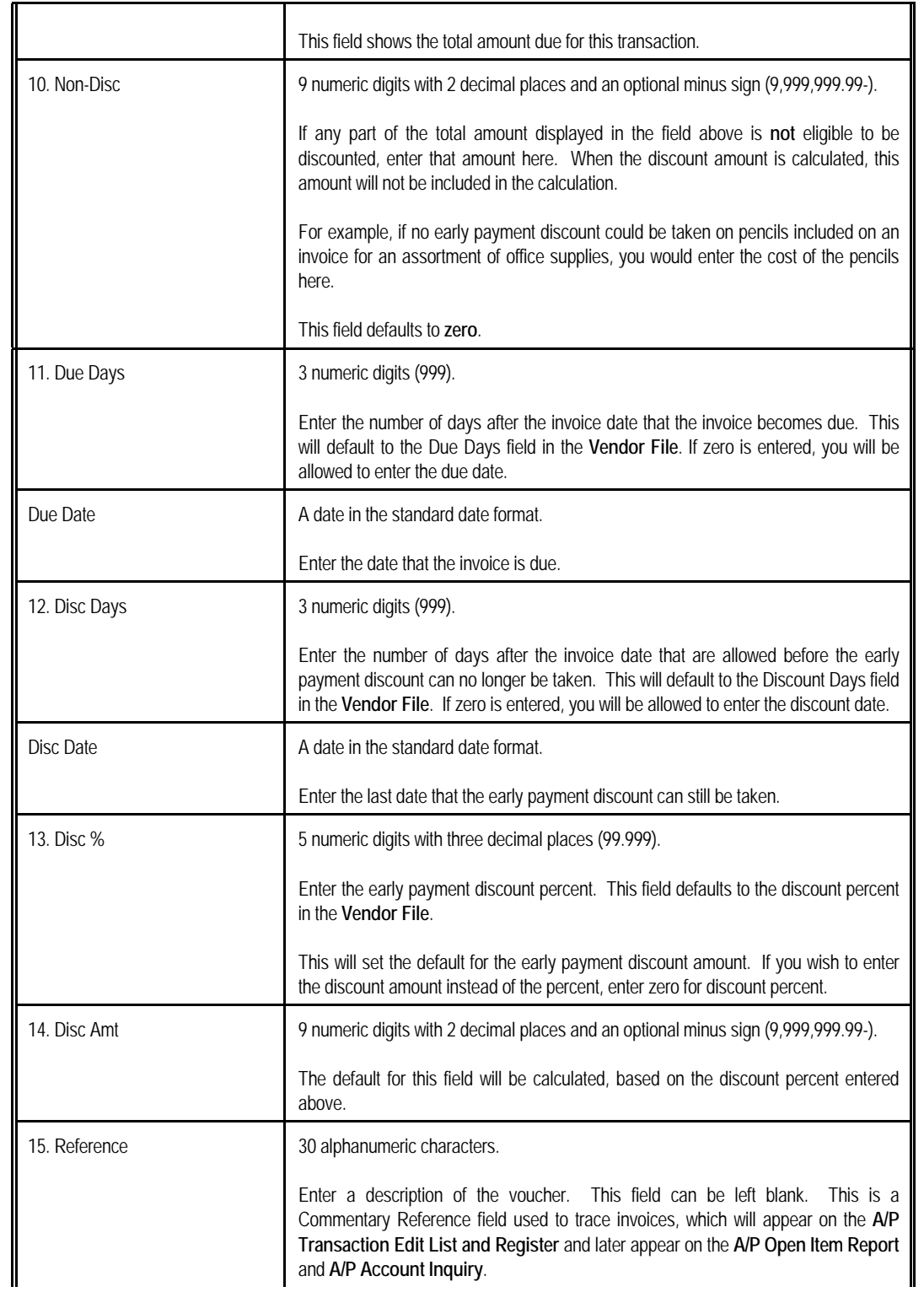

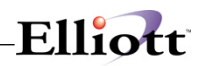

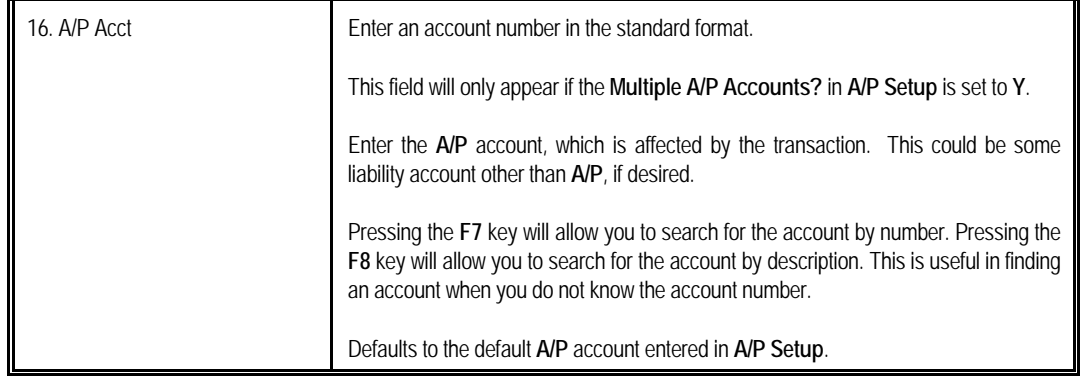

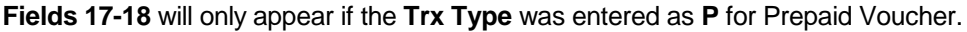

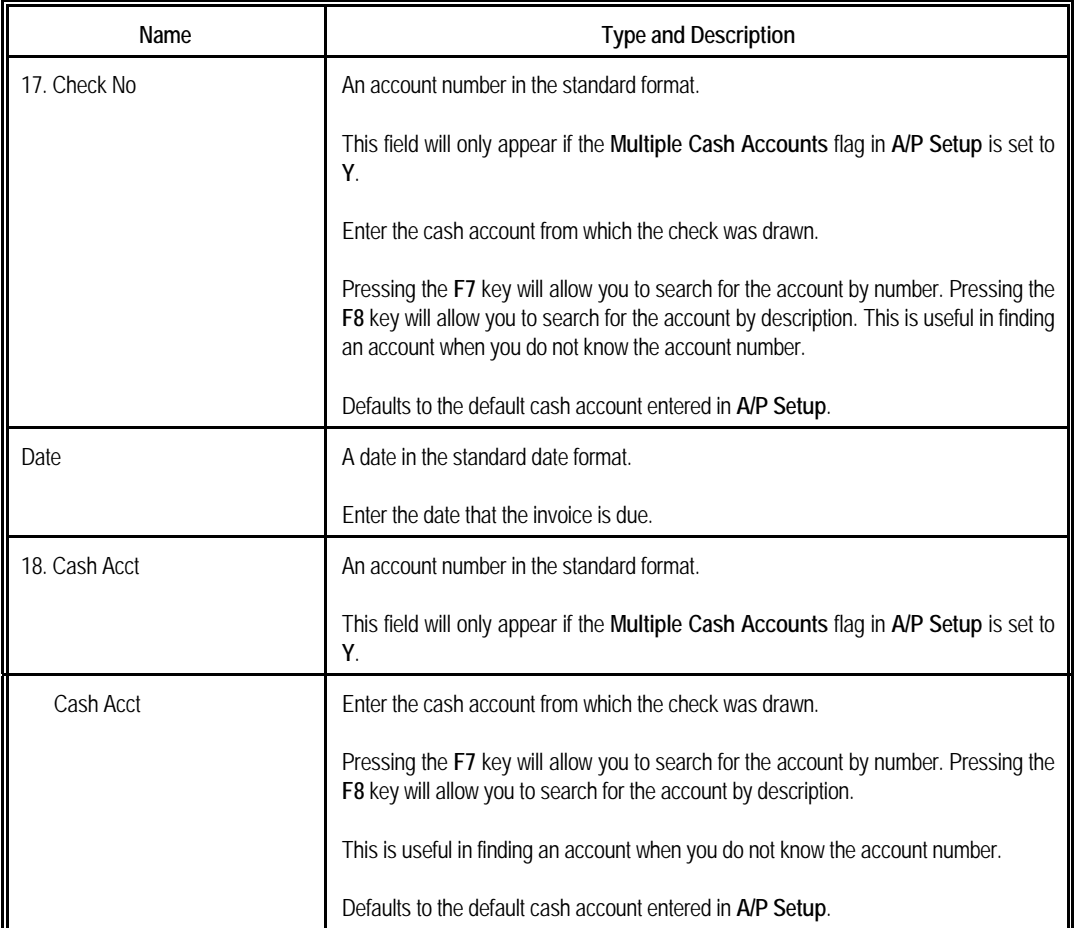

At the bottom of this table are two fields indicating the number of distributions entered and the amount remaining to distribute. If **A/P Setup** has specified that miscellaneous charges, sales tax and/or freight are to be distributed automatically to a particular account then you may find that the number of distributions entered starts at 1, 2 or 3 before you have entered any. The amount remaining to distribute must be zero before you can leave this screen, there is no way to abort the transaction except by distributing the remaining amount to an account and then going back and deleting the transaction using the delete mode or using change mode to correct the distribution.

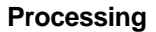

### **Distributions For Single Screen Transaction Entry**

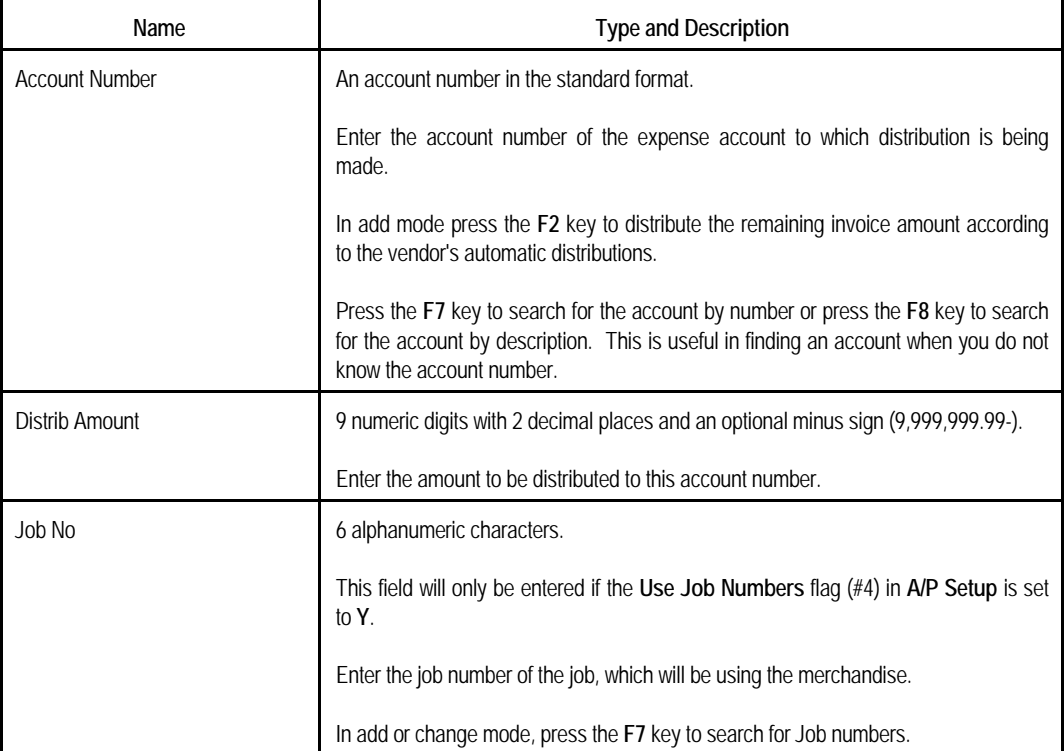

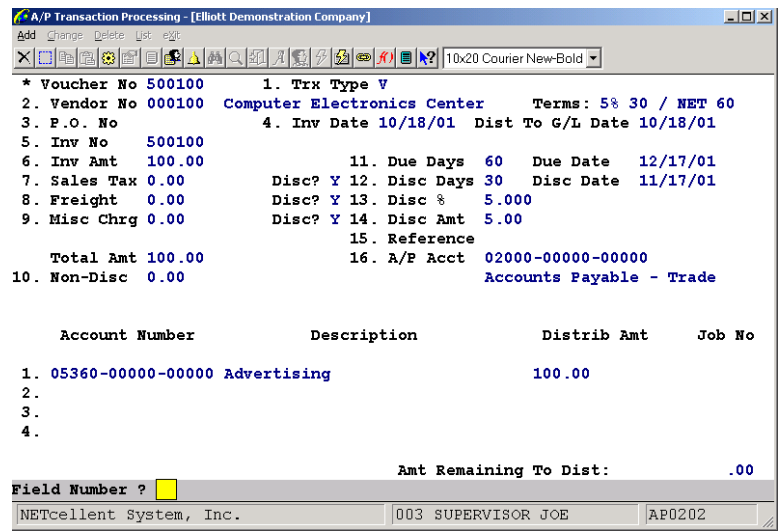

A/P Single Screen Transaction Entry Processing

#### **N E W A / P T R A N S A C T I O N E D I T L I S T**

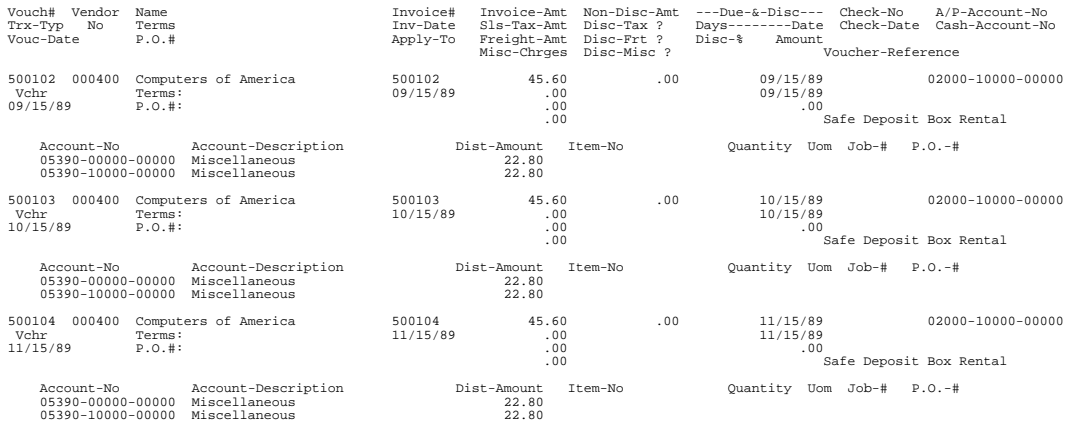

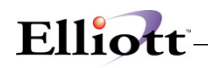

### **Landed Cost Processing**

This step is critical for accurate posting information. In processing of payables, even though your vendor only invoices you for the FOB cost, it is important to know that the PO receiving side has Debits inventory and Credits the receiving accrual account at Landed Cost. Therefore, the correct value A/P system should take out from receiving accrual account is the Landed Cost, not the FOB cost. The difference will go to an account called **Landed Cost Variance (LCV)** account. The system will do this automatically as long as the right PO number is provided and the distribution to each PO line item is accurately identified. This can be a time consuming process if you do not have the "**Receiving Accrual Account Reconciliation**" feature turned on. If it is turned on, the A/P voucher process can be a speedy process.

The LCV account contains the value of the estimated additional cost, (freight, duty, insurance…etc.) of the received and entered FOB invoice. The account is waiting for the distribution of freight and duty invoices that will then eventually cause LCV account to wash out. Therefore, it is important that you distribute to the LCV account, not an expense account, when you receive the invoice for freight and duty.

The following diagram is meant to give an illustration of the difference between using FOB and Landed Cost for Inventory valuation:

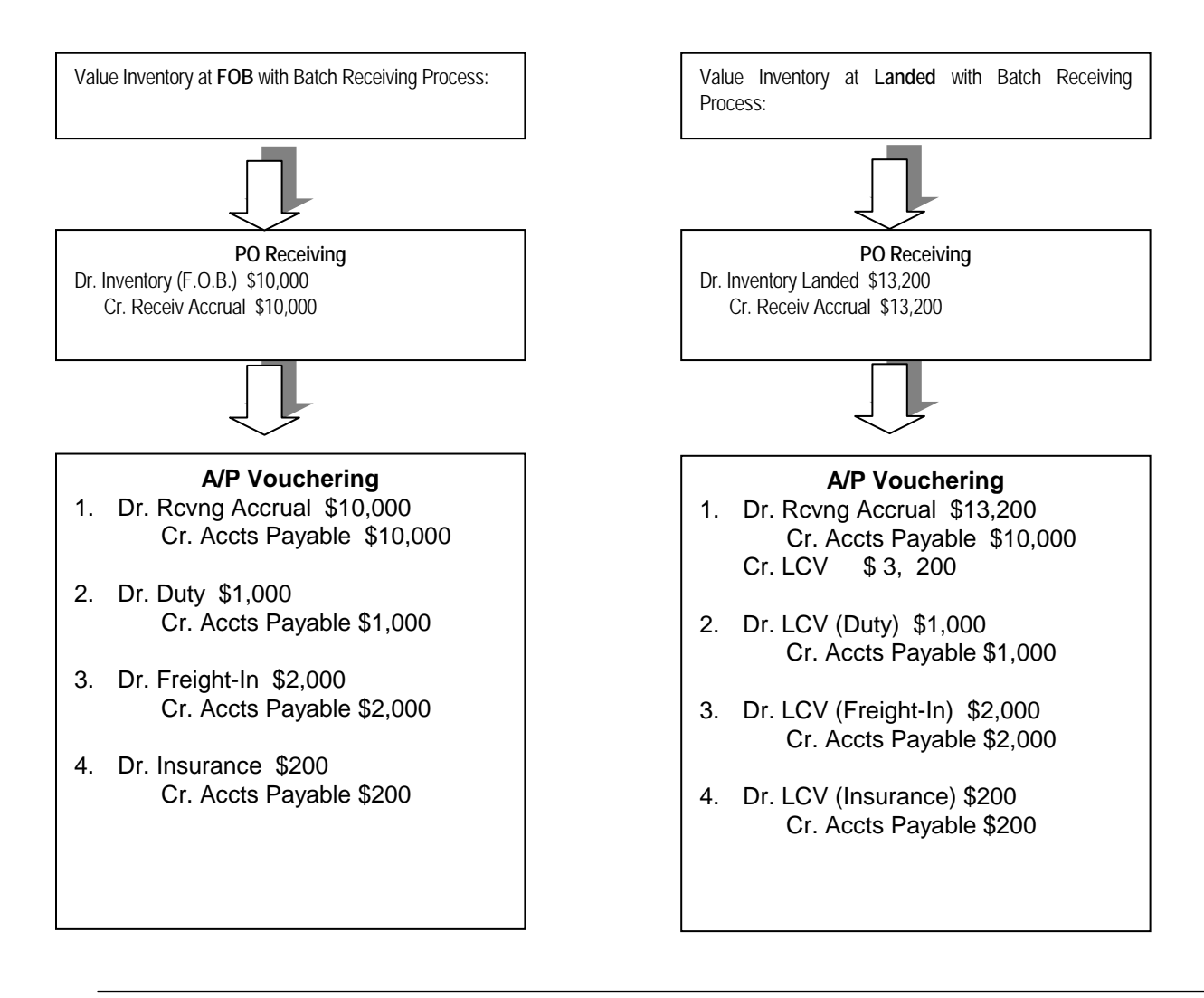

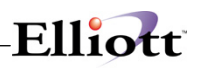

By looking at these account distribution comparisons, the obvious differences are in the Receiving Posting and then the handling of the additional costs in the payables entry. If you value inventory at FOB cost, then during the time of receiving the invoices for freight and duty, you will distribute to expense account.

If you value inventory at Landed cost, then you would distribute it to **LCV (Landed Cost Variance)**, or sometimes referred as Landed Cost Clearing account. The value in this account should wash out itself on the long run. If it does not wash out, then it is most likely caused by the over or under estimation of the landed cost at the time of receiving. You should reconcile this account periodically, and if necessary, make any needed adjustments.

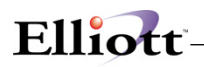

### **Advanced P.O. Processing**

### **Receiving Accrual Account Reconciliation**

#### **Application Overview**

The purpose of this feature is to provide **a means of reconciliation for the P/O receiving accrual account**. If you are using **batch receiving,** posting a PO receiving updates the General Ledger (via the GL Inventory Interface) by debiting inventory and crediting the receiving accrual account as a temporary liability account. Without enabling this feature in **A/P Global Control**, there are no sub-ledger detail reports that could be used reconcile the ending balance in the G/L receiving accrual account.

#### **Speedy Voucher Processing**

#### **Application Overview**

When processing an AP Voucher to Purchase Order Receiving, you to distribute every applicable P.O. line item during the Voucher entry. If you have enabled the **A/P Global Control Receiving Account Reconciliation feature**, the Speedy AP Voucher Processing feature allows you to enter a voucher and reference it to a P.O. receiving. Once referenced, the system will automatically distribute each line item for you and, as an added bonus, greatly speed up voucher processing.

**Both of these features are documented in the A/P Global utilities section of this manual.**

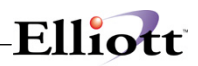

**This Page Intentionally Blank**

# *Recurring Voucher Processing*

### **Application Overview**

In addition to normal A/P activity, most companies have several payables, which are due on a regular basis and for which there is no invoice and often not even a statement or any kind of reminder of when payment is due. Such things include rent, loan payments, mortgage payments, lease payments and notes payable. These payables can be handled in the Accounts Payable package, using recurring vouchers.

Recurring vouchers can recur in two different ways. Either they are due on a specific day of the month (possibly every two or every three months) or they are due every so many days (possibly every 14 days or every 30 days). These two types of recurrence are type M for monthly and type N for number of days.

Each recurring voucher has a starting date and an ending date. The starting date is the date the first payment is due. The ending date is the date of the last payment. On some loans, there will be a certain number of payments at one rate and then more payments at another rate. Two recurring vouchers could be set up with consecutive date ranges to handle the change in payment amount automatically.

Once the Recurring Voucher File is set up, all that remains to be done is to post the recurring vouchers to the A/P Transaction File on a regular basis. These transactions are, in turn, posted to the A/P Open Item File, the same as the transactions entered through A/P Transaction Processing. The vouchers can then be selected for payment and computer checks will be printed to pay them.

Even if recurring vouchers are not posted to the A/P Transaction File frequently enough, payments will not be skipped by the application. The recurring Post Recurring Transactions posting application will create automatically as many A/P transactions as needed to bring the payments up to date.

#### **Run Instructions**

Select Recurring Voucher Processing from the pull down A/P Processing window. The following screen will then be displayed:

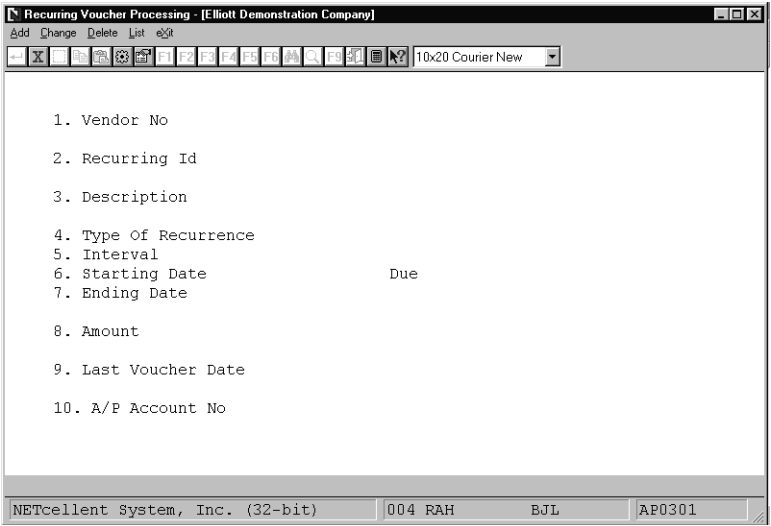

#### **Recurring Voucher Processing**

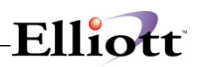

The following options are available:

- \* Select the desired mode from the Recurring Voucher Processing menu bar<br>Fater the deta requested on the ecrean
- \* Enter the data requested on the screen<br>\* To suit ages the FCC or F40 key when
- To exit press the ESC or F10 key when the cursor is positioned for entry of the first field on the screen

To return to the menu bar, press the ESC or F10 key. To leave this application, press X for EXIT when positioned at the menu bar.

#### **Entry Field Descriptions**

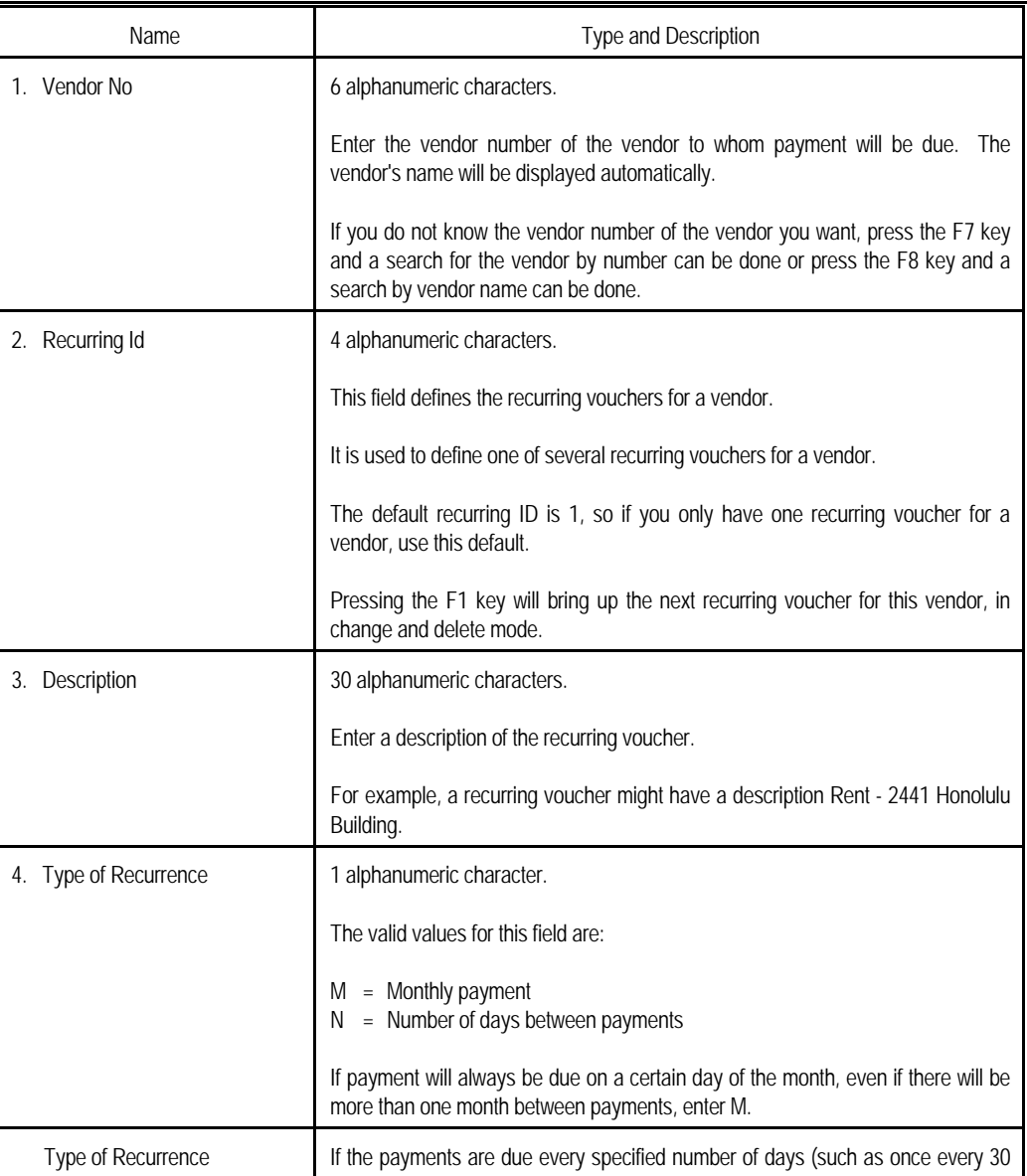

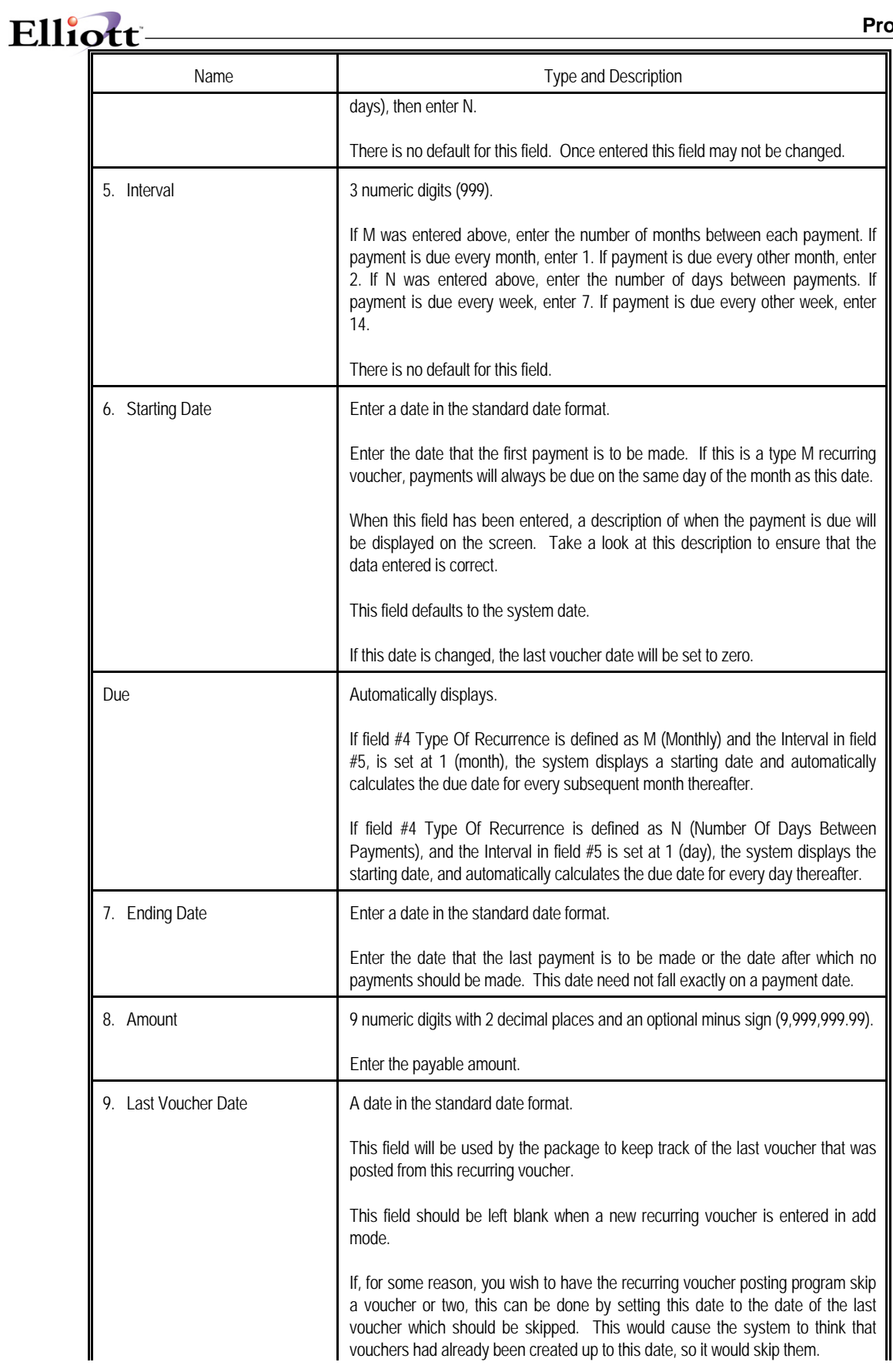

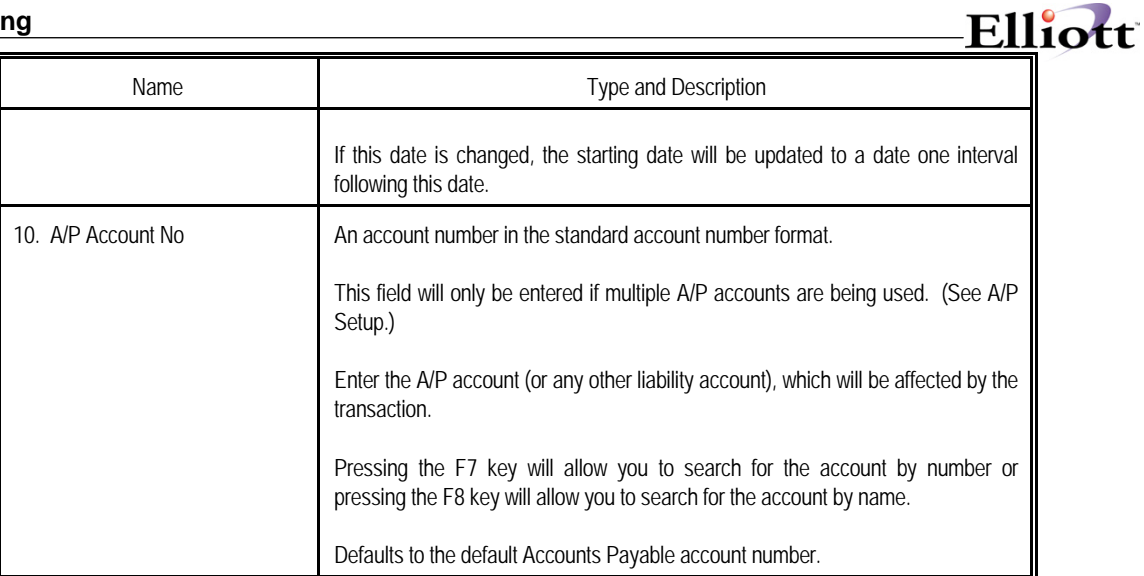

#### *Distribution Screen*

The vendor name and number and the description of the recurring voucher being entered or changed is displayed on this screen automatically.

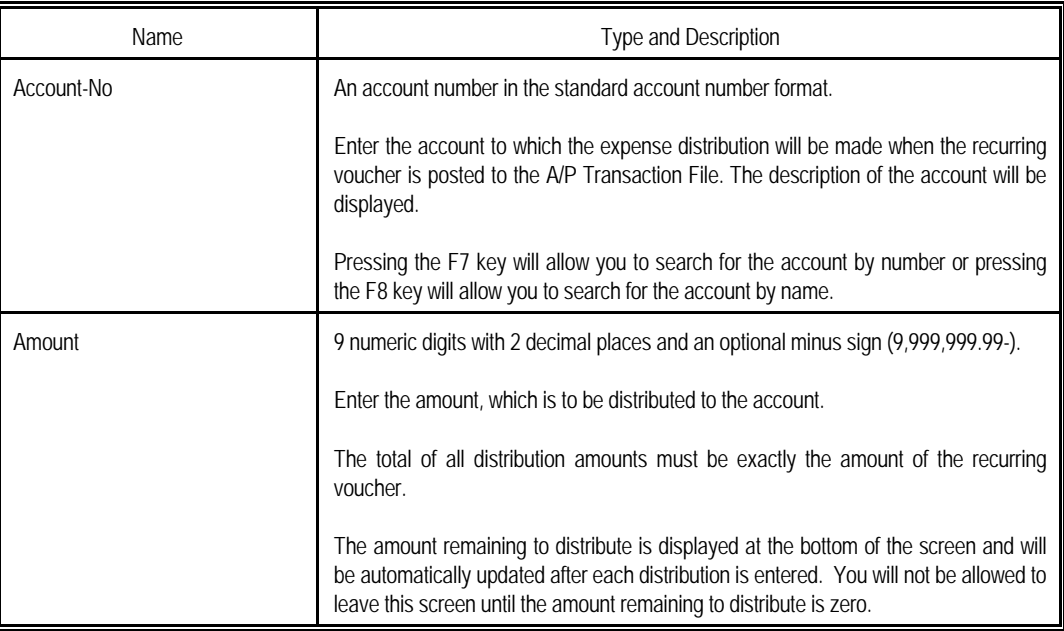

### *List*

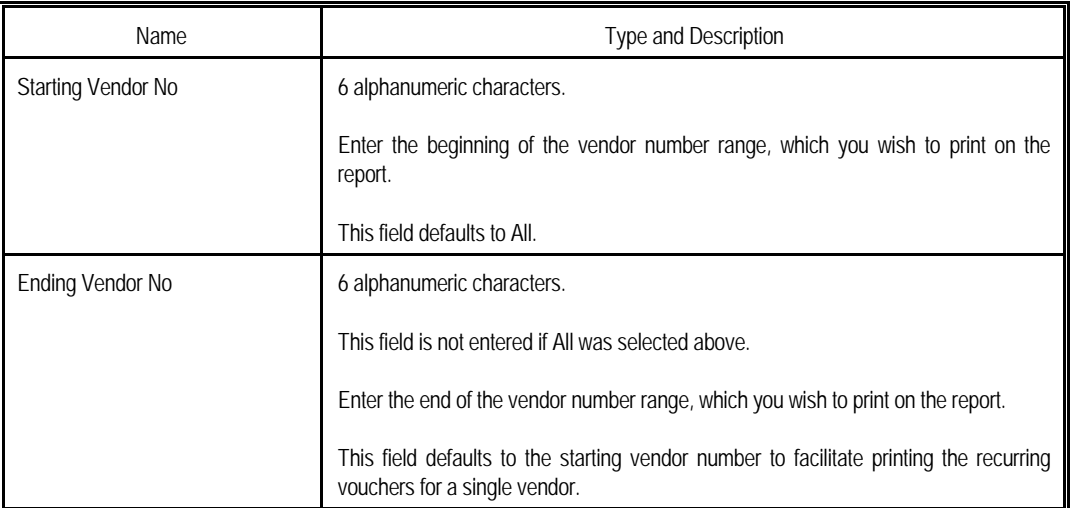

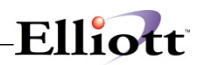

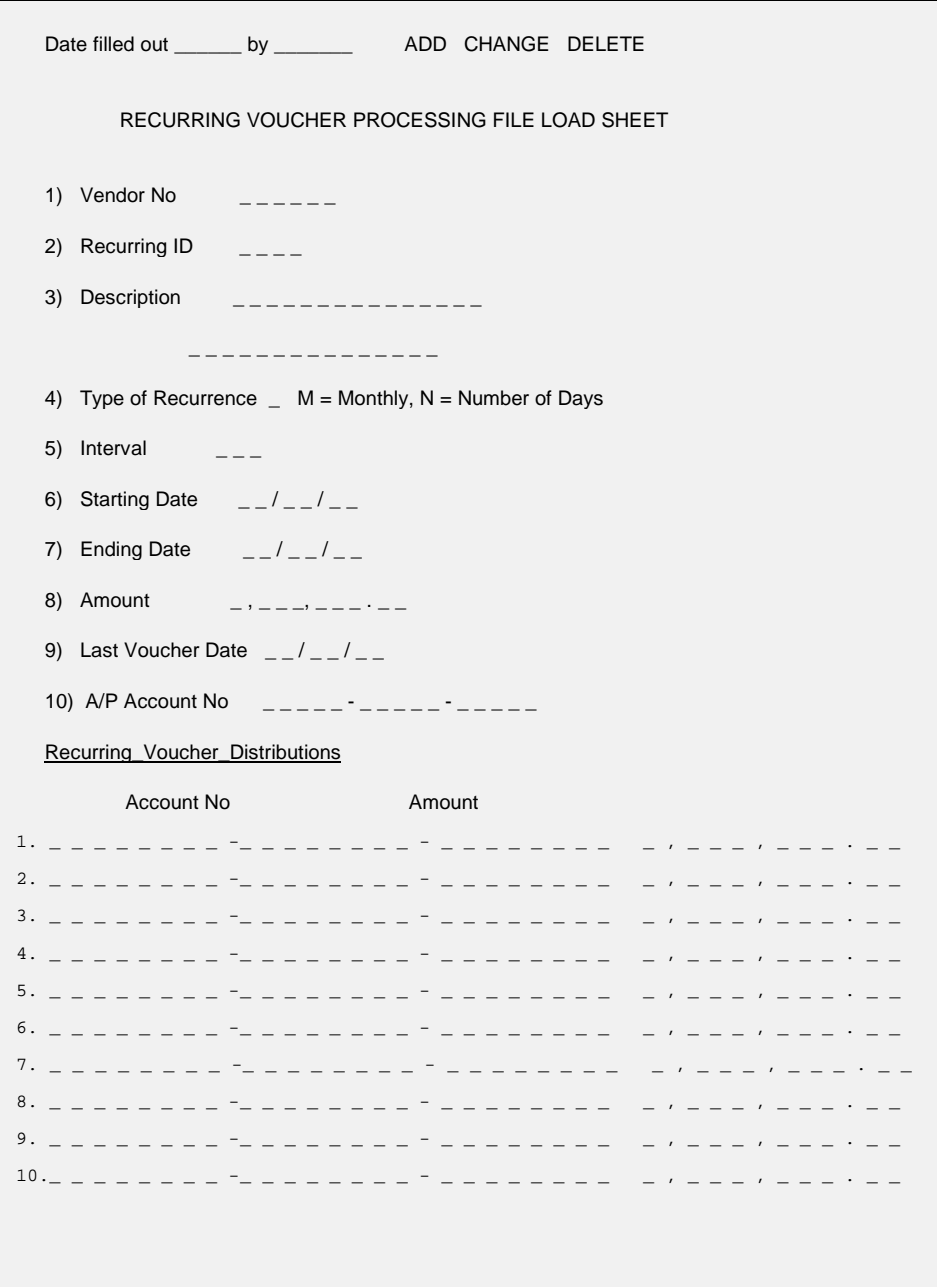

| $ \Box$ $\times$<br>Recurring Voucher Processing - [Elliott Demonstration Company]<br>Add Change Delete List exit<br>□●88818182444034422483800010 |                                                                           |  |  |  |  |
|----------------------------------------------------------------------------------------------------|---------------------------------------------------------------------------|--|--|--|--|
| *1. Vendor No                                                                                                    | 000100<br>Computer Electronics Center                                     |  |  |  |  |
| *2. Recurring Id                                                                                                    | 1                                                                         |  |  |  |  |
| 3. Description                                                                                                    | <b>Advertising Contract</b>                                               |  |  |  |  |
| 4. Type Of Recurrence<br>5. Interval<br>6. Starting Date<br>7. Ending Date<br>8. Amount<br>9. Last Voucher Date                                   | м<br>1<br>10/01/01<br>Due On The 1St Of Every Month<br>12/31/01<br>650.00 |  |  |  |  |
| 10. A/P Account No<br>02000-00000-00000 Accounts Payable - Trade                                                                                  |                                                                           |  |  |  |  |
| <b>Field Number ? <mark>[</mark></b>                                                                                                    |                                                                           |  |  |  |  |
| NETcellent System, Inc.                                                                                                    | AP0301<br>003 SUPERVISOR JOE                                              |  |  |  |  |

Recurring Voucher Processing

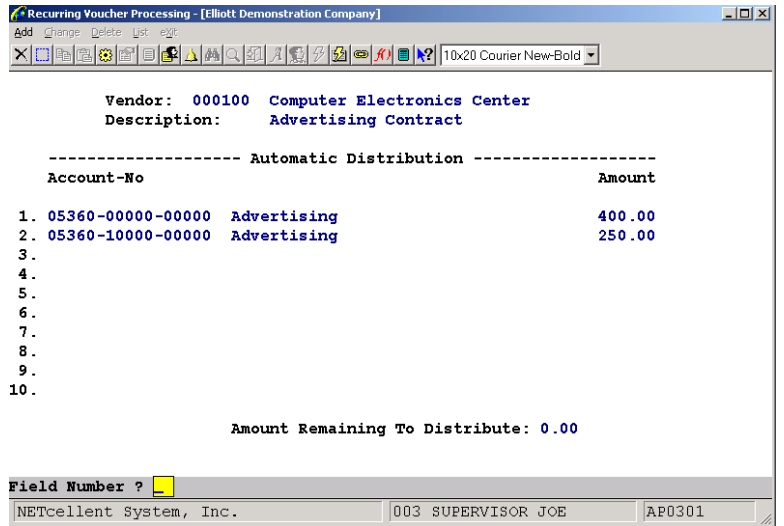

Recurring Voucher Processing (Automatic Distribution)

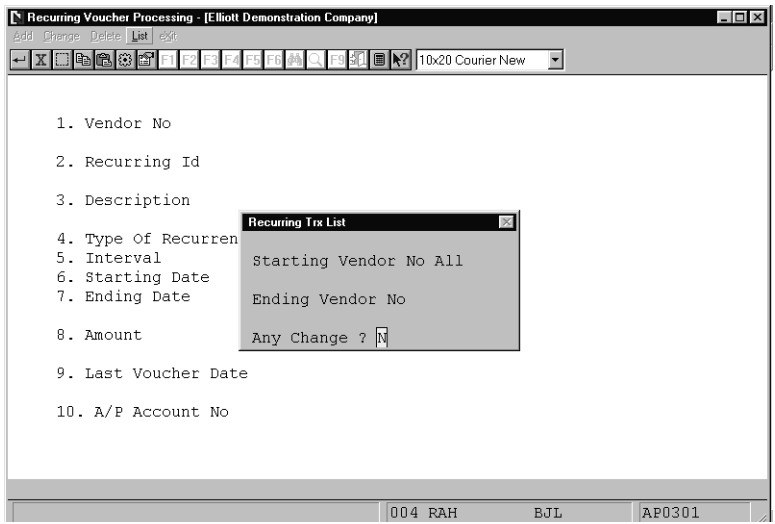

Recurring Voucher Processing (Recurring Trx List)

#### R E C U R R I N G V O U C H E R S L I S T

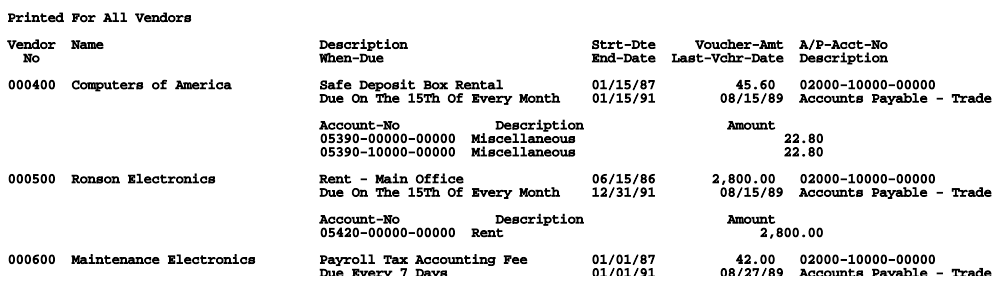

# *A/P Open Item Adjustment*

#### **Application Overview**

The A/P Open Item Adjustment application has two separate and distinct functions.

First, it allows changes to be made to the due date, discount date, and discount balance of an A/P open item. These changes may be required because of an entry error when the transaction was originally entered or for some other reason. This amounts to changing the terms on an invoice.

Second, it allows entry of manual payments made toward vendor invoices. Generally, for some reason, a check has been written manually (not printed by the computer) to pay vouchers and it now must be entered into the system.

These two functions are performed with two different transaction types. These types are T (Change Voucher Terms) and M (Manual Payment). The changes to be made are entered at the terminal and are stored in a temporary file called the Open Item Adjustment Transaction File. Once the data has been entered and verified as correct, it can be posted to the Open Item File. An Open Item Adjustment Register is printed, which can be used as an audit trail for these adjustments.

A single manual check may pay several different vendor invoices. This is done by entering a separate transaction for each vendor invoice paid. To verify that the check amount matches what was entered, print the Open Item Adjustment List and compare the check total against the actual check amount.

In order for vouchers being paid by a manual check to be shown as fully paid, you must run Manual Check Register Report from the Reports pull down window after posting Open Item Adjustments.

#### **Run Instructions**

Select A/P Open Item Adjustment from the pull down A/P Processing window. The following screen will then be displayed:

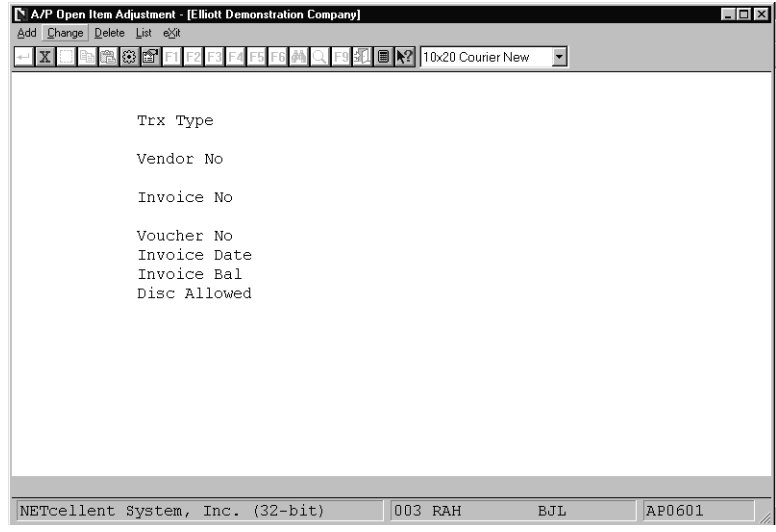

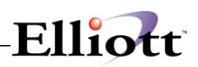

The following options are available:

- \* Select the desired mode from the A/P Open Item Adjustment menu bar<br>A Fater the date requested on the ecreen
- \* Enter the data requested on the screen<br>A To over present be ESC or E10 key when
- To exit press the ESC or F10 key when the cursor is positioned for entry of the first field on the screen

To return to the menu bar, press the ESC or F10 key. To leave this application, press X for EXIT when positioned at the menu bar.

#### **Entry Field Descriptions**

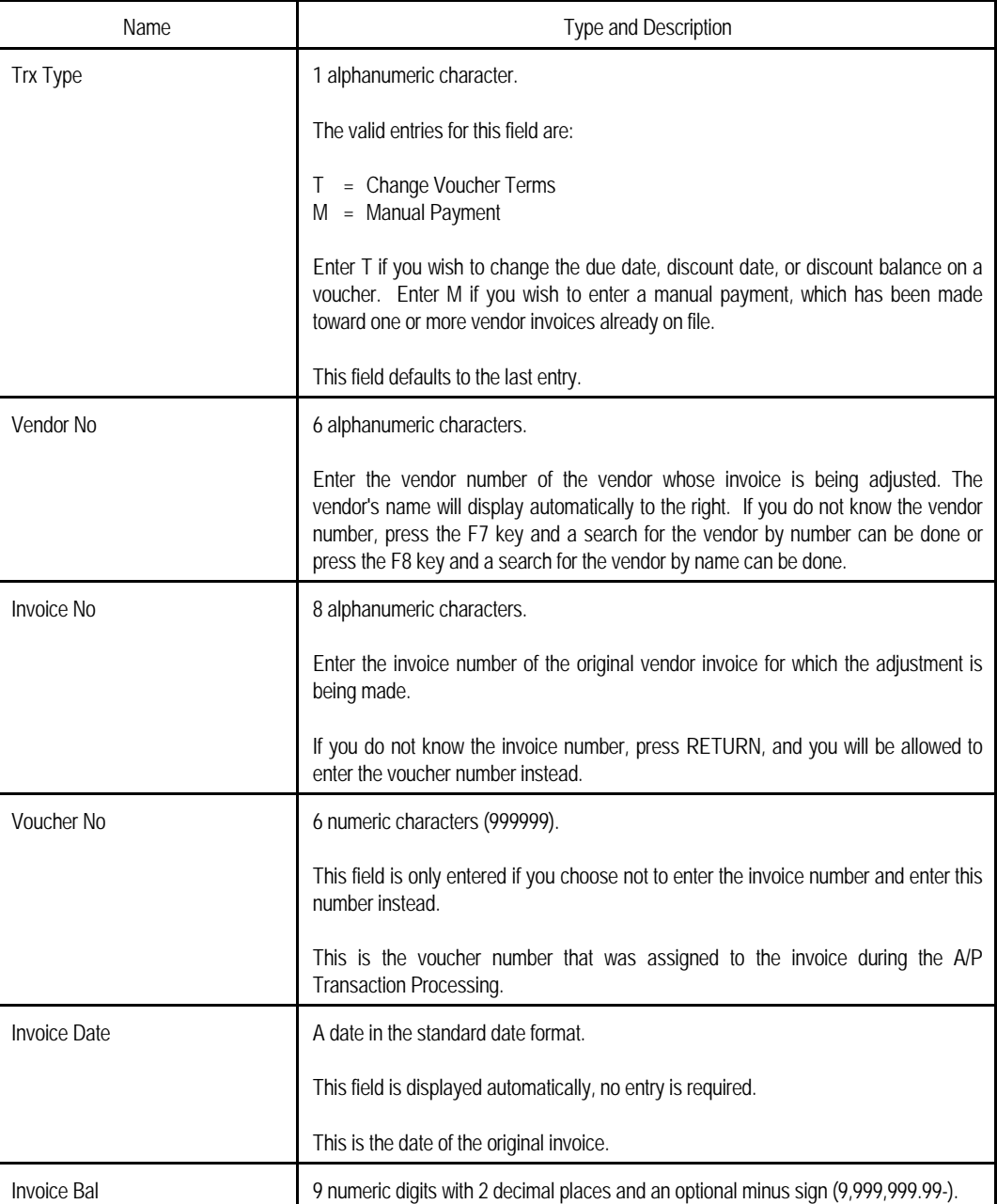

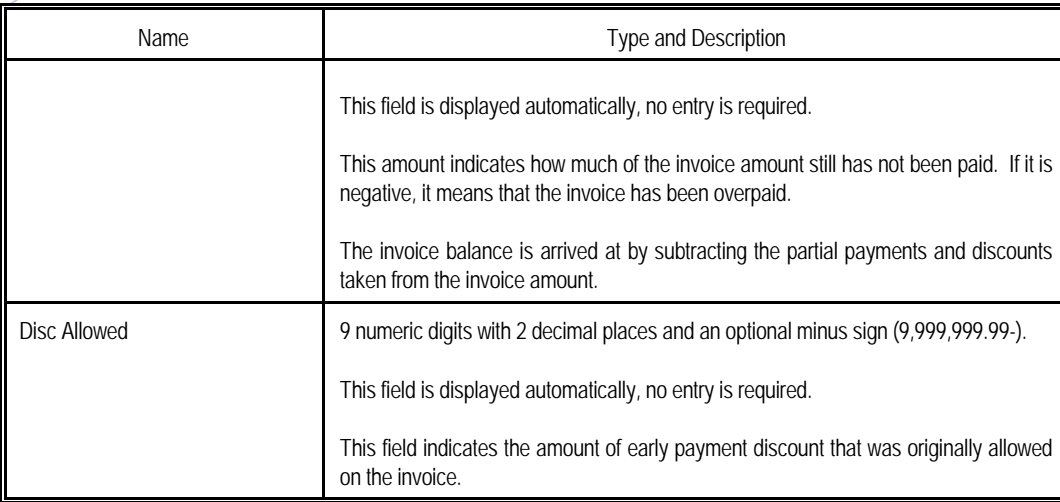

# *"T" Type Adjustments (Change Voucher Terms)*

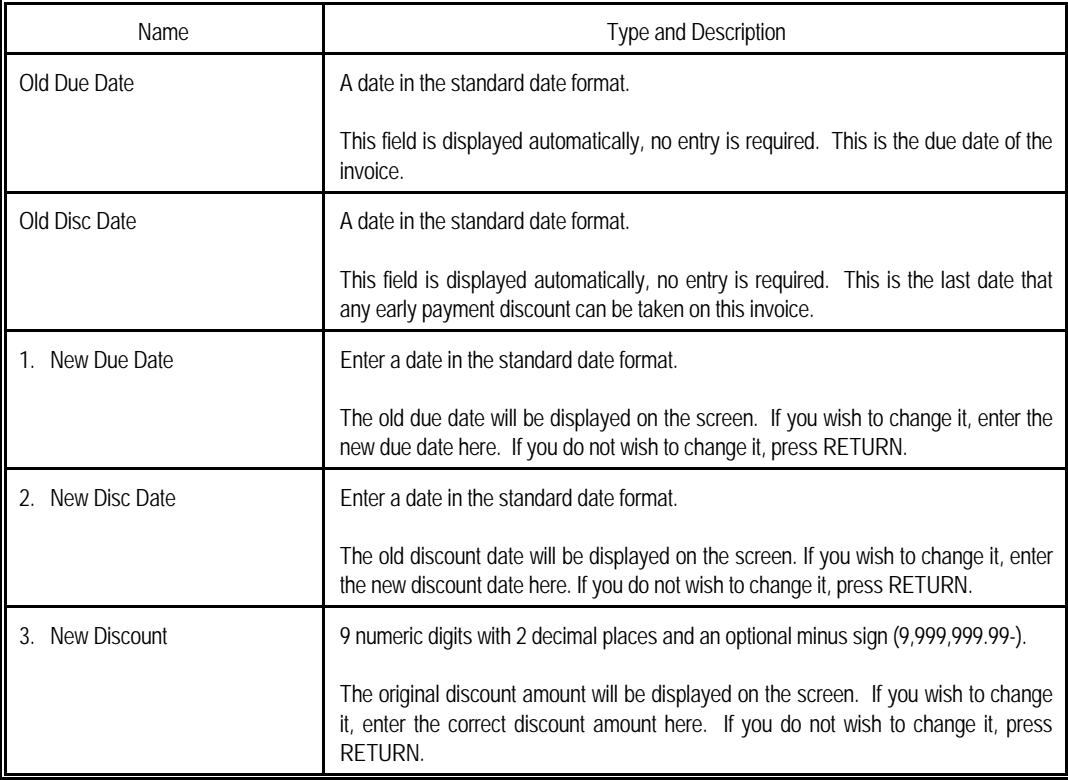

### *"M" Type Adjustments (Manual Payments)*

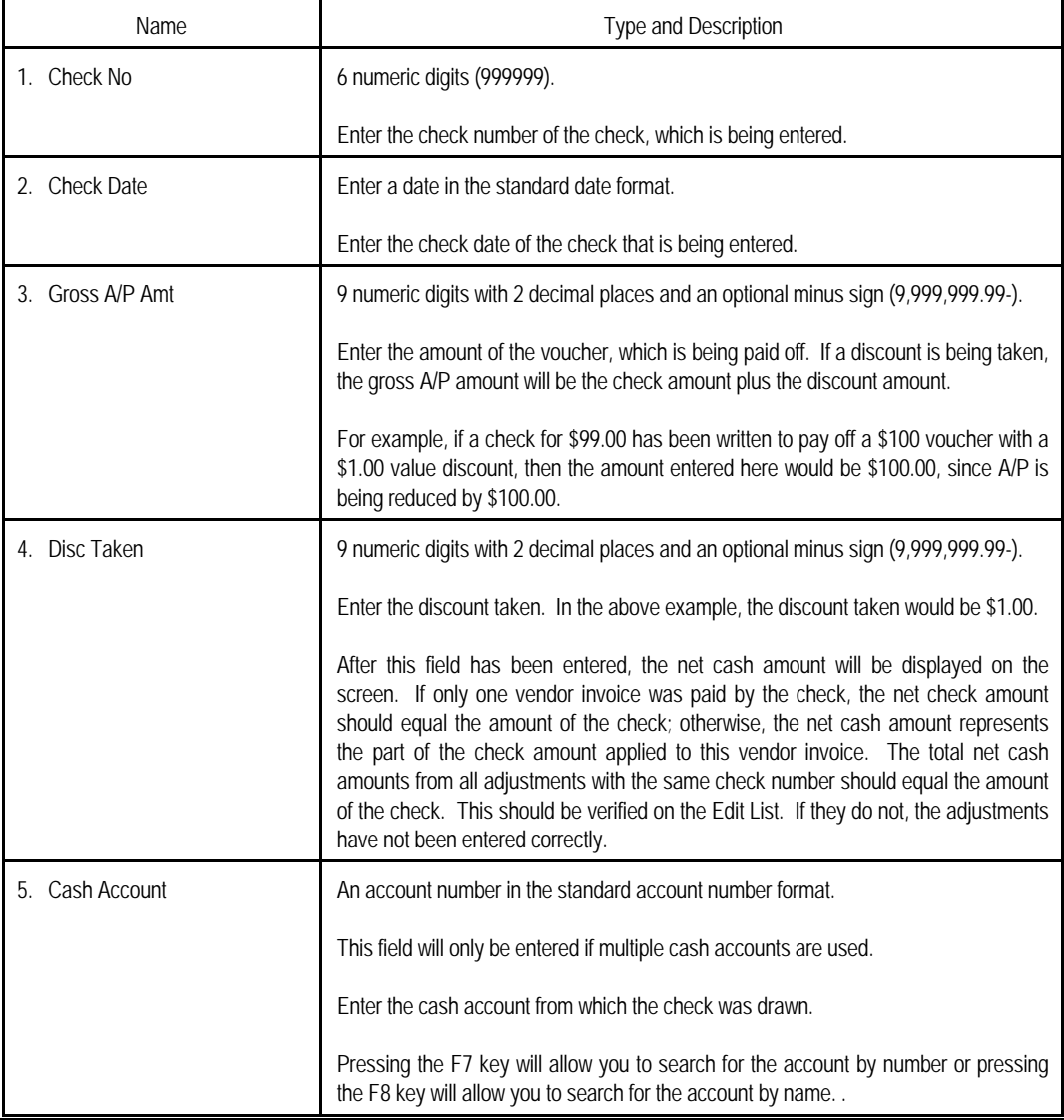
# Elliott-

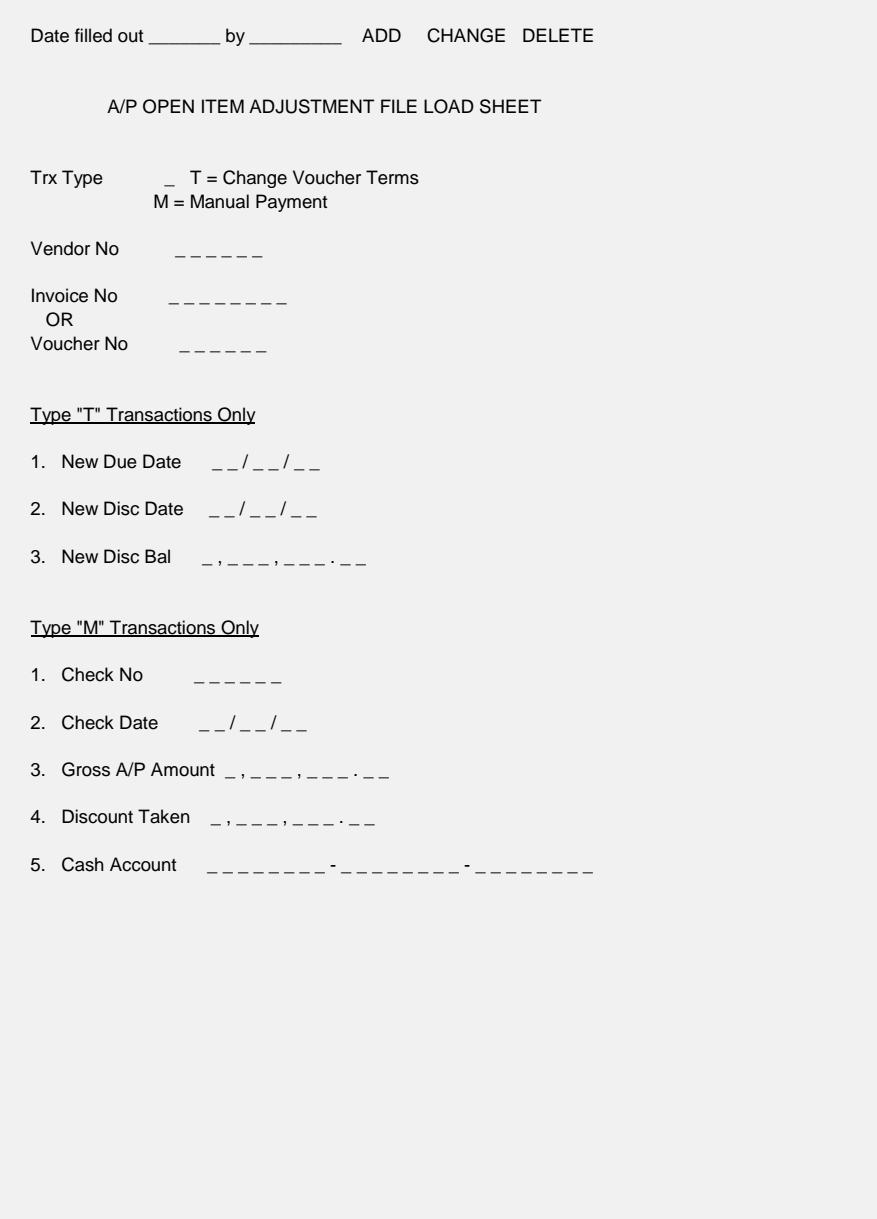

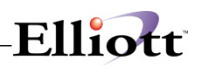

| A/P Open Item Adjustment - [Elliott Demonstration Company]<br>Change Delete List eXit<br>Add | □●88810 ●84MQ2A10323                        | $-12x$ |
|----------------------------------------------------------------------------------------------|---------------------------------------------|--------|
|                                                                                              |                                             |        |
| Trx Type                                                                                     | м                                           |        |
| Vendor No                                                                                    | 000700<br>Southern Electronics              |        |
| Invoice No                                                                                   | 500096                                      |        |
| Voucher No                                                                                   | 500096                                      |        |
| <b>Invoice Date</b>                                                                          | 02/18/92                                    |        |
| Invoice Bal                                                                                  | 4,000.00                                    |        |
| Disc Allowed                                                                                 | 0.00                                        |        |
| 1. Check No                                                                                  | 3699                                        |        |
| 2. Check Date                                                                                | 03/10/92                                    |        |
| 3. Gross A/P Amt                                                                             | 4,000.00                                    |        |
| 4. Disc Taken                                                                                | 0.00<br>4,000.00<br>Net Cash Amt:           |        |
| 5. Cash Account                                                                              | 01010-00000-00000 Cash in Bank - Account #1 |        |
| <b>Field Number ?</b>                                                                        |                                             |        |
| NETcellent System, Inc.                                                                      | AP0601<br>003 SUPERVISOR JOE                |        |

Manual Payment Transaction

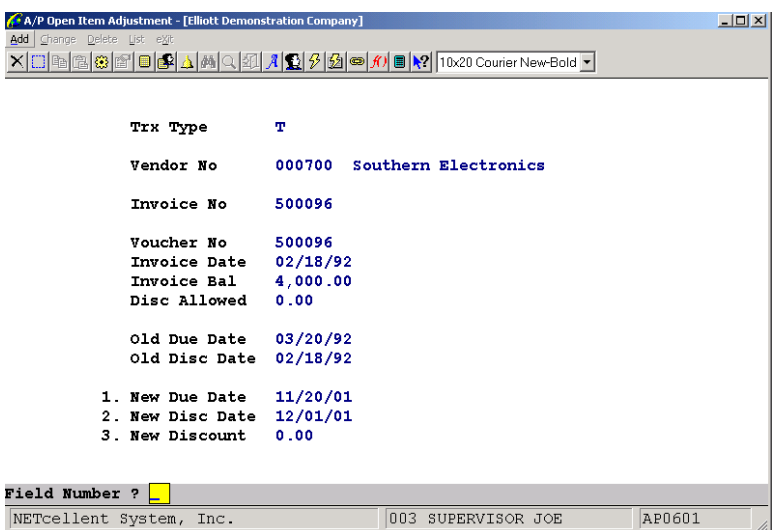

Change Voucher Terms Transaction

# Elliott-

#### A / P O P E N I T E M A D J U S T M E N T E D I T L I S T

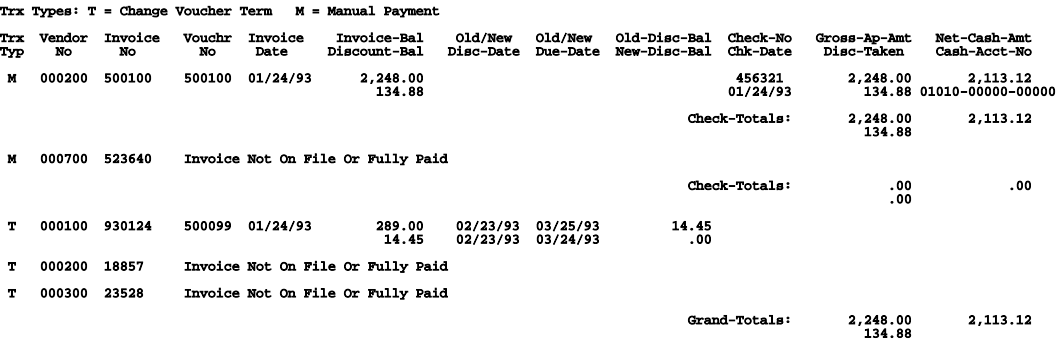

2 A/P Open Item Adjustments

**This Page Intentionally Blank**

### *Post A/P Transactions*

#### **Application Overview**

The **Post A/P Transactions** application transfers all transaction vouchers that were previously created in **A/P Transaction Processing** to the **A/P** Open Item file and **A/P** Distribution to **G/L** file. It sends this information to various applications. Consequently, posting serves to automatically adjust the amount that your business owes to a given Vendor.

When performing a posting, the system prints a journal of all transactions that were posted.

#### **Run Instructions**

Select **Post A/P Transactions** from the pull down **A/P Processing** window. The following screen will then be displayed:

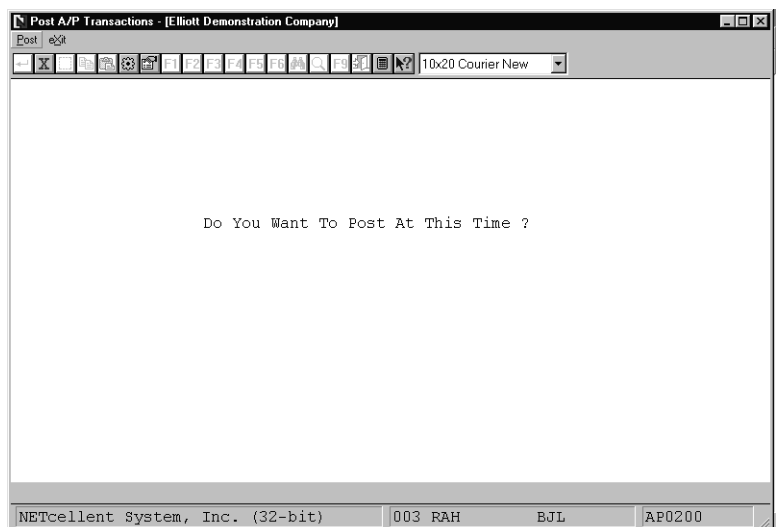

Post A/P Transactions Entry Screen

The following options are available:

- Enter the data requested on the screen
- To exit press the **ESC** or **F10** key when the cursor is positioned for entry of the first field on the screen

To return to the menu bar, press the **ESC** or **F10** key. To leave this application, press **X** for **EXIT** when positioned at the menu bar.

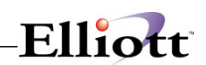

### **Entry Field Descriptions**

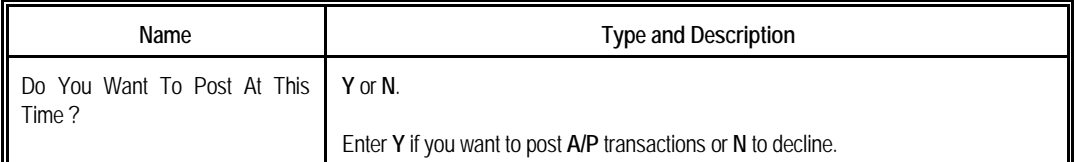

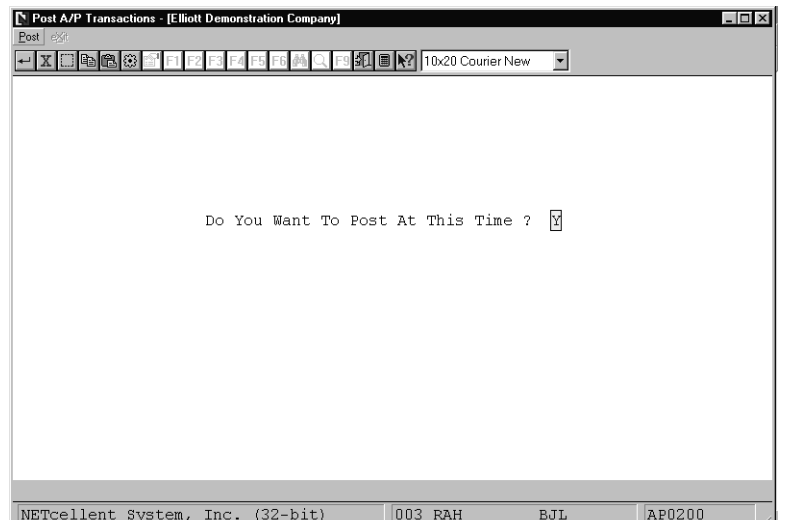

Post A/P Transactions

#### **N E W A / P T R A N S A C T I O N R E G I S T E R**

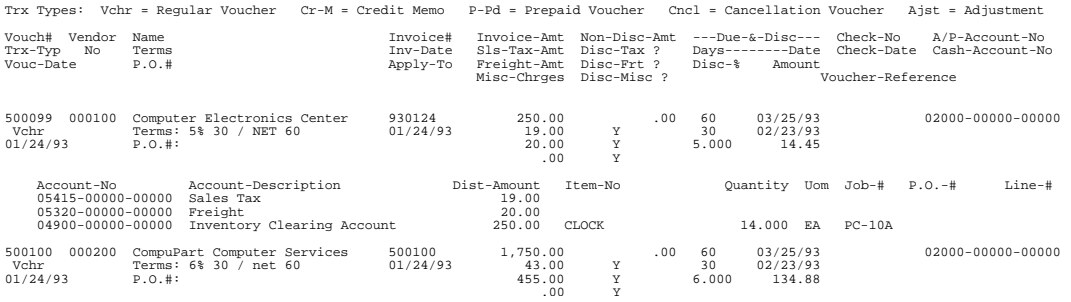

# Elliott-

## *Post Recurring A/P Transactions*

#### **Application Overview**

The **Post Recurring Transactions** application transfers all transaction vouchers that were previously created in **Recurring Voucher Processing** to the **A/P** Transaction file. This posting serves to automatically create transactions that can be checked and adjusted in the **A/P Transaction Processing** application.

A posting journal will not be printed until they are reposted in **Post A/P Transactions**. To verify the transactions, print the **A/P Transaction Processing** edit list.

#### **Run Instructions**

Select **Post Recurring Transactions** from the pull down **A/P Processing** window. The following screen will then be displayed:

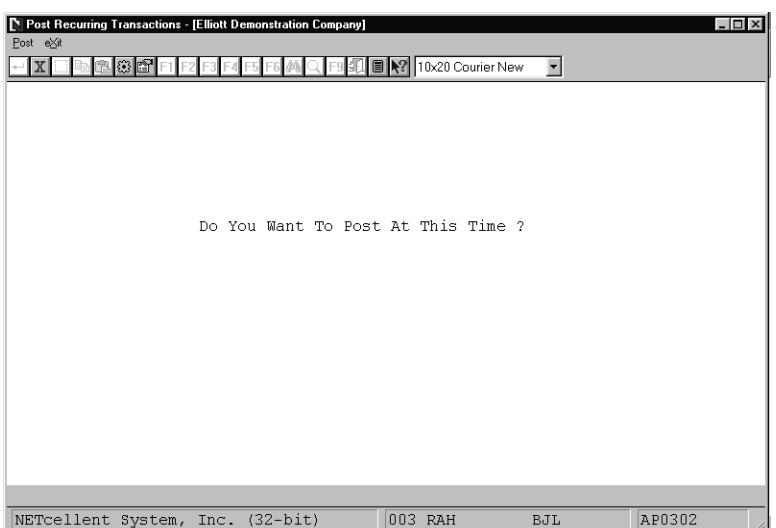

Post Recurring Transactions Entry Screen

The following options are available:

- Enter the data requested on the screen
- \* To exit press the **ESC** or **F10** key when the cursor is positioned for entry of the first field on the screen

To return to the menu bar, press the **ESC** or **F10** key. To leave this application, press **X** for **EXIT** when positioned at the menu bar.

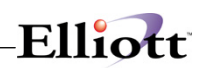

# **Entry Field Descriptions**

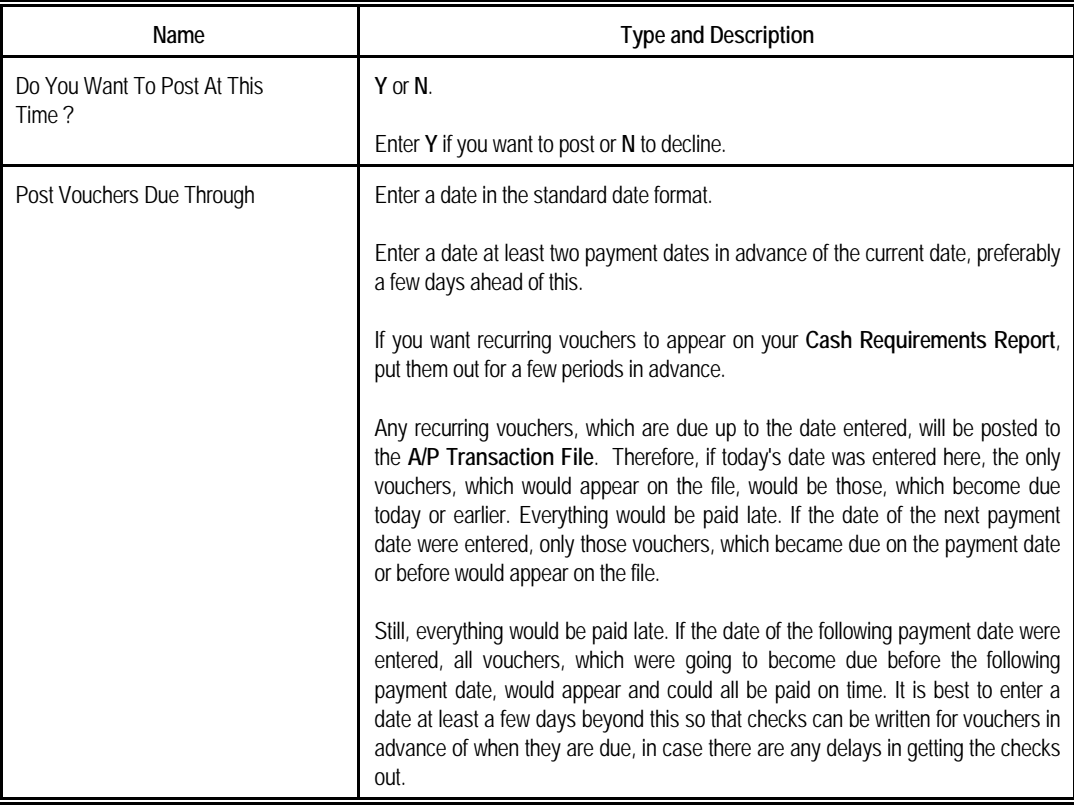

# Elliott-

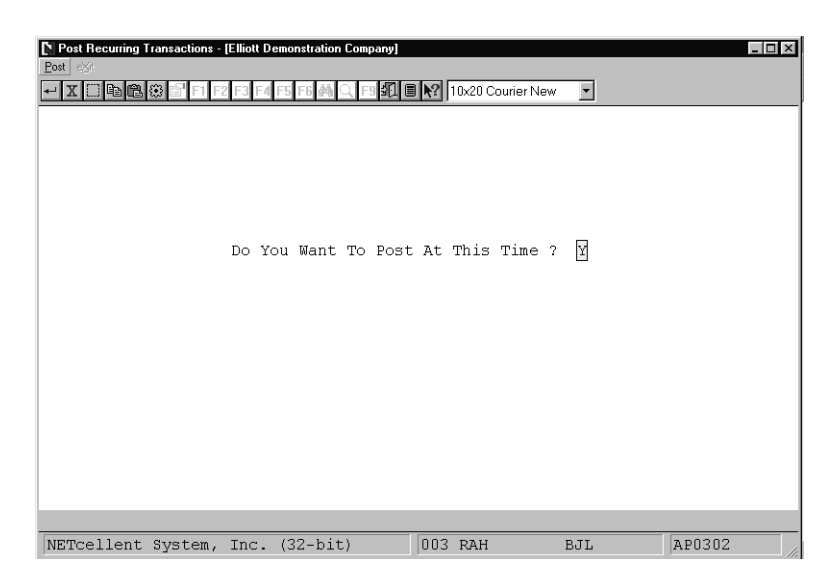

Do You Want To Post?

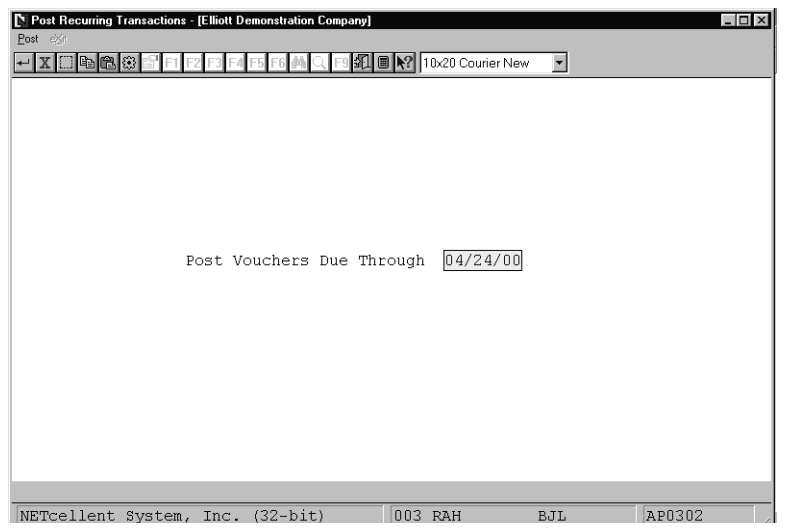

Post Vouchers Through What Date?

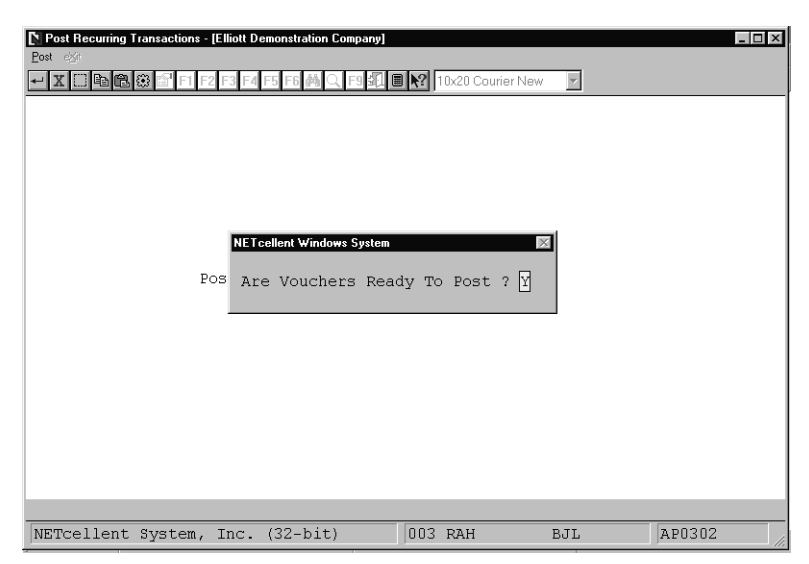

Are Vouchers Ready To Post?

### *Post Adjustment Transactions*

#### **Application Overview**

The **Post Adjustment Transactions** application transfers prior adjustments into the **A/P** Open Item file among others. Consequently, posting serves to automatically adjust the amount that your business owes to a given vendor.

When performing a posting, the system prints a journal of all transactions that were posted.

#### **Run Instructions**

Select **Post Adjustment Transactions** from the pull down **A/P Processing** window. The following screen will then be displayed:

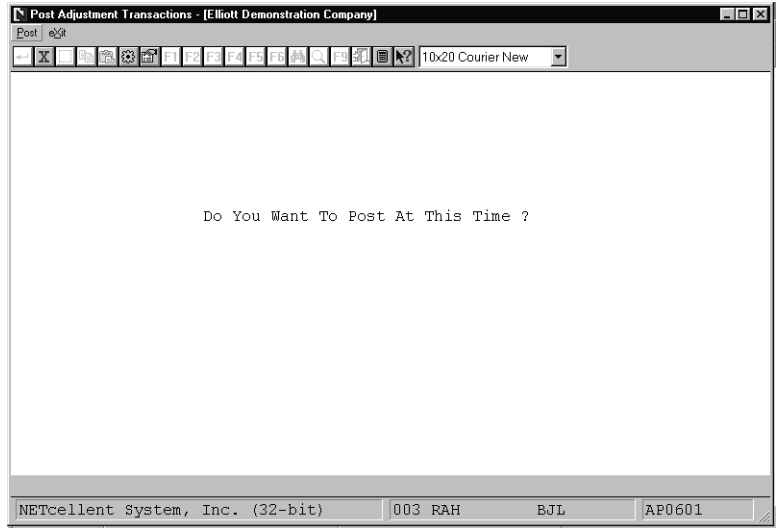

Post Adjustment Transactions Entry Screen

The following options are available:

- Enter the data requested on the screen
- \* To exit press the **ESC** or **F10** key when the cursor is positioned for entry of the first field on the screen

To return to the menu bar, press the **ESC** or **F10** key. To leave this application, press **X** for **EXIT** when positioned at the menu bar.

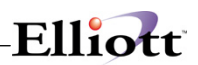

# **Entry Field Descriptions**

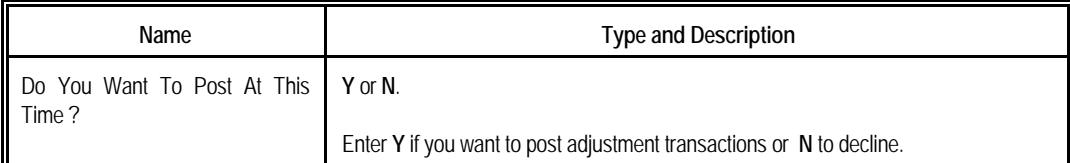

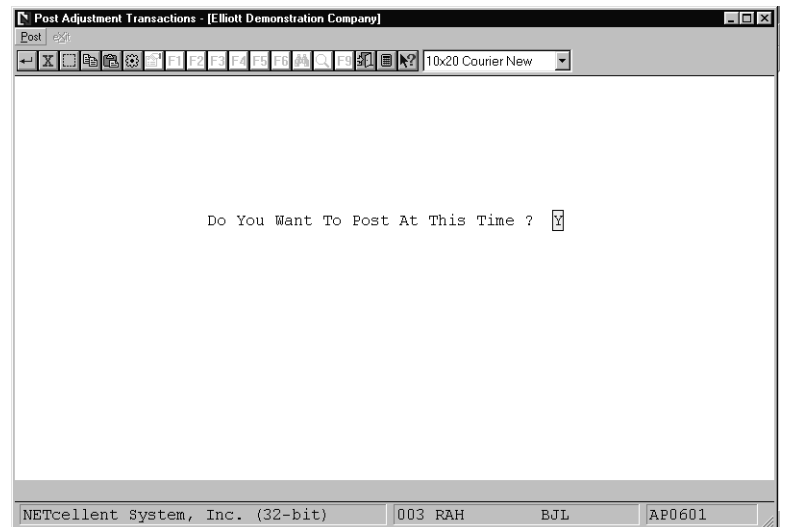

Post Adjustment Transactions

#### **A / P O P E N I T E M A D J U S T M E N T R E G I S T E R**

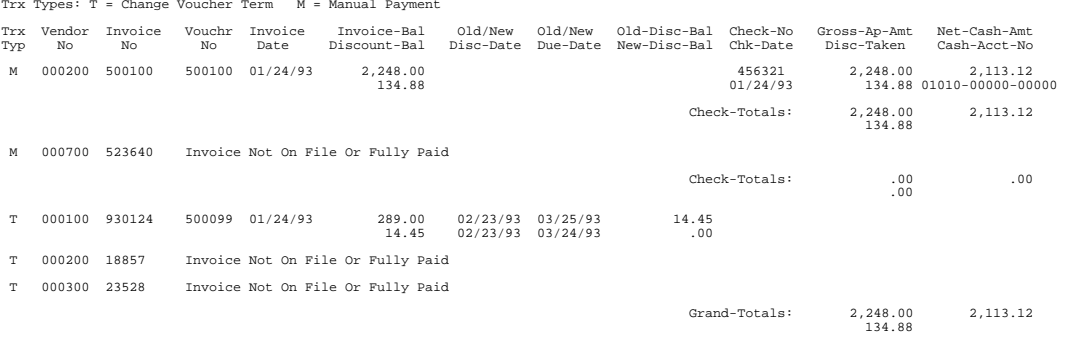

2 A/P Open Item Adjustments

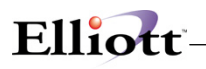

## *Post A/P Checks*

#### **Application Overview**

The **Post A/P Checks** application automatically updates the amount that your business has paid to a given Vendor. It will post the checks that have been printed in **Print Checks** application.

When performing a posting, the system prints a journal of all transactions that were posted.

#### **Run Instructions**

Select **Post A/P Checks** from the pull down **A/P Processing** window. The following screen will then be displayed:

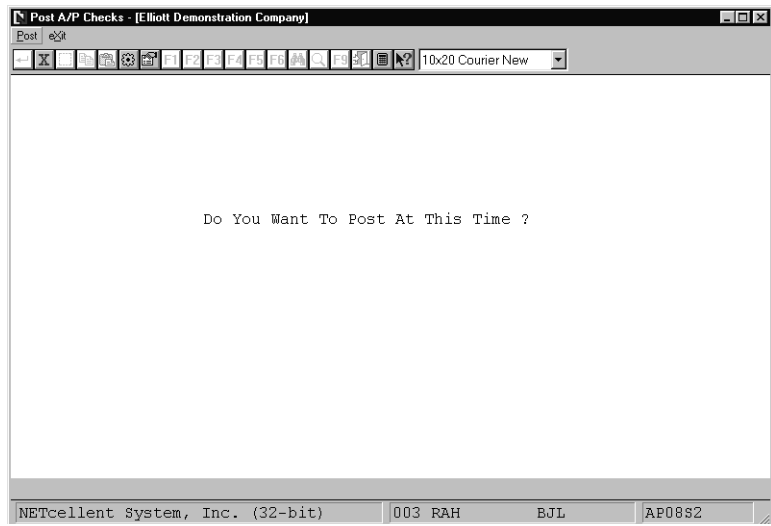

Post A/P Checks Entry Screen

The following options are available:

- Enter the data requested on the screen
- \* To exit press the **ESC** or **F10** key when the cursor is positioned for entry of the first field on the screen

To return to the menu bar, press the **ESC** or **F10** key. To leave this application, press **X** for **EXIT** when positioned at the menu bar.

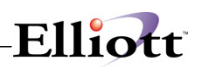

# **Entry Field Descriptions**

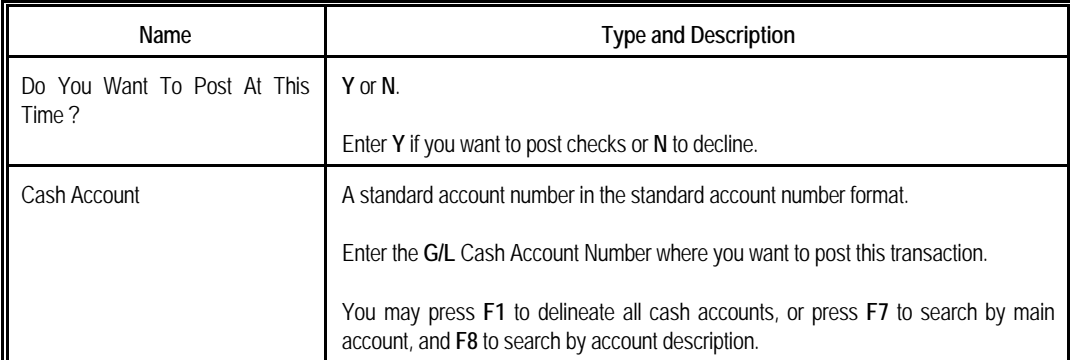

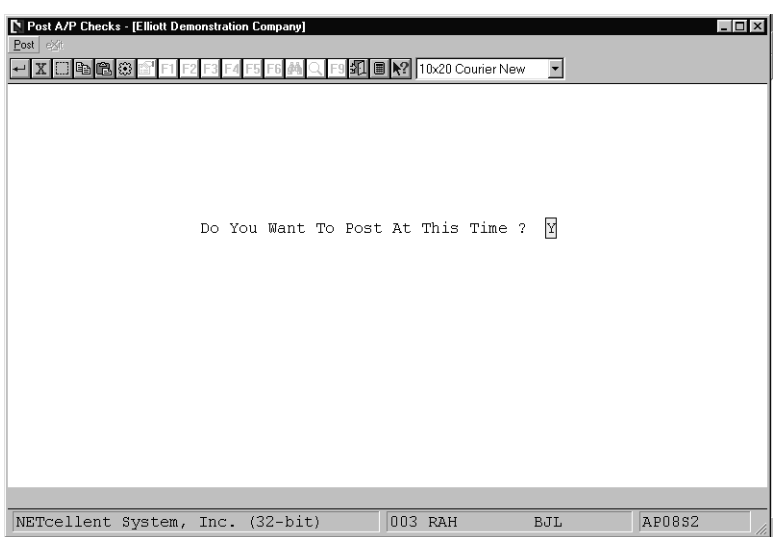

Post A/P Checks (Screen #1)

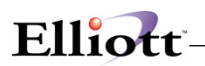

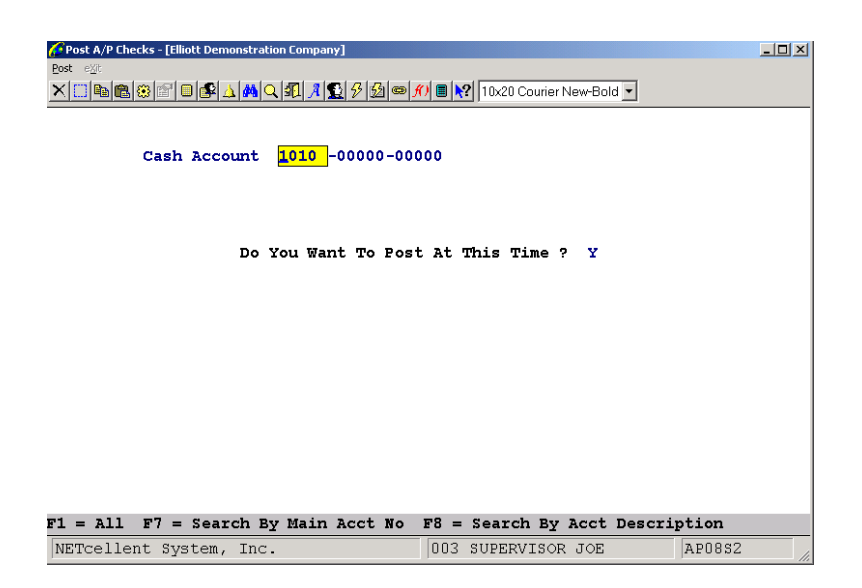

#### Post A/P Checks (Screen #2)

#### **A C C O U N T S P A Y A B L E C H E C K R E G I S T E R**

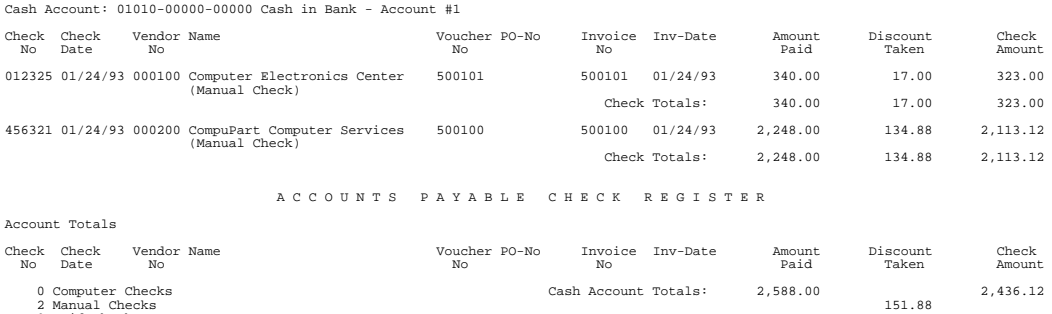

0 Void Checks 2 Checks Total

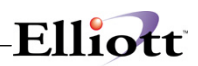

**This Page Intentionally Blank**

# Elliott

## *Payment Preparation*

#### **Application Overview**

The Payment Preparation application allows you to automatically select invoices to be paid and make any necessary adjustments to these selections. All affected A/P files are updated automatically when the check run is complete.

The application is divided into ffive separate functions:

- 1. Clear Previous Selections
- 2. Generalized Payment Selection
- 3. Select Invoices for Payment (Full or Partial)
- 4. Defer Invoices from Payment
- 5. Review Selections

The normal sequence of events would be as follows:

Clear Previous Selections - Use if starting the payment preparation process.

Defer Invoices from Payment - Invoices that are not to be paid this pay period are deferred.

Generalized Payment Selection - The bulk of invoices to be paid are selected for payment automatically.

Select Invoices for Payment - Any additional invoices, which are to be fully or partially paid, are selected.

#### **Clear Previous Selections**

Clear Previous Selections allows you to clear any selections and/or temporary deferrals previously made. If you made an incorrect generalized selection, you can run this application to clear all selections and try again. You can optionally select whether to clear temporary deferrals or partial payments.

#### **Generalized Payment Selection**

Generalized Payment Selection allows you to automatically select invoices to be paid. This is done by entering a range of vendors, a cut-off date, a payment date, and a next payment date, and indicating whether past due, current, or optional invoices or any combination of these are to be selected. It is advisable to run the Cash Requirements Report application first in order to find a good cut-off date to use and decide whether current and optional invoices are to be paid. See the Application Overview of the Cash Requirements Report application for a complete description of how the cut-off date is used and full definitions for past due, current, and optional invoices.

Generalized Payment Selection will not select temporarily deferred vouchers, so temporary deferral of vouchers before generalized selection can be used to exclude the few vouchers you do not wish to pay. Vendors with a vendor status of H for hold payments will be skipped and no invoices will be selected for them.

Generalized Payment Selection will not create partial payments. If you wish to make partial payments, or if

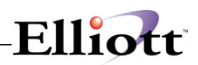

you wish to select invoices for payment that were not otherwise selected, use the Select Invoices For Payment function after the Generalized Payment Selection function has been run.

#### **Select Invoices For Payment (Full or Partial)**

Allows you to select individual invoices by vendor for full or partial payment and make adjustments to selected invoices after running Generalized Payment Selection.

#### **Defer Invoices From Payment**

Defer Invoices From Payment allows you to defer payment of an invoice until the next payment date (called a temporary deferral) or defer payment of an invoice indefinitely (called a permanent deferral).

Temporary deferrals are usually made to reduce the cash required for the check run or to free up some cash for payment of a more urgent invoice. All temporary deferrals can be optionally cleared when running the Clear Previous Selections, but in any event, will be cleared after the printing of checks is completed in the next check run.

Temporary deferrals would normally be done prior to Generalized Payment Selection, but can be done afterwards.

Permanent deferrals are usually made because of a dispute about the invoice. The deferral would be released when the dispute was resolved by specifically selecting the invoice for payment. (Generalized Payment Selection will not select invoices, which are temporarily or permanently deferred.)

Permanent deferrals might be made any time some dispute occurs over an invoice, and then on the following check printing runs, it will be left out unless specifically requested. If you select an invoice that has been deferred, you are warned of its status (temporary or permanent deferral) and allowed the option to select it anyway. This is how permanently deferred invoices are cleared of their deferred status.

If only a portion of an invoice is disputed, one way to defer part of the invoice is to split the invoices up between contested and uncontested portions, canceling the original invoice and creating two invoices in its place. (See the A/P Transaction Processing application documentation). Then you can permanently defer the contested portion. One note is, however, that these two invoices must have different invoice numbers, so you could put the uncontested portion under the old invoice number and the contested portion under the same invoice number, with a C following it. Another way to defer part of an invoice is to make a partial payment and then, after the check run, defer the invoice.

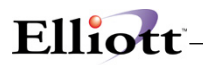

### **Run Instructions**

Select Payment Preparation from the pull down A/P Processing window. The following screen will then be displayed:

| Payment Preparation - [Elliott Demonstration Company]<br>N   |   |                   |                     | $ \Box$ $\times$ |
|--------------------------------------------------------------|---|-------------------|---------------------|------------------|
| Prepare exit                                                 |   |                   |                     |                  |
| Clear previous selections                                    | Z | 10x20 Courier New | $\vert \cdot \vert$ |                  |
| Generalized payment selection<br>Select invoices for payment |   |                   |                     |                  |
| Defer invoices from payment                                  |   |                   |                     |                  |
| Review selections                                            |   |                   |                     |                  |
|                                                              |   |                   |                     |                  |
|                                                              |   |                   |                     |                  |
|                                                              |   |                   |                     |                  |
|                                                              |   |                   |                     |                  |
|                                                              |   |                   |                     |                  |
|                                                              |   |                   |                     |                  |
|                                                              |   |                   |                     |                  |
|                                                              |   |                   |                     |                  |
|                                                              |   |                   |                     |                  |
|                                                              |   |                   |                     |                  |
|                                                              |   |                   |                     |                  |
|                                                              |   |                   |                     |                  |
|                                                              |   |                   |                     |                  |
|                                                              |   |                   |                     |                  |
|                                                              |   |                   |                     |                  |
|                                                              |   |                   |                     |                  |
|                                                              |   |                   |                     |                  |
|                                                              |   |                   |                     |                  |
|                                                              |   |                   |                     |                  |
| NETcellent System, Inc. (32-bit)                             |   | 003 RAH           | BJL                 | AP0800           |

Payment Preparation Entry Screen

**Generalized Payment selection**

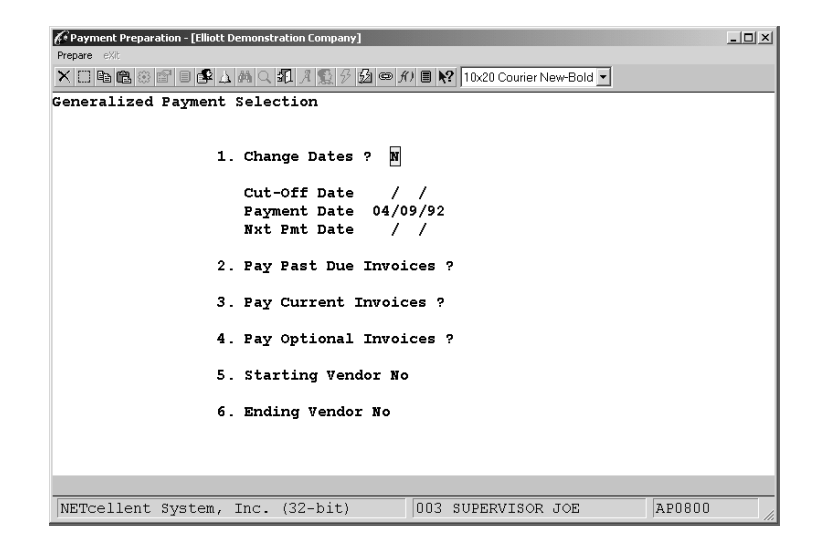

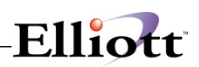

# **Entry Field Descriptions**

#### *Generalized Payment Selection*

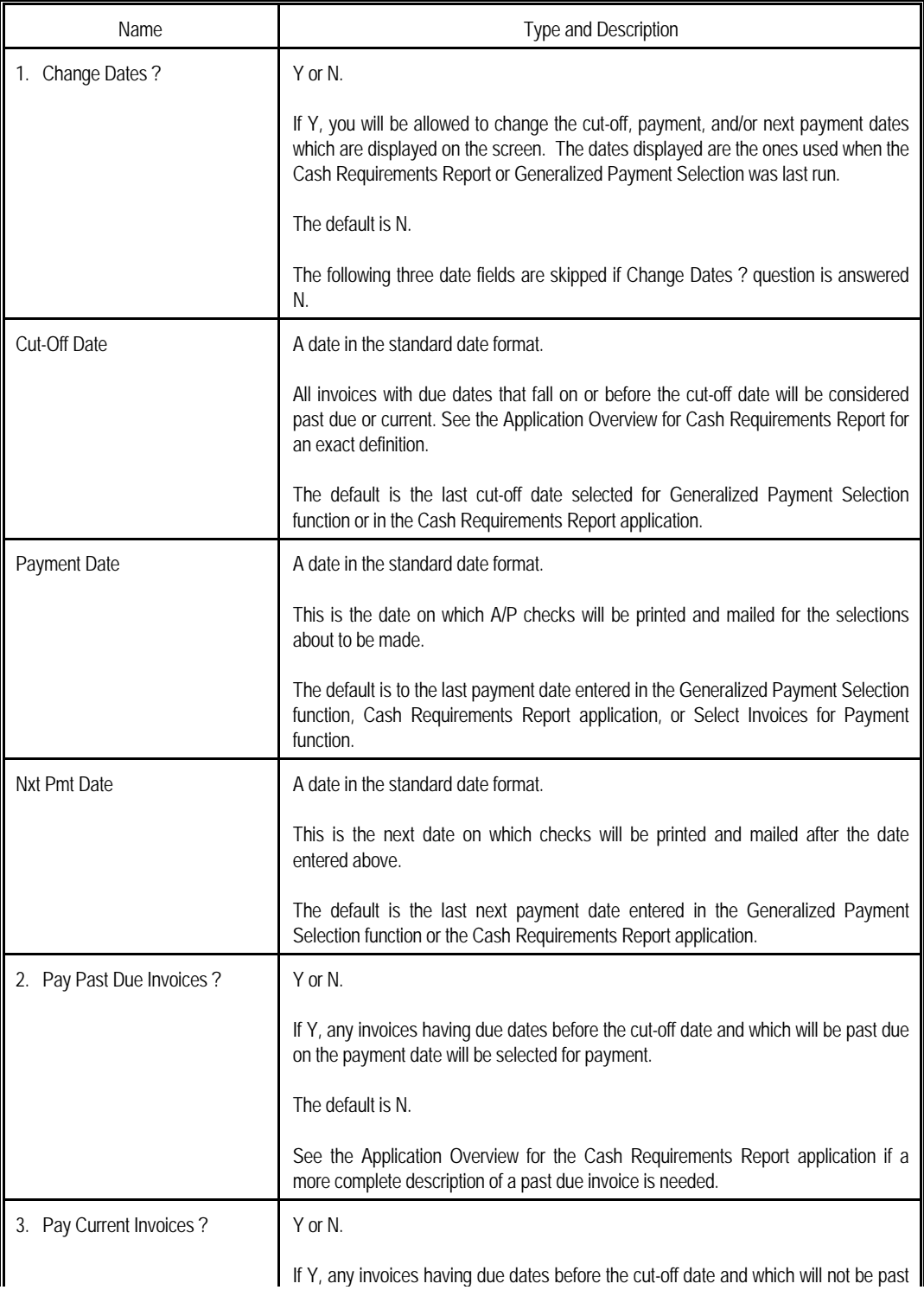

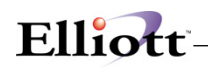

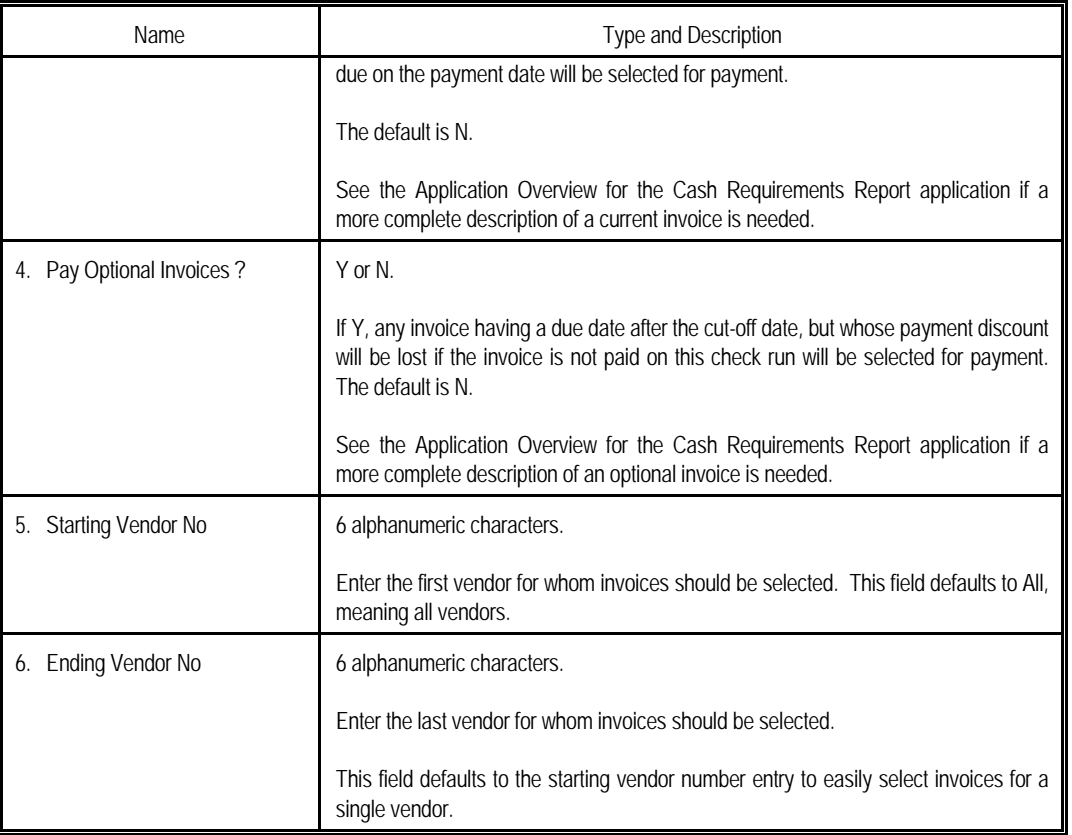

#### *Select Invoices For Payment*

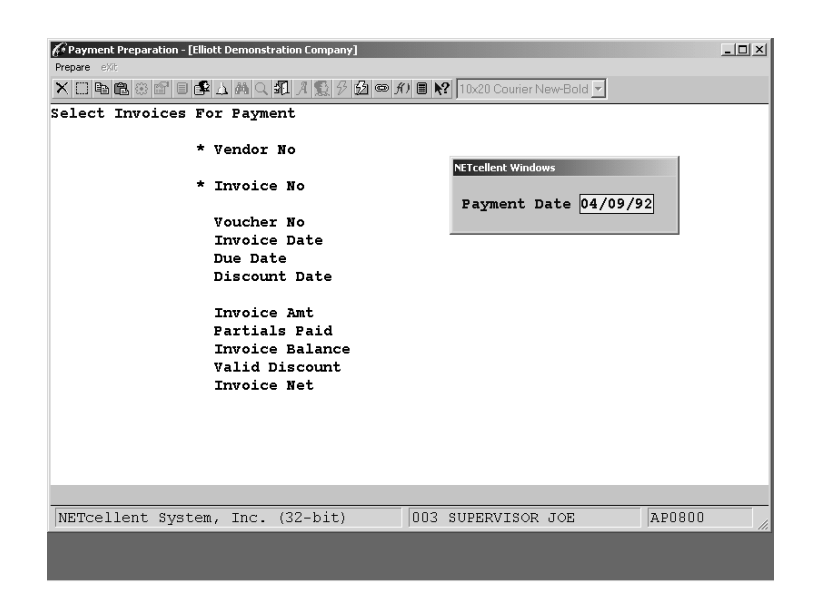

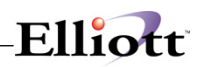

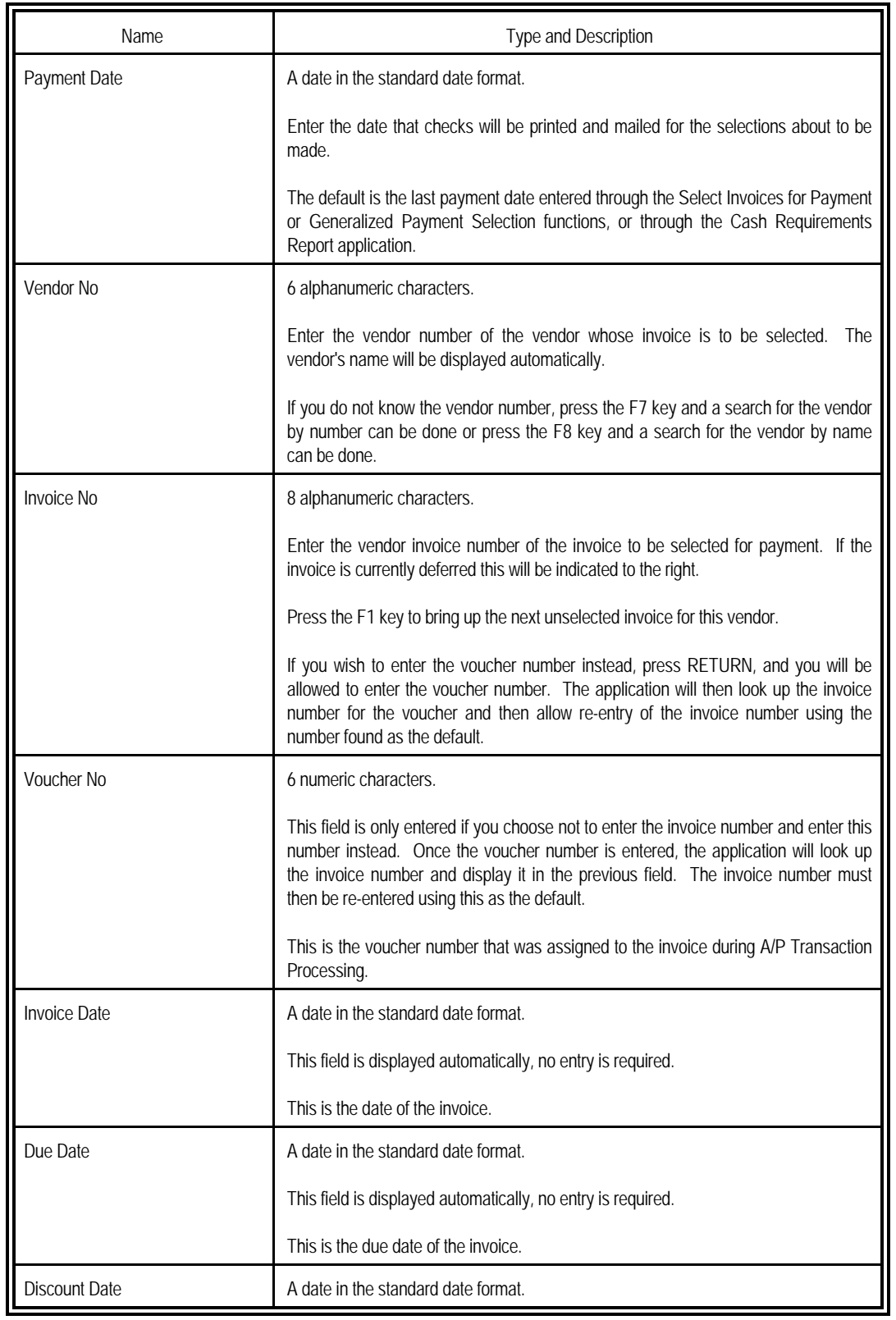

<u> 1989 - Johann Barn, mars eta bainar eta idazlea (</u>

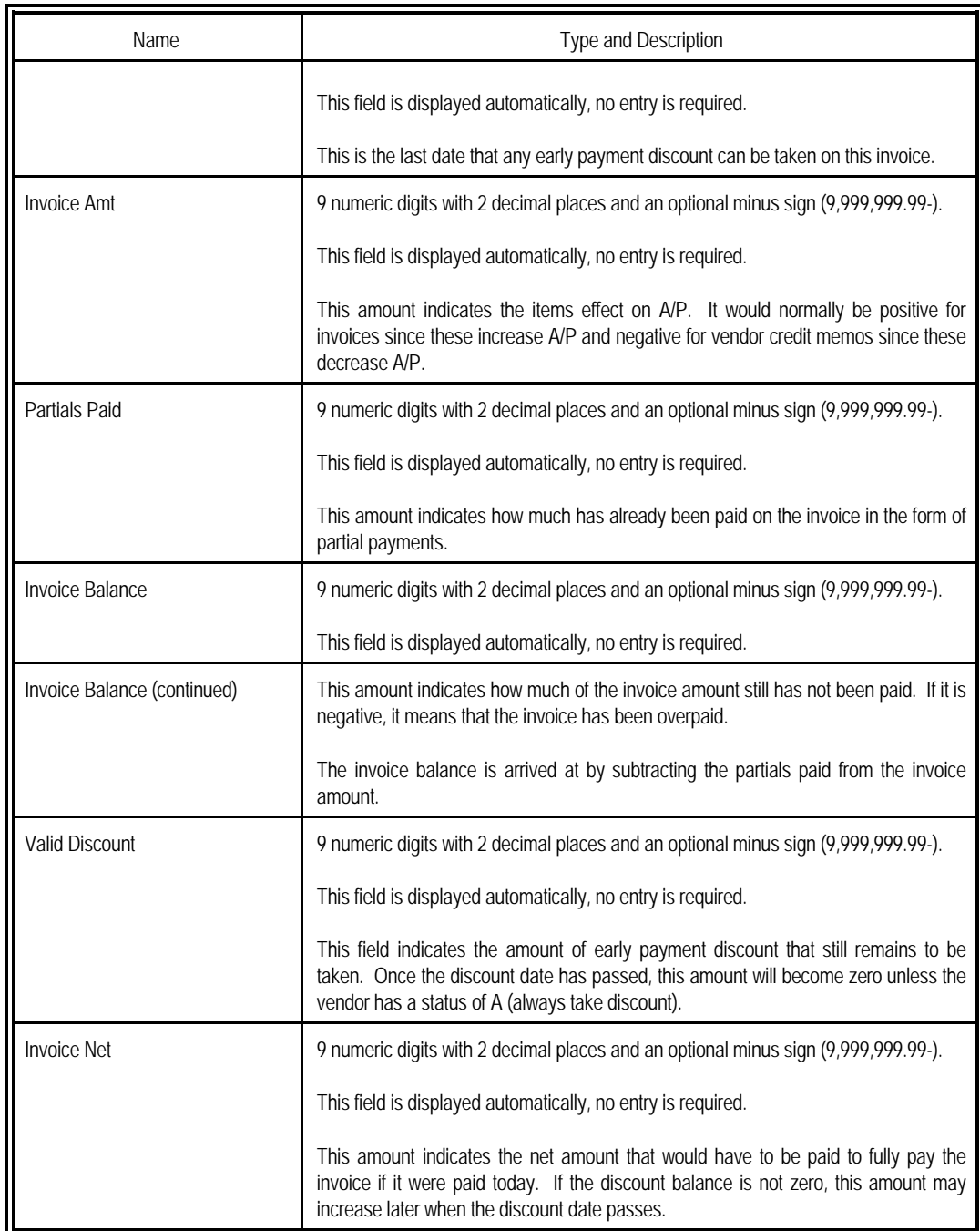

Elliott-

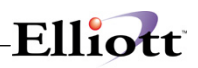

#### **Using The Select Invoices Preparation Function**

At the Invoice No. Field, pressing the F2 Key, Figure 2A.32, will pop up a window **listing the open invoices**  for the vendor. From this window, Figure 2A.33, you can make your selection and elect to pay in full or partial pay.

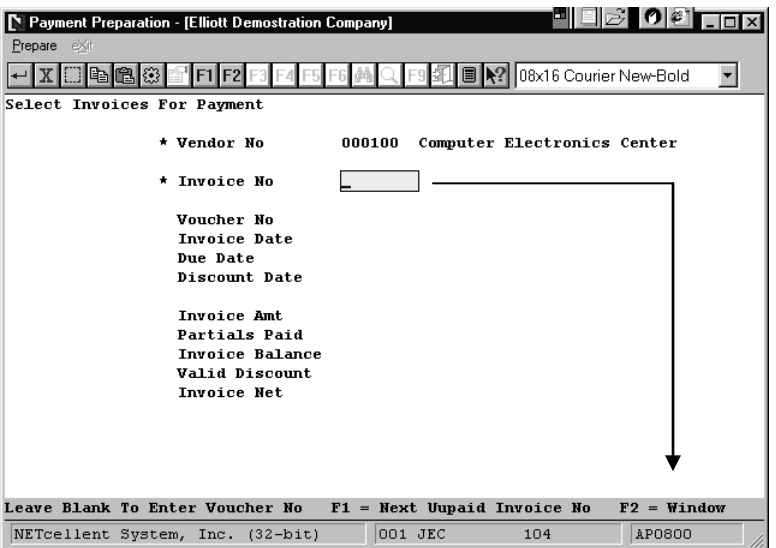

If you do not select F2=Pay in Full, the system returns you to the Payment Preparation window, (Fig. 2A.32), for you to enter a full or partial payment.

After entering the amount paid, the systems returns you to the invoice selection pop up window, (Fig. 2A.33).

**Figure 2A.32**

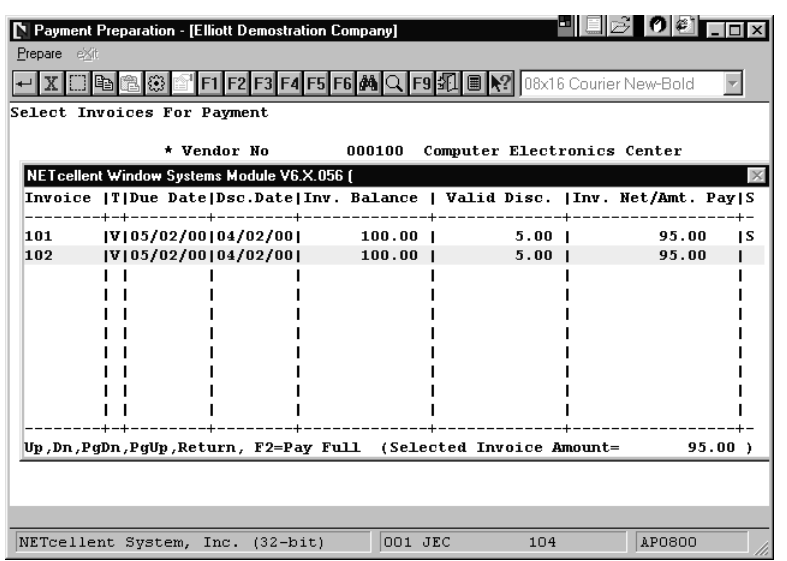

**Figure 2A.33**

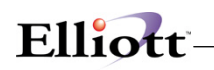

| Payment Preparation - [Elliott Demostration Company]<br>Prepare exit |  |                     |                                                               | 圖  |          | 12 08x16 Courier New-Bold                                                    |    | <b>Unselect Option</b>            |
|----------------------------------------------------------------------|--|---------------------|---------------------------------------------------------------|----|----------|------------------------------------------------------------------------------|----|-----------------------------------|
| Select Invoices For Payment                                          |  |                     |                                                               |    |          |                                                                              |    | Double clicking or pressing       |
|                                                                      |  |                     | * Vendor No 000100 Computer Electronics Center                |    |          |                                                                              |    | Return on a "S" (Selected) item   |
| NETcellent Window Systems Module V6.X.056 (                          |  |                     |                                                               |    |          |                                                                              |    | gives you the option to unselect. |
|                                                                      |  |                     |                                                               |    |          | Invoice  T Due Date Dsc.Date Inv. Balance   Valid Disc.  Inv. Net/Amt. Pay S |    |                                   |
| 101                                                                  |  |                     | V 05/02/00 04/02/00  100.00                                   |    | $5.00$ 1 | 95.00                                                                        | ΙS |                                   |
| 102                                                                  |  | V 05/02/00 04/02/00 | $100.00$                                                      |    | 5.001    | 95.00                                                                        | 1S |                                   |
|                                                                      |  |                     |                                                               |    |          |                                                                              |    |                                   |
|                                                                      |  |                     |                                                               |    |          |                                                                              |    |                                   |
|                                                                      |  |                     |                                                               |    |          |                                                                              |    |                                   |
|                                                                      |  |                     |                                                               |    |          |                                                                              |    |                                   |
|                                                                      |  |                     |                                                               |    |          |                                                                              |    |                                   |
|                                                                      |  |                     |                                                               |    |          |                                                                              |    |                                   |
|                                                                      |  |                     |                                                               |    |          |                                                                              |    |                                   |
|                                                                      |  |                     |                                                               |    |          |                                                                              |    |                                   |
|                                                                      |  |                     | Up,Dn,PgDn,PgUp,Return, F2=Pay Full (Selected Invoice Amount= |    |          | $190.00$ )                                                                   |    |                                   |
|                                                                      |  |                     |                                                               |    |          |                                                                              |    |                                   |
|                                                                      |  |                     |                                                               |    |          |                                                                              |    |                                   |
| Selected - Do You Want To Unselect This Item ?                       |  |                     |                                                               | м. |          |                                                                              |    |                                   |
| NETcellent System, Inc. (32-bit)                                     |  |                     | 001 JEC                                                       |    | 104      | <b>AP0800</b>                                                                |    |                                   |

**Figure 2A.34**

#### **Using Review Selections Function**

#### **Payment Preparation → Prepare → Review Selections**

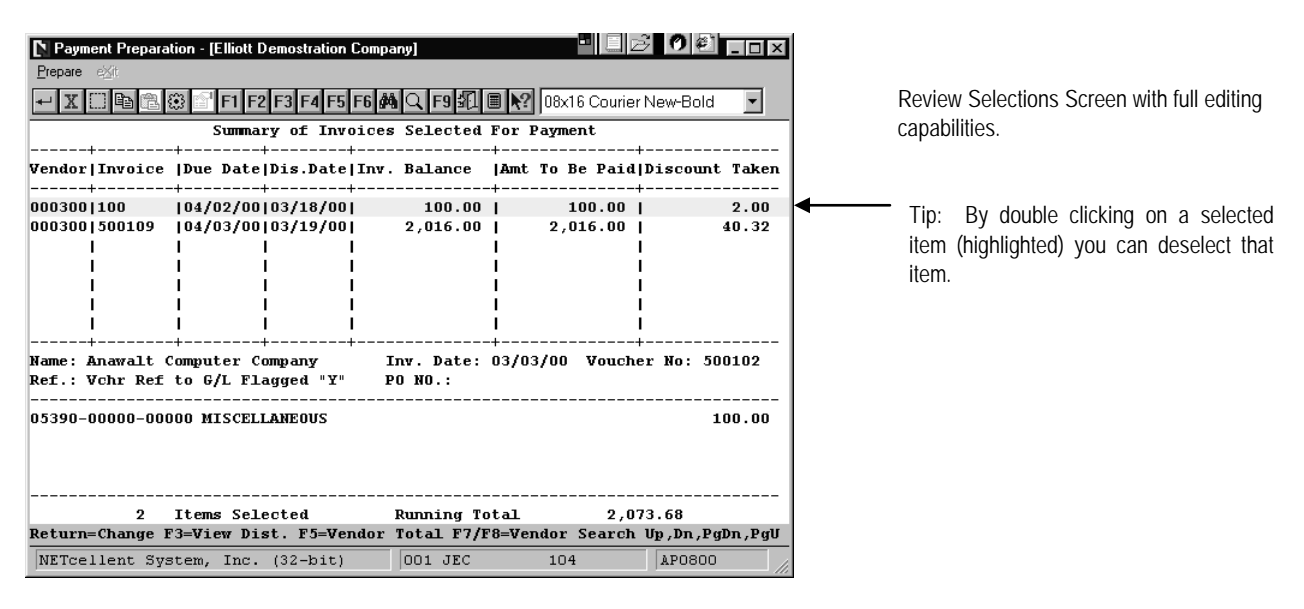

**Figure 2A.35**

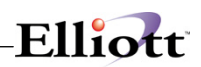

# **Defer Invoices From Payment**

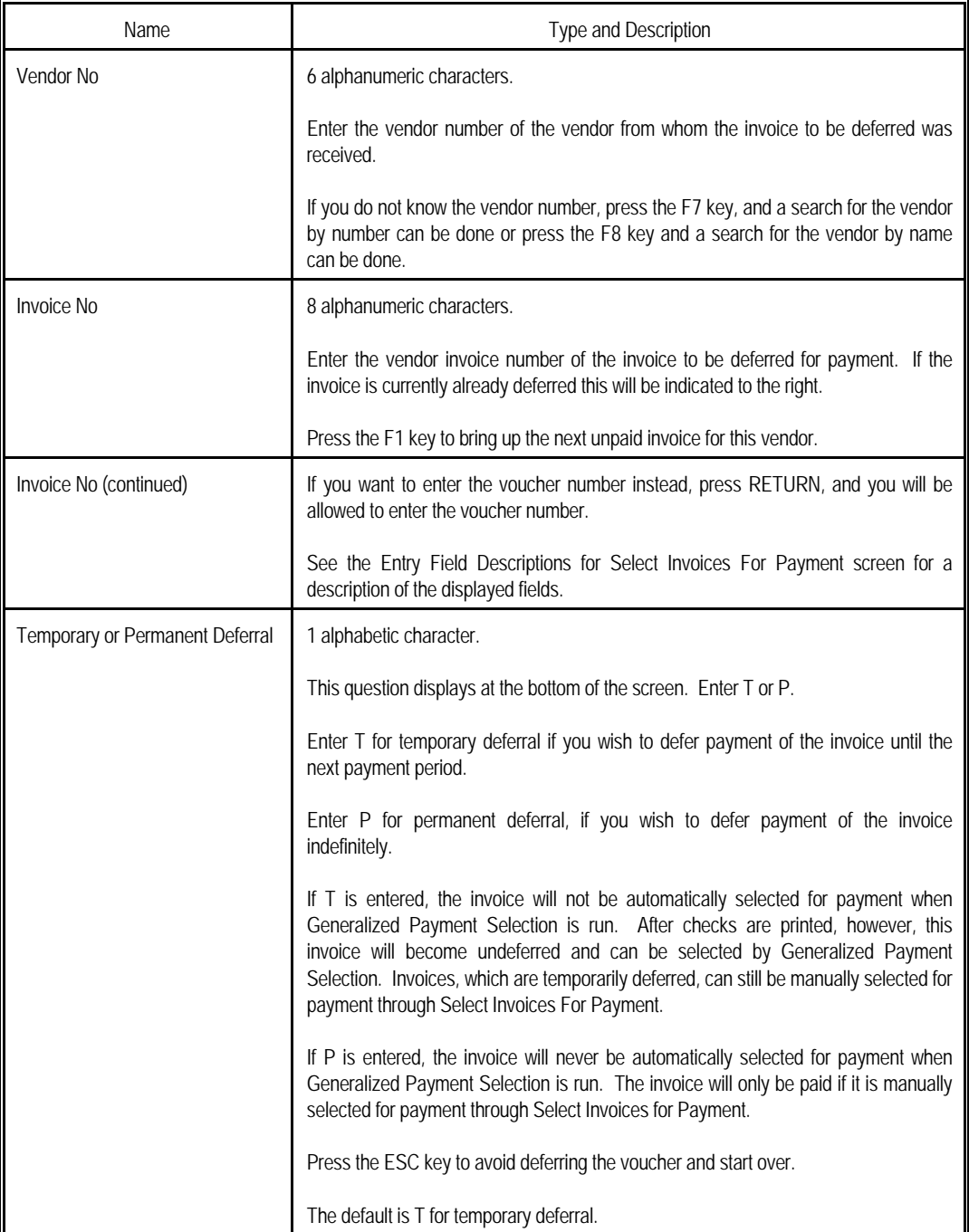

<u> 1989 - Johann Barn, mars ann an t-A</u>

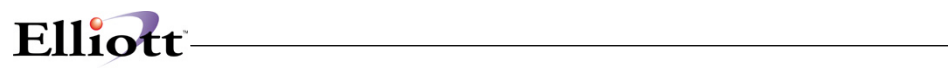

## **Clear Previous Selections**

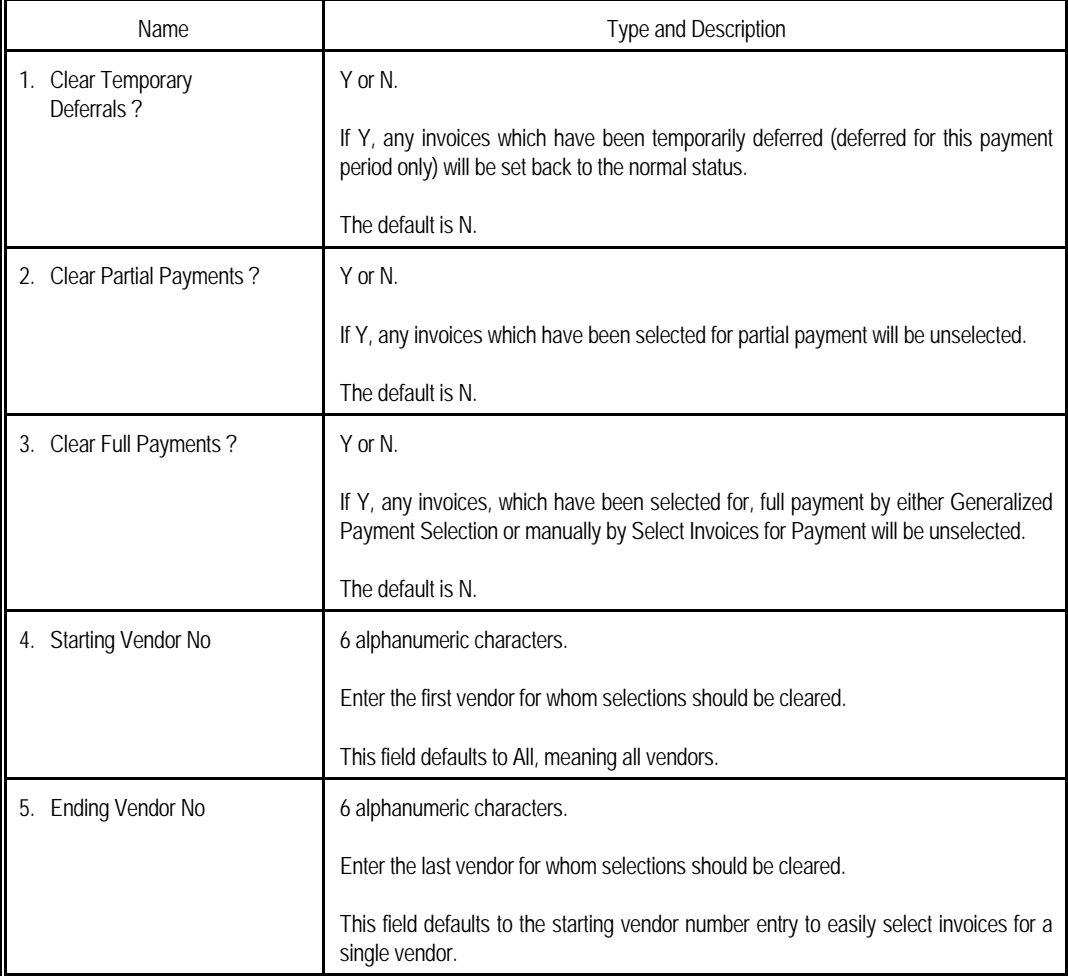

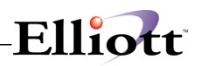

**This Page Intentionally Blank**

## *Check Reconciliation*

#### **Application Overview**

Periodically, the bank will send a statement showing all checks, which have been paid out of your checking account as well as all deposits and charges, made. The canceled checks will be included with the statement. Each of these statements must be reconciled, that is you must ensure that there are no discrepancies between your records and the bank's records concerning the account.

The file can be purged to save disk space, or the information can be retained on file for future reference. The following is one procedure to use in reconciling checks:

- 1) If you are using multiple cash accounts, enter the cash account number of the account you are reconciling.
- 2) Enter the number of the first check on the stack. The information on file for the check number entered will be displayed on the screen. Ensure that the vendor and amount are correct; if not, make a note of it.
- 3) Enter the statement ending date on the screen where it says Date Reconciled. This field will default to the last date entered on subsequent entries.
- 4) Repeat steps 3 and 4 until all checks have been entered. You can press the F1 key when the cursor is positioned for entry of the check number to bring up the next check on file. This can save you some entry time.
- 5) After all the checks are entered, print the Check Reconciliation Report in the Reports pull down window for the correct cash account. Answer Y to Show Paid Checks, enter the statement date for the reconciliation date and the ending check date. Answer N to Purge Reconciled Checks.
- 6) A report will print showing all outstanding checks (those that the bank has not paid yet) and all checks, which were shown as, paid on the current statement.
- 7) Find out what the checkbook total was for the account on the statement ending date. This total, plus the total outstanding checks shown on the report, minus any charges shown in the statement should equal the account ending balance shown on the statement.
- 8) If these amounts are not equal, then you must figure out why. First, compare the total of reconciled checks to the figure on the bank statement. If they do not match, find which check amount is incorrect. Make sure that the last statement was properly reconciled. Make sure that there are no arithmetic errors in the checkbook. Correct any errors found.
- 9) Enter the charges shown on the statement into the checkbook.
- 10) The statement is now reconciled.

#### **Run Instructions**

Select Check Reconciliation from the pull down A/P Processing window. The following screen will then be displayed:

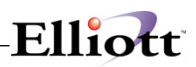

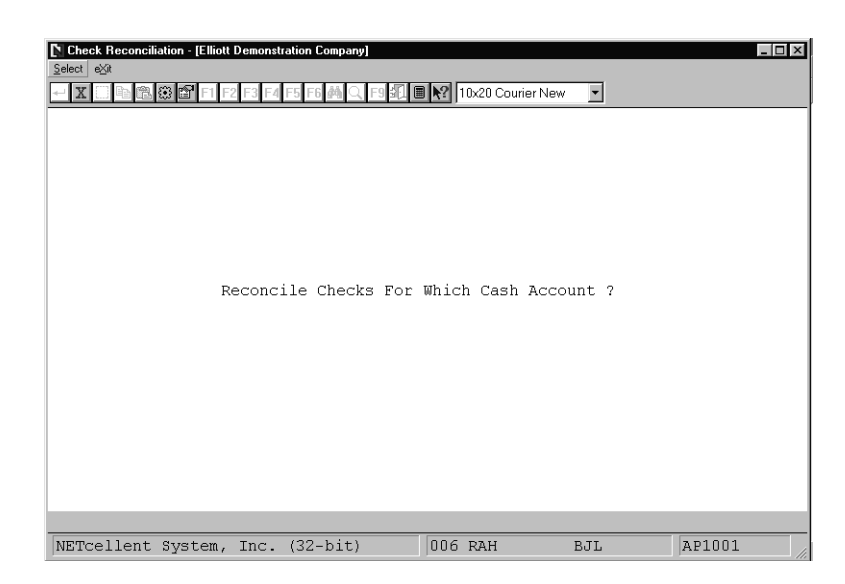

Check Reconciliation Entry Screen

The following options are available:

- Select the desired mode from the Check Reconciliation menu bar
- Enter the data requested on the screen
- To select paid checks, enter the data per the Entry Field Descriptions
- To print the a list of outstanding or reconciled checks, select the Check Reconciliation Report from the Reports pull down window
- To exit press the ESC or F10 key when the cursor is positioned for entry of the first field on the screen

To return to the menu bar, press the ESC or F10 key. To leave this application, press X for EXIT when positioned at the menu bar.

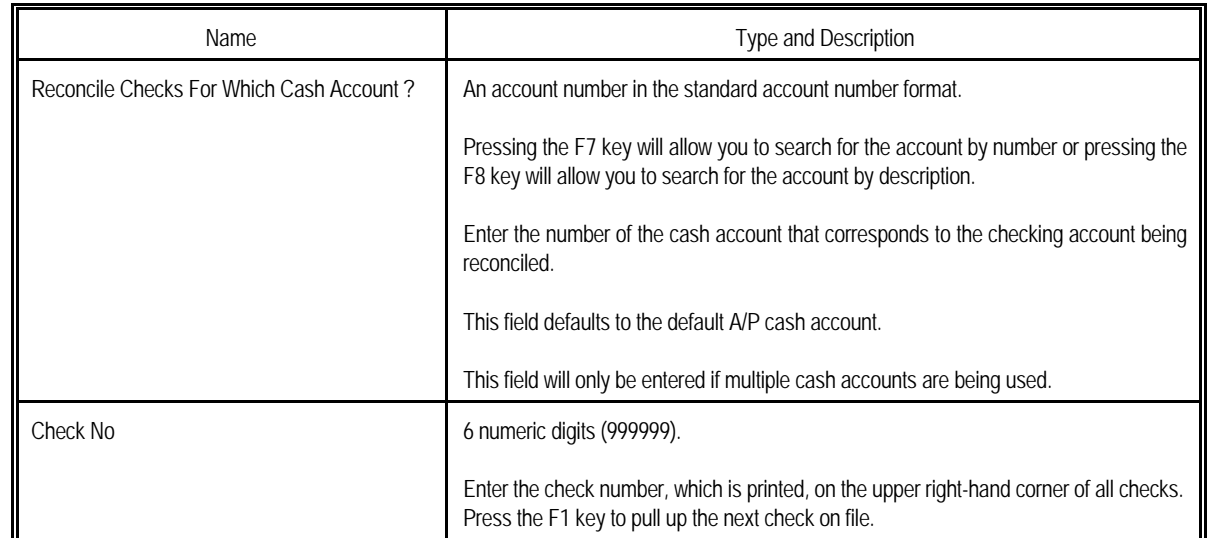

#### **Entry Field Descriptions**

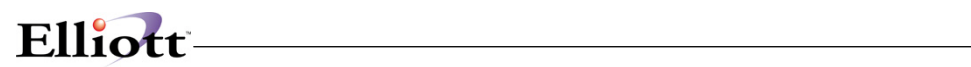

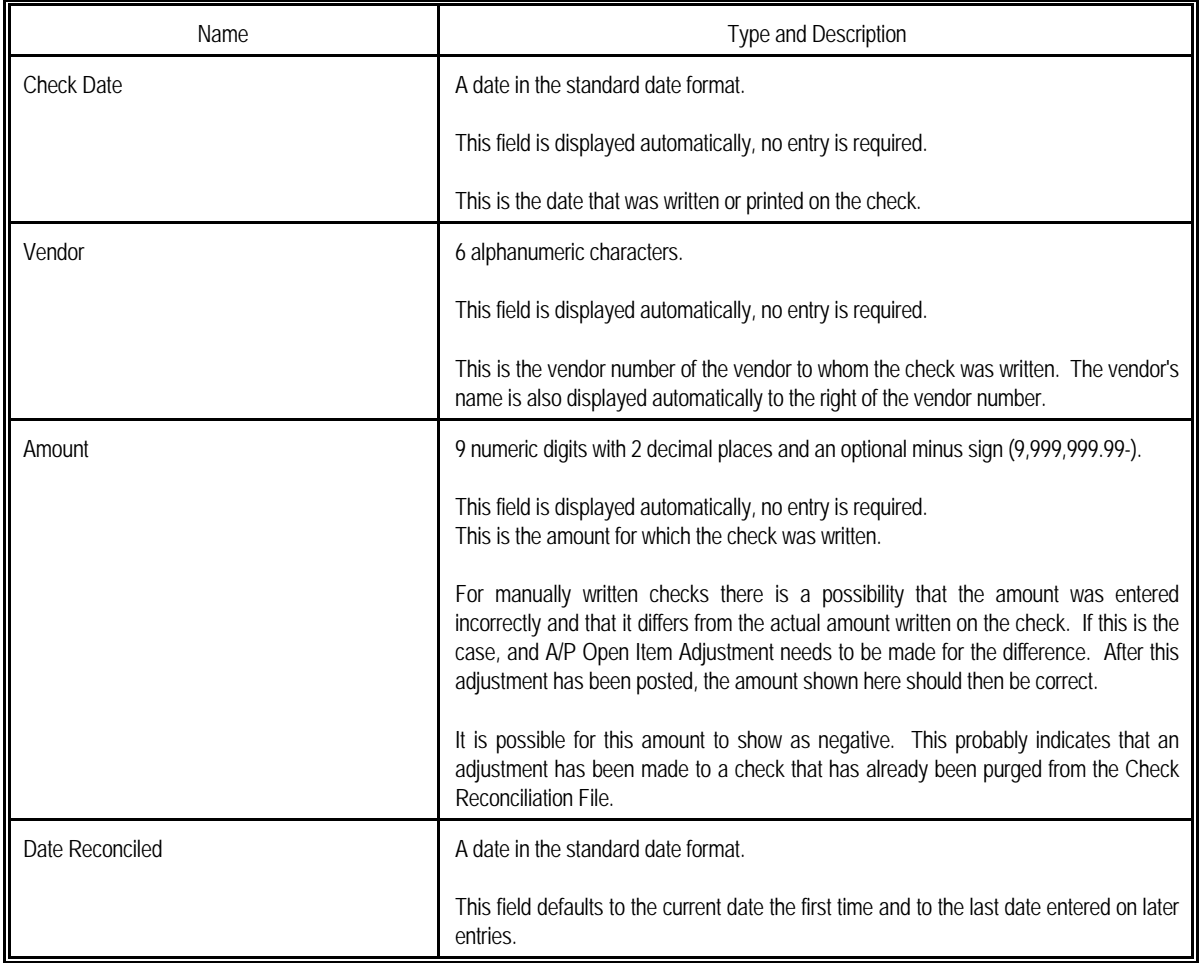

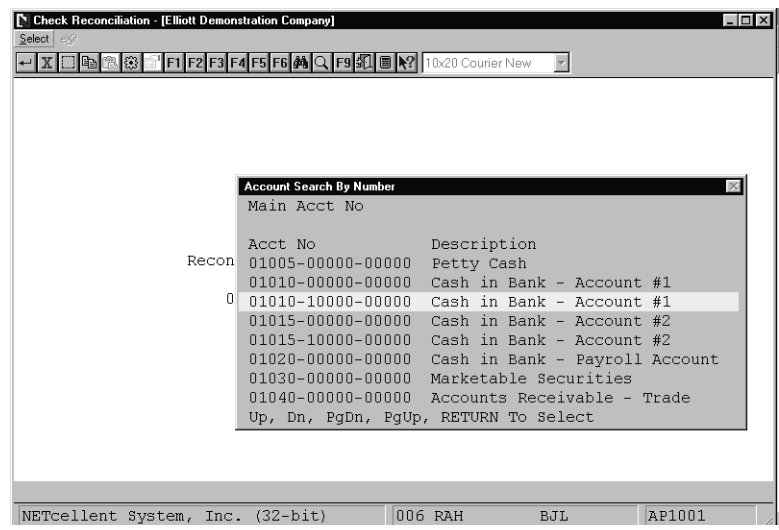

Check Reconciliation (Account Search By Number)

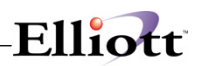

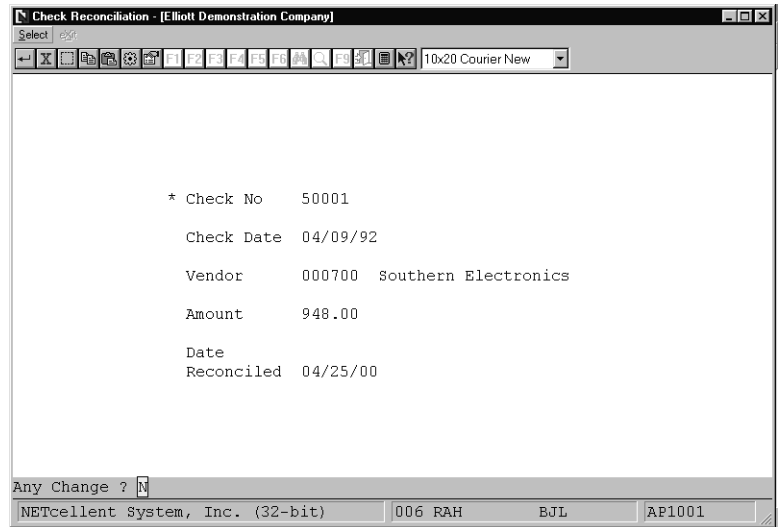

Enter The Checks To Reconcile

## *Void Checks After Posting*

#### **Application Overview**

Void Checks After Posting allows you to void checks that have been posted to Accounts Payable incorrectly. Checks can be voided from only one cash account per run. If you use multiple cash accounts then this application may need to be run more than once depending upon what cash account the incorrect checks effect.

#### **Run Instructions**

Select Void Checks After Posting from the pull down A/P Processing window. The following screen will then be displayed:

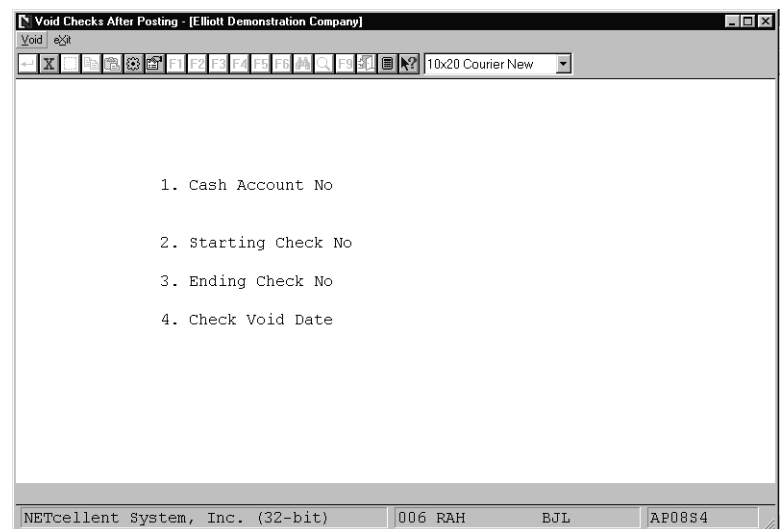

Void Checks After Posting Entry Screen

The following options are available:

- \* Enter the data requested on the screen
- \* To exit press the ESC or F10 key when the cursor is positioned for entry of the first field on the screen

To return to the menu bar, press the ESC or F10 key. To leave this application, press X for EXIT when positioned at the menu bar.

#### **Entry Field Descriptions**

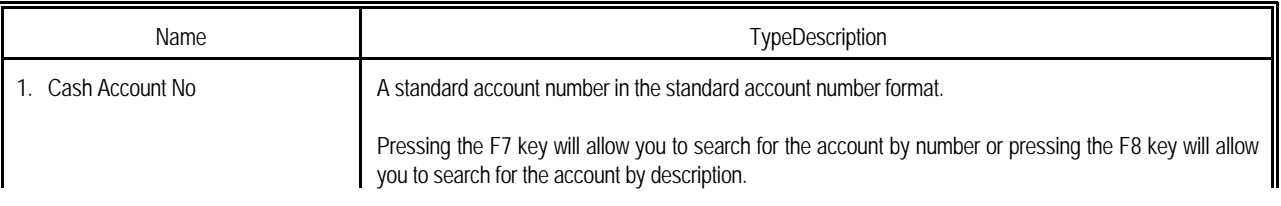

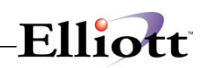

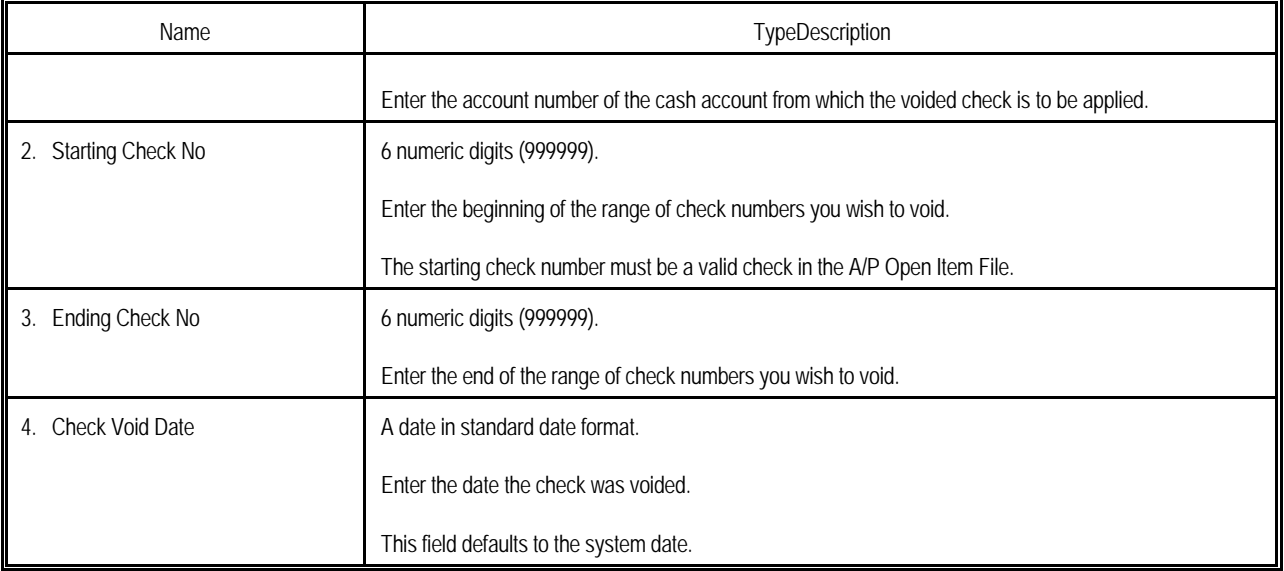

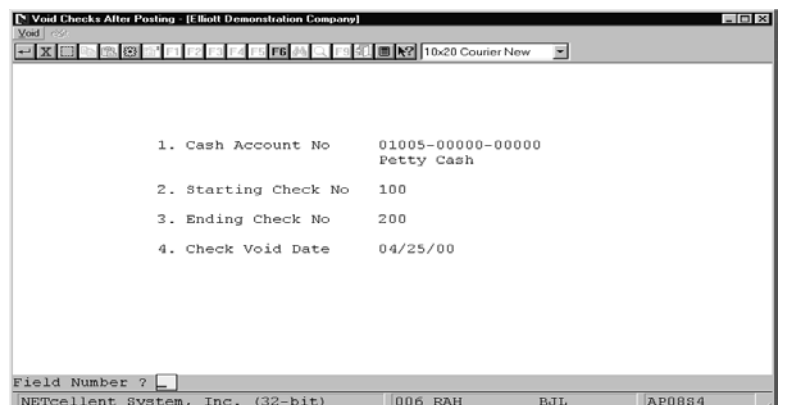

Void Checks After Posting

## *Purge A/P Open Item File*

#### **Application Overview**

Even when an invoice has been fully paid, the information on the A/P Open Item File pertaining to it remains on file until purged. If you never purged the A/P Open Item File, the disk would eventually get very full, and some of the applications in the A/P package would start running very slowly, since they would need to sift through large volumes of data to operate.

The A/P Open Item File is always purged up to a particular cut-off date. Any invoices on file which have been fully paid on or before this date will be removed from the file. A purge journal is printed which shows all of these removed invoices in detail, sorted by vendor.

Normally, purging clears out a file and the only access you have to purge information is the Purge Journal. **The Elliott Purge A/P Open Item File Function gives you a new file, A/P History File;** and when you purge the A/P Open Item File, the data is written to the A/P History File. As a result, you can still maintain detailed A/P History without slowing the system down.

This is a useful feature in that allows you to selectively maintain historical data by vendor. Example: You may just want to keep open items for 90 days and the rest in history. Since the open items purged are written to the History File, you can then select vendors by range and cutoff date when you purge the A/P History File. This will allow you to keep unlimited history for key vendors, a specified length for other vendors or a determined time period for all vendors.

**Note:** When you do a vendor inquiry, you will have the option of viewing both the A/P Open Item File and the A/P History File. At the present time, purged data from the Open Item File will not be available for reporting purposes, i.e., A/P Open Item Report, Vendor History Report, and the Check History Report. However, you can access the A/P History File with a 3<sup>rd</sup> Party Report Writer and create your own reports.

#### **Run Instructions**

**Accounts Payable**  $\rightarrow$  **Processing**  $\rightarrow$  **Purge A/P Open Item File**  $\rightarrow$  **Purge**  $\rightarrow$  **then select Open Item File** or History Item File.

The A/P package always remembers the cut-off date of the last purge. Every time the purge is run, the cut-off date will need to be at least one day later than the previous purge cut-off date.

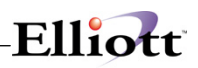

The purge also removes the data used to produce the Check History, Open Item, Vendor History, and Vendor Analysis Reports.

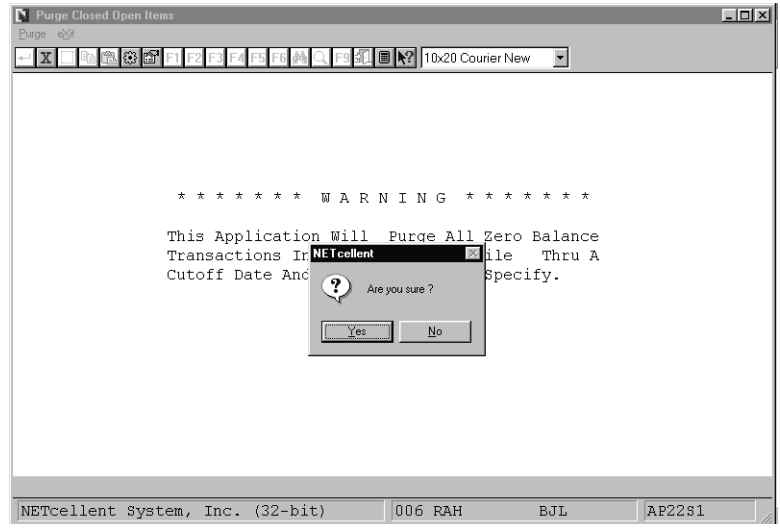

#### **Entry Field Descriptions**

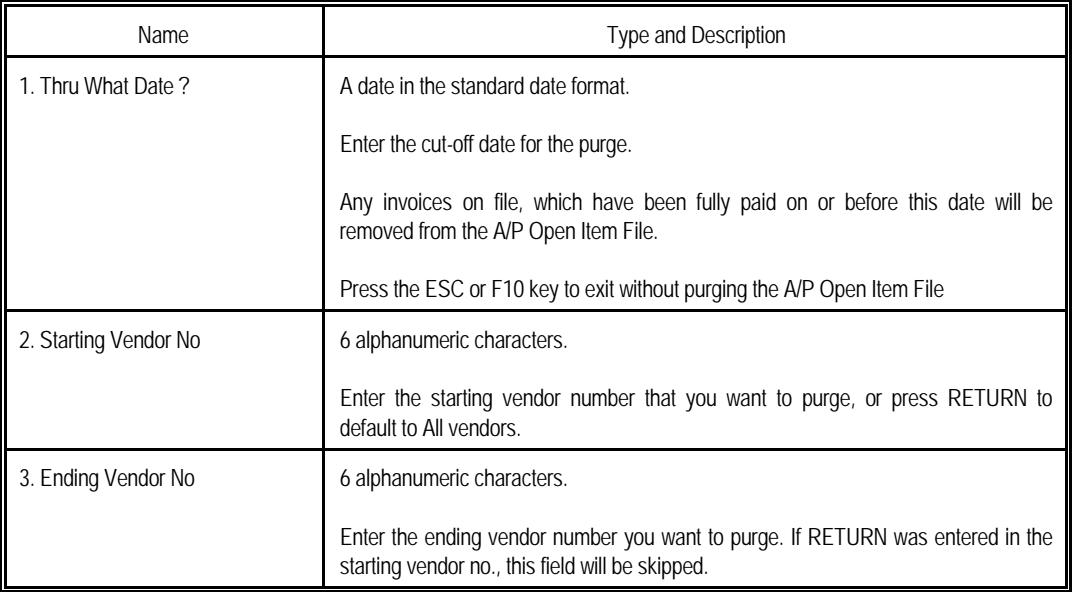
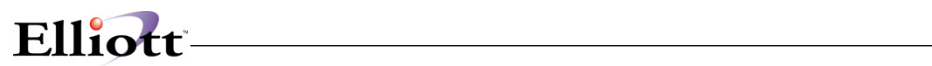

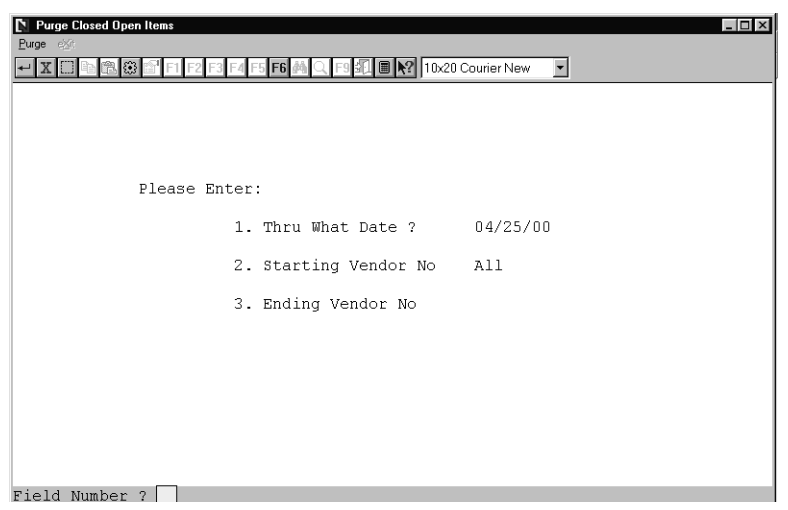

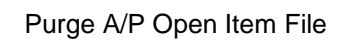

A / P O PEN ITEM FILE PURGE JOURNAL<br>**ed of All Invoices Paid On Or Before 01/24/93.** 

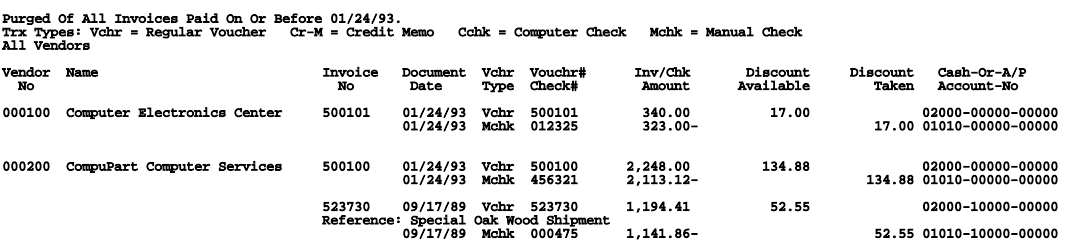

2 Vendors Printed

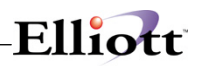

**This Page Intentionally Blank**

# *Clear Vendor YTD Accumulators*

## **Application Overview**

The Vendor File contains fields, which show you the total year-to-date purchases, amount paid, and discounts taken. If the Purchase Order and Receiving package is in use, there are also fields showing the total number of purchase orders and the total number of purchase order lines for which the merchandise arrived late year-to-date. Most of these fields also have corresponding fields showing the previous year's values. At the end of each year, the previous year's figures are replaced by the new year-to-date figures and the year-to-date figures are cleared (set to zero) to start accumulating for the new year.

The Clear Vendor YTD Accumulators application enables you to choose between clearing the vendor purchases and discount for the fiscal year, or the vendor year to date amount paid over the calendar year in the Vendor File.

IMPORTANT: If you pay 1099 type vendors through your A/P system, you must print the year-end Federal 1099 forms prior to clearing these year-to-date fields. Further, you should track these year-to-date values on a calendar year basis, clearing the year-to-date fields after the end of the calendar year. Clearing these fields at the end of a fiscal year when that does not match the calendar year would produce incorrect results when the Federal 1099 forms are printed.

Running this application more than once at the end of a year will destroy the last year figures. Make sure to run this program only once at the end of each year.

#### RUN INSTRUCTIONS

Select Clear Vendor YTD Accumulators from the pull down A/P Processing window. The following screen will then be displayed:

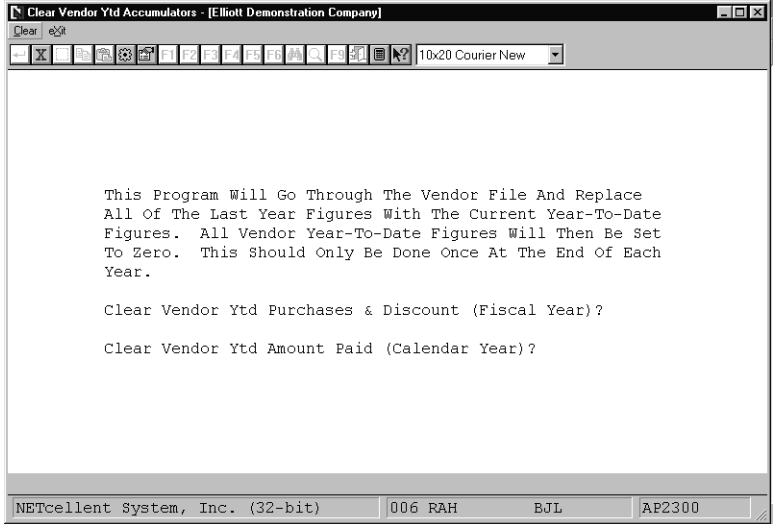

Clear Vendor YTD Accumulators Entry Screen

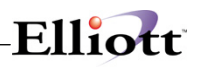

The following options are available:

- You can clear vendor YTD purchases and discounts for the fiscal year and vendor YTD amounts paid for the calendar year.
- \* After entering Y to either or both of these selections the system will ask Are You Sure ? If you answer Y it will clear the accumulators specified above. By answering N or pressing RETURN it will return to the Clear Vendor YTD Accumulators menu bar without clearing these variables.

To return to the menu bar, press the ESC or F10 key. To leave this application, press X for EXIT when positioned at the menu bar.

## **Entry Field Descriptions**

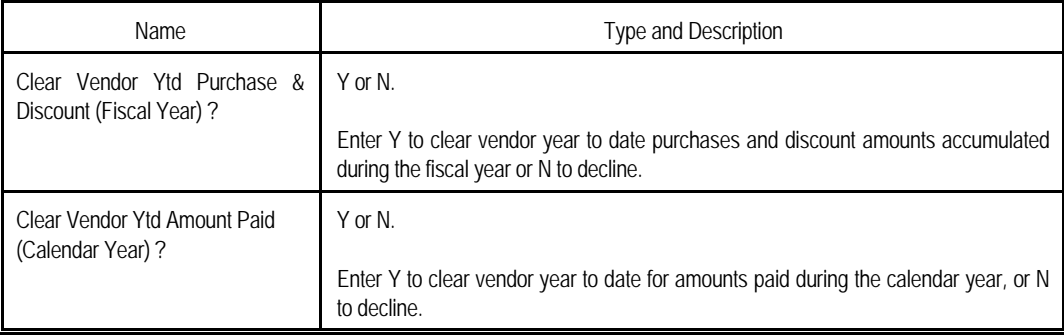

# $Elli\alpha t$

# *Print A/P Checks*

## **Application Overview**

The Print A/P Checks function is where the check forms are loaded onto the printer and the checks are actually printed.

Vendors with selected invoices totaling zero or less, that is vendors with more credits outstanding then payments due, will not have checks issued. Those vendors whose selected invoices do not total more than zero will have all their invoices automatically unselected. Zero or negative balance checks cannot be printed.

Each check that is printed has a stub, which indicates to the vendor, which invoices are being paid and what part of the total check amount applies to each and how much discount is being taken. Fifteen invoices can be indicated on a single check stub. If all of the invoices being paid cannot be printed on a single check stub, then more than one check is used. The last check is printed for the entire check amount and any previous checks, which have information on the stub, are voided. For example, there are 40 invoices being paid for a single vendor. Three checks will be used. The first two checks will have 15 invoices indicated on the stubs, but the checks themselves will be void. The third check will have 10 invoices indicated on the stub, and the check, itself, will be printed for the entire amount of the 40 invoices.

The check-printing program is designed to handle most problems that can arise because of printer failures during the check run. Some examples of things that can go wrong and suggested handlings are given in the Error Recovery Procedures section of the RUN INSTRUCTIONS.

## **Printing Checks On Laser**

Checks may be printed on either standard (continuous) forms or laser forms. To set the system to print checks on laser forms, set the Print Checks On Laser? field #34 in the A/P Setup application to Y. For more information, refer to the description for field #34 in the A/P Setup section of this manual.

Note: Checks for amounts over \$9,999,999.99 will not be handled correctly by this application.

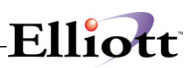

## **Run Instructions**

Select Print A/P Checks from the pull down A/P Processing window. The following screen will then be displayed:

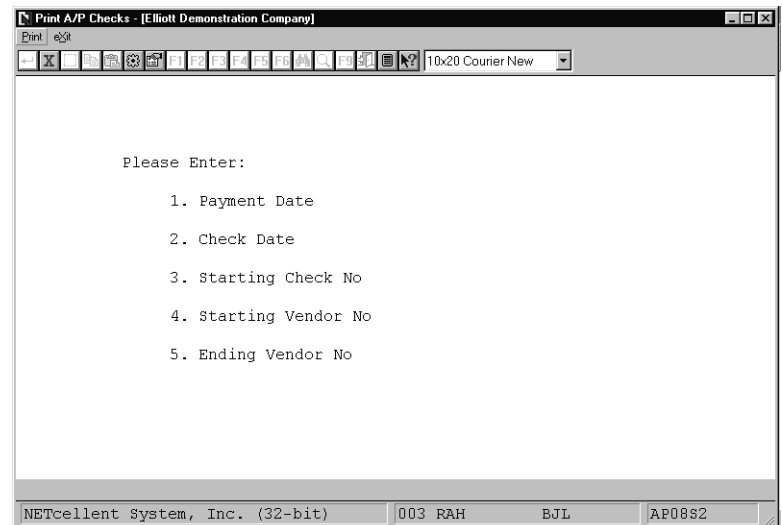

Print A/P Checks Entry Screen

The following options are available:

- \* Enter the data requested on the screen<br>\* To exit press the ESC or E10 key when
- To exit press the ESC or F10 key when the cursor is positioned for entry of the first field on the screen

To return to the menu bar, press the ESC or F10 key. To leave this application, press X for EXIT when positioned at the menu bar.

## **ERROR RECOVERY PROCEDURES**

#### *Printer Does Not Work At All*

**PROBLEM #1:** You are printing checks and the paper gets jammed, but the program runs to completion.

**SOLUTION:** If the program has run to completion, the question Are The Checks Just Printed OK ? will be displayed on the screen. Answer N. You will then be asked to enter the range of check numbers, which were not okay. The starting and ending check number fields will default to the numbers of the checks that the computer thinks have been printed. Enter the range of checks, which are unusable. All record of these checks will be removed from the files. Now reprint checks for the range of vendors for whom you still need checks.

**PROBLEM #2:** The starting check number is entered incorrectly and this is not noticed until after the check run has started.

**SOLUTION:** Let the program run to completion, and answer N to Are The Checks Just Printed OK ?. This will clear out all record of the checks having been written. You can use the checks that were printed if you put blank paper on the printer and run checks again, or you can just reprint all of the checks and destroy the originals.

**PROBLEM #3:** The starting check number is entered incorrectly and as a result the computer thinks it is being asked to print a check whose number is already on file. For example, say you entered 5400 as the starting check number when you should have entered 5500. When the computer starts to print the checks it finds that check number 5400 is already on file. The check run will be aborted automatically by the computer as soon as it realizes that this has happened, and you will get a message saying Check Run Aborted - Check 005400 Already On File.

**SOLUTION:** When you press RETURN the computer will ask if the checks just printed were okay. If the computer did not print any non-void checks before the message was displayed, you can enter Y; but if one or more checks were printed, answer N. If you answer N, you will be asked for the range of checks that were not okay. This will default to the range of checks, which were actually printed. Take the defaults since you will need to reprint all of the checks. Then simply re-do the check run using the correct starting check number.

**PROBLEM #4:** For some reason you have received checks with duplicate check numbers from the bank. If you have tried to print checks, a problem similar to #3 will occur; the computer will tell you that the check run was aborted because a check number is already on file.

**SOLUTION:** Of course the correct solution is to get a new shipment of checks with the correct check numbers on them. If you cannot do this, or are forced to use the incorrectly printed checks for the time being, then you will have to put an extra digit into the check number so that the computer will be able to print them without finding the check numbers on file. For example, you might enter 105400 instead of 5400 for the starting check number. This will result in 105400 showing up as the check number in Check Reconciliation and all other check reports, but at least you will be able to print checks.

**GENERAL NOTE:** One thing that you need to be careful of is that you do not end up with duplicate checks being sent out to a vendor. When the computer prints two checks for the same vendor in the same check run because you have decided to reprint a range of checks, it assumes that the first one is void and records it that way. (The check will appear on the check register as a void check), but you must make sure that the actual check is destroyed so that it will not be cashed. It is recommended that if you

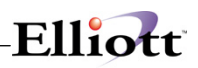

are ever required to do any reprinting of checks that you take a look at the check register afterwards and make sure to destroy the check forms shown as void.

## **Entry Field Descriptions**

## *Print Checks*

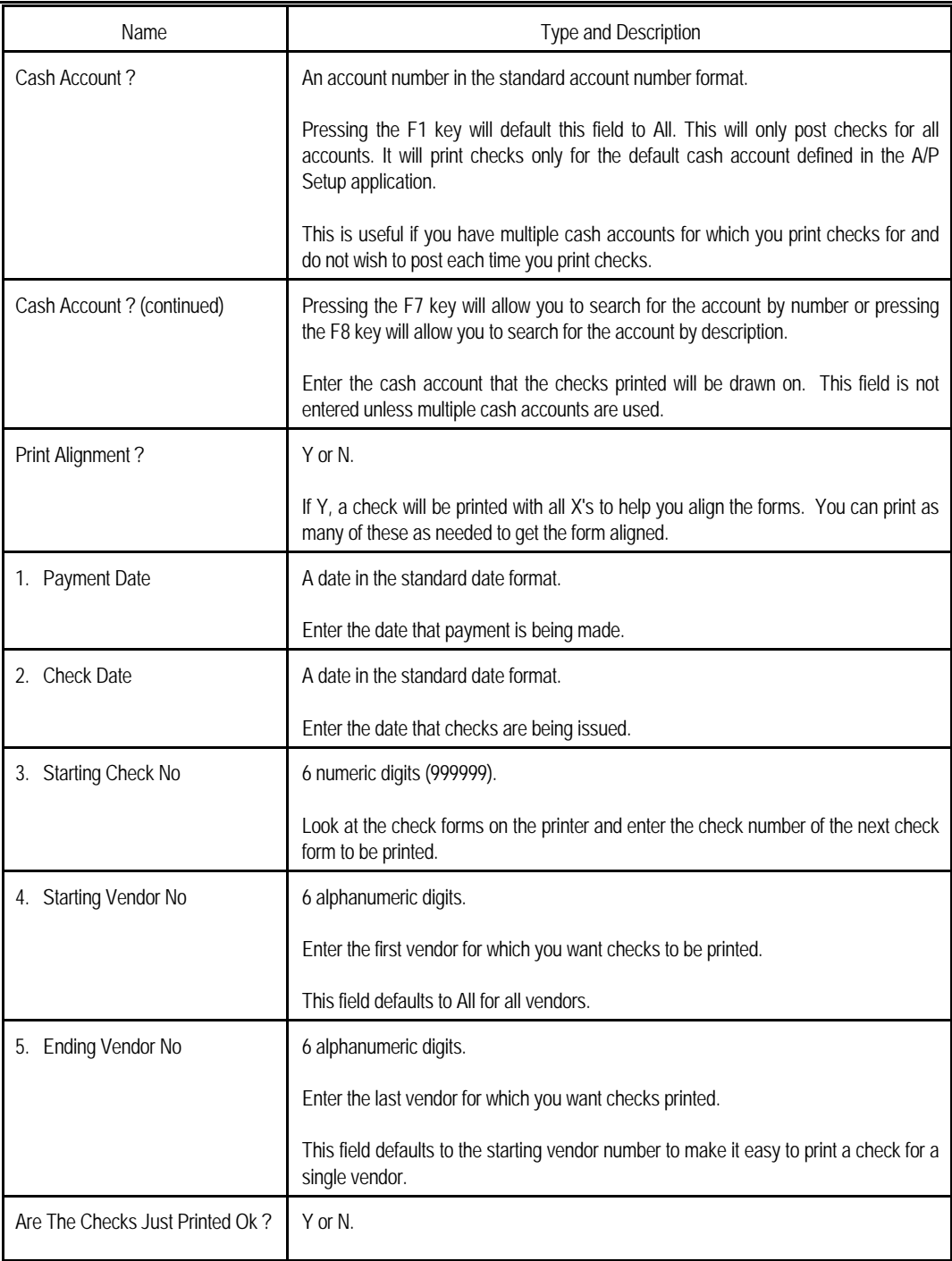

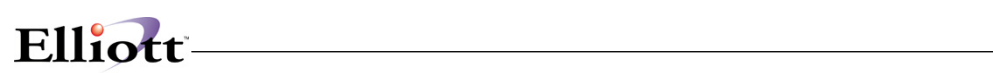

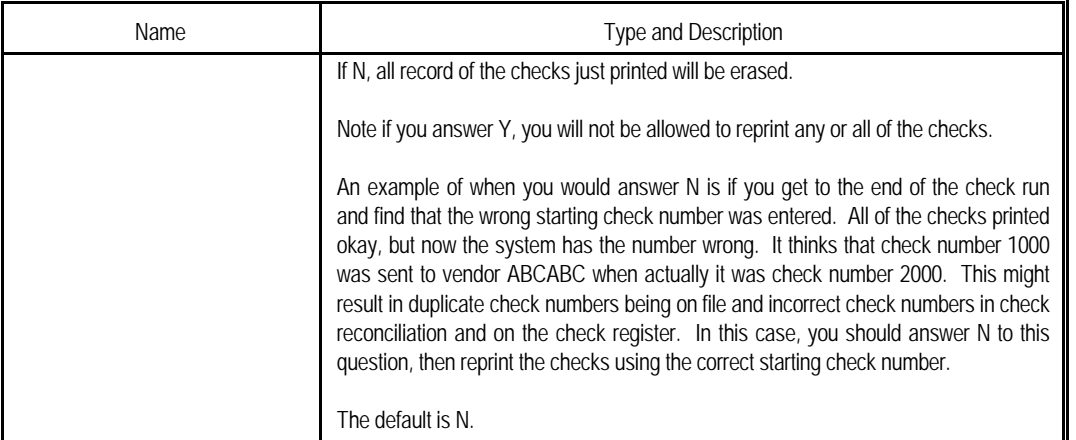

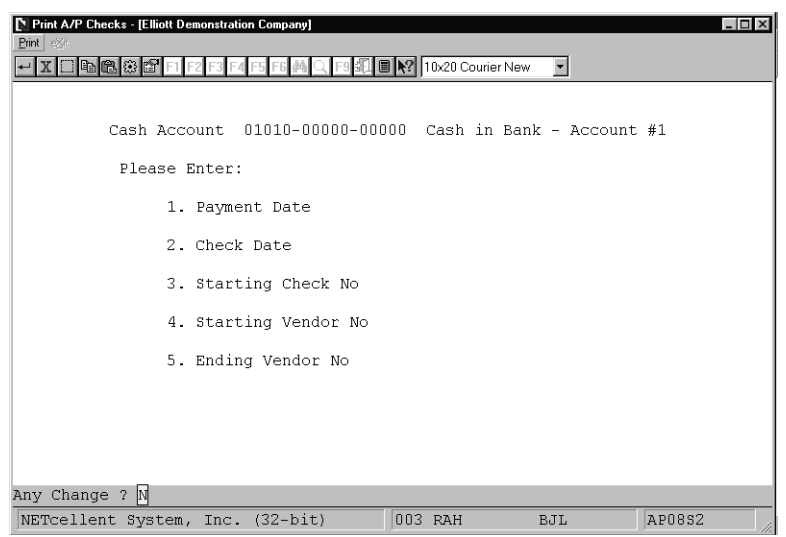

Print A/P Checks (Screen #1)

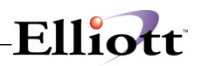

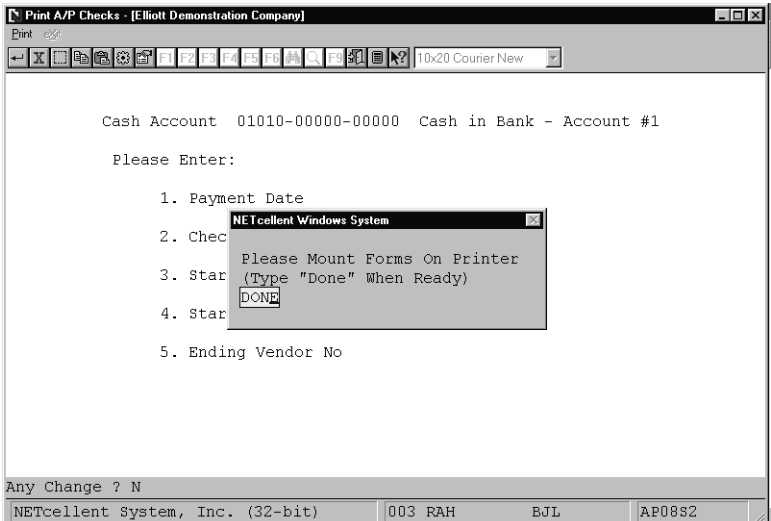

Print A/P Checks (Screen #2)

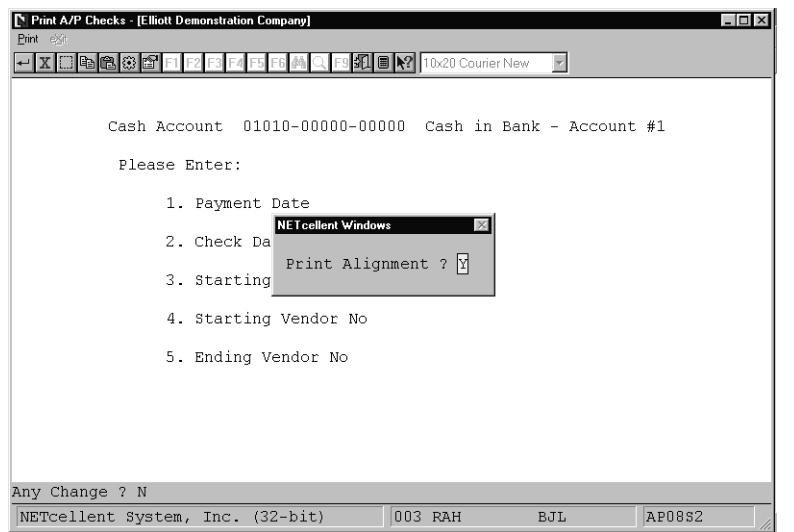

Print A/P Checks (Screen #3)

# Elliott-

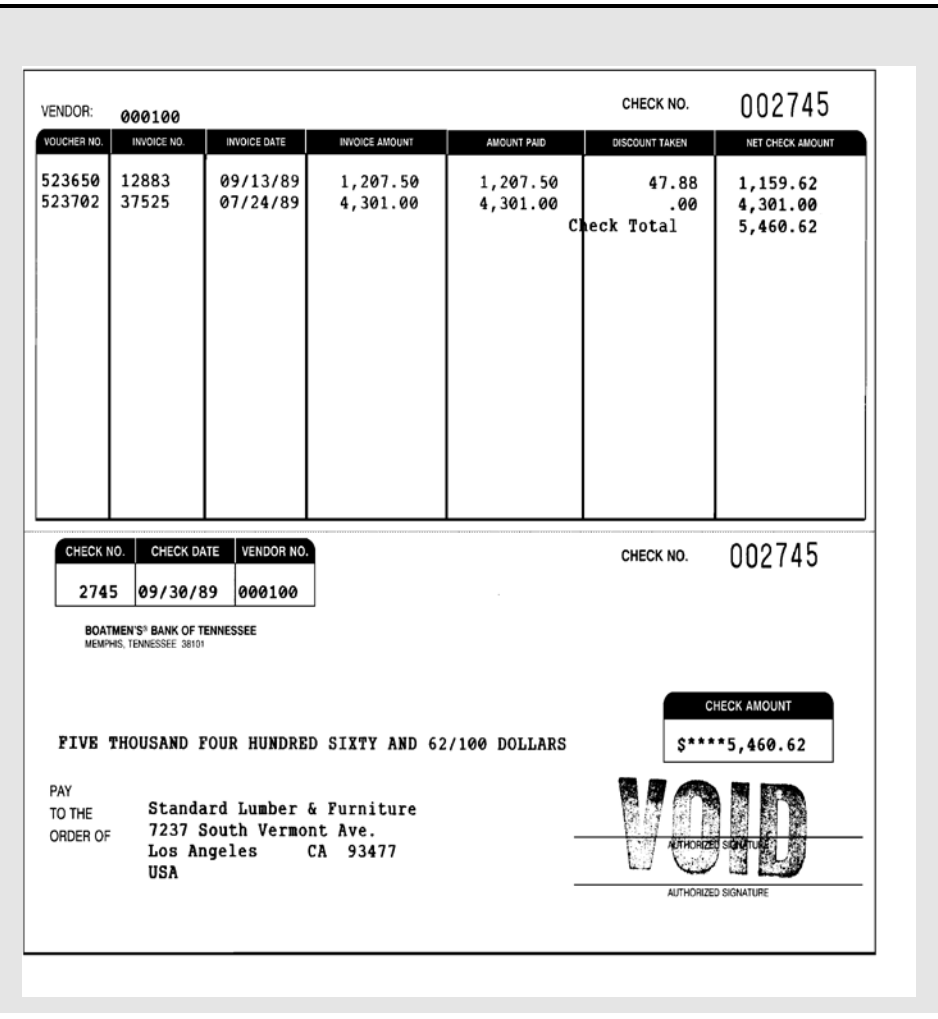

<u> 1989 - Johann Barbara, martin amerikan ba</u>

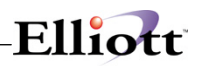

**This Page Intentionally Blank**

# $F11int$

# *Print/Create 1099 Forms*

## **Application Overview**

The **Print/Create 1099 Forms** application should be run at the end of the year prior to clearing the YTD accumulators. It provides all necessary information on **1099-MISC** forms for individuals who receive compensation but who are not employees. One vendor's name, address, and federal ID number from the vendor file are printed on each form, along with a figure indicating the total payments made to the vendor during the course of the year. The original copy (Copy A) is sent to the IRS. Copy B is sent to the vendor. Copy C is kept in your files and the last copy is for the state.

The program will also allow the user to create the **IRSTAX** file on disk required by the Internal Revenue Service for magnetic media reporting. A file named **IRSTAX** will be created which can be copied to a diskette and forwarded to the IRS. For more information on magnetic media reporting, please refer to the appropriate IRS bulletin.

In the **Vendor File**, there is a field called 1099 category. This is a one-character alphanumeric field. Any one-character entry is allowed. Federal 1099 information returns can only be generated for one category at a time, so it is recommended that **X** be entered as the 1099 category for all vendors for whom 1099 returns are to be generated. In this way, all 1099 returns can be generated in a single run by selecting category **X**. Also see **Processing Procedures** in chapter one and **Vendor File** in the **Maintenance** section (chapter two) for additional information. The 1099 print application supports boxes one to eight on the 1990 1099-MISC tax form. The vendor category code controls which box the year-to-date payment is entered; for example, if the vendor category code contains a three, the payment amount would be printed in box three of the 1099. The following are the codes and 1099 boxes supported by **Elliott**:

- 1 Rents
- 2 Royalties
- 3 Prizes, awards, etc.
- 4 Federal income tax withheld
- 5 Fishing boat proceeds
- 6 Medical and health care payments
- 7 Nonemployee compensation
- 8 Substitute payments in lieu of dividends or interest

If the vendor category code in the vendor record is not one of the above, the year-to-date payment amount will print in box seven of the 1099, nonemployee compensation.

The proper 1099 forms to be used are available through **NETcellent System Incorporated Forms Division**.

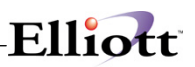

## **Run Instructions**

Select **Print/Create 1099 Forms** from the pull down **A/P Processing** window. The following screen will then be displayed:

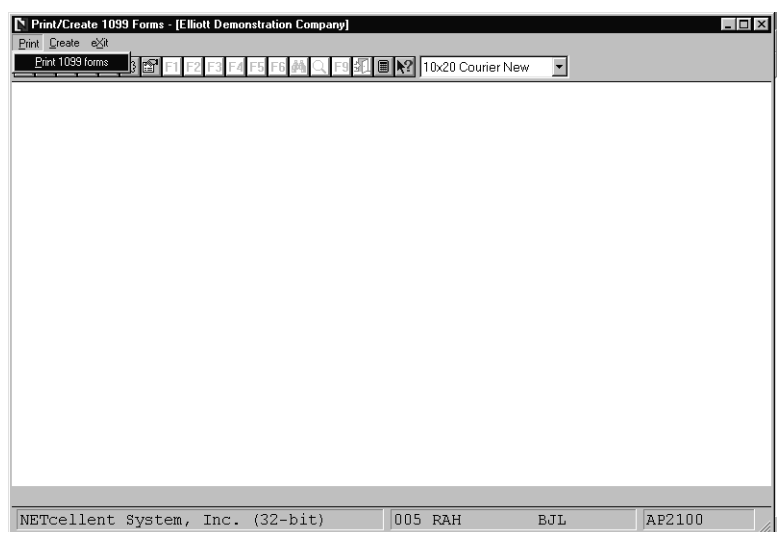

Print/Create 1099 Forms Entry Screen

The following options are available:

- \* Select the desired mode from the **Print/Create 1099 Forms** menu bar<br>A monu bar will then be displayed allowing you to choose one of these of
- A menu bar will then be displayed allowing you to choose one of these options: - Print 1099 forms
	- Create 1099 File
- \* Select the option you wish to perform
- Enter the data requested on the screen

To return to the menu bar, press the **ESC** or **F10** key. To leave this application, press **X** for **EXIT** when positioned at the menu bar.

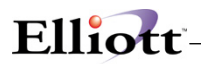

## **Print 1099 Forms**

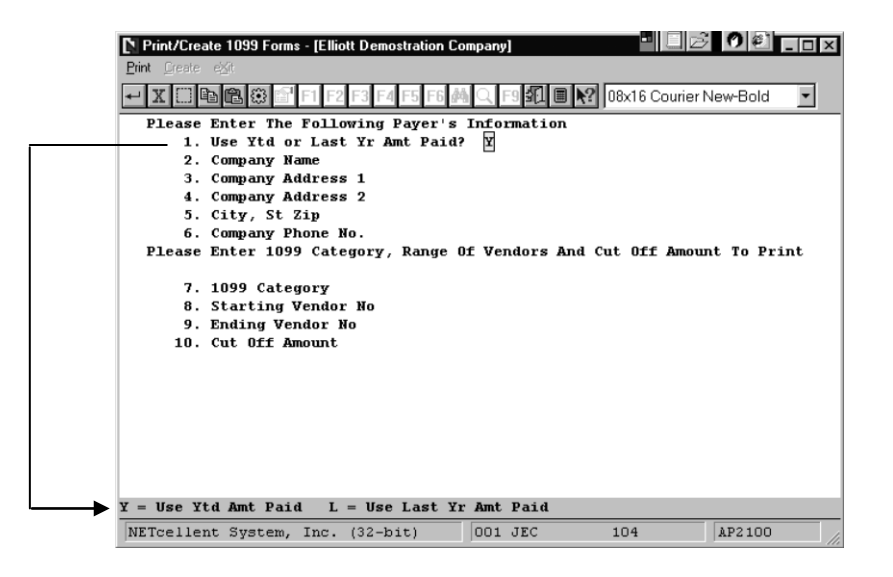

**Field 1. Note:** This allows you to close out the current year and later in the New Year print 1099's based "Last Year Amt. Paid."

## **Entry Field Descriptions**

#### *Print 1099 Forms*

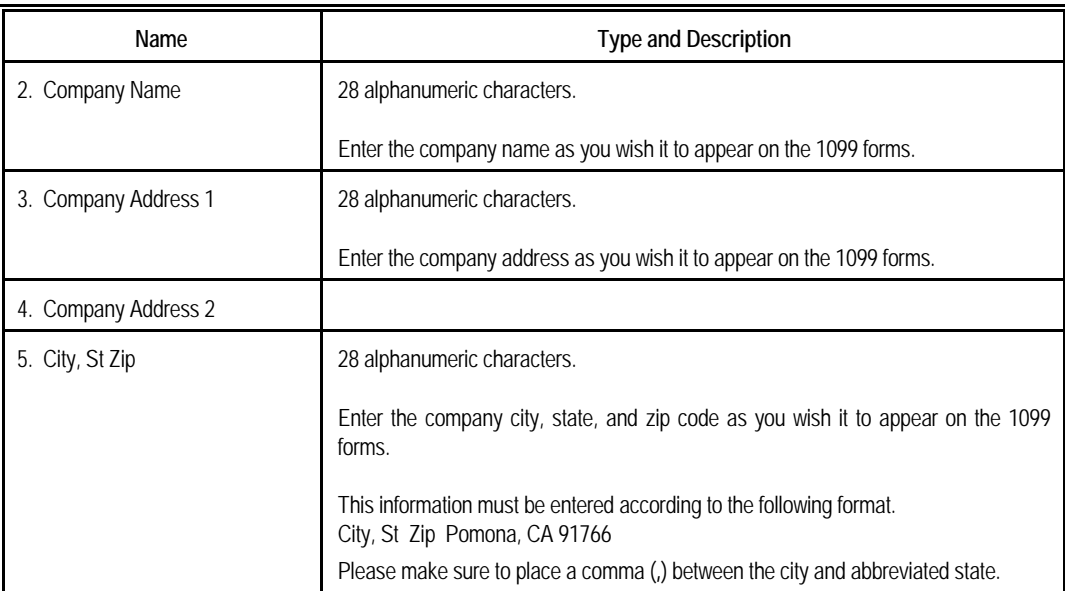

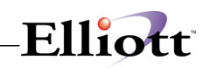

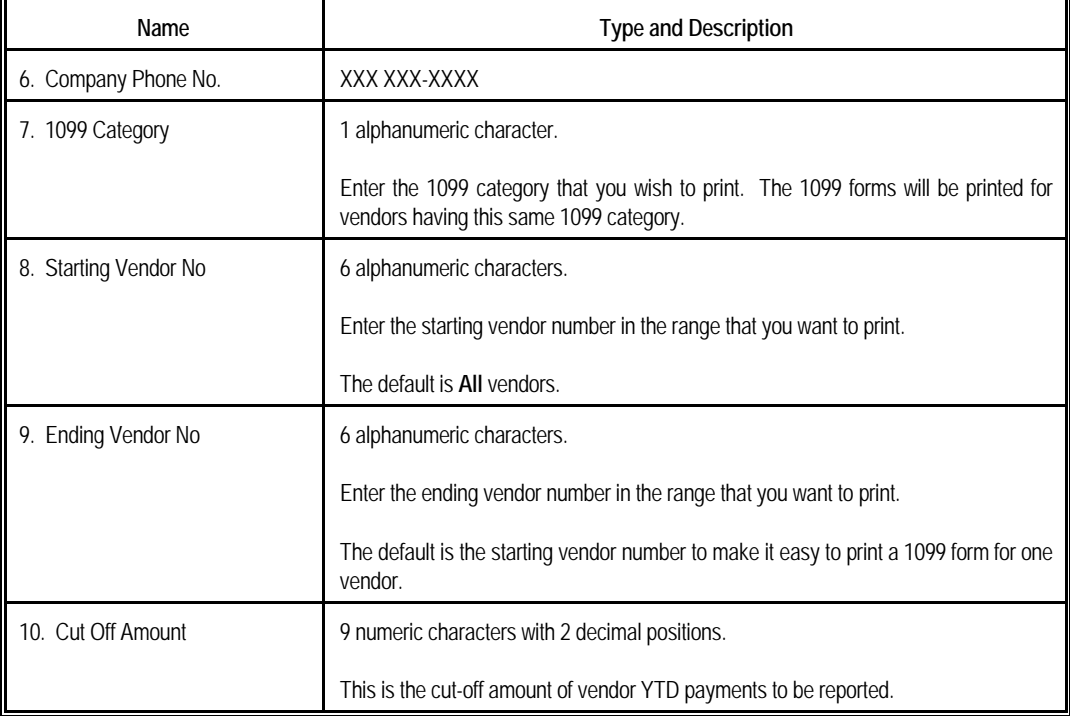

## *Create 1099 File*

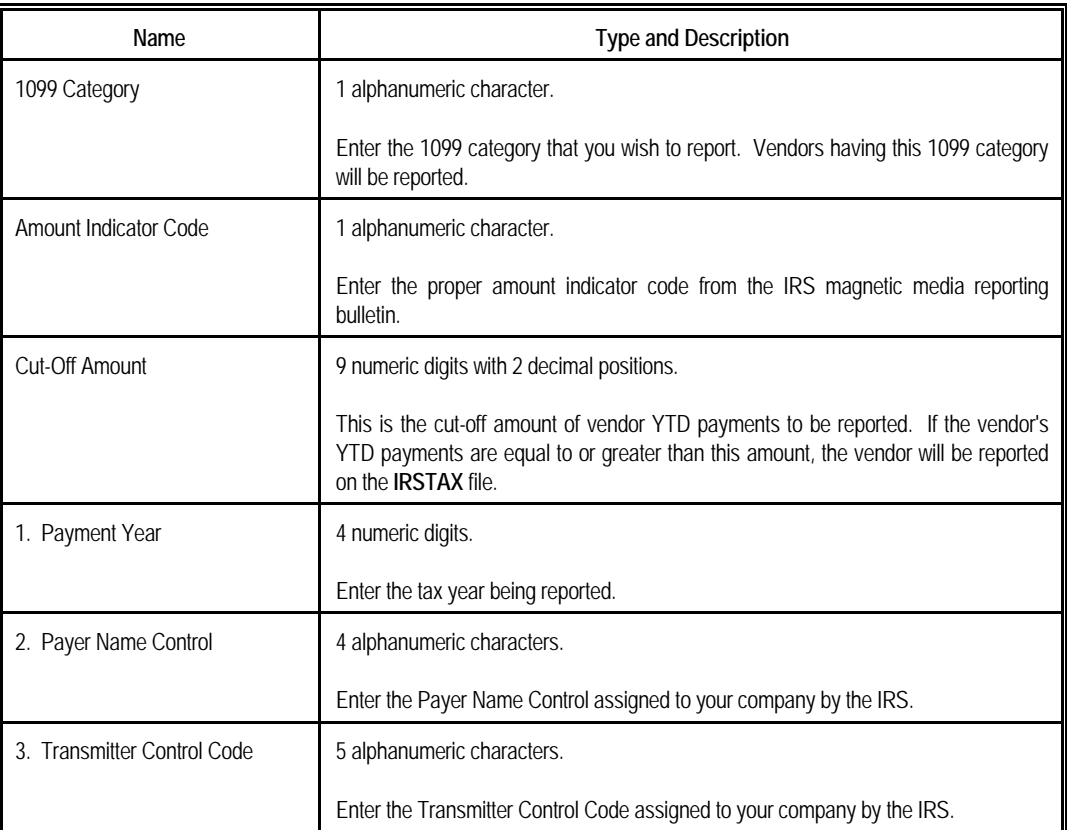

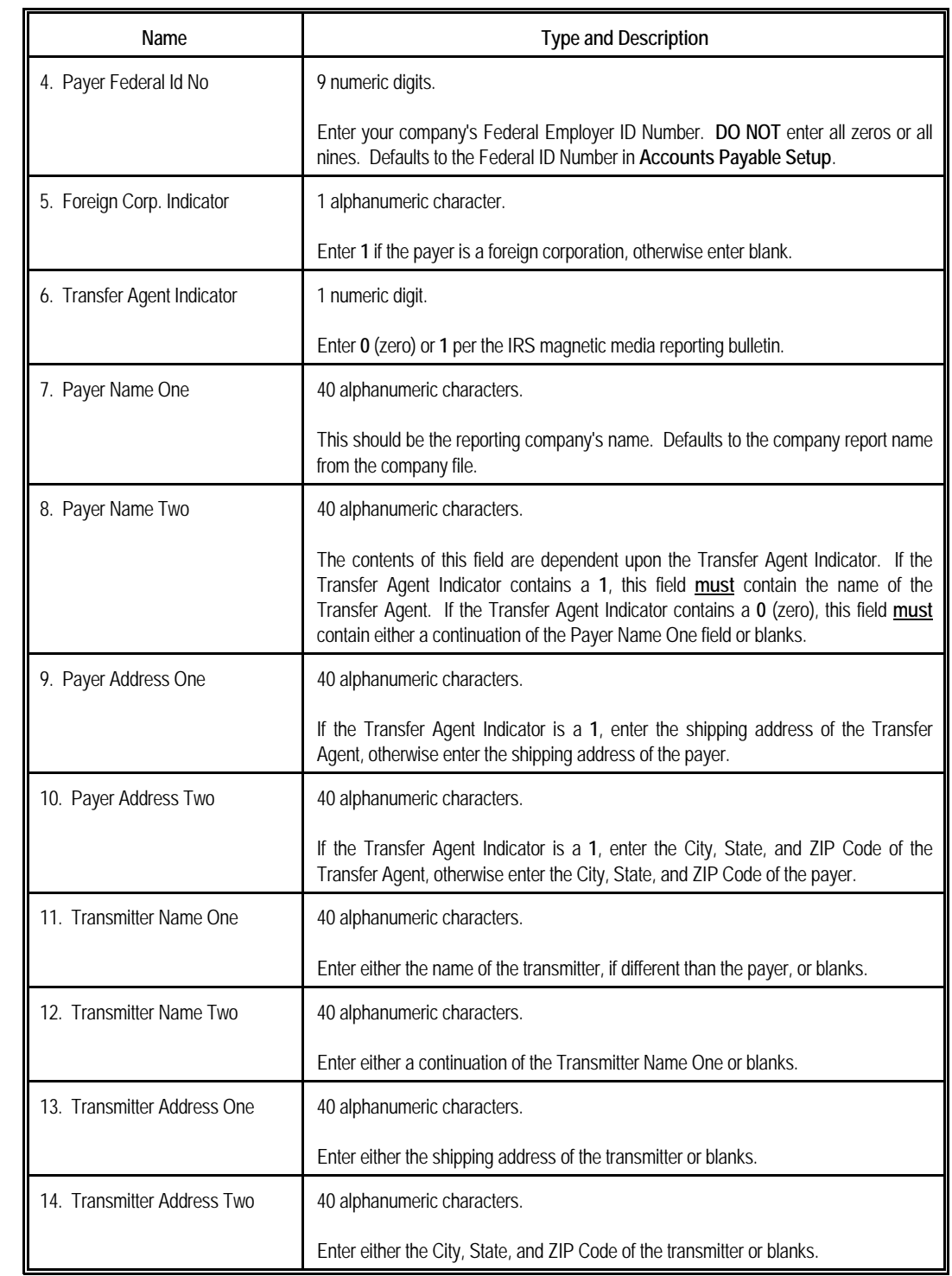

Elliott-

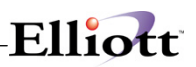

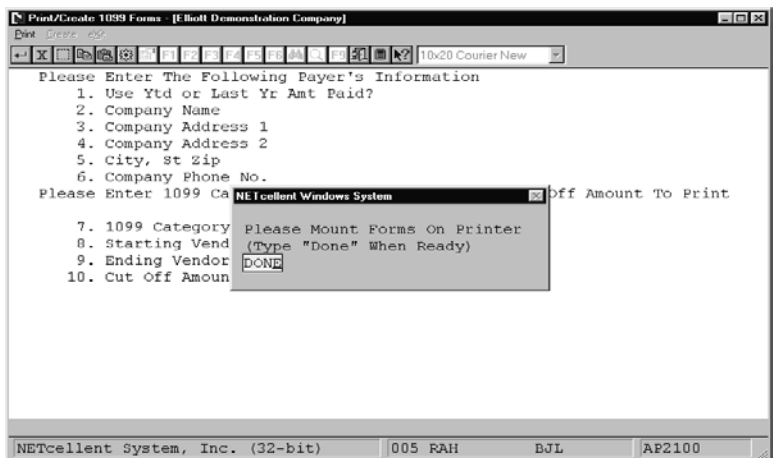

Print 1099 Forms (Screen #1)

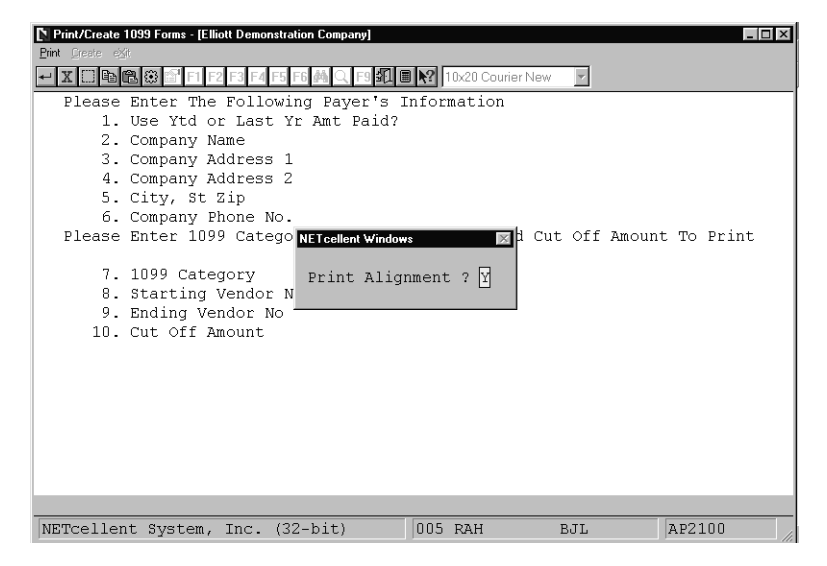

Print 1099 Forms (Screen #2)

# Elliott-

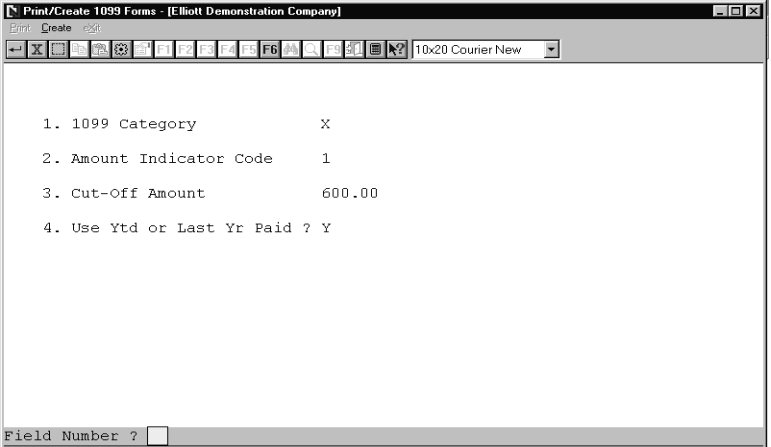

Create 1099 Forms (Screen #1)

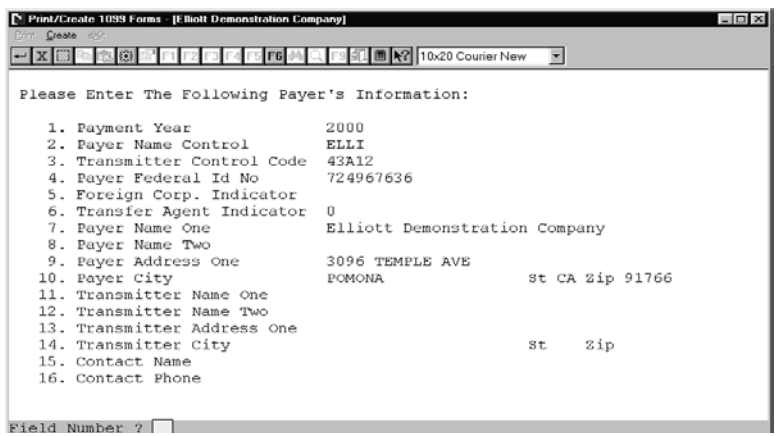

Create 1099 Forms (Screen #2)

**1 0 9 9 - M I S C I N F O R M A T I O N R E T U R N S**

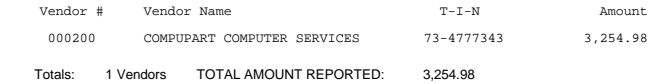

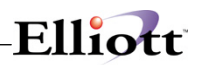

**This Page Intentionally Blank**

# Elliott

## **Reports**

## *A/P Open Item Report*

## **Application Overview**

The A/P Open Item Report contains detailed information about the invoices on a vendor's account and summarized vendor aged totals aged by invoice or due date.

The report shows each vendor's aged A/P balance and how much discount is still valid on that balance. Optionally, it will also show detail for every invoice and payment.

The vendor's aged A/P balance is shown in four categories. There are: current 30 days or less, 31-60 days, 61-90 days and over 90 days.

These figures can be based on the invoice date or on the due date of each invoice, at your option. The aging can be done as of any date you wish.

You may also enter a voucher cutoff date. Only vouchers with Distribution to G/L dates on or before this date will print.

If you choose not to include items past the aging date, you can get a view of what the A/P looked like as of the selected aging date. Vouchers paid after this time will appear as unpaid, provided they have not been purged from the system. This can be used to verify the balance in Accounts Payable against your A/P accounts in your General Ledger.

The last option is whether you wish to show fully paid vouchers. By answering Y, you will not affect the aged totals of the vendor but the detail of all transactions that have not been purged will print.

## **Run Instructions**

Select A/P Open Item Report from the pull down A/P Reports window. The following screen will then be displayed:

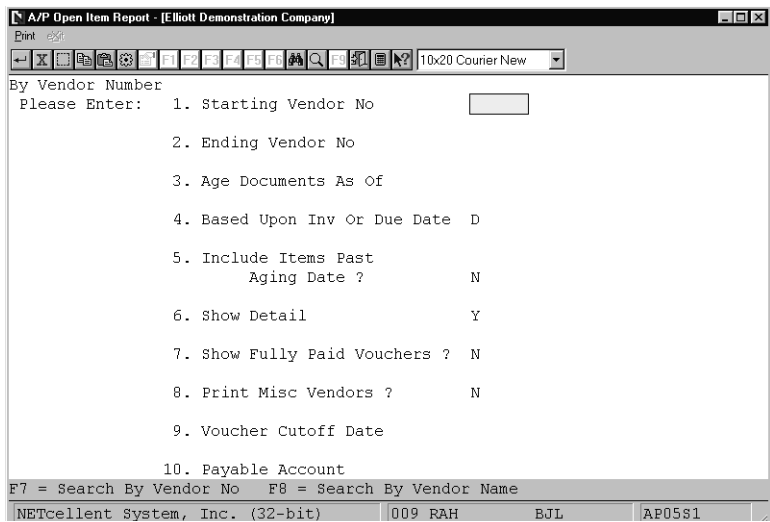

A/P Open Item Report Entry Screen

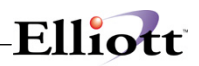

The following options are available:

- \* Enter the data requested on the screen. The report will be printed at your option
- To exit press the ESC or F10 key when the cursor is positioned for entry of the first field on the screen

To return to the menu bar, press the ESC or F10 key. To leave this application, press X for EXIT when positioned at the menu bar.

## **Entry Field Descriptions**

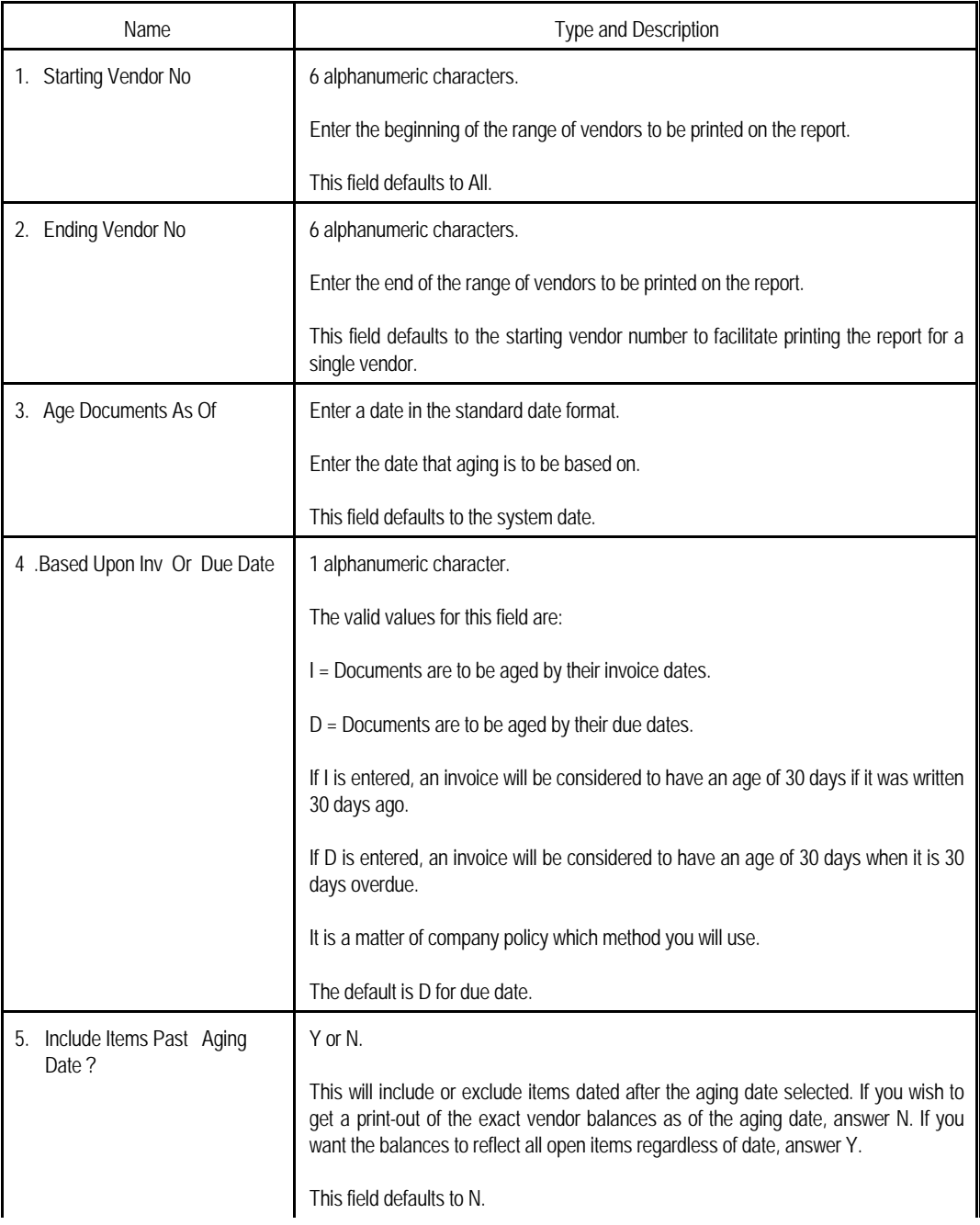

# Elliott-

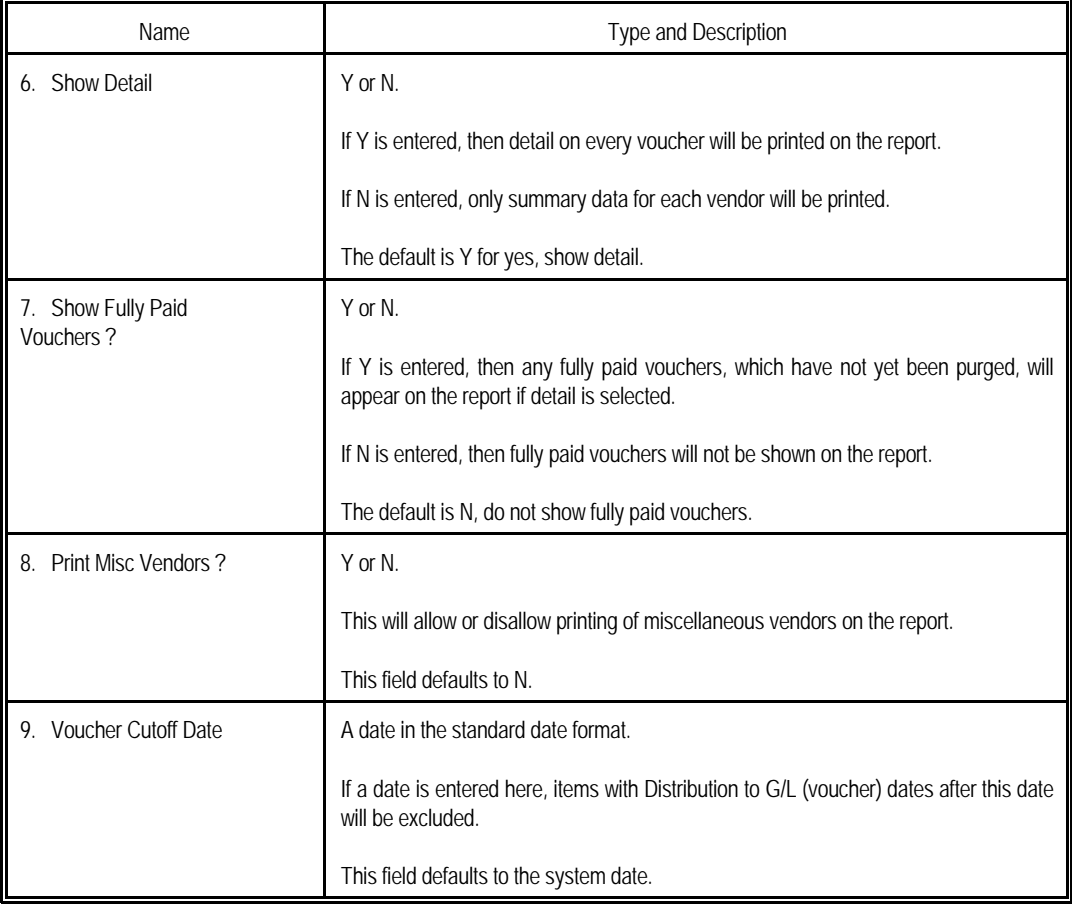

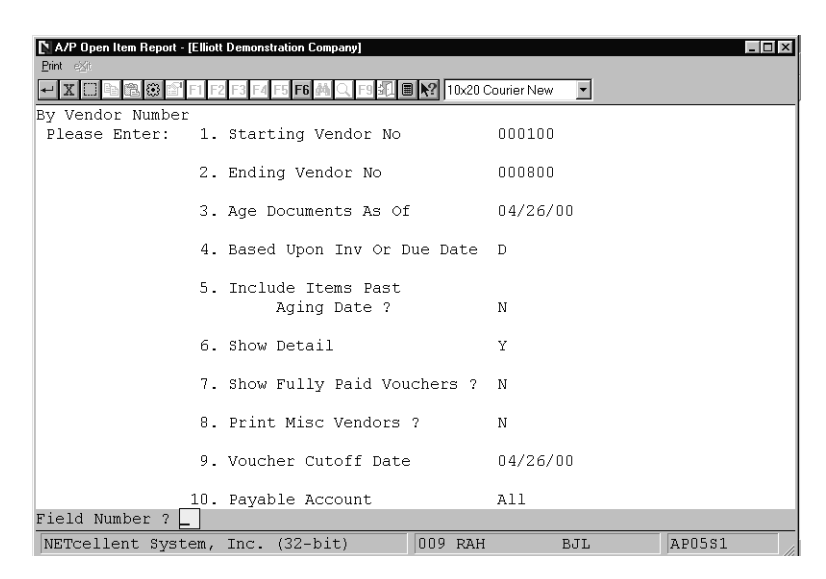

Elliott

A/P Open Item Report

Voucher Cutoff Date - 01/24/93<br>For Vendors 000100 Thru 000100.<br>Aged As Of 01/24/93 Based Upon Due Date, Not Including Items Past The Aging Date, Not Including Fully Paid Vouchers.<br>Trx Types: Vohr = Regular Voucher - Cr-M = Vendor Name Vendor Valid Vendor -----------------Aged Vendor Net------------------ No Terms Balance Discount Net Current 31-60-Days 61-90-Days Over-90-Days 000100 Computer Electronics Center TERMS: 5% 30 / NET 60 Invoice# Inv-Date Type Vch/Chk Dsc-Date Due-Date Inv/Chk-Amt Disc-Allowed Disc-Taken Invoice-Net Age Account-No<br>500098 02/11/92 Vchr 500098 03/12/92 04/11/92 39.00 920211 02/11/92 Vchr 500097 03/12/92 04/11/92 78.00 78.00 288 02000-00000-00000  $117.00$  ...  $117.00$  ...  $117.00$  ...  $117.00$ 

A / P O P E N I T E M R E P O R T

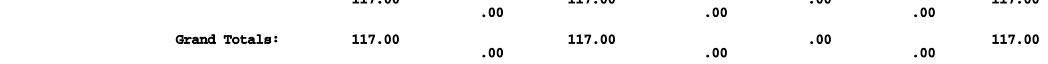

# *Cash Requirements Report*

## **Application Overview**

The Cash Requirements Report can be used to determine, on a general basis, which invoices can be paid with the available cash or to determine exactly how much cash would be required to bring your A/P up to a certain status.

For example, the report will tell you at a glance exactly how much cash would be required to pay off all invoices due up to a certain date (called the cut-off date).

The report itemizes these totals by vendor and optionally details vendor invoices as well. It shows any discounts available on past due and current invoices as well as discounts lost by reason of not paying the invoice by the discount date. It also shows discounts now available that would be lost if the voucher is paid on the next payment date. These are shown as Optional invoices.

One important use for this report is to help you choose a suitable cut-off date (due date through which to pay invoices) for generalized payment selection. Generalized Payment Selection is part of the Payment Preparation application, which allows you to automatically select invoices for payment. The cut-off date used in Generalized Payment Selection will determine how many vendor invoices are selected for payment. Running the Cash Requirements Report with a given cut-off date will show you the total cash that will be required if that cut-off date is used in Generalized Payment Selection. If the total cash required is too high, the cut-off date would be moved back. If the cash required is lower than available, the cut-off date can be moved forward. When the cash required versus the discounts gained and payments made is correctly optimized, then Generalized Payment Selection can be run, using the same cut-off date. Any needed manual adjustments to these selections can then be made, and you are ready to print checks.

The following are definitions of terms used in this application:

## **Cut-Off Date**

This date controls the number of past due and/or current invoices, which will be included on the report. All invoices having due dates falling on or before this date will be included as either past due or current invoices.

Setting the cut-off-date earlier than the payment date will cause the report to print only invoices which are already past due on the payment date, therefore no current invoices will be included at all. This would be done if there was only enough available cash to pay past due invoices.

Setting the cut-off date on or after the payment date will cause all past due invoices to be included on the report. Any other invoices with due dates on or before the cut-off date would be included as current invoices.

Ideally, the cut-off date would be set to the next payment date. When this is done, then paying all past due and current invoices on one payment date guarantees that there will be no overdue invoices on the next payment date. This is because any invoices due by the next payment date would have been paid the payment period before.

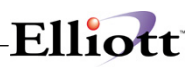

### **Payment Date**

This is the date on which the A/P checks will be printed and/or mailed. It determines which vendor invoices will be past due and which will be current as of the issue of the check.

#### **Next Payment Date**

This is the next date after the payment date on which you will print and mail A/P checks. It will help determine which discounts are currently valid for this payment and will not be valid for the next payment of Accounts Payable (see Optional).

#### **Past Due**

These are any invoices, which will already be overdue when checks are run. For example, an invoice's due date is the 9th of March and checks will be printed on the 10th of March. The invoice is past due.

Only past due invoices having due dates falling on or before the cut-off date will be shown on the report.

#### **Current**

These are any invoices which are not yet overdue and which have due dates falling on or before the cut-off date. For example, an invoice's due date is the 15th of March. Checks will be run on the 10th of March and the cut-off date is the 17th of March. The invoice is current because it is not overdue this week, but it will be due by the cut-off date.

## **Optional**

This class of vendor invoices includes invoices with due dates falling after the cut-off date, but for which an early payment discount will be lost if they are not paid on this check run. For example, checks will be run on the 10th of March. An invoice has a 2% discount, which can be taken if the invoice is paid by the 15th. The invoice is not due until the next month, but the next check run will be on the 17th. The cut-off date is the 16th. This is an optional invoice since its due date falls after the cut-off date but the 2% early payment discount will be lost unless the invoice is paid on the upcoming check run.

In short, an optional invoice is one with a due date falling after the cut-off date, but which must be paid on this check run to get the early payment discount.

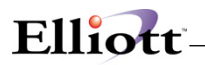

## **Run Instructions**

Select Cash Requirements Report from the pull down A/P Reports window. The following screen will then be displayed:

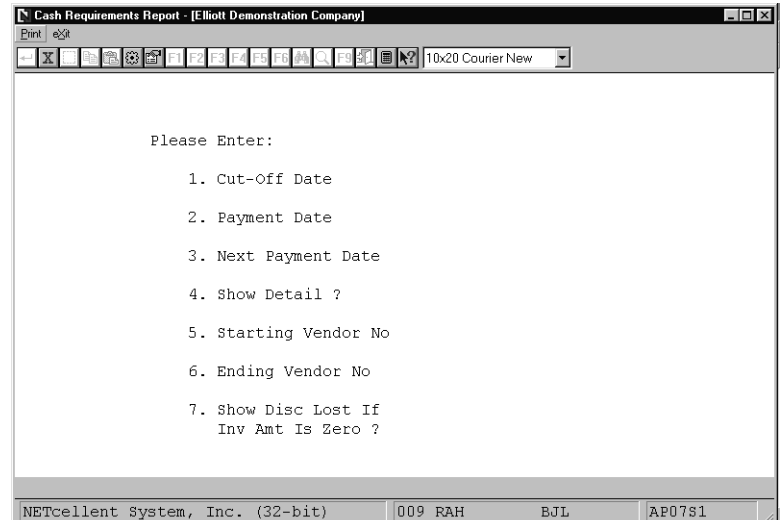

Cash Requirements Report Entry Screen

The following options are available:

- \* Enter the data requested on the screen. The report will be printed at your option<br>To exit press the ESC or E10 key when the cursor is positioned for entry of the
- To exit press the ESC or F10 key when the cursor is positioned for entry of the first field on the screen

To return to the menu bar, press the ESC or F10 key. To leave this application, press X for EXIT when positioned at the menu bar.

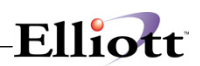

# **Entry Field Descriptions**

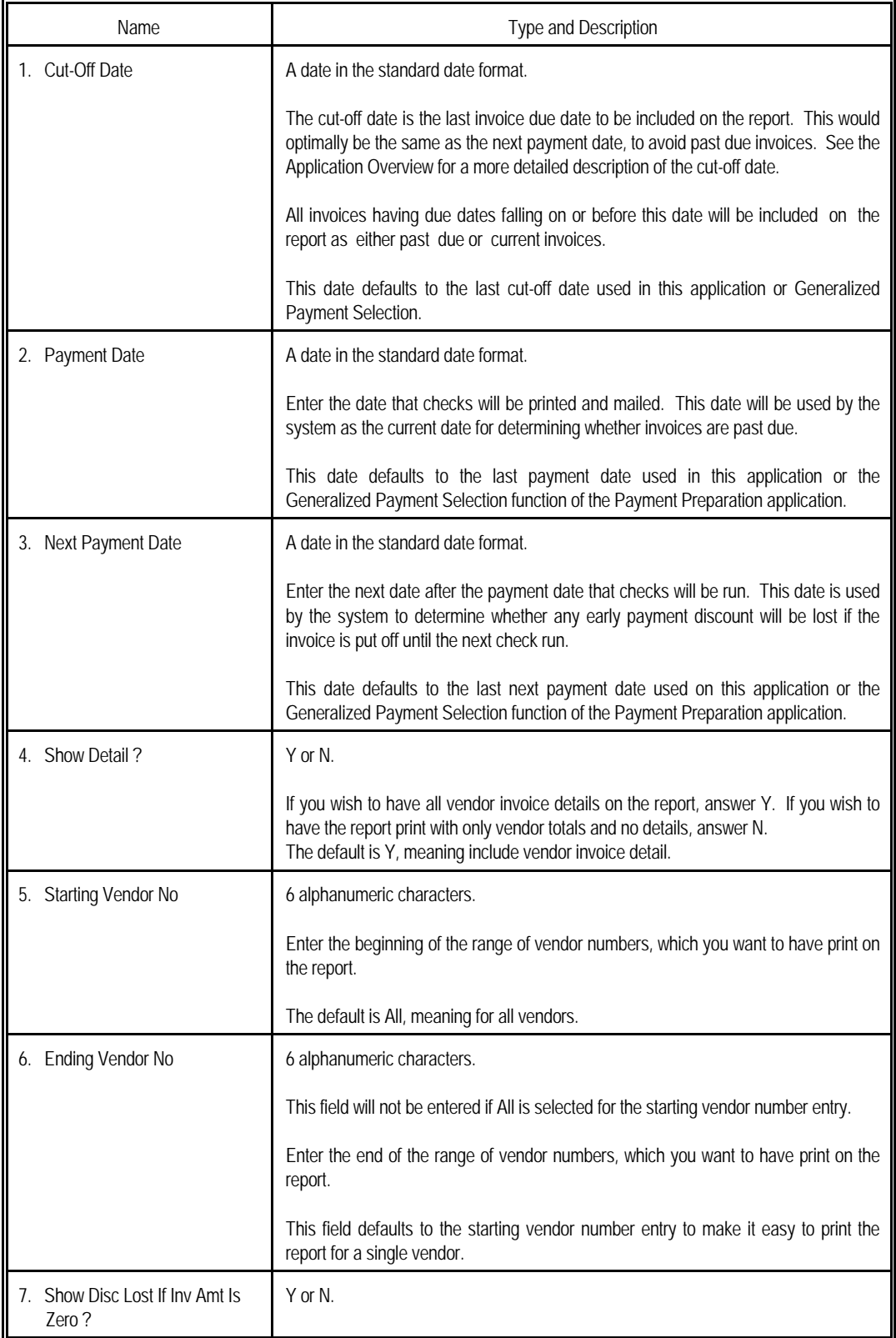

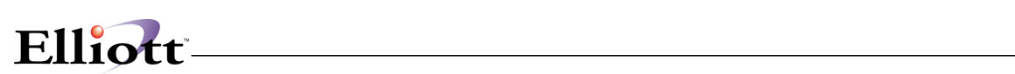

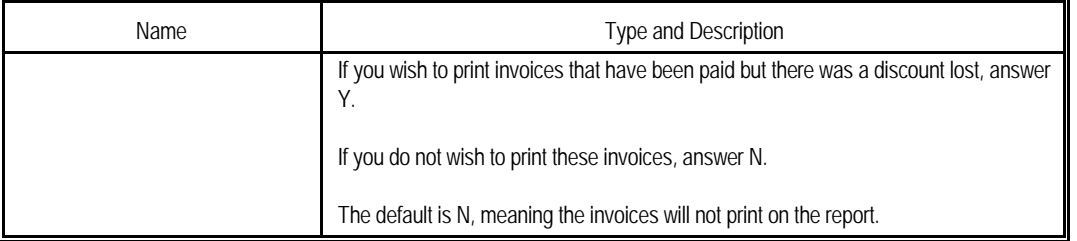

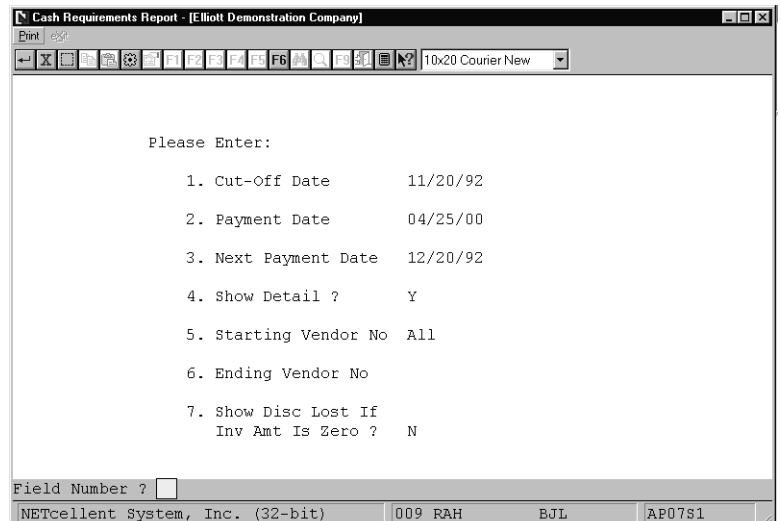

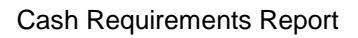

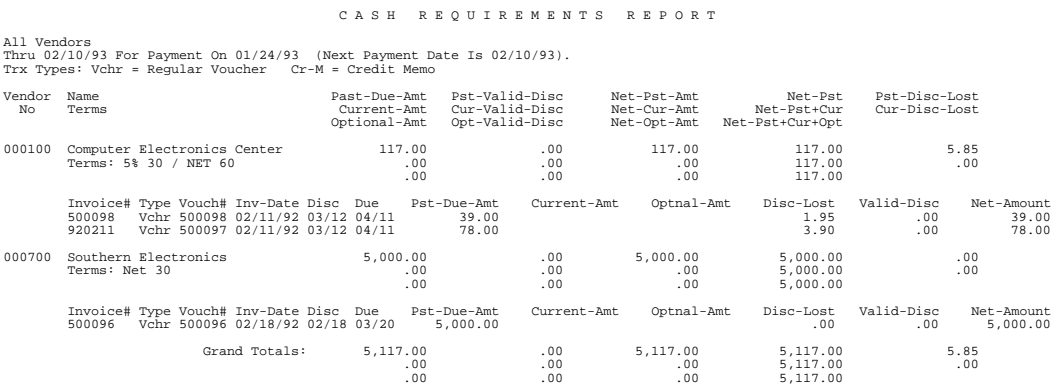

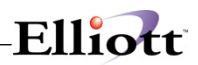

**This Page Intentionally Blank**

# *A/P Distribution to G/L Report*

## **Application Overview**

The A/P Distribution to G/L Report is a list of all transactions from A/P, which affect the General Ledger. The report can be printed in detail, showing each entry with its vendor number and voucher number, or it can be printed in summary, showing only one entry per date per account. The report is printed from the A/P Distribution to G/L File, which is also used for the automatic interface within General Ledger. The report would normally be printed once every accounting period and then the file purged, but the information can be retained on file indefinitely if desired.

This Report is available in any combination of the following 5 Report Types:

Expense Distributions New A/P Added Checks Written Discounts Taken A/P Paid

Once you have selected your Report Types, you have the print to report by:

- 1. Interfaced Items
- 2. Non-Interfaced Items
- 3. Both Interfaced and Non-Interface

#### **Expense Distributions**

These are entries to be posted to the expense accounts. In the case of purchases of assets, such as inventory or office furniture, this section would contain asset accounts. Most of them will be debits, which were added to the A/P Distribution to G/L File when new A/P transactions were posted. They are normally counterbalanced by credits to an A/P account. For example, a voucher is entered for a shipment of \$1,000 worth of computer supplies and \$2,000 worth of office supplies, with a \$40 freight charge. This transaction increases expenses (a debit) and increases A/P (a credit). Therefore, there might be a \$1,000 debit to the computer supplies expense account, a \$2,000 debit to the office supplies expense account, and a \$40 debit to the freight expense account. These entries would be counterbalanced by a credit entry of \$3040 to an A/P account, which would be found in the New A/P Added section of this report.

### **New A/P Added**

These are entries to be posted to the A/P accounts. Most of them will be credits, which were added to the A/P Distribution to G/L File when new A/P transactions were posted. They are normally counterbalanced by debits to asset or expense accounts. See the example under Expense Distributions.

### **Checks Written**

These are entries to be posted to the cash accounts. Most of them will be credits, which were added to the A/P Distribution to G/L File when a check was printed. They are normally counterbalanced by debits to an A/P account. For example, a check for \$100 is written to pay a \$100 invoice, which has previously

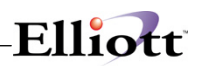

been entered into the system as an A/P open item. This transaction decreases cash (a credit) and decreases A/P (a debit). Therefore, there would be a \$100 credit to a cash account and a \$100 debit to an A/P account.

### **Discounts Taken**

These are entries to be posted to the discount accounts. Most of them will be credits, which were added to the A/P Distribution to G/L File when a check was written to pay an invoice with a discount. They are normally counterbalanced by debits to an A/P account. For example, a check for \$95 is written to pay a \$100 invoice with a \$5 discount. This transaction decreases cash (a credit), increases discounts taken (a credit), and decreases A/P (a debit). Therefore, there would be a \$95 credit to a cash account, a \$5 credit to a discount account, and a \$100 debit to an A/P account.

### **A/P Paid**

These are entries to be posted to the A/P accounts. Most of them will be debits to the A/P accounts, which were added to the A/P Distribution to G/L file when a check was written to pay an invoice, which has previously been entered into the system as an A/P open item. See the examples under Checks Written Paid and Discounts Taken.

## **Run Instructions**

Select A/P Distribution To G/L Report from the pull down A/P Reports window. The following screen will then be displayed:

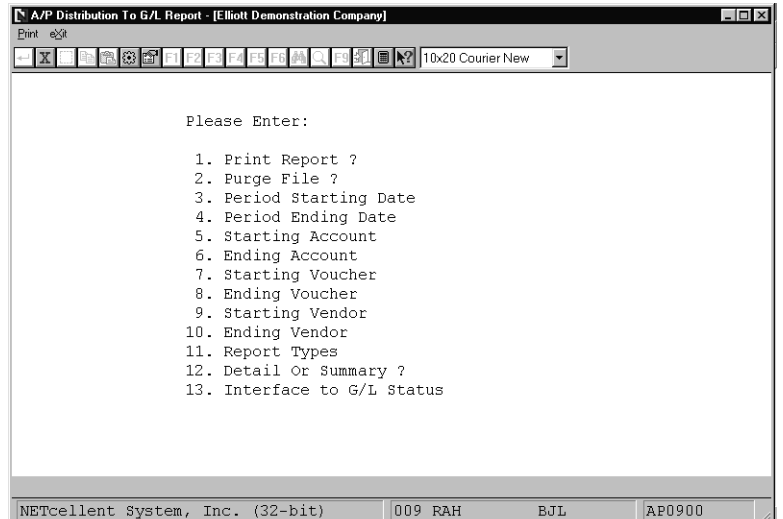

A/P Distribution To G/L Report Entry Screen

# Elliott

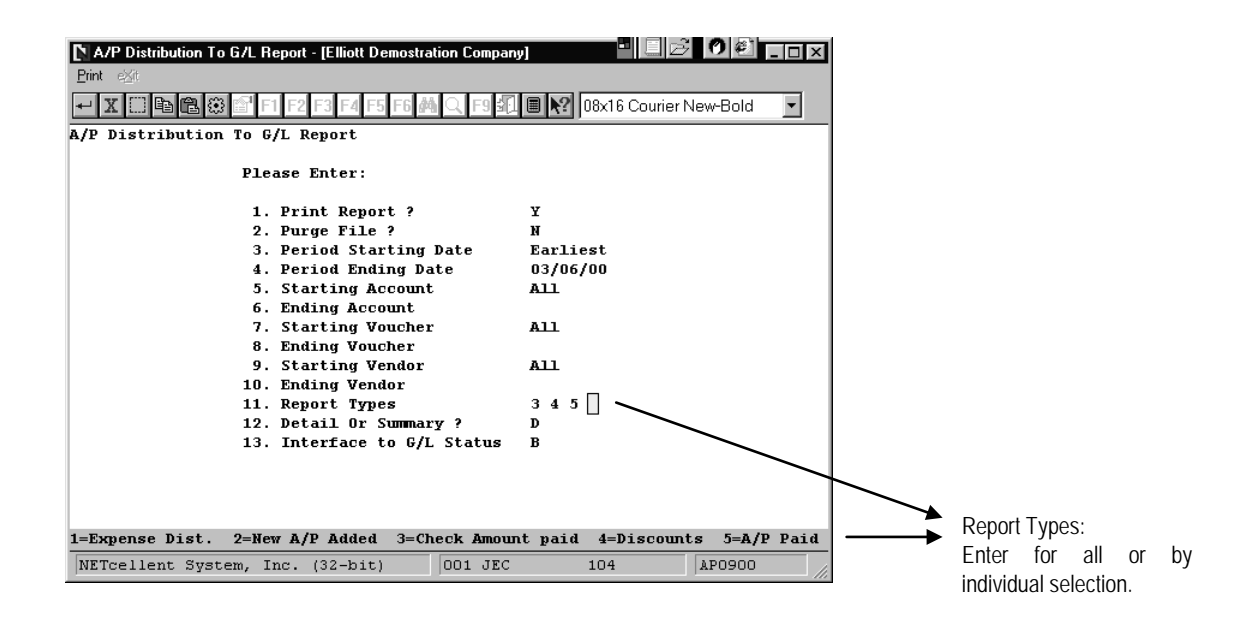

A C C O U N T S P A Y A B L E D I S T R I B U T I O N T O G E N E R A L L E D G E R R E P O R T For The Period: Earliest To 01/24/93 In Detail

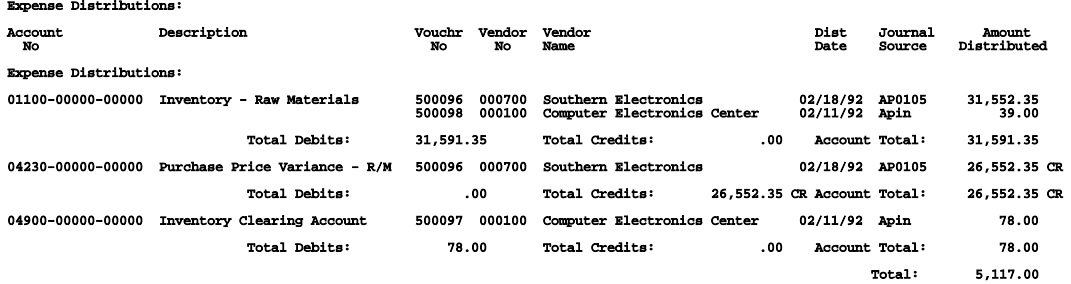

A C C O U N T S P A Y A B L E P E R I O D S U M M A R Y

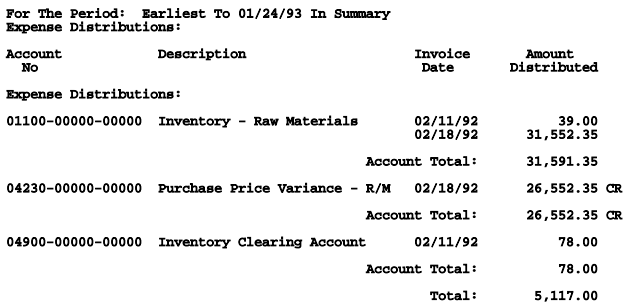

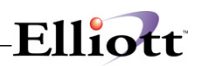

**This Page Intentionally Blank**

# *Check History Report*

## **Application Overview**

The Check History Report accesses the **A/P Open Item File** for check information. The A/P Open Item File contains information since the last purge date (date for which the Purge A/P Open Item File was last run).

The report can be printed for all vendors, a range of vendors, or for a single vendor. A range of checks and a range of dates can also be selected.

This report can be used as a monthly Check Register. Just ensure you have check data on file (do not run the purge) until printed on a monthly Check Register. Normally, you would wait until a few days after the month or period you wish the Check History Report printed for to ensure all manually written checks get entered into the system.

The Check History Detail Report accesses the **A/P History File,** which contains purged data.

## **Run Instructions**

#### **A/P Reports Check History Reports Print**

- Report Options: 1. Check History Report
	- 2. Check Summary Report
	- 3. Check History Detail Report

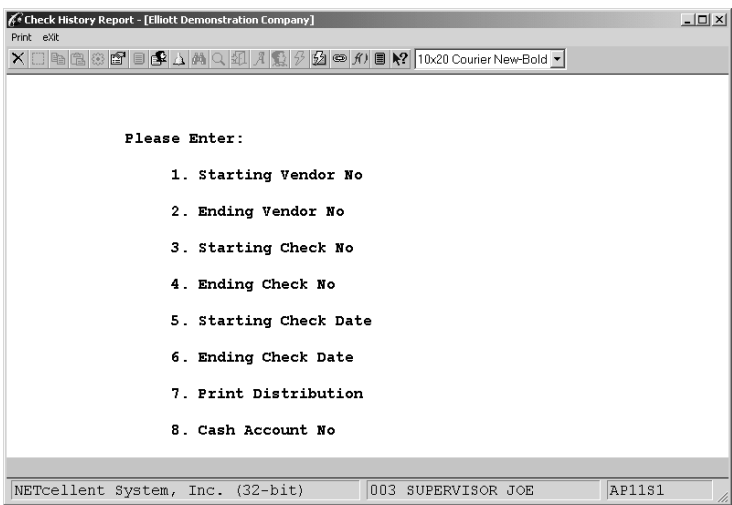

Check History Report Entry Screen

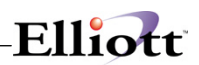

# **Check History Report**

## **Entry Field Descriptions**

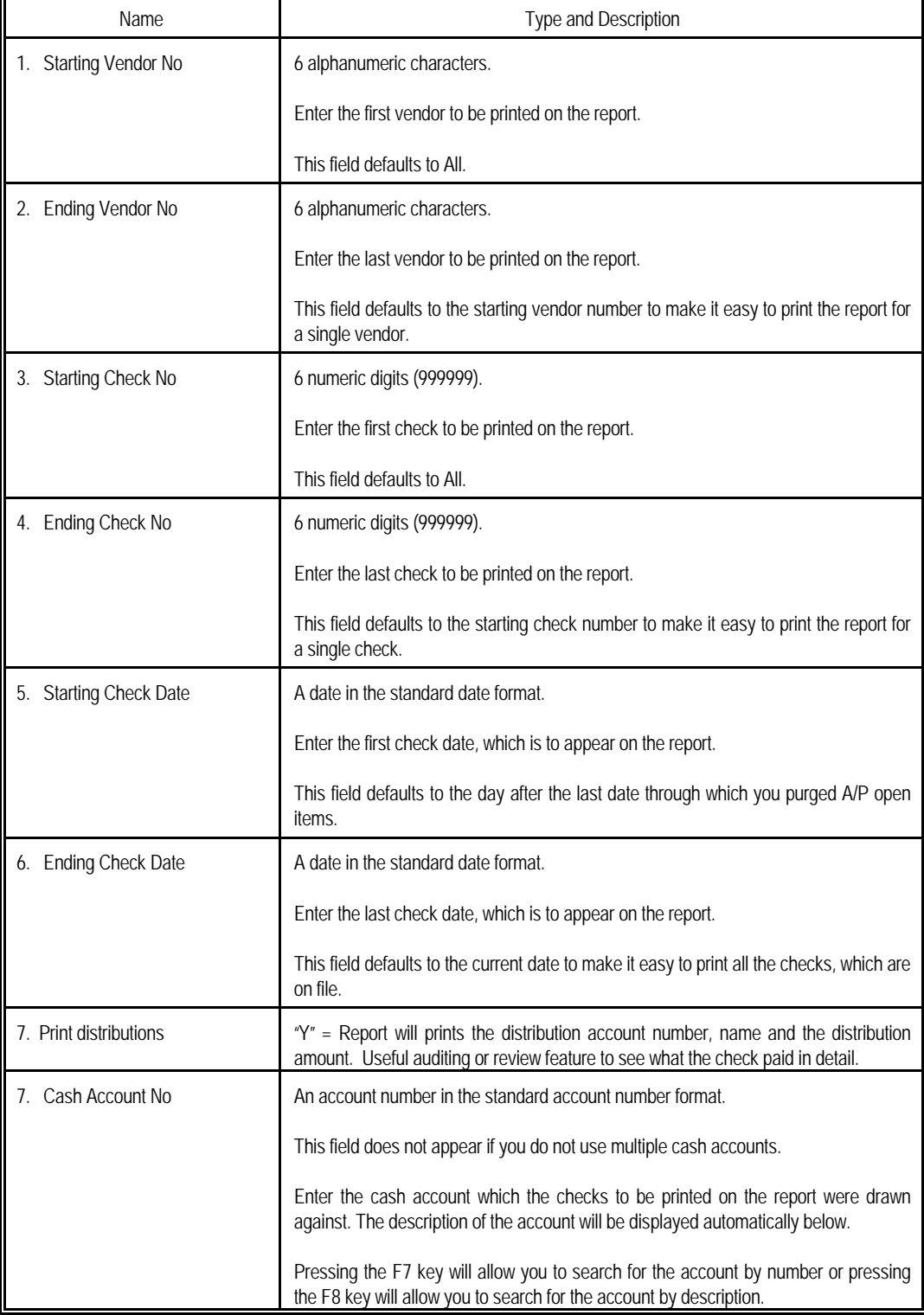
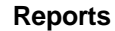

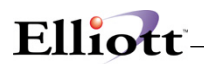

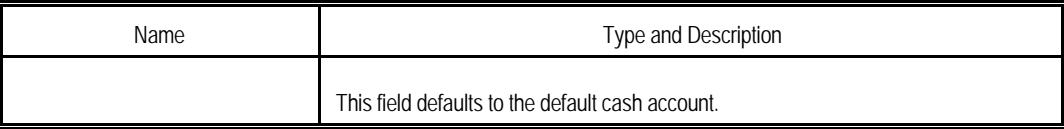

#### A C C O U N T S P A Y A B L E C H E C K H I S T O R Y R E P O R T

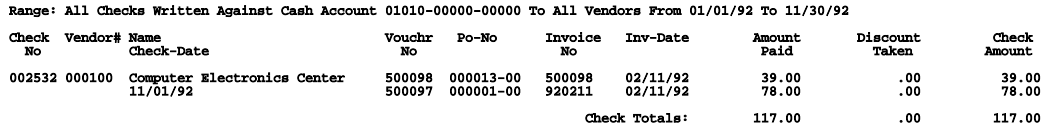

### **Check History Report**

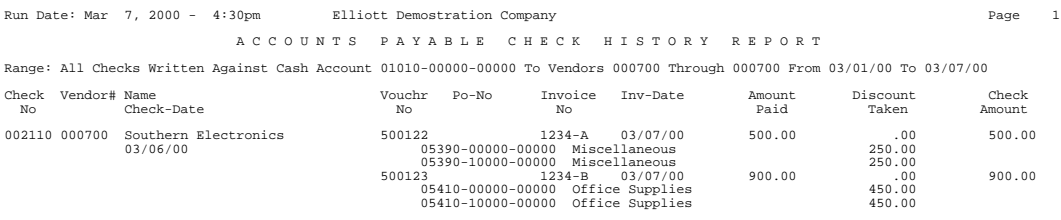

Check Totals: 1,400.00 .00 1,400.00 1 Computer Checks Cash Account Totals: 1,400.00 1,400.00  $\begin{tabular}{lllllllllll} \textbf{1.} & \textbf{1.} & \textbf{0.} & \textbf{0.} & \textbf{0.} \\ \textbf{0.} & \textbf{0.} & \textbf{0.} & \textbf{0.} \\ \textbf{1.} & \textbf{0.} & \textbf{0.} \\ \textbf{2.} & \textbf{1.} & \textbf{0.} \\ \textbf{3.} & \textbf{1.} & \textbf{0.} \\ \textbf{4.} & \textbf{1.} & \textbf{0.} \\ \textbf{5.} & \textbf{1.} & \textbf{0.} \\ \textbf{1.} & \textbf{1.}$ 

Check History Report w/Distributions

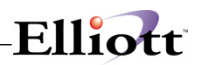

**This Page Intentionally Blank**

# *Vendor Analysis Report*

### **Application Overview**

The Vendor Analysis Report provides up to date information on the cost of doing business with your vendors. It can be used as the basis for negotiating future contracts, or comparing the total amounts paid to specific suppliers.

This report lists all vendor accounts, showing the total amount spent on purchases from each vendor during the year to date and last year. The percentage of total purchases made is also displayed for each vendor account. This enables you to compare your most important vendors.

### **Run Instructions**

Select Vendor Analysis Report from the pull down A/P Reports window. The following screen will then be displayed:

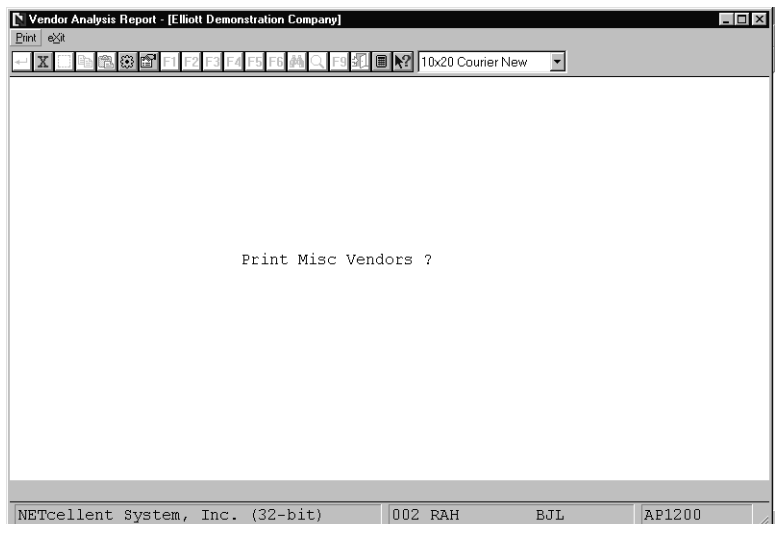

Vendor Analysis Report Entry Screen

The following option is available:

\* The report prints and automatically returns to the Accounts Payable menu bar

To return to the menu bar, press the ESC or F10. To leave this application, press X for EXIT when positioned at the menu bar.

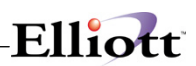

### **Entry Field Descriptions**

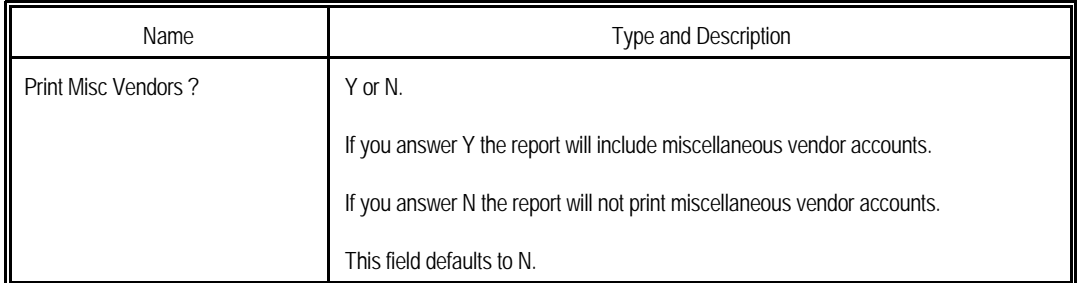

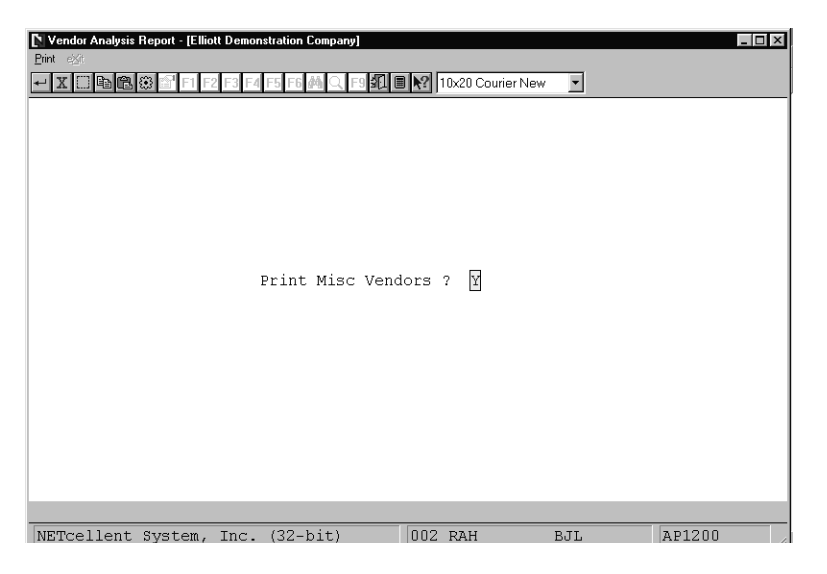

Vendor Analysis Report

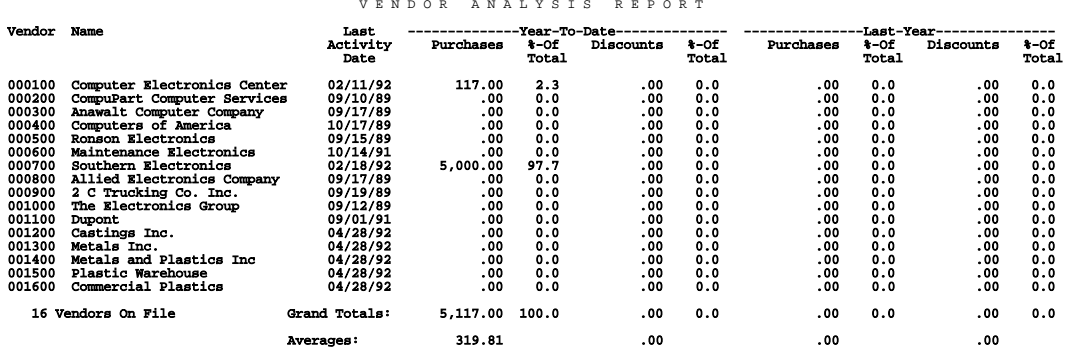

# *Vendor History Report*

### **Application Overview**

The Vendor History Report can be used to find information on paid vendor invoices if they were paid since the cut-off date of the last purge of the A/P Open Item File. This report is printed from the A/P Open Item File and, therefore, will not show any paid invoices, which have already been purged from the file. However, individual Vendor History can be controlled by the A/P Purge functions.

If you are looking for information on an invoice which was paid on or before the cut-off date of the last purge, you will have to look through the purge journals of your previous purges, but if you are trying to find an invoice which was paid since this date, the Vendor History Report can be used.

### **Run Instructions**

Select Vendor History Report from the pull down A/P Reports window. The following screen will then be displayed:

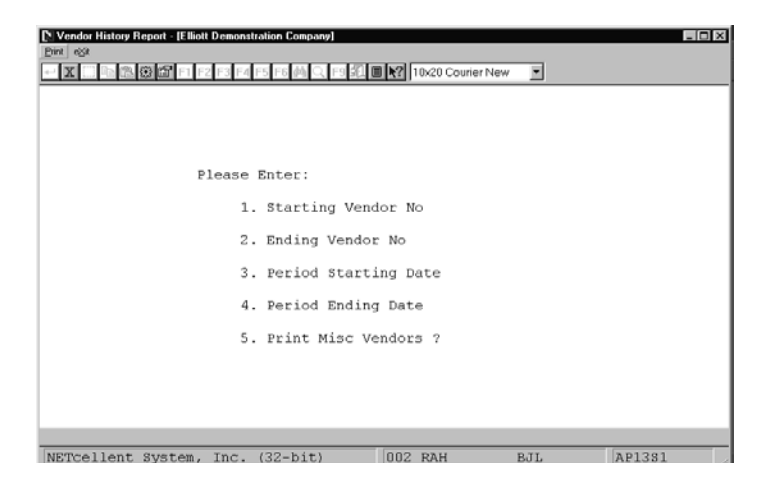

Vendor History Report Entry Screen

The following options are available:

- Enter the data requested on the screen
- To exit press the ESC or F10 key when the cursor is positioned for entry of the first field on the screen

To return to the menu bar, press the ESC or F10 key. To leave this application, press X for EXIT when positioned at the menu bar.

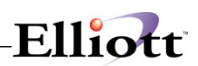

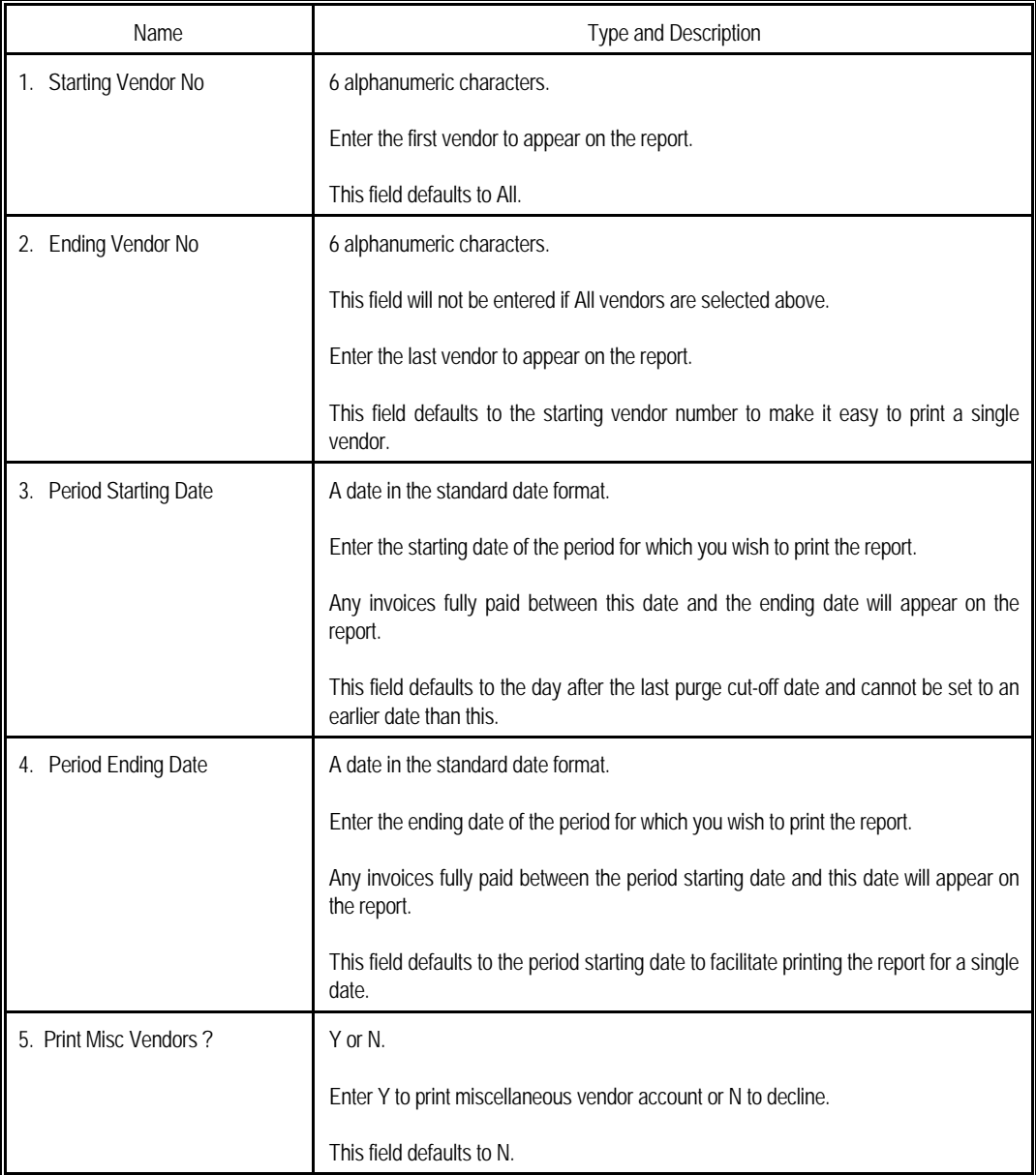

# *Job Distribution Report*

### **Application Overview**

Distributions are posted to the Job Distribution Report and are printed. This report is a particular project or activity, for which expenses are being tracked. When an invoice is entered into the Accounts Payable package, the invoice amount can be distributed to the appropriate jobs.

The report shows the total expenses incurred by each different job and further breaks down the expenses by expense accounts, showing detail of the expense distributions.

If the Payroll package is being used, it will also contribute distributions to the report.

The Job Distribution File may be purged when the report is printed, or the data may be retained on file for future reference at your option.

### **Run Instructions**

Select Job Distribution Report from the pull down A/P Reports window. The following screen will then be displayed:

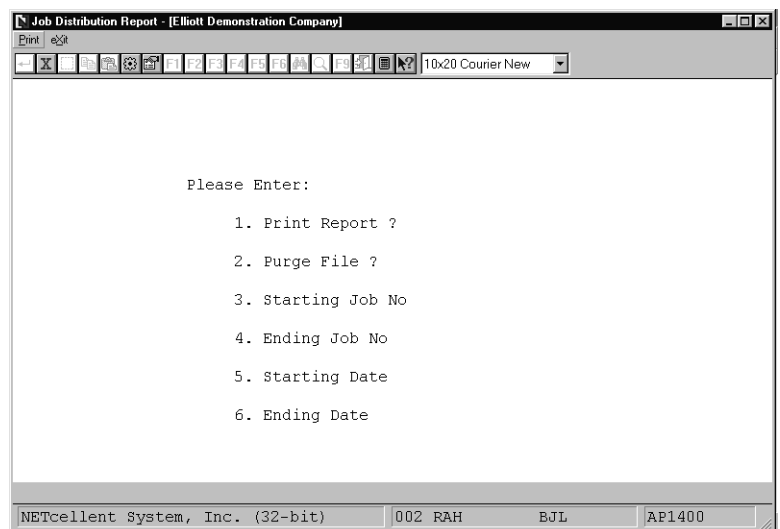

Job Distribution Report Entry Screen

The following options are available:

- \* Enter the data requested on the screen<br>\* To suit areas the FSC as F40 key what
- To exit press the ESC or F10 key when the cursor is positioned for entry of the first field on

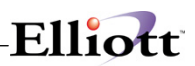

### the screen

To return to the menu bar, press the ESC or F10 key. To leave this application, press X for EXIT when positioned at the menu bar.

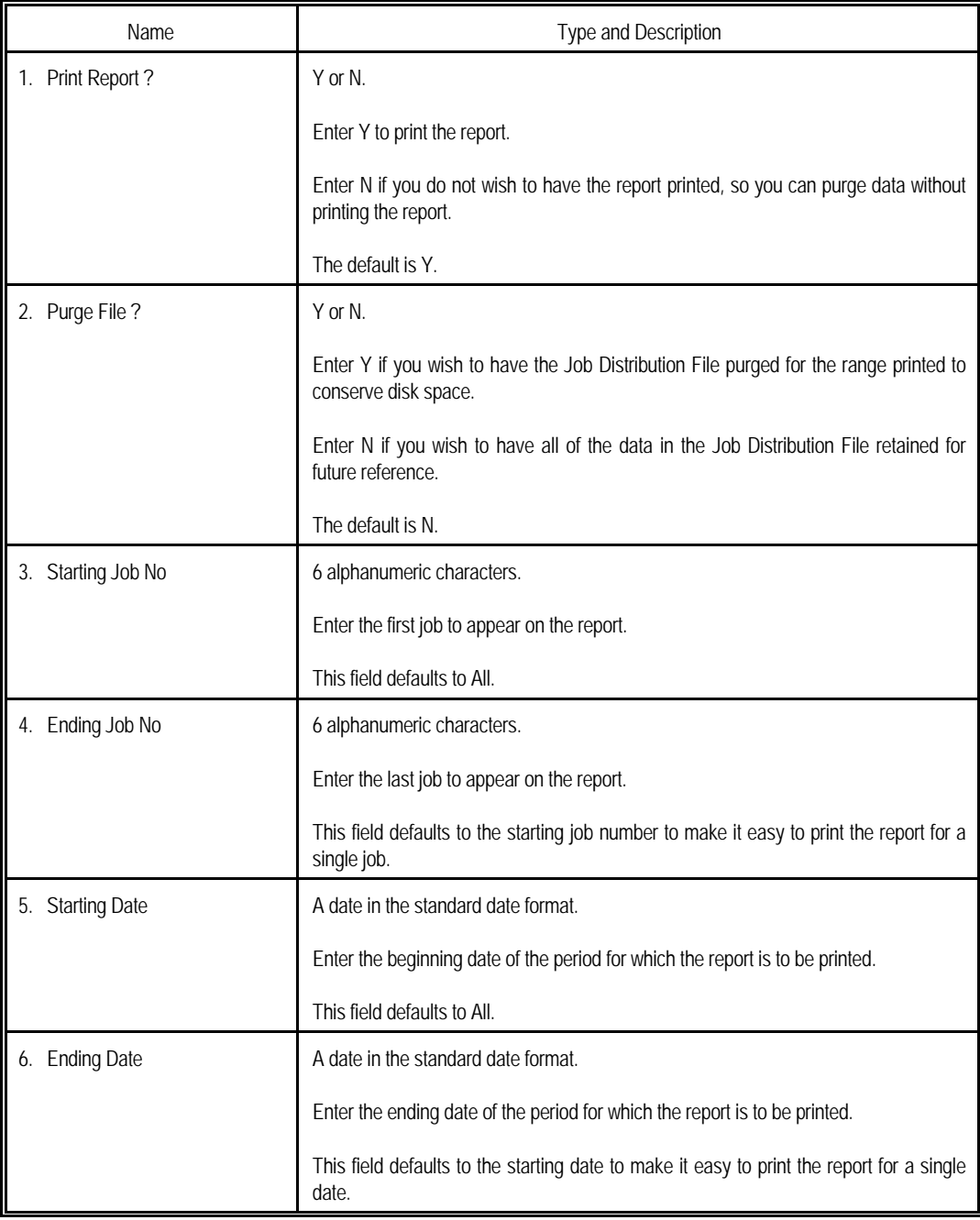

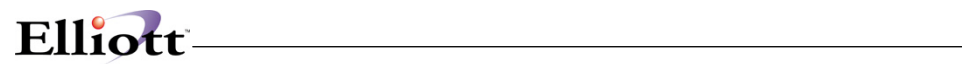

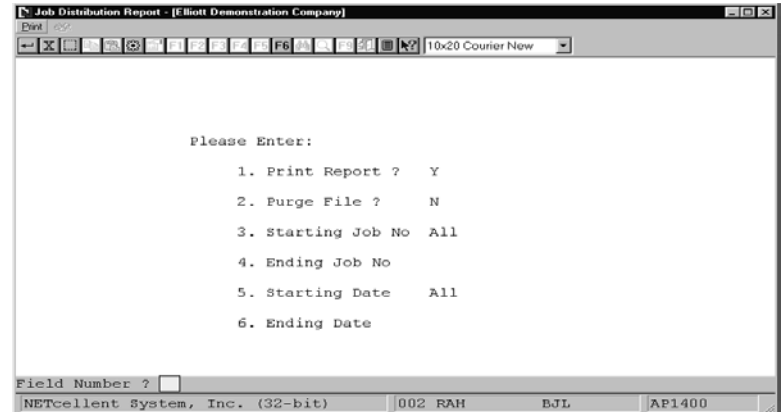

Job Distribution Report

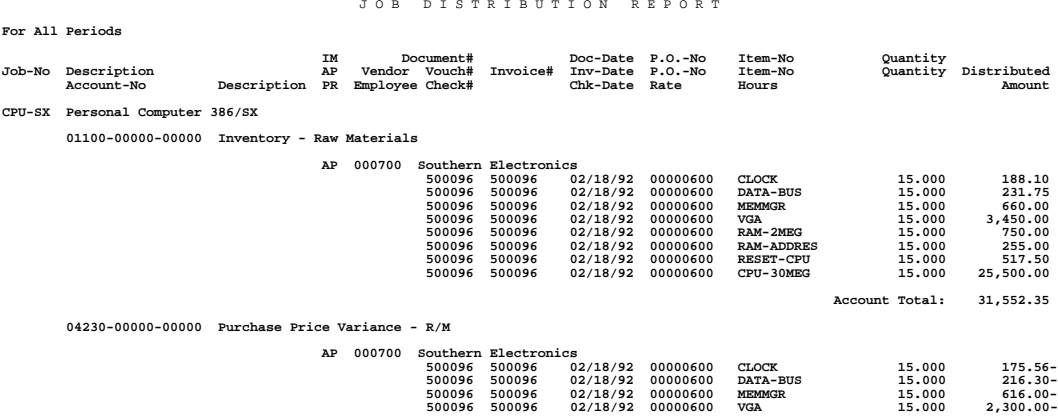

### V E N D O R H I S T O R Y R E P O R T

Printed For All Invoices Fully Paid Between 01/01/93 And 01/24/93 For All Vendors Trx Types: Vchr = Regular Voucher Cr-M = Credit Memo Cchk = Computer Check Mchk = Manual Check

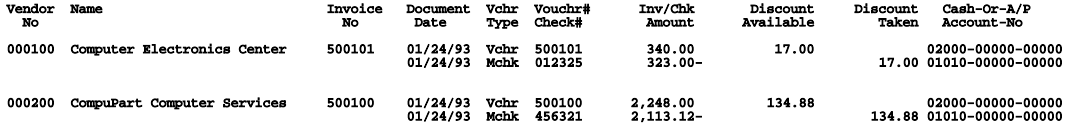

2 Vendors Printed

# *Job Analysis Report*

### **Application Overview**

A Job Analysis Report can give you the capability to trade expenses that are being billed. When an invoice is entered into the Accounts Payable package, the invoice amount can be distributed among the appropriate jobs. These distributions are posted to the Job History File and are printed out on this report.

The report shows the total Accounts Payable and Payroll expenses incurred by each different job, the total Accounts Receivable billed to each different job, and if the report is printed in detail format, it will further break down the expenses and sales by accounts, showing detail of the expense and sales distributions. If the Payroll or Accounts Receivable packages are being used, they will also contribute distributions to the report.

Actual billings from A/R and expenses from A/P and PR are accumulated on this report and compared against the budgets in the job code file.

### **Run Instructions**

Select Job Analysis Report from the pull down A/P Reports window. The following screen will then be displayed:

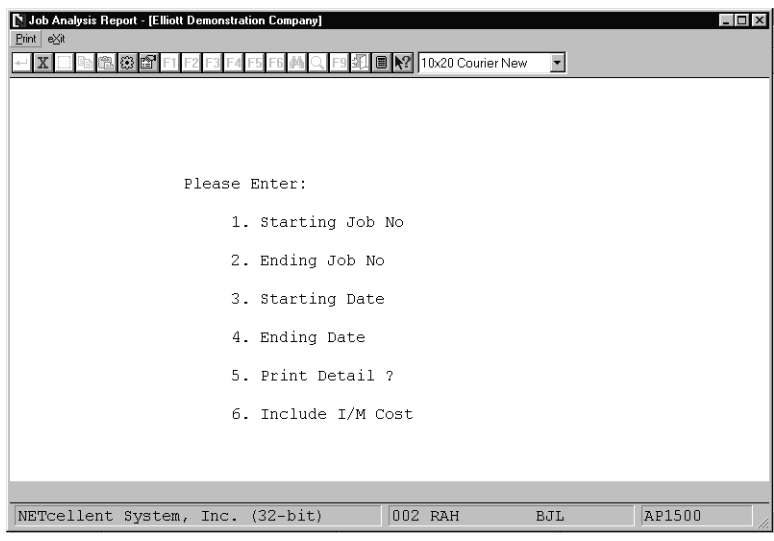

Job Analysis Report Entry

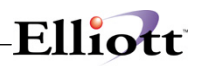

The following options are available:

- \* Enter the data requested on the screen<br>\* To ovit proce the ESC or E10 key when
- To exit press the ESC or F10 key when the cursor is positioned for entry of the first field on the screen

To return to the menu bar, press the ESC or F10 key. To leave this application, press X for EXIT when positioned at the menu bar.

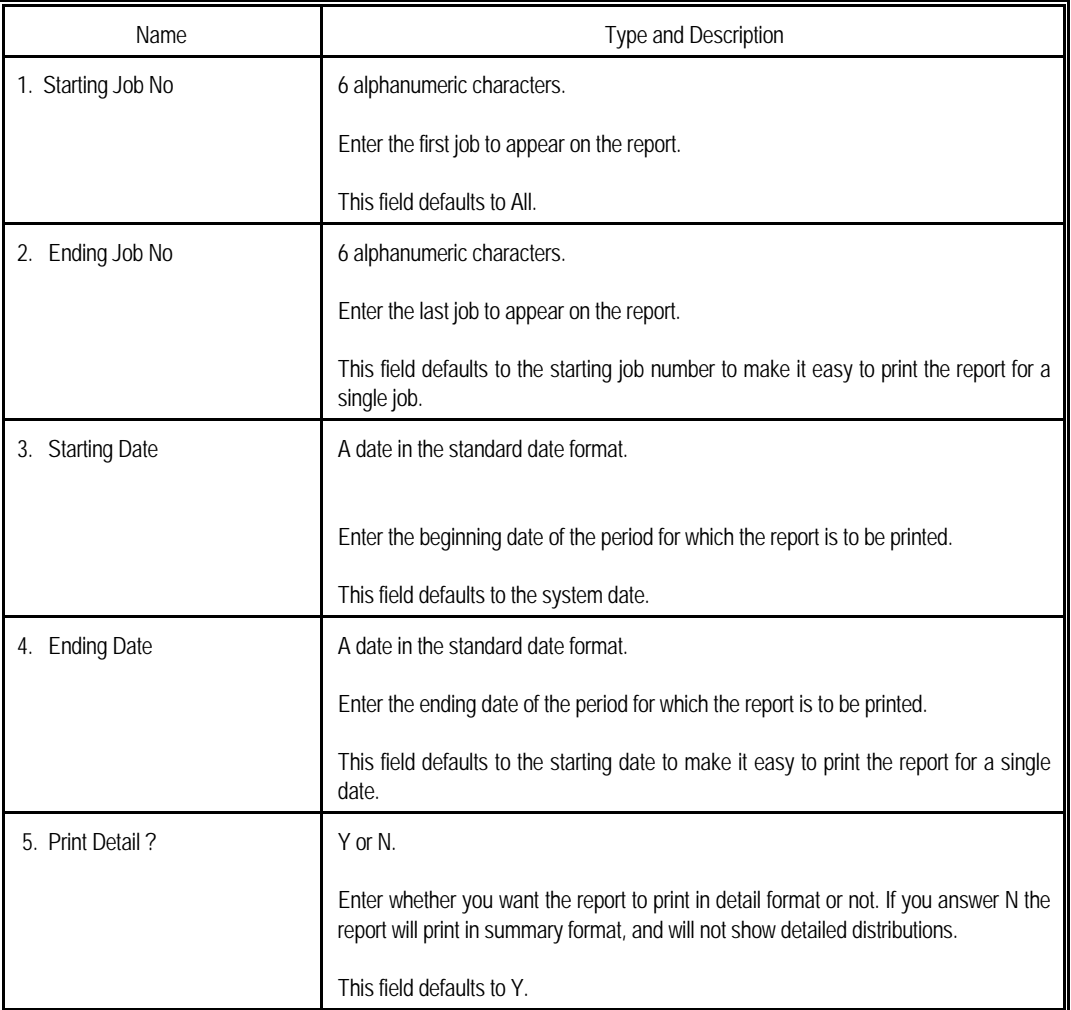

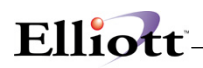

| Job Analysis Report - [Elliott Demonstration Company]<br>Print exit |                                      |                      | $ \Box$ $\times$ |
|---------------------------------------------------------------------|--------------------------------------|----------------------|------------------|
| $\mathbb{X} \boxtimes$<br>戀                                         | F5 F6 两 Q F9 红 图 2 10x20 Courier New | $\blacktriangledown$ |                  |
|                                                                     |                                      |                      |                  |
|                                                                     |                                      |                      |                  |
|                                                                     |                                      |                      |                  |
| Please Enter:                                                       |                                      |                      |                  |
|                                                                     | 1. Starting Job No All               |                      |                  |
|                                                                     | 2. Ending Job No                     |                      |                  |
|                                                                     | 3. Starting Date All                 |                      |                  |
|                                                                     | 4. Ending Date                       |                      |                  |
|                                                                     | 5. Print Detail ? Y                  |                      |                  |
|                                                                     | 6. Include I/M Cost Y                |                      |                  |
|                                                                     |                                      |                      |                  |
| Field Number ?                                                      |                                      |                      |                  |
| NETcellent System, Inc. (32-bit)                                    | 005 RAH                              | BJL                  | AP1500           |

Job Analysis Report

 J O B A N A L Y S I S R E P O R T Job-No Description cription<br>Period Employee No Period To Job Totals Item No ----------------------------------------------- ----------------------------------------------- Customer No Hours PR Expense AP/IM Expense Billed Hours PR Expense AP/IM Expense Billed CPU-SX Personal Computer 386/SX 01100-00000-00000 Inventory - Raw Materials CLOCK 188.10 188.10 CPU-30MEG 25,500.00 25,500.00 DATA-BUS 231.75 231.75 231.75 231.75 231.75 231.75 231.75 231.75 231.75 231.75 231.75 231.75 231.75 231.75 231<br>660.00 660.00 660.00 660.00 231.75 231.75 231.75 231.75 231.75 231.75 231.75 231.75 231.75 231.75 231.75 231.7 RAM-2MEG 750.00 750.00 750.00 750.00 750.00 750.00 750.00 750.00 750.00 750.00 750.00 750.00 750.00 750.00 750 RAM-ADDRES 255.00 255.00 RESET-CPU 517.50 517.50 517.50 517.50 517.50 517.50 517.50 517.50 517.50 517.50 517.50 517.50 517.50 517.50 517.50 517.50 517.50 517.50 517.50 517.50 517.50 517.50 517.50 517.50 517.50 517.50 517.50 517.50 517.50 517.50 51 04230-00000-00000 Purchase Price Variance - R/M CLOCK 175.56- 175.56- CPU-30MEG 2007-2008 23,706.49- 23,706.49- 23,706.49- 23,706.49- 23,706.49- 216.40- 216.40- 216.40- 216.30- 216<br>DATA-BUS 216.30- 216.30- 216.30- 216.30- 216.00- 616.00- 216.30-RAM-2MEG 500.00- 500.00- 500.00- 500.00- 500.00- 500.00- 500.00- 500.00- 500.00- 500.00- 500.00- 500.00- 500.00 RAM-ADDRES 1,445.00 1,445.00 RESET-CPU 483.00- 483.00-

VGA 2,300.00- 2,300.00-

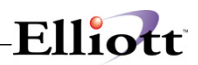

**This Page Intentionally Blank**

# *Vendor Audit Trail Report*

### **Application Overview**

The **Vendor Audit Trail Report** shows any additions, changes, and deletions made to the Vendor File. When you are in **A/P Setup**, you can choose to keep an "audit trail" on the Vendor File. Additions to the file are shown on lines labeled "Added".

Changes are shown on the report with a "Before" and "After" line. The "Before" line shows all vendor information as it was before the change. The "After" line shows only those fields that were changed. Any fields, which were not changed, are shown as spaces. The one exception to this is if a field was changed to spaces. In this case, the field will show as "!".

Deletions are shown on lines labeled "Deleted".

### **Run Instructions**

Select **Vendor Audit Trail Report** from the pull down **A/P Reports** window. The following screen will then be displayed:

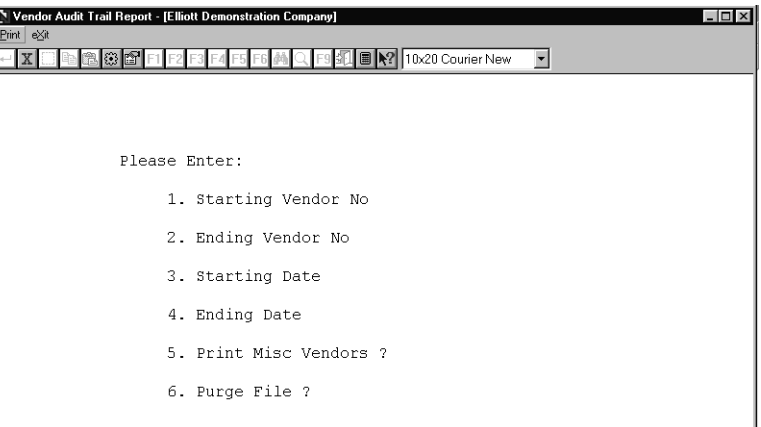

Vendor Audit Trail Report Entry Screen

The following options are available:

- Enter the data requested on the screen
- To exit press the **ESC** or **F10** key when the cursor is positioned for entry of the first field on the screen

To return to the menu bar, press the **ESC** or **F10** key. To leave this application, press **X** for **EXIT** when positioned at the menu bar.

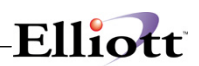

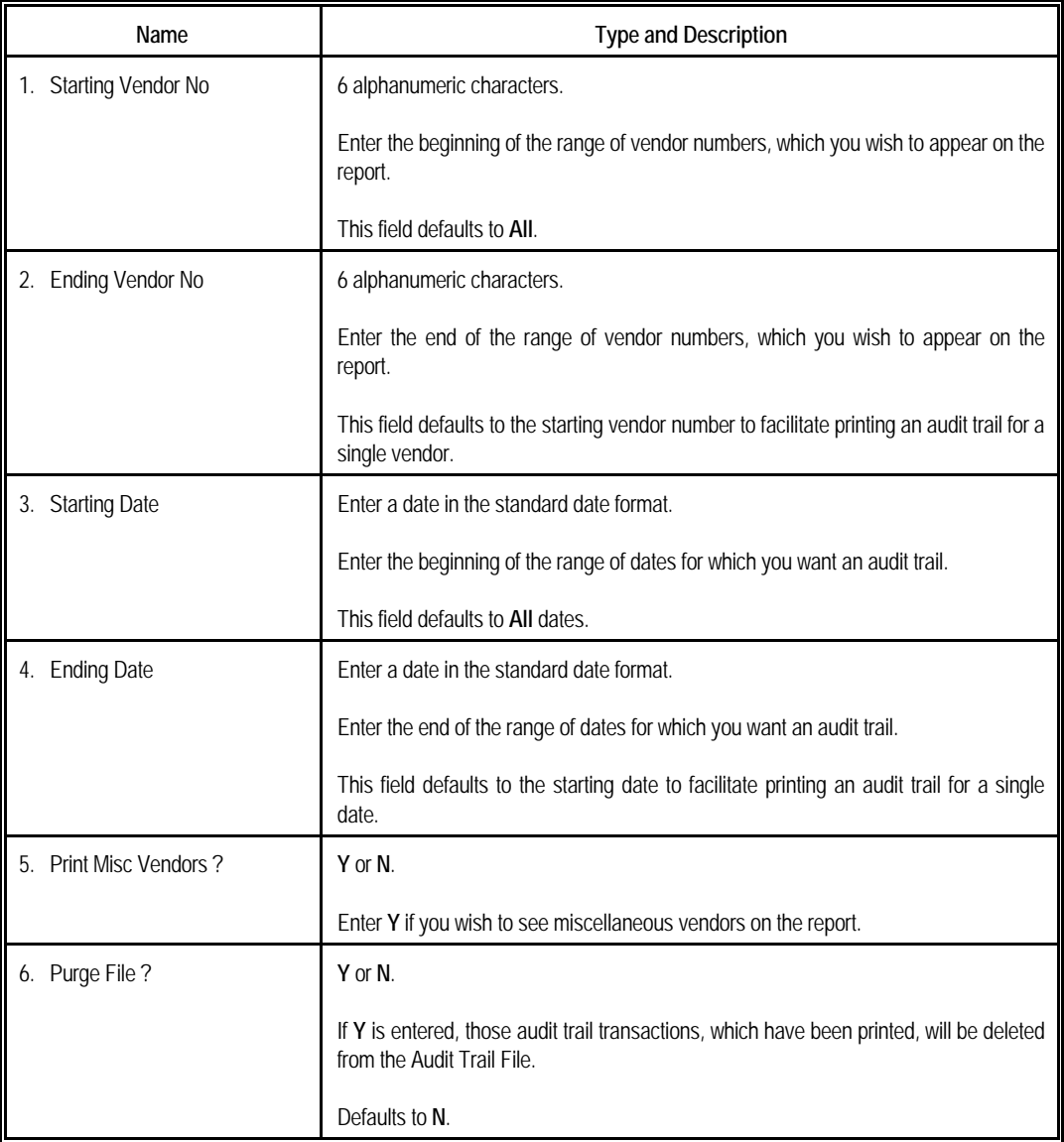

# Elliott-

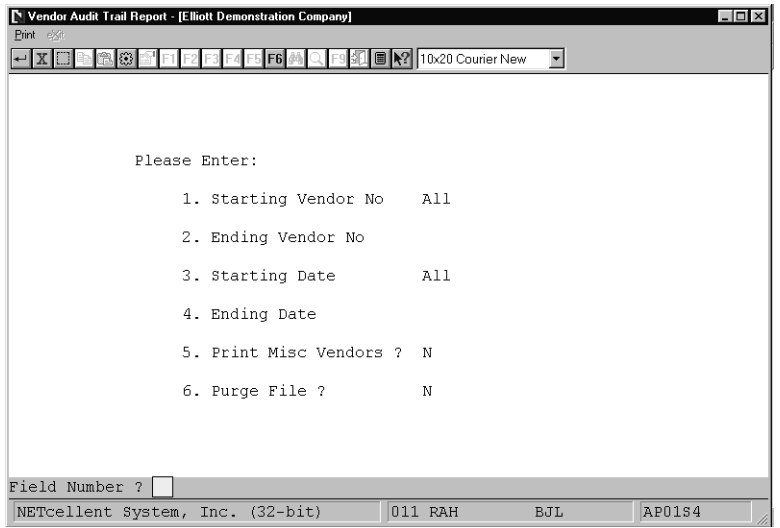

Vendor Audit Trail Report

### **V E N D O R A U D I T T R A I L P R I N T O U T**

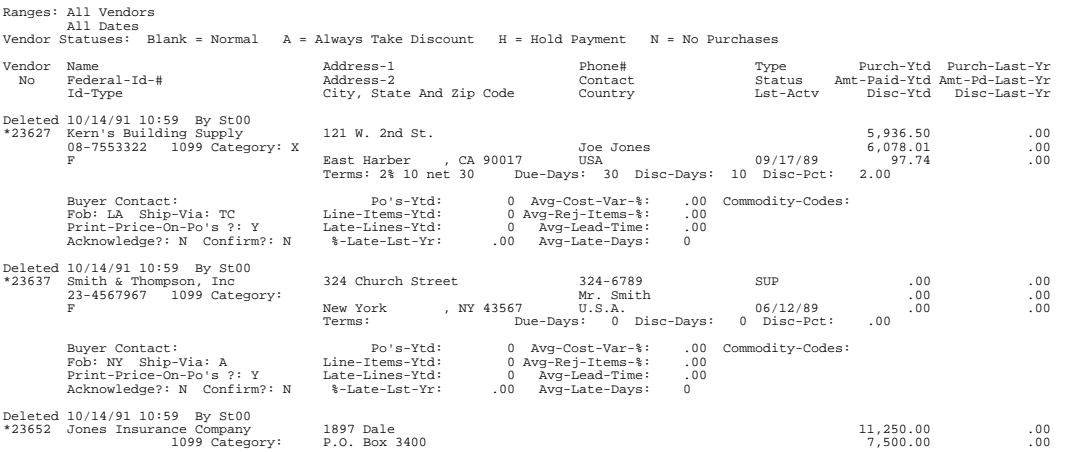

# *Pre-Check Writing Report*

### **Application Overview**

The Pre-Check Writing Report shows you exactly what is going to be paid to each vendor and how much cash and discounts are going to be taken for each of the invoices to be paid. It also shows you the exact amount of cash required for the check run. You should print this report when you think you are done with the payment selection process and are ready to print checks. If any of the selections shown on this report are incorrect, they should be corrected and then this report should be run again. When everything looks right, print checks. It is essential to correct selection errors before checks are printed.

### **Run Instructions**

Select Pre-Check Writing Report from the pull down A/P Reports window. The following screen will then be displayed:

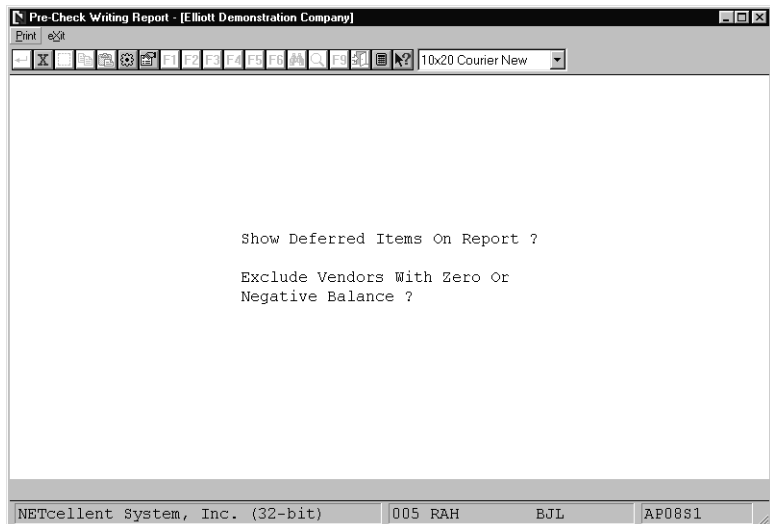

Pre-Check Writing Report Entry Screen

The following options are available:

- Enter the data requested on the screen
- To exit press the ESC or F10 key when the cursor is positioned for entry of the first field on the screen

To return to the menu bar, press the ESC or F10 key. To leave this application, press X for EXIT when positioned at the menu bar.

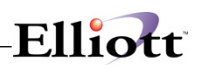

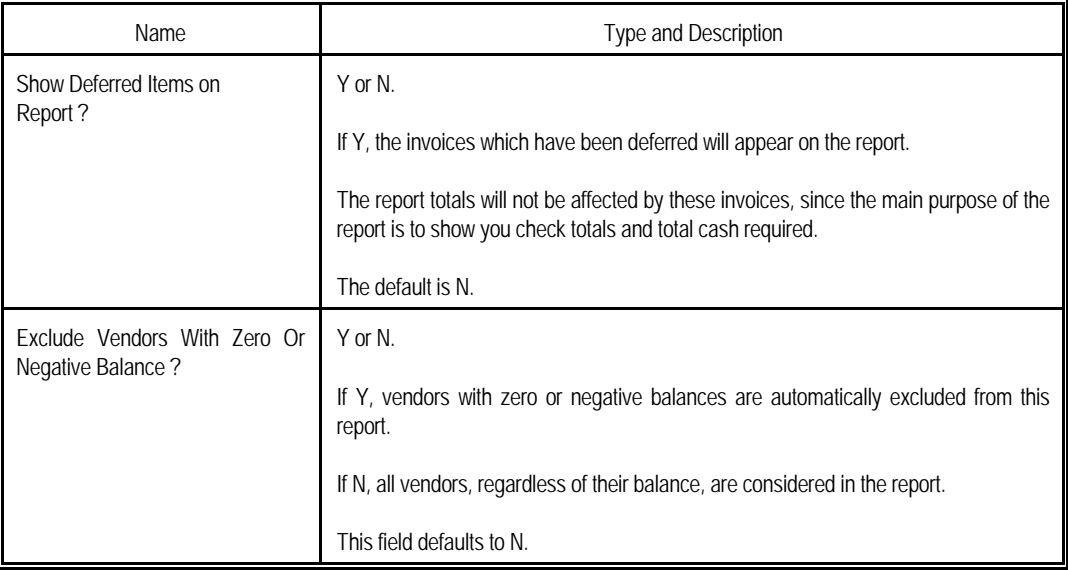

| Pre-Check Writing Report - [Elliott Demonstration Company]<br>Print exit<br>XBBBBF |                                                    | △□■     10x20 Courier New | $\overline{\phantom{a}}$ | $ \Box$ $\times$ |
|------------------------------------------------------------------------------------|----------------------------------------------------|---------------------------|--------------------------|------------------|
|                                                                                    |                                                    |                           |                          |                  |
|                                                                                    |                                                    |                           |                          |                  |
|                                                                                    | Show Deferred Items On Report ? Y                  |                           |                          |                  |
|                                                                                    | Exclude Vendors With Zero Or<br>Negative Balance ? |                           | N                        |                  |
|                                                                                    |                                                    |                           |                          |                  |
|                                                                                    |                                                    |                           |                          |                  |
|                                                                                    |                                                    |                           |                          |                  |
| Any Change ? N                                                                     |                                                    |                           |                          |                  |
| NETcellent System, Inc. (32-bit)                                                   |                                                    | 005 RAH                   | BJL                      | AP08S1           |

Pre-Check Writing Report

# Elliott-

P R E - C H E C K W R I T I N G R E P O R T

Note: Vendors With Zero Or Negative Balances Are Not Included In Totals. Vendors With Zero Or Negative Balances Included

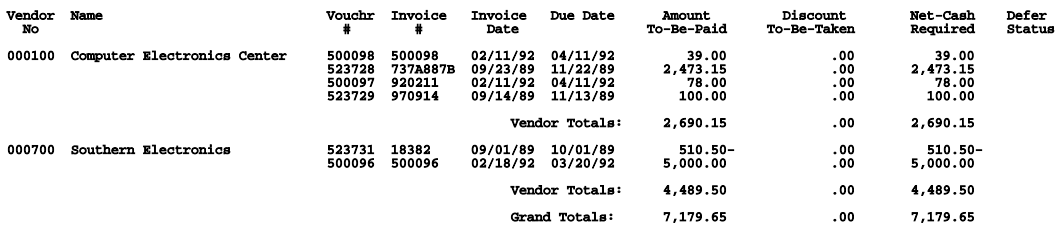

2 Vendors To Be Paid 2 Check Forms Will Be Required

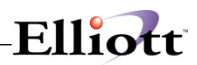

**(This Page Intentionally Blank)**

# *Check Reconciliation Report*

### **Application Overview**

Periodically, the bank will send a statement showing all checks, which have been paid out of your checking account as well as all deposits and charges, made. The canceled checks will be included with the statement. Each of these statements must be reconciled, that is you must ensure that there are no discrepancies between your records and the bank's records concerning the account.

The Check Reconciliation Report application allows you to print a report showing all outstanding checks as of a particular date. The report will also, optionally, print all checks, which were reconciled on a particular bank statement.

The file can be purged to save disk space, or the information can be retained on file for future reference.

The following is the procedure to print reconciled checks:

- 1) After all the checks are entered via check reconciliation in the Processing pull down window, print the Check Reconciliation Report for the correct cash account. Answer Y to show paid checks, enter the statement date for the reconciliation date and the ending check date. Answer N to purge reconciled checks.
- 2) A report will print showing all outstanding checks (those that the bank has not paid yet) and all checks, which were shown as, paid on the current statement.
- 3) Find out what the checkbook total was for the account on the statement ending date. This total, plus the total outstanding checks shown on the report, minus any charges shown in the statement should equal the account ending balance shown on the statement.
- 4) If these amounts are not equal, then you must figure out why. First, compare the total of reconciled checks to the figure on the bank statement. If they do not match, find which check amount is incorrect. Make sure that the last statement was properly reconciled. Make sure that there are no arithmetic errors in the checkbook. Correct any errors found.
- 5) Enter the charges shown on the statement into the checkbook.
- 6) The statement is now reconciled.

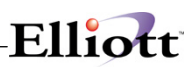

### **Run Instructions**

Select Check Reconciliation Report from the pull down A/P Report window. The following screen will then be displayed:

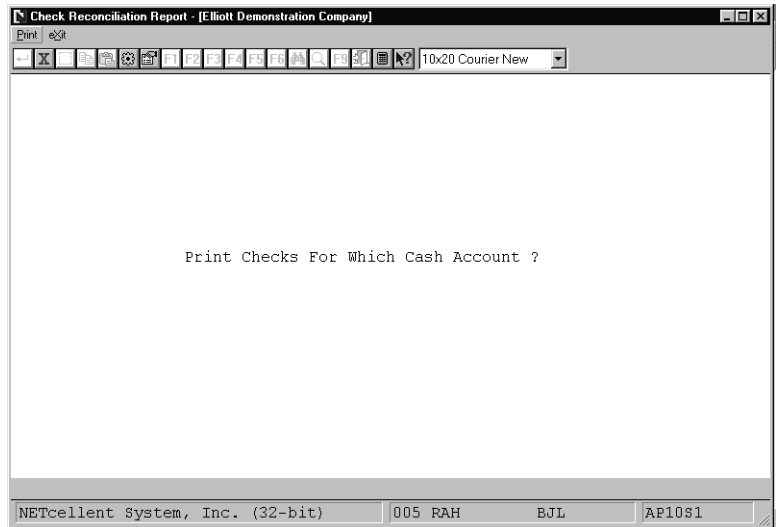

Check Reconciliation Report Entry Screen

The following options are available:

- \* Enter the data requested on the screen<br>\* To exit press the ESC or E10 key when
- To exit press the ESC or F10 key when the cursor is positioned for entry of the first field on the screen

To return to the menu bar, press the ESC or F10 key. To leave this application, press X for EXIT when positioned at the menu bar.

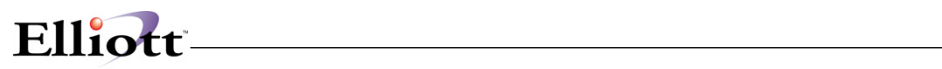

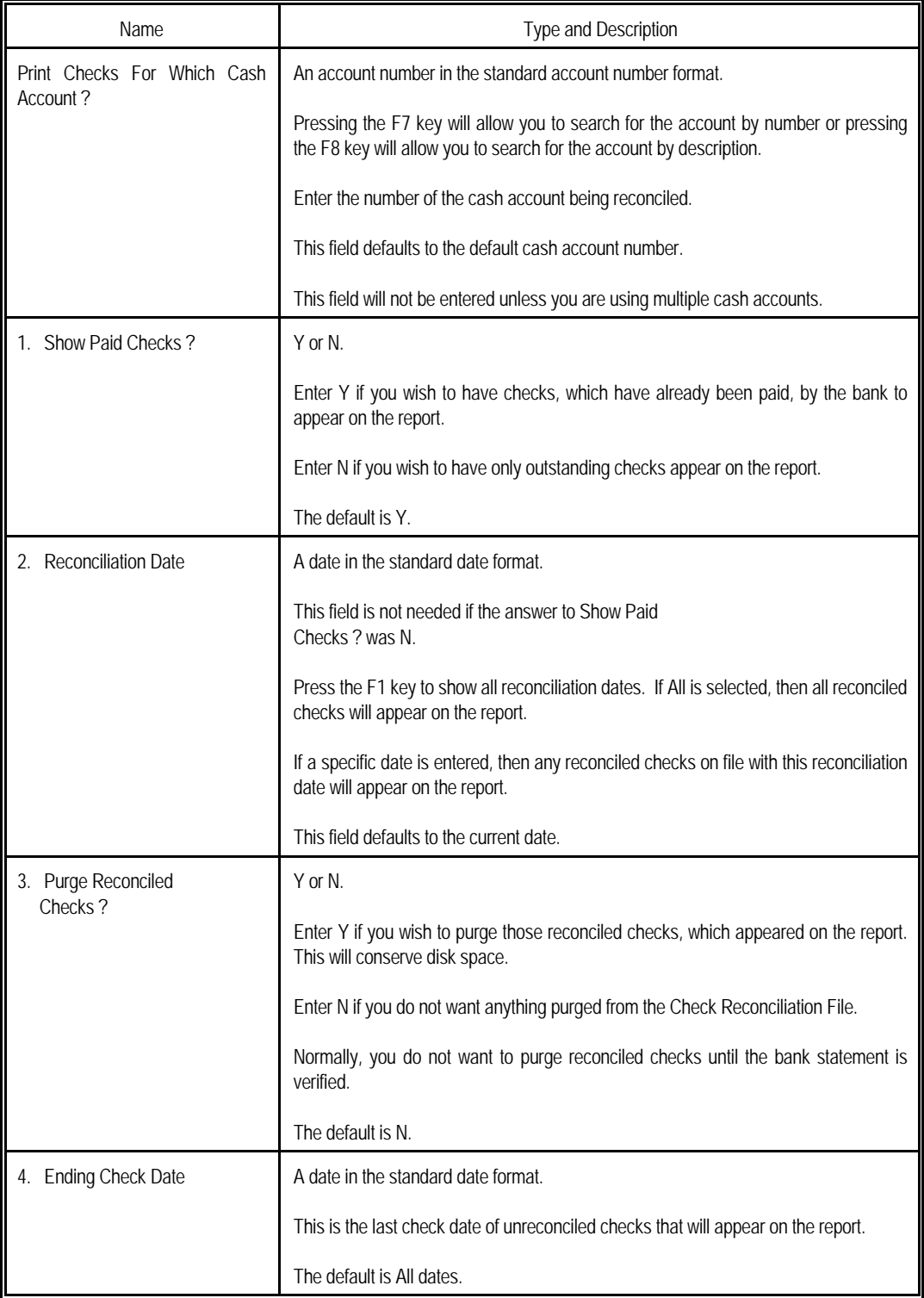

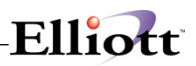

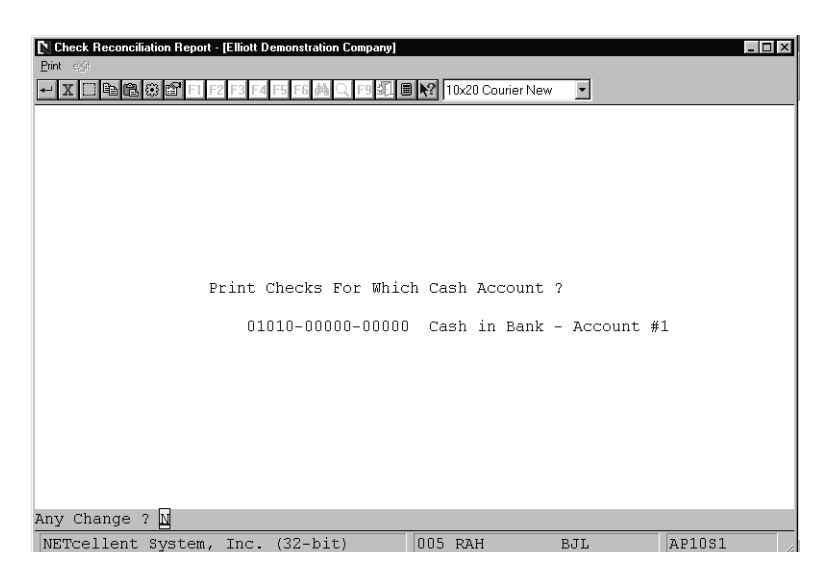

Print Check Reconciliation Report (Screen #1)

| Check Reconciliation Report - [Elliott Demonstration Company]<br>N<br>Print eXit |                                 | $ \Box$ $\times$         |
|----------------------------------------------------------------------------------|---------------------------------|--------------------------|
| n i<br>鹞                                                                         | ■ X2 10x20 Courier New<br>F6    | $\overline{\phantom{a}}$ |
|                                                                                  |                                 |                          |
|                                                                                  |                                 |                          |
|                                                                                  | Please Enter:                   |                          |
|                                                                                  | 1. Show Paid Checks ?           | Y                        |
|                                                                                  | 2. Starting Reconciliation Date | 04/27/00                 |
|                                                                                  | 3. Ending Reconciliation Date   | 04/27/00                 |
|                                                                                  | 4. Purge Reconciled Checks      | N                        |
|                                                                                  | 5. Ending Check Date            | All                      |
|                                                                                  |                                 |                          |
|                                                                                  |                                 |                          |
| Field Number ?                                                                   |                                 |                          |
| NETcellent System, Inc. (32-bit)                                                 | 005 RAH                         | AP10S1<br>BJL            |

Print Check Reconciliation Report

# Elliott-

A C C O U N T S P A Y A B L E C H E C K R E C O N C I L I A T I O N R E P O R T

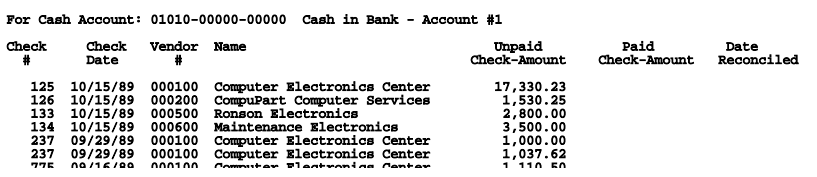

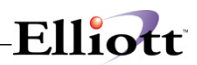

**(This Page Intentionally Blank)**

# *Manual Check Register Report*

### **Application Overview**

The Manual Check Register Report shows, in check number order, all checks, which have been drawn on a particular cash account, or, optionally, all cash accounts from which checks have been drawn. Keep a hard copy of each check register in a file for future reference.

When the check register for computer checks is printed, any manual checks (from A/P Open Item Adjustment) and/or prepaid checks (from A/P Transaction Processing) that are drawn on the same cash account as the computer checks will appear on the register as well. To avoid this, it is best to use a separate cash account for these or print the manual and prepaid check register before printing checks. Then, when the computer check register is printed, it will not also include the manual checks. Checks will only appear on one check register one time. If you try to print the Manual check register twice in a row, you will find that it is blank the second time.

### **Manual Payments**

Invoices that are fully or partially paid by manual payment transactions still unposted in the A/P Open Item Adjustment application cannot be selected for payment or deferred in Payment Preparation and Check Printing. For this reason it is best to post manual adjustments before selection is done.

### **Run Instructions**

Select Manual Check Register Report from the pull down A/P Reports window. The following screen will then be displayed:

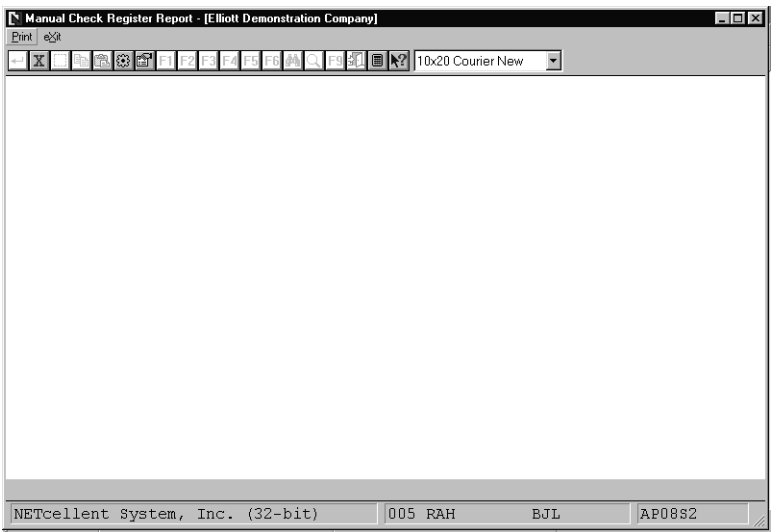

Manual Check Register Entry Screen

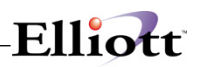

The following options are available:

- \* After pressing RETURN key, enter the data requested on the screen.<br>\* To exit press the ESC or E10 key when the cursor is positioned for a
- To exit press the ESC or F10 key when the cursor is positioned for entry of the first field on the screen

To return to the menu bar, press the ESC or F10 key. To leave this application, press X for EXIT when positioned at the menu bar.

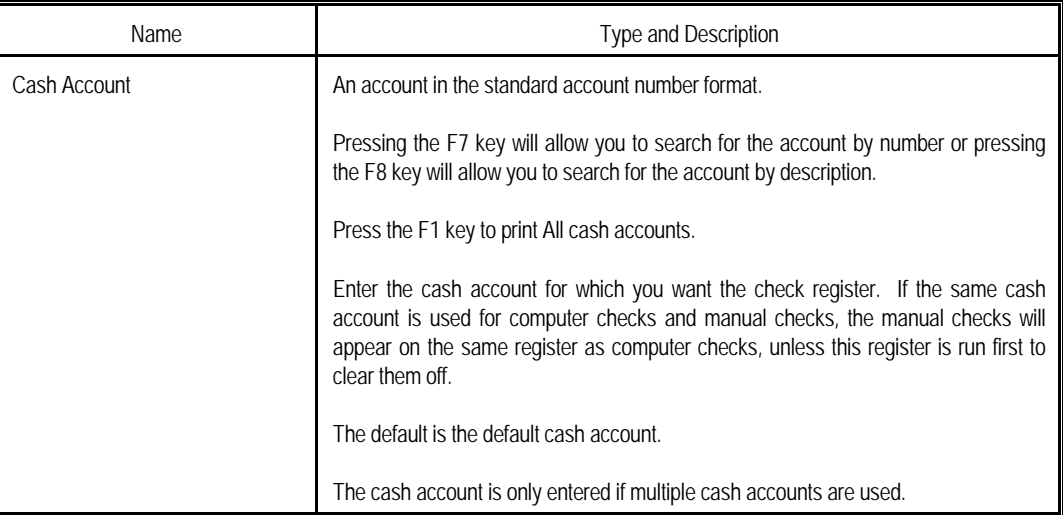

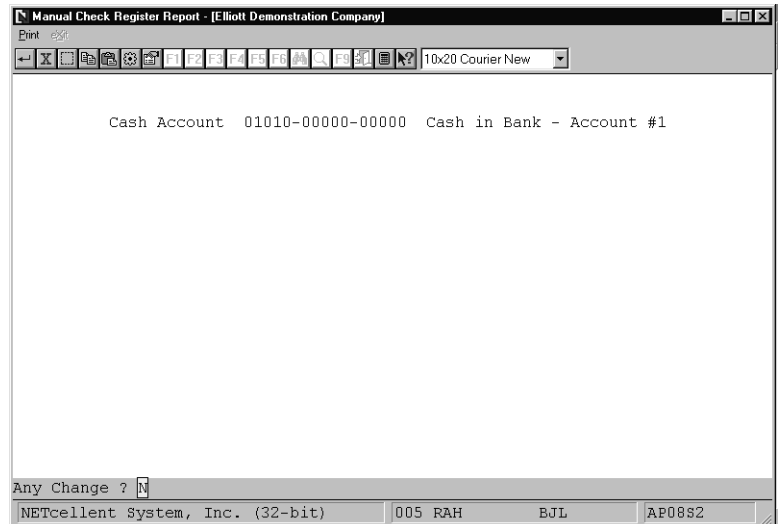

Manual Check Register Report

### A C C O U N T S P A Y A B L E C H E C K R E G I S T E R

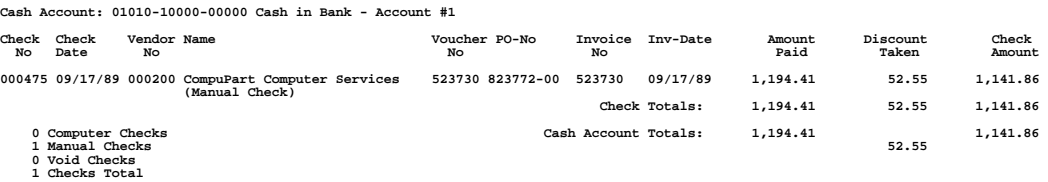

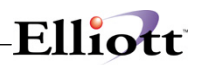

**This Page Intentionally Blank**

# *AP Distribution History Report*

### **Application Overview**

The AP Distribution History Report shows, in GL account number order, all items, which have been purchased on a particular account.

### **Run Instructions**

Select the Distribution History Report from the pull down A/P Reports window and select Print and then Distribution History Report. The following screen will then be displayed:

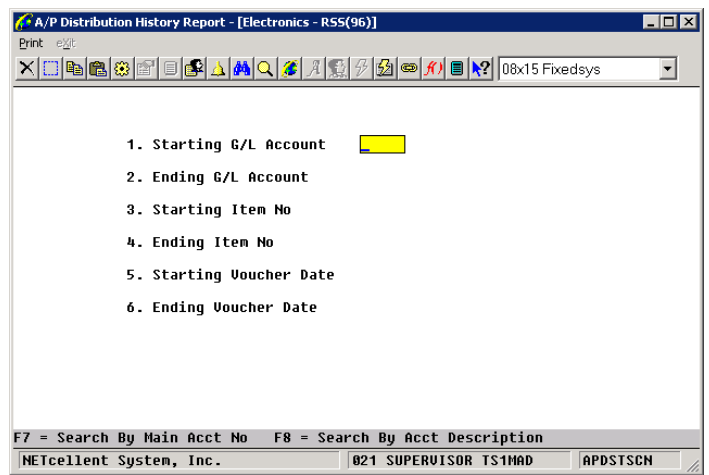

A/P Distribution History Report Entry Screen

The following options are available:

- \* After pressing RETURN key, enter the data requested on the screen.
- To exit press the ESC or F10 key when the cursor is positioned for entry of the first field on the screen

To return to the menu bar, press the ESC or F10 key. To leave this application, press X for EXIT when positioned at the menu bar.

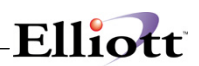

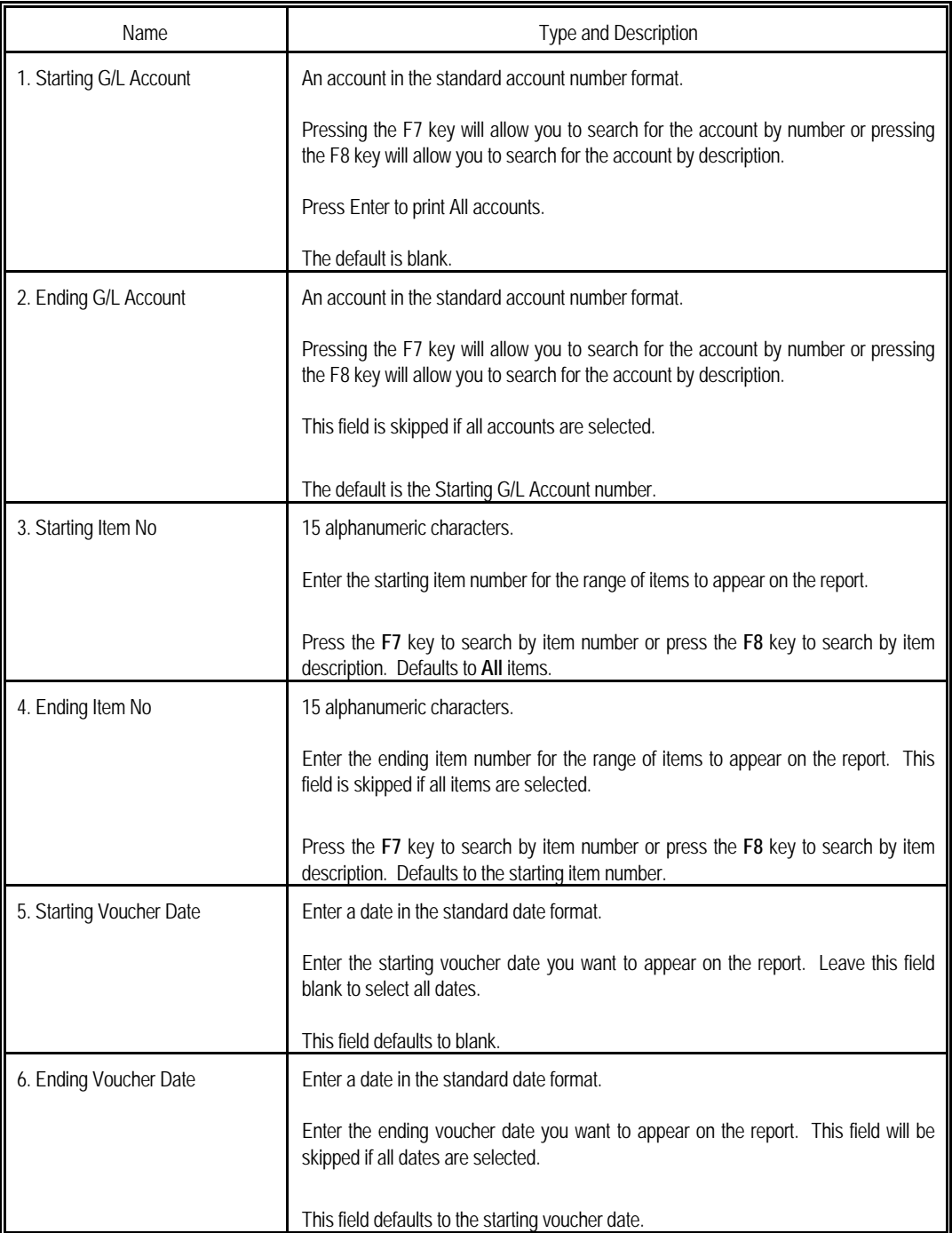

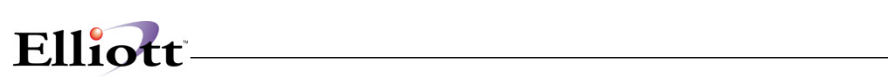

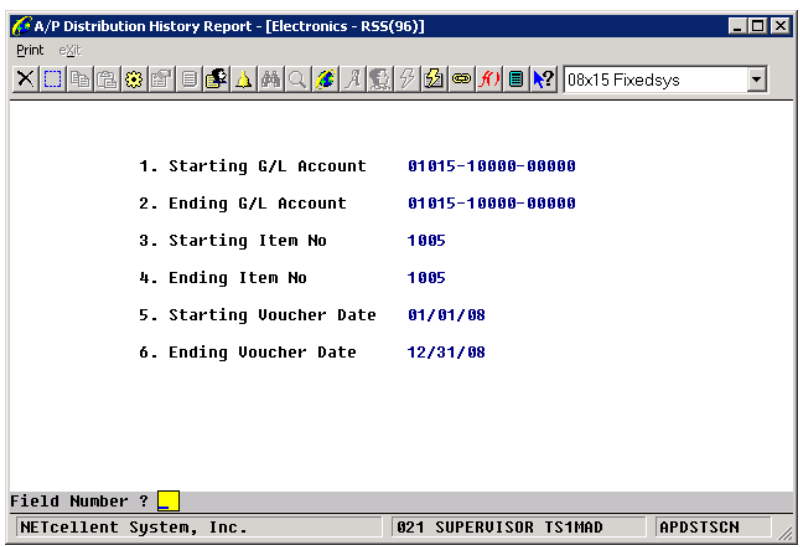

A/P Distribution History Report

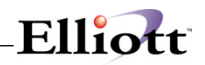

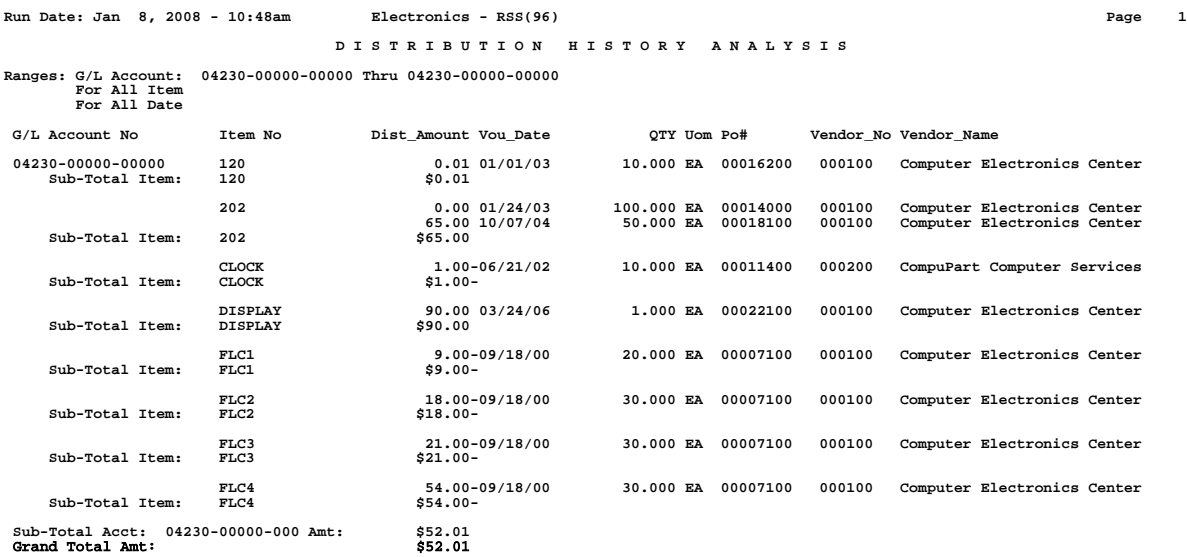
## *AP Inventory Value Report*

## **Application Overview**

This is essentially an Inventory Stock Status/Valuation Report from the A/P point of view. This information can be especially valuable if you use the Standard Cost method for Inventory Valuation. For example, your Auditor may want to compare the value difference between the item standard cost and the actual cost paid in A/P. This report will show the latest receiving to make up the current inventory and the associated A/P vouchers and checks. Variance between A/P and Standard Cost will be printed for each item; subtotal and grand total level should give the Auditor sufficient information to determine if the book inventory valuation is acceptable.

#### **Run Instructions**

Select the Distribution History Report from the pull down A/P Reports window and select Print and then A/P Inventory Value Report. The following screen will then be displayed:

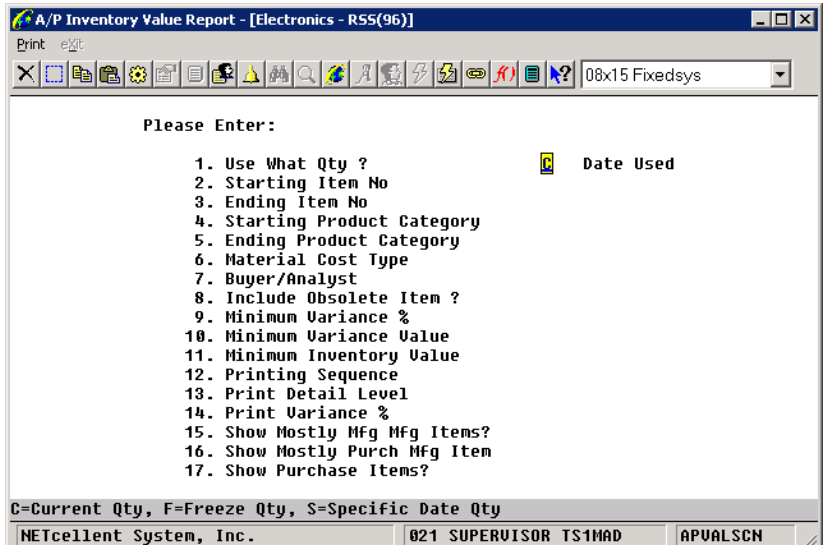

A/P Inventory Value Report Entry Screen

The following options are available:

- After pressing RETURN key, enter the data requested on the screen.
- To exit press the ESC or F10 key when the cursor is positioned for entry of the first field on the screen

To return to the menu bar, press the ESC or F10 key. To leave this application, press X for EXIT when positioned at the menu bar.

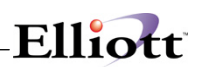

# **Entry Field Descriptions**

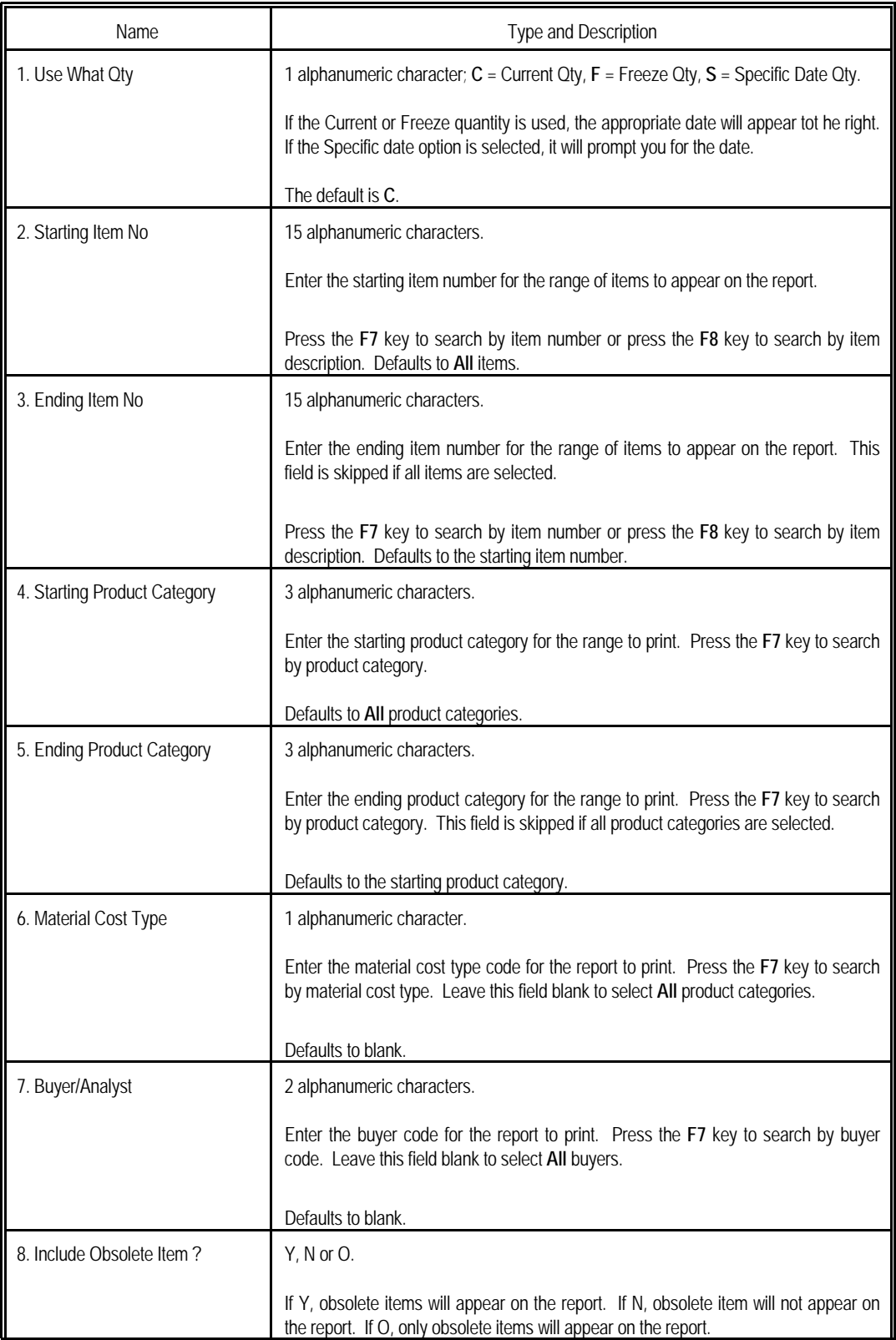

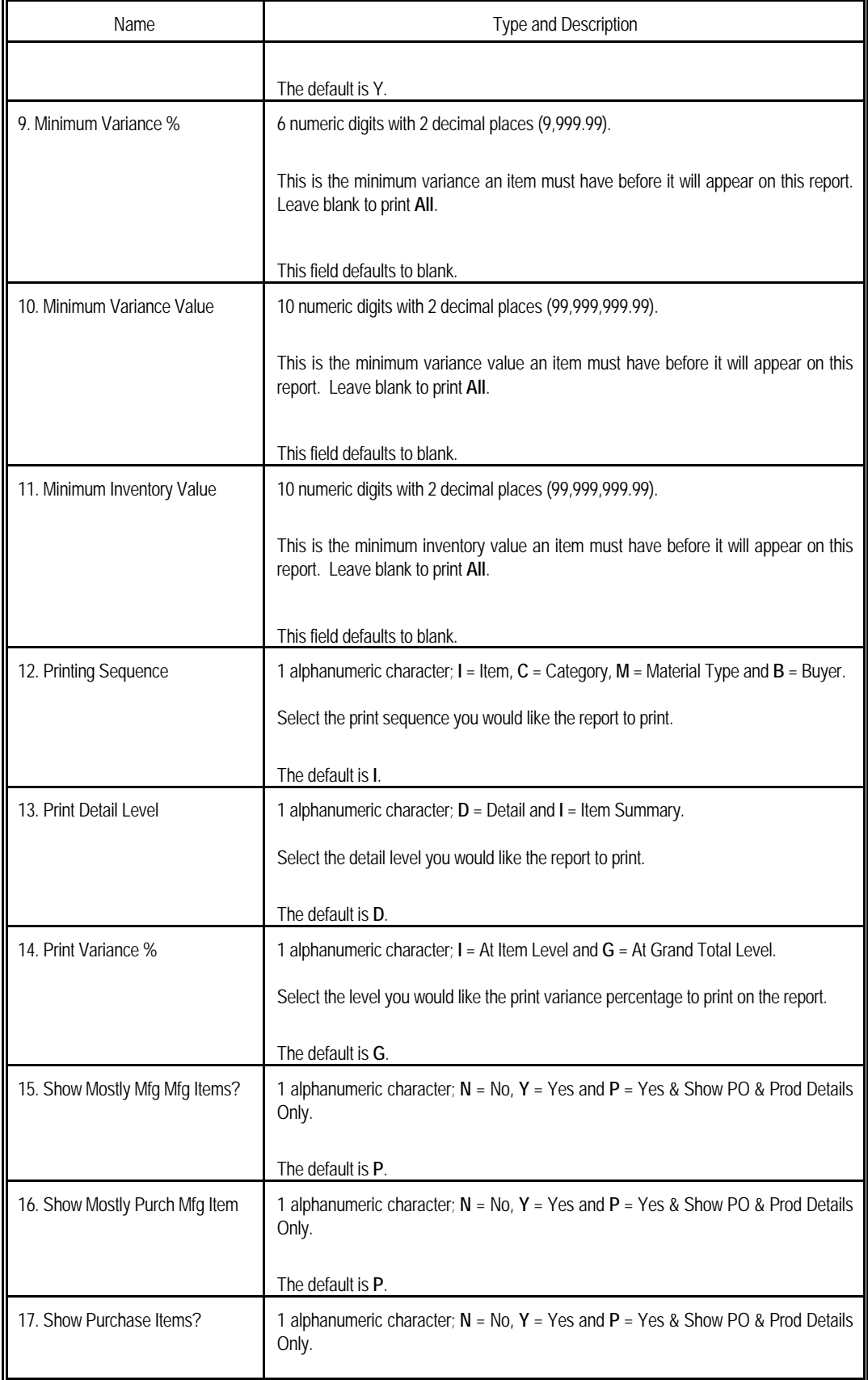

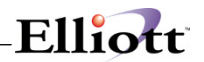

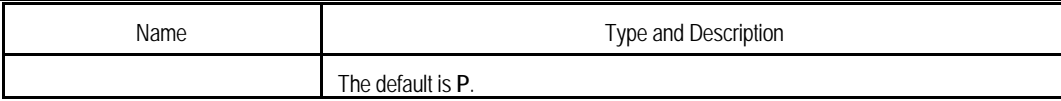

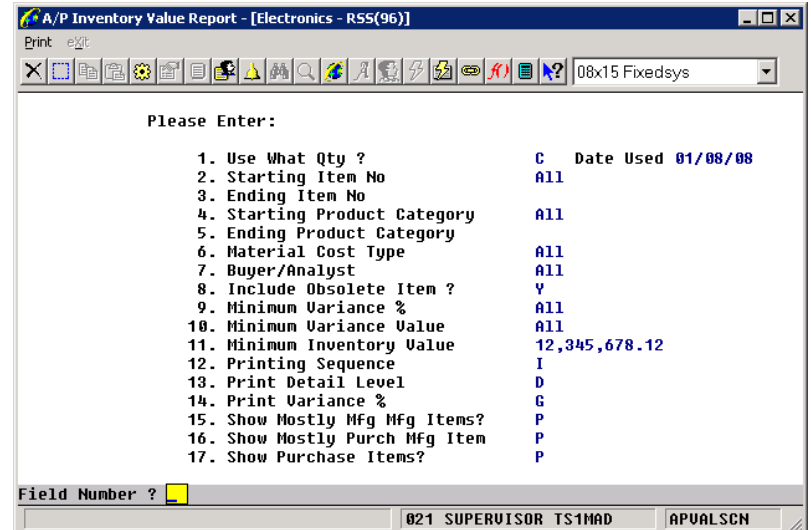

A/P Inventory Value Report

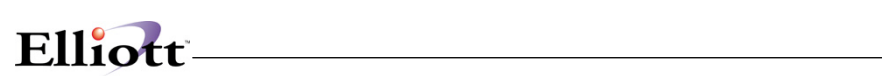

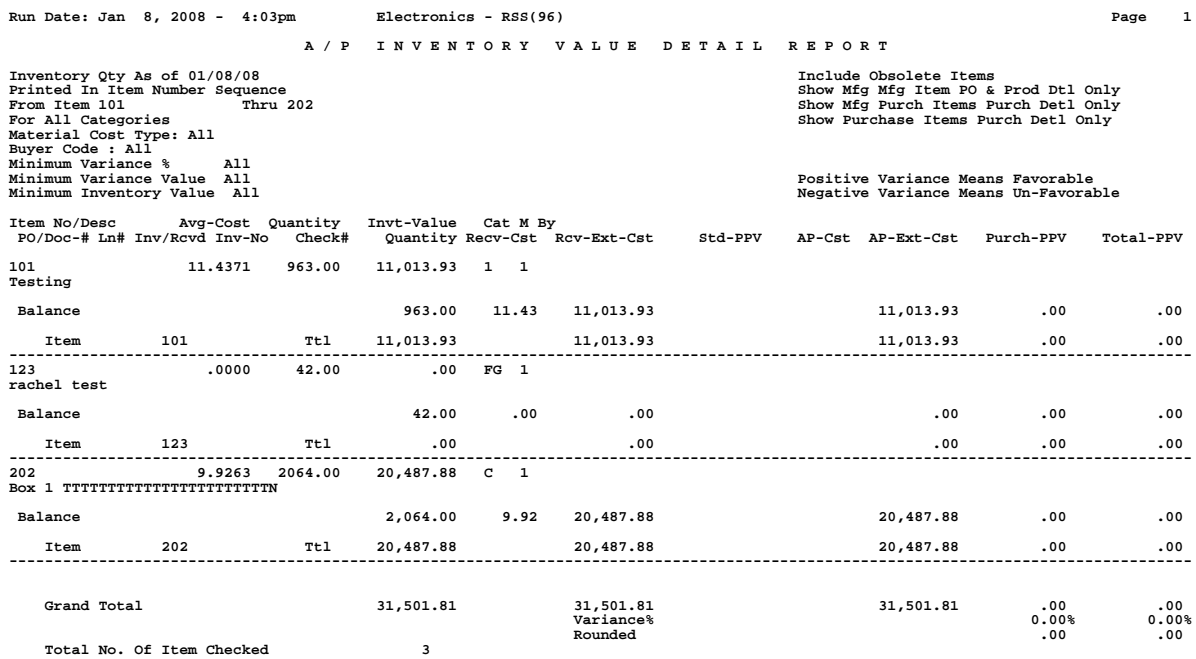

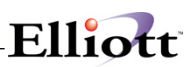

## **Utilities Setup**

## *A/P Setup*

## **Application Overview**

A/P Setup allows you to turn certain features of the A/P package on and off and set package-wide defaults. This allows you to tailor the package to your own needs and increase throughput.

#### **The features, which can be turned on and off, are:**

Check Reconciliation Job Processing (tracking and reporting expenses by job) Multiple A/P Accounts Multiple Cash Accounts Vendor Audit Trail Print Checks On Laser Forms

#### **See A/P Enhancements/Additional Features in this section.**

#### **The defaults, which can be set, are:**

Your company's Federal ID number A/P account number default Cash account number default Discount account number default Miscellaneous charges expense account number default Sales tax expense account number default Freight charges expense account number default Last voucher number used Miscellaneous charges discountable (Y or N) Sales tax discountable (Y or N) Freight discountable (Y or N) Enter vendor P/O data (Y or N) Enter transaction P/O data (Y or N) FOB Code default Ship Via Code default Validate Accounts from A/P or G/L Vendor Notes Literals Label Code

**Going into this application for the first time, you will be required to enter each field.**

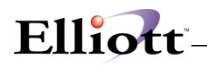

## **Run Instructions**

Select A/P Setup from the pull down A/P Util\_setup window. The following screen will then be displayed:

| A/P Setup - [Elliott Demonstration Company] |                                |                      | $ \Box$ $\times$ |
|---------------------------------------------|--------------------------------|----------------------|------------------|
| Change eXit                                 |                                |                      |                  |
| RS ET                                       | <b>公 ■ ※</b> 10x20 Courier New | $\blacktriangledown$ |                  |
|                                             |                                |                      |                  |
| 1. Federal Id Number                        |                                |                      |                  |
| 2. Federal Id Type                          |                                |                      |                  |
| 3. Reconcile Checks ?                       |                                |                      |                  |
| 4. Use Job Numbers ?                        |                                |                      |                  |
| 5. Multiple A/P Accounts ?                  |                                |                      |                  |
| 6. Default A/P Account No                   |                                |                      |                  |
| 7. Multiple Cash Accounts ?                 |                                |                      |                  |
| 8. Default Cash Account No                  |                                |                      |                  |
| 9. Discount Account No.                     |                                |                      |                  |
| 10. Misc Charges Account No                 |                                |                      |                  |
| 11. Sales Tax Account No                    |                                |                      |                  |
| 12. Freight Charges Account No              |                                |                      |                  |
| 13. Last Voucher Number Used                |                                |                      |                  |
| 14. Misc Charges Discountable ?             |                                |                      |                  |
| 15. Sales Tax Discountable ?                |                                |                      |                  |
| 16. Freight Discountable ?                  |                                |                      |                  |
| 17. Keep Vendor File Audit Trail ?          |                                |                      |                  |
|                                             |                                |                      |                  |
| NETcellent System, Inc. (32-bit)            | 005 RAH                        | <b>BJL</b>           | AP1600           |

A/P Setup Entry Screen 1 of 2

The following options are available:

- \* Enter the data requested on the screen<br>\* The suit agency the FOC as F40 knowledge
- To exit press the ESC or F10 key when the cursor is positioned for entry of the first field on the screen

To return to the menu bar, press the ESC or F10 key. To leave this application, press X for EXIT when positioned at the menu bar.

#### **Entry Field Descriptions**

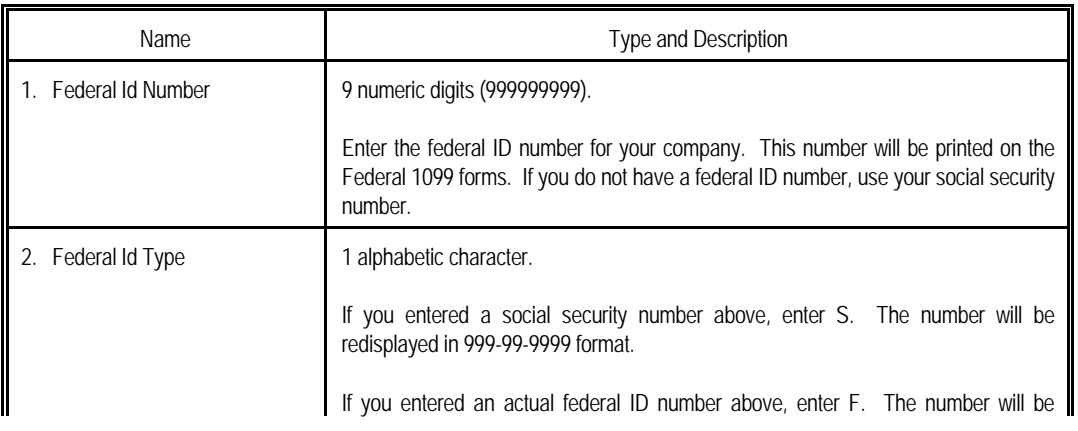

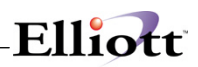

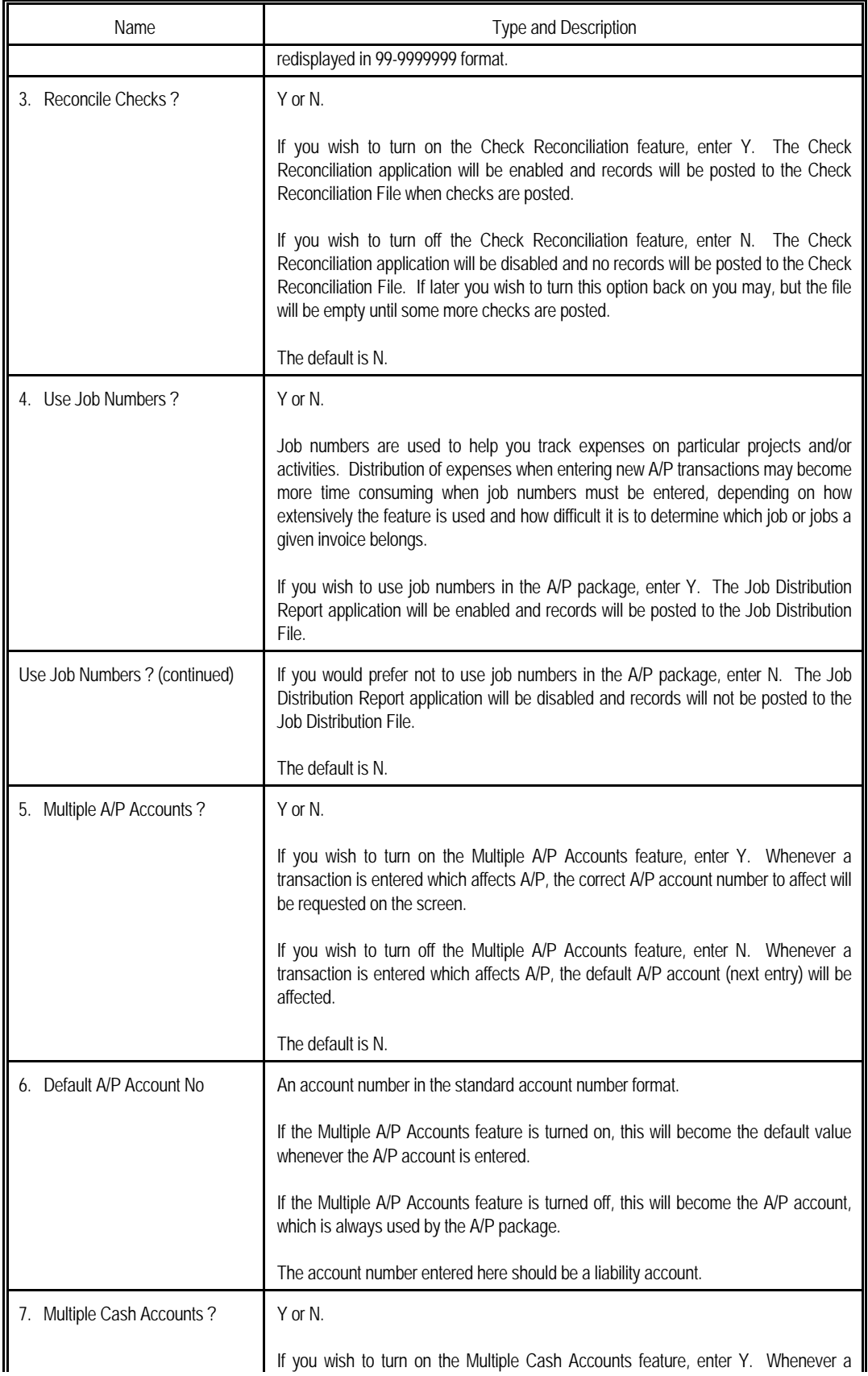

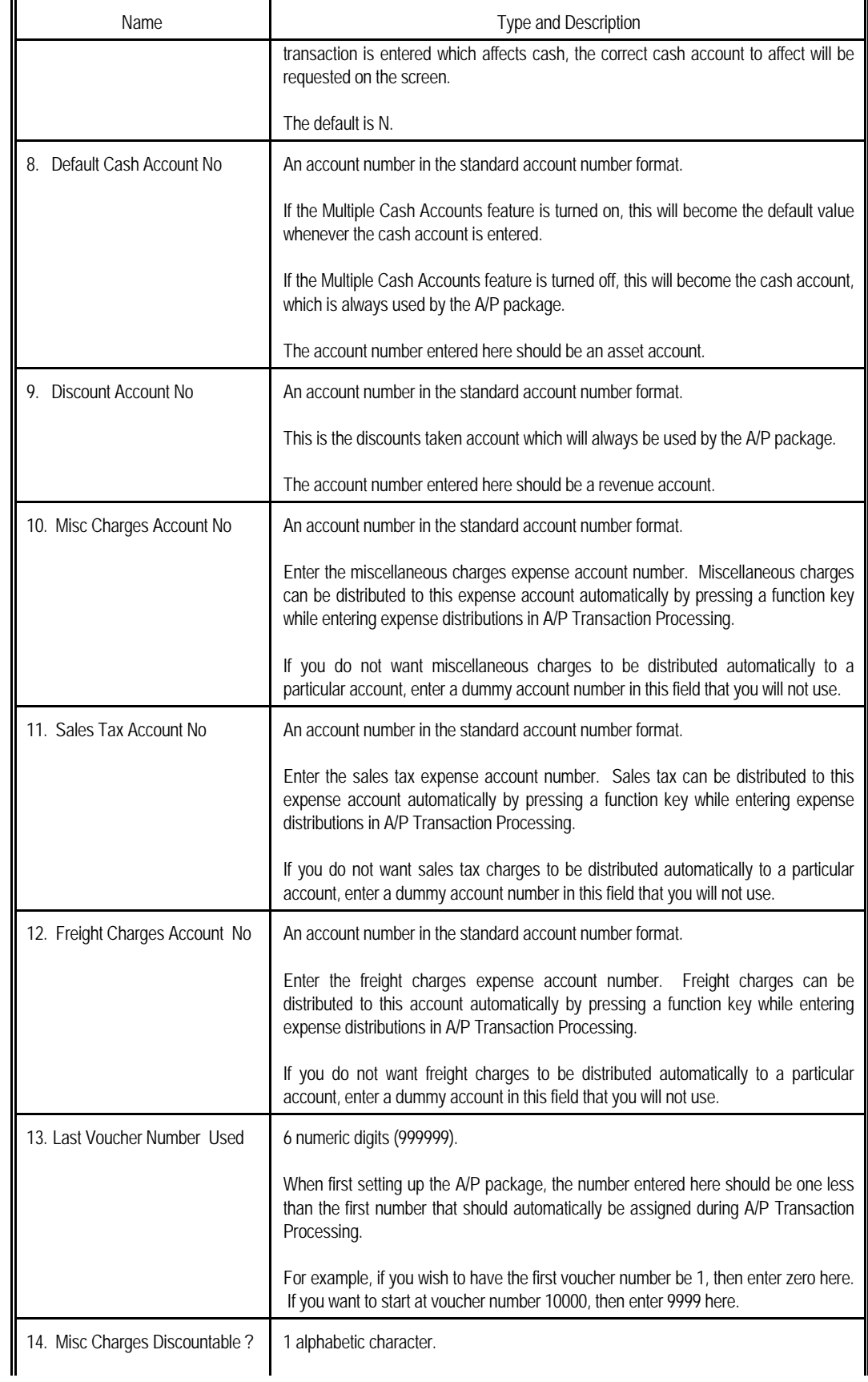

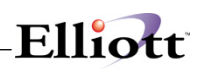

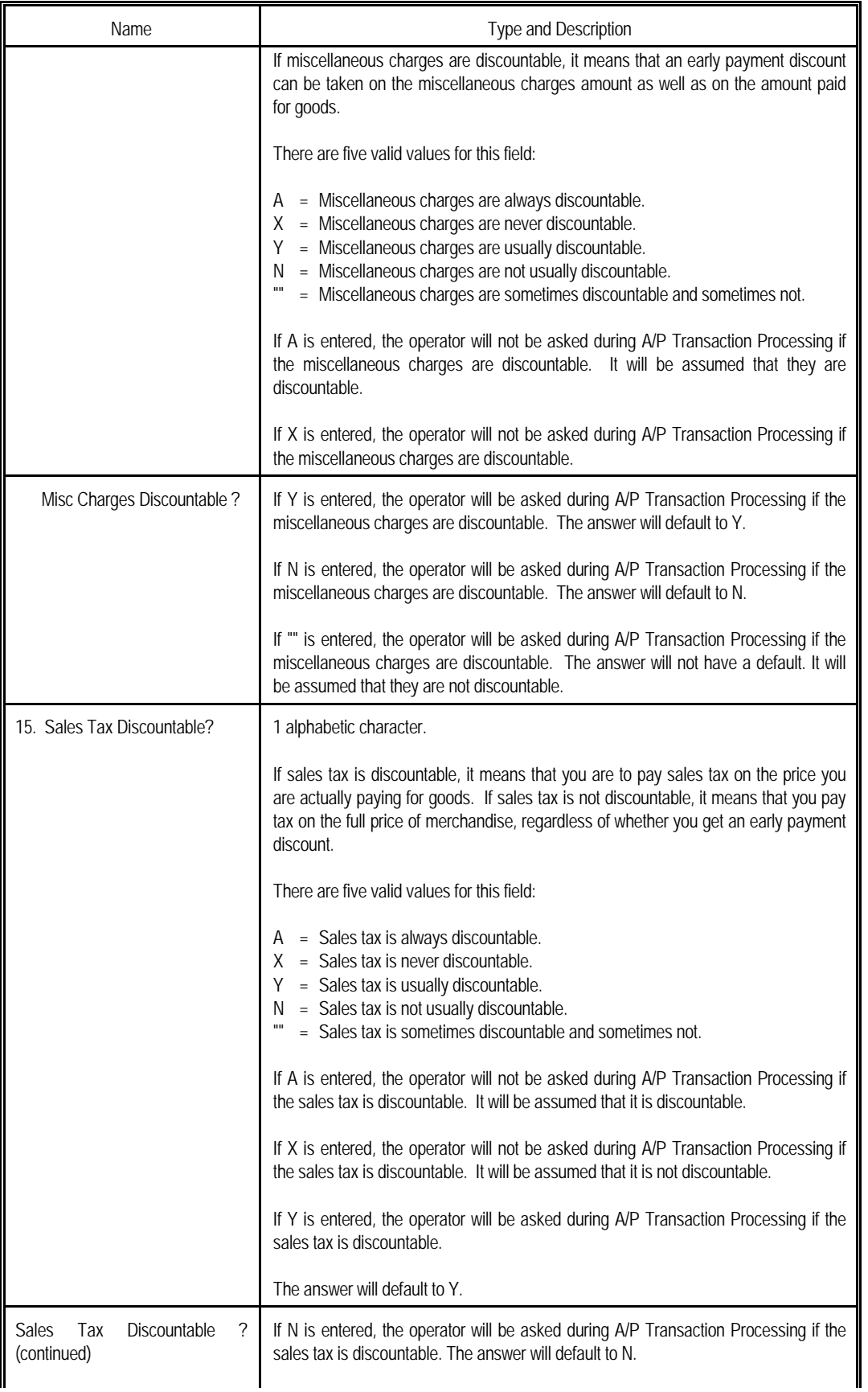

 $\blacksquare$ 

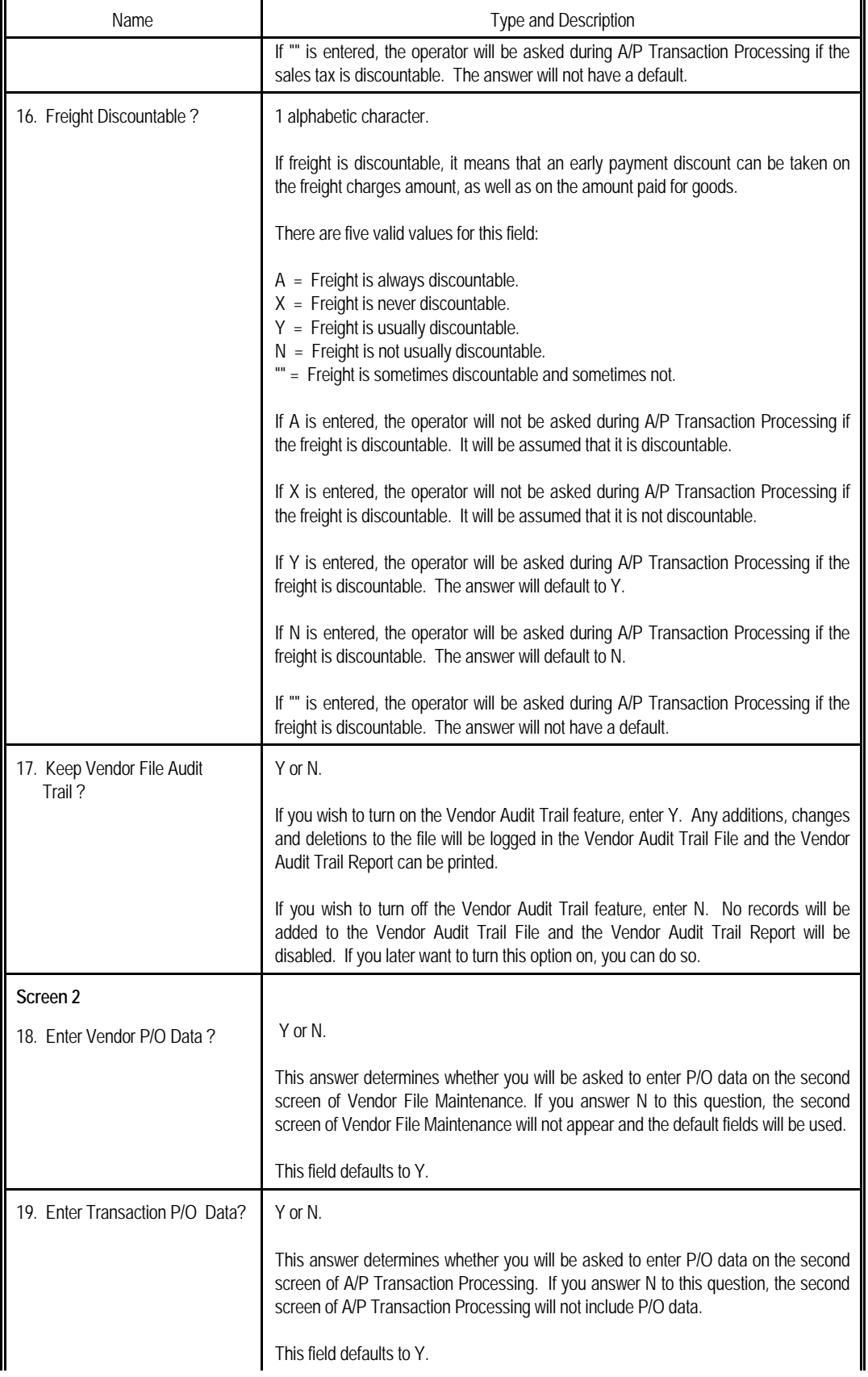

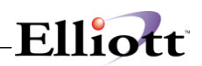

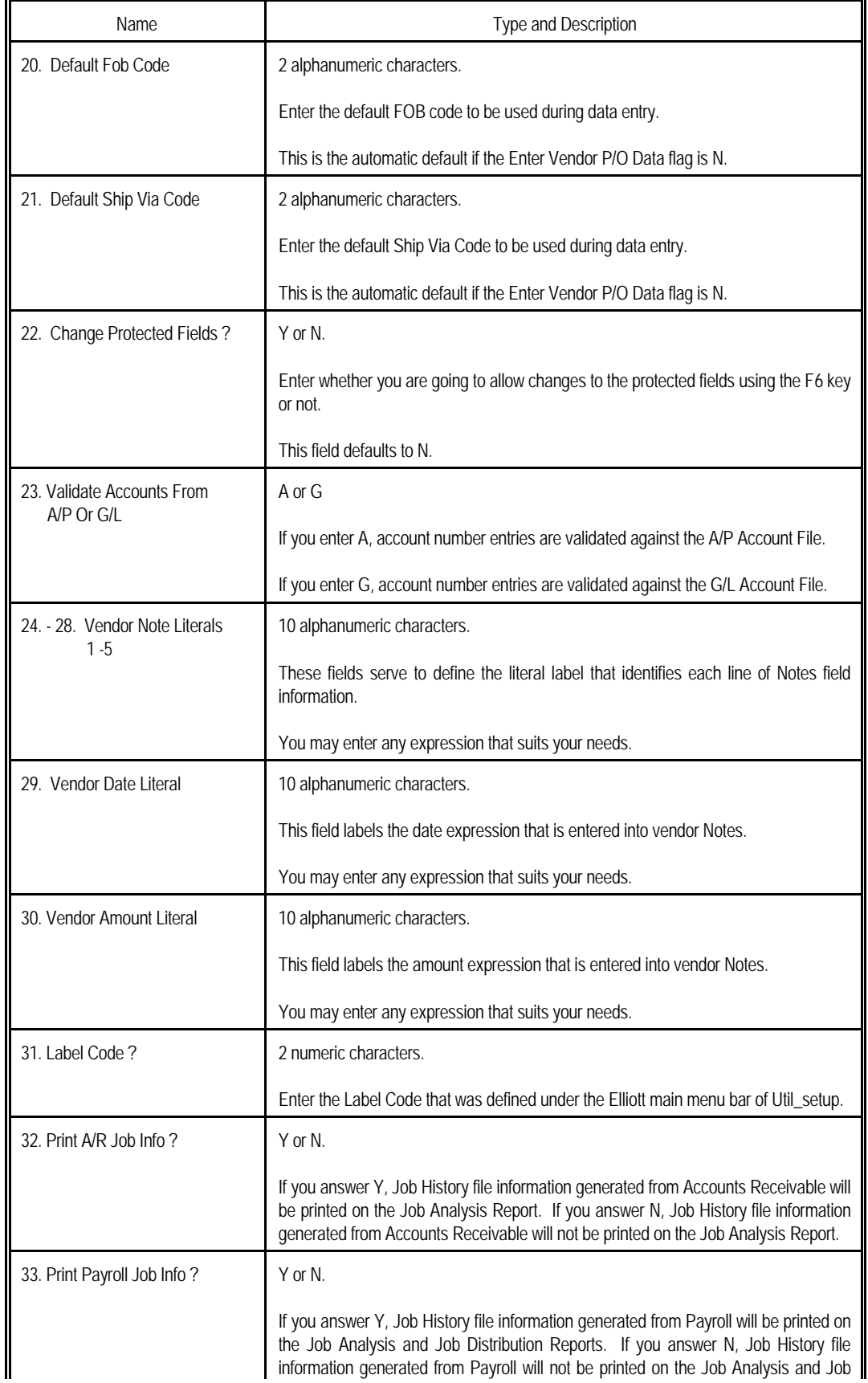

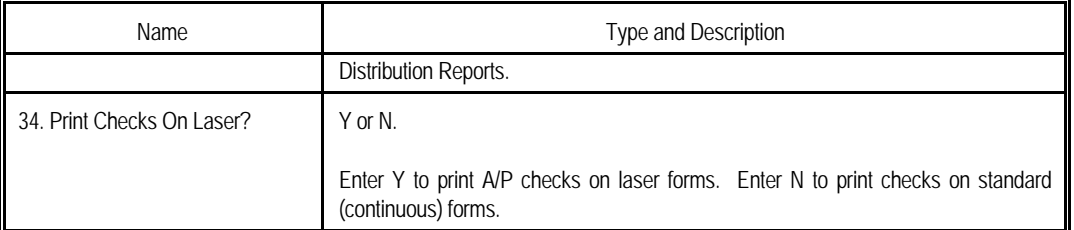

| A/P Setup - [Elliott Demonstration Company]<br>Change & |                           | $ \Box$ $\times$ |
|---------------------------------------------------------|---------------------------|------------------|
| <b>公山圖 ▶? 10x20 Courier New</b><br>5 F6 29              | $\overline{\phantom{a}}$  |                  |
| 1. Federal Id Number                                    | 72-4967636                |                  |
| 2. Federal Id Type                                      | F                         |                  |
| 3. Reconcile Checks ?                                   | Y                         |                  |
| 4. Use Job Numbers ?                                    | Y                         |                  |
| 5. Multiple A/P Accounts ?                              | Y                         |                  |
| 6. Default A/P Account No                               | 02000-00000-00000         |                  |
| 7. Multiple Cash Accounts ?                             | Y                         |                  |
| 8. Default Cash Account No                              | 01010-00000-00000         |                  |
| 9. Discount Account No                                  | 04210-00000-00000         |                  |
| 10. Misc Charges Account No                             | 05240-00000-00000         |                  |
| 11. Sales Tax Account No                                | 05415-00000-00000         |                  |
| 12. Freight Charges Account No                          | <u> 05320-00000-00000</u> |                  |
| 13. Last Voucher Number Used                            | 500096                    |                  |
| 14. Misc Charges Discountable ?                         | Y                         |                  |
| 15. Sales Tax Discountable ?                            | Y                         |                  |
| 16. Freight Discountable ?                              | Y                         |                  |
| 17. Keep Vendor File Audit Trail ?                      | Y                         |                  |
| Field Number ?                                          |                           |                  |
| 009 RAH<br>NETcellent System, Inc. (32-bit)             | <b>BJL</b>                | AP1600           |

A/P Setup (Screen #1)

| Change eXit<br>10x20 Courier New<br>IF6I<br>ER? | ▼          |        |
|-------------------------------------------------|------------|--------|
| 18. Enter Vendor P/O Data ?                     | Y          |        |
| 19. Enter Transaction P/O Data ?                | Y          |        |
| 20. Default Fob Code                            | T.A        |        |
| 21. Default Ship Via Code                       | TC         |        |
| 22. Change Protected Fields ?                   | Y          |        |
| 23. Validate Accounts                           |            |        |
| From $A/P$ Or $G/I$ , ?                         | A          |        |
| 24. Vendor Note Literal 1                       | Fax Number |        |
| 25. Vendor Note Literal 2                       | Misc. Info |        |
| 26. Vendor Note Literal 3                       | Competitor |        |
| 27. Vendor Note Literal 4                       | RFP ?      |        |
| 28. Vendor Note Literal 5                       | Contact    |        |
| 29. Vendor Date Literal                         | RFP Date   |        |
| 30. Vendor Amount Literal                       | RFP Amt.   |        |
| 31. Label Code ?                                | 1          |        |
| 32. Print A/R Job Info ?                        | Y          |        |
| 33. Print Payroll Job Info ?                    | Y          |        |
| 34. Print Checks On Laser ?                     | M          |        |
|                                                 |            |        |
|                                                 |            |        |
| Field Number ?                                  |            |        |
| NETcellent System, Inc. (32-bit)<br>009 RAH     | <b>BJL</b> | AP1600 |

A/P Setup (Screen #2)

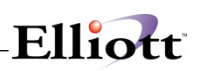

## *Print Spooled Reports*

## **Application Overview**

Spooling reports to disk has many advantages including being able to continue processing even when the printer is busy or not functioning. The **Print Spooled Reports** application allows you to print a spooled report as many times as needed. If the user wants to print several copies of the report, it is much faster to spool one copy of the report and print it several times. Also, when the program writes a report to the disk, it executes much faster than the time it would take for it to write the report directly to a local printer.

You should not delete a spooled report unless it has been printed correctly or if you are positive that a hard copy is not needed. If you neglect to delete spooled reports from the disk for a lengthy period of time, the disk could become very full. The maximum number of spooled reports is 400.

#### **Run Instructions**

Select **Print Spooled Reports** from the pull down **AP Util\_Setup** window. The following screen will display all reports you have spooled, (printed to disk).

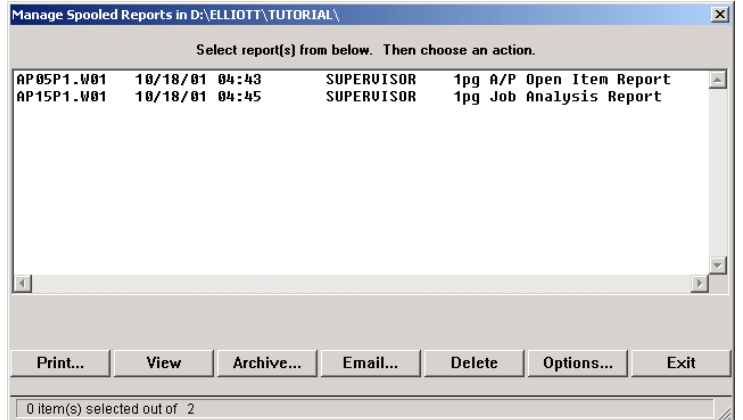

Print Spooled Reports Print Screen

The following options are available:

- The screen displays the reports, which have been spooled and are available for printing. The program will allow you to specify which reports you want to print, (highlight report and hit Ctrl Enter). Along with the names of the reports, the program will display the date and time the report was started, and the station number from which the report was printed. If this selection is run from the A/P menu then only reports spooled to disk from A/P will be displayed.
- Select the desired mode from the lower **Print Spooled Reports** menu bar

**Note:** You can only select one report for viewing from this window E-mail will take you to your default e-mail program

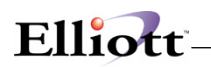

• Select Print takes you to the window shown below:

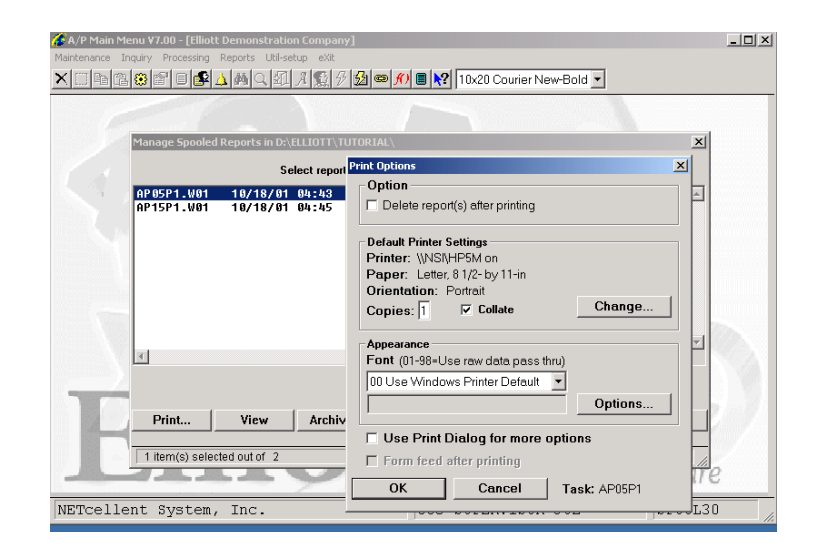

- **Option:** Delete Reports after printing
- **Change:** Change default printer Specify number of copies and Collate
- **Options:** Use Window Printer Default fonts or change to user predefined font styles

## *Reset Fully Paid Status*

#### **Application Overview**

The **Reset Fully Paid Status** application will reset the fully paid status for records in the A/P Open Item File.

This application is available so that if there is ever any doubt about the status of existing vouchers in the **A/P Open Item File** there is a way to reset the appropriate status flags. It compares all payments and credit memos for a particular voucher and determines if the voucher has been fully paid. This application is a utility that will only be run as needed.

**Note:** Before proceeding with this application, prepare a backup of your data files. The actual processing time is dependent on the size of the **A/P Open Item File**. The larger the file, the longer it may take to run this application.

#### **Run Instructions**

Select **Reset Fully Paid Status** from the pull down **A/P Util\_setup** window. The following screen will then be displayed:

| Reset Fully Paid Status - [Elliott Demonstration Company]<br>$-1$ $\Box$ |
|--------------------------------------------------------------------------|
| Maintenance Inquiry Processing Reports Util-setup exit                   |
| E<br><b>BLI ■       2     10x20 Courier New</b>                          |
|                                                                          |
|                                                                          |
|                                                                          |
|                                                                          |
|                                                                          |
|                                                                          |
|                                                                          |
|                                                                          |
| This Procedure Will Reset The Fully                                      |
| Paid Flag Status For Records In The A/P                                  |
| Open Item File.                                                          |
|                                                                          |
|                                                                          |
| N<br>Are You Sure You Want To Run This Application ?                     |
|                                                                          |
|                                                                          |
|                                                                          |
|                                                                          |
|                                                                          |
|                                                                          |

Reset Fully Paid Status Entry Screen

The following options are available:

- \* Select the desired mode from the **Reset Fully Paid Status** menu bar.
- Enter the data requested on the screen.

To return to the menu bar, press the **ESC** or **F10** key. To leave this application, press **X** for **EXIT** when positioned at the menu bar.

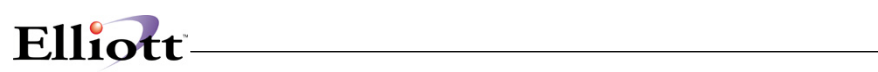

# **Entry Field Descriptions**

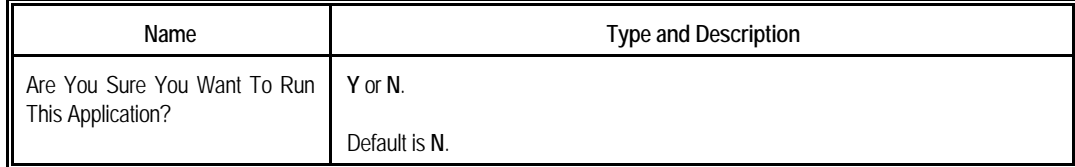

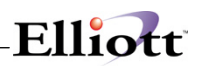

# *A/P Invoice Import Utility*

#### **Introduction**

This utility is similar to the COP Sales Order Import Utility. It will allow vendor invoices created through an external source to be imported and become New A/P Transactions in Elliott.

Traditionally, if a third party software vendor wished to update the Elliott New A/P Transaction files, they would have the following difficulties:

- Developers need to know all the relevant files when the New A/P Transaction file is updated and make sure those files were updated correctly.
- Developers need to know how Elliott determines variance and create necessary variance entries by comparing with PO.
- Developers need to understand each field's data type in Elliott to make the interface work correctly.
- Developers need to be aware when Elliott updates are made since new fields or files might be introduced. This poses a potential support issue when the A/P module in Elliott is not functioning correctly. Is it the developer's problem or is it an Elliott problem?

The Elliott A/P Invoice Import Utility is designed to provide any third party software developer an easy method for developing an interface with the Elliott New A/P Transaction files. The potential application is that it could be used as an EDI Vendor Invoice Interface. Other E-Commerce applications may be utilized as well.

## **Functionality**

The developer is responsible for writing an ASCII text file for the New A/P Transaction Header and Distribution Detail information in the format specified by this document. The Elliott import utility will then import the data and create New A/P Transaction Records. Elliott's import utility will perform the following functions:

- Validate data integrity.
- Give a warning or error if it detects a problem with the data.
- Assign a default value if a field is left blank.
- Calculate due date, discount date, discount amount, distribution amount, etc.
- Assign voucher numbers sequentially from the A/P Control File.
- Prevent vouchers from being created with duplicate invoice numbers for a vendor.
- Validate against PO.
- Update the following files:
	- o New A/P Transaction File
	- o New A/P Transaction Distribution File
	- o A/P Receiving Accrual File
	- o P/O Receiving Accrual File

The import utility provides two functions: (1) Pre-Post Edit List, and (2) Post. The Pre-Post function will check the data integrity and report any warnings or errors, as well as print out a report to show the New A/P Transactions that will be imported. Users should run the Pre-Post and make sure the data is correct before proceeding to post.

## **Import File Layout**

The import file will be a fixed length ASCII file with CR/LF at the end of each record. Records can be terminated with CR/LF less than the full record length if the remaining fields are to be left blank. Also, the

developer should not use the long file name convention. The file can be placed in any directory that the user has privilege to access. The file path and name should not exceed 50 bytes in length.

The 1st byte of each record is the record type and it can be "H" or "D". "H" stands for header record and "D" stands for detail record (or the distribution record). If it is a header record, then from byte 2 onward, it has the same layout as the APTRXFIL file. If it is a detail record, then from byte 2 onward, it has the same layout as the APTRXDST file.

An "H" record can be followed by one "D" record, multiple "D" records or no "D" record at all:

- $\circ$  If there is only one "D" record following the "H" record, it implies the whole invoice amount is to be distributed using that single "D" record.
- o If there are multiple "D" records following the "H" record, it implies the invoice amount is to be distributed among the multiple "D" records. Each "D" record must provide the distributed amount and the sum of the "D" records must fully distribute the invoice amount.
- $\circ$  If there are no "D" records at all, it implies the import utility determines the distribution account number. This can be determined if the vendor has auto distribution turned on or it can validate against the PO module if a PO number is provided.

The "D" record will be terminated by another "H" record or when it reaches the end of the file.

Almost all the fields can be left blank and the system can figure out a default value for you. However, the following fields are required:

- o VEND\_NO
- o INV\_AMT

#### **Data Types**

- The data type "char" means alpha numeric and should be left justified.
- The data type "numeric" means numeric and is a free form text format. It can be placed anywhere in the space reserved. The following are examples of valid numeric data:
	- o 1.25
	- $-1.25$
	- o +1.25
	- o 1.25-
	- o 1.25+
	- o 1.2
	- o 1
	- o 01.25
	- Make sure to verify the size and decimal precision capability of each numeric field.
- The date field is in YYYYMMDD format and it is always 8 bytes.

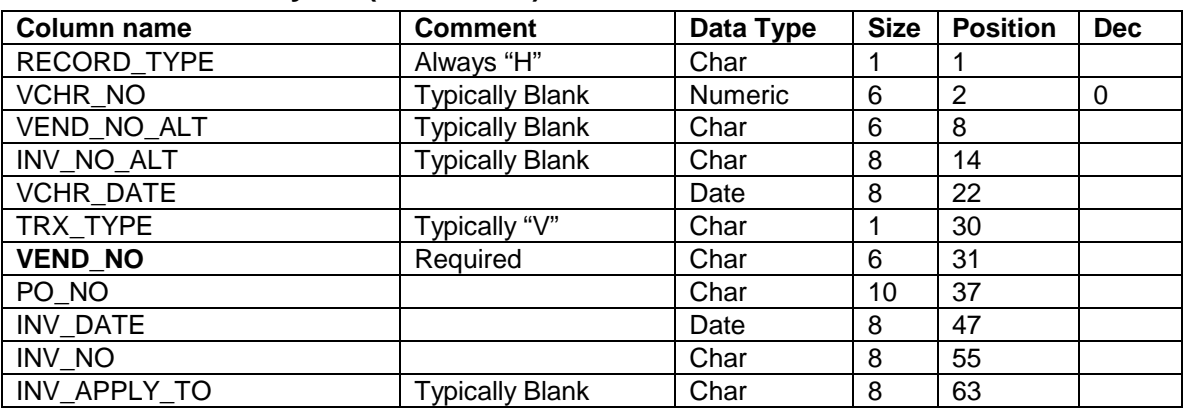

#### **Header Record Layout (APTRXFIL)**

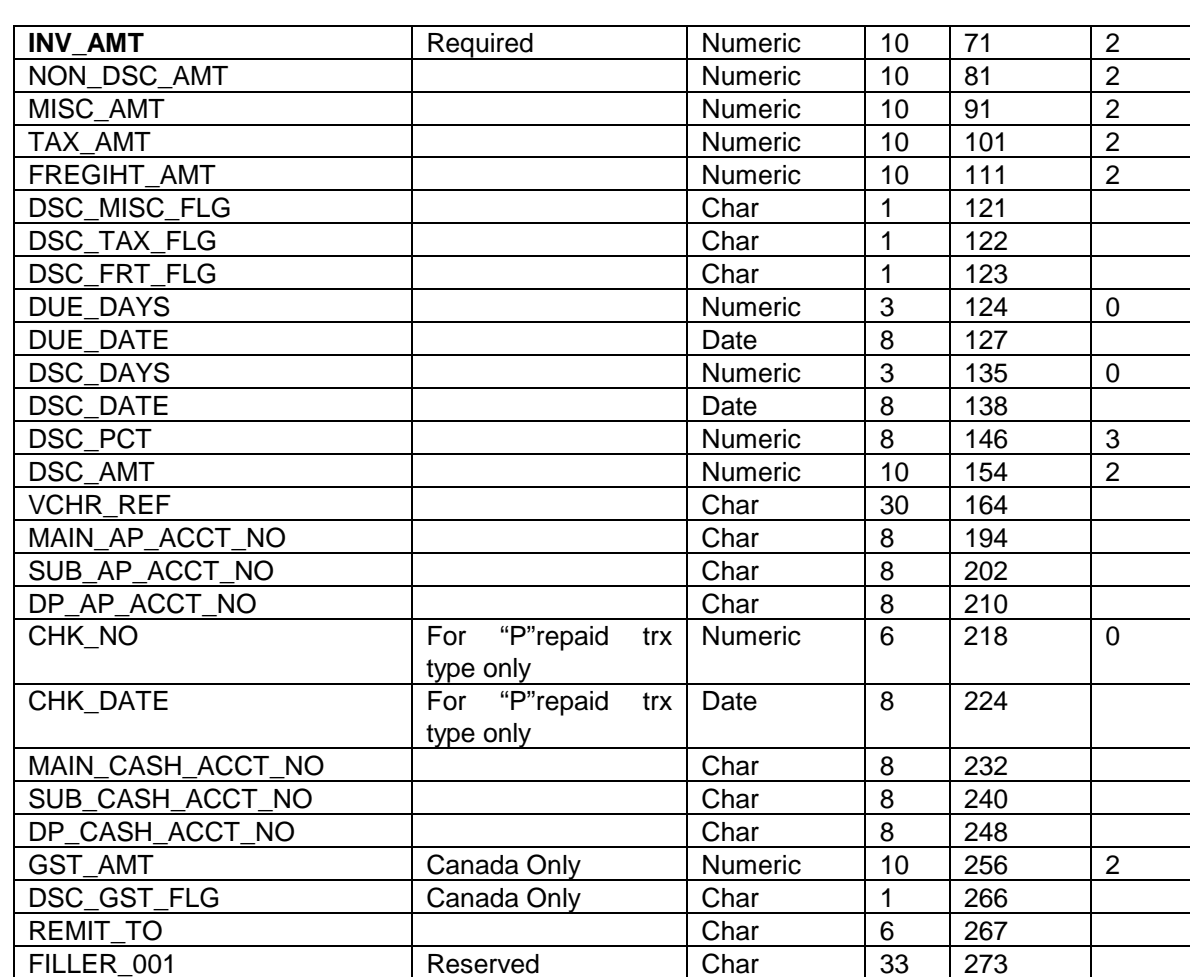

## **Detail Record Layout (APTRXDST)**

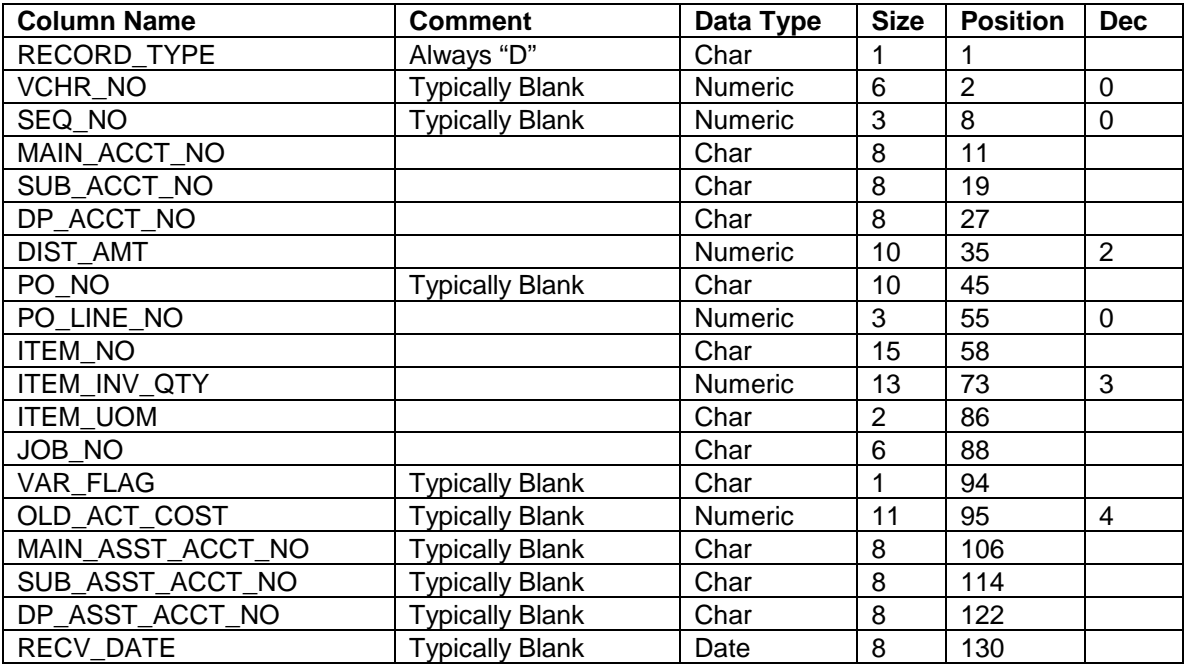

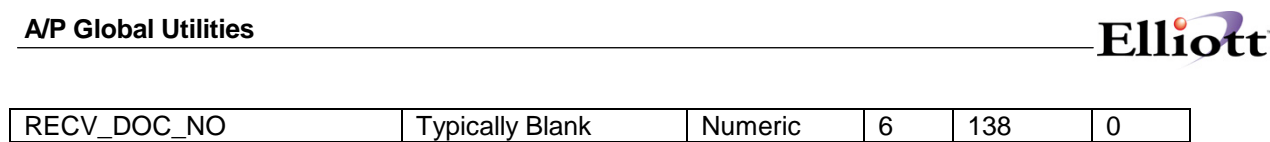

#### **An Example of an Interface File**

The interface file is a fixed length ASCII file in line sequential file format. The position of each field is very important. Elliott will allow CR/LF to terminate a record prematurely. This assumes that you would leave the remaining fields in the record as blank. The following example shows there are two distributions for the first H record, one distribution for the second H record and no distributions for the last H record. When there are no distributions, it assumes the vendor has auto distribution set up.

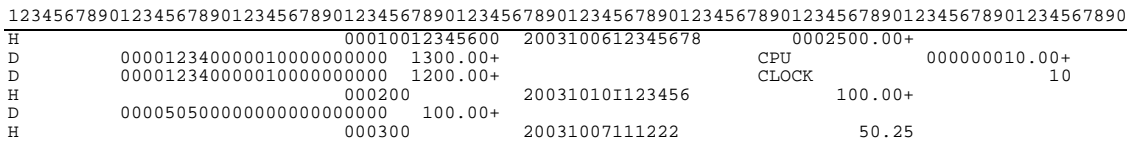

# Elliott.

# **A/P Global Utilities**

## *A/P Global Control*

**Elliott Main Menu → Util-Setup → Global Setup → Acct → A/P Global Control** 

| <b>Enhancement Setup - [Elliott Demostration Company]</b><br>System Acct Dist cop-Enh cop-Fund Vertical Utility eXit<br>08x16 Courier New-Bold<br>A/P Enhancement<br>1. Print Voucher Reference On A/P Check ?<br>2. Use Rec Accrual Account Reconcilation | ଆ③∂▌◑◙▔⊡×<br>N<br>γ<br>0 |
|----------------------------------------------------------------------------------------------------|--------------------------|
|                                                                                                    |                          |
|                                                                                                    |                          |
|                                                                                                    |                          |
|                                                                                                    |                          |
|                                                                                                    |                          |
|                                                                                                    |                          |
| 3. Vendor Remit To Flag                                                                                                    |                          |
| 4. Print Vendor Name On A/P Check                                                                                                    | Y                        |
| 5. Allow Dist To PO Line Item Acct For Non-Inv Item PPV Y                                                                                                    |                          |
| 6. Dist To PO Line Item Acct For Non-Inv Itm By Default L                                                                                                    |                          |
| 7. Using Voucher Reference For Interface G/L ?                                                                                                    | N                        |
|                                                                                                    |                          |
| Field Number ?<br>002 JEC<br>NETcellent System, Inc. (32-bit)<br>104                                                                                                    | NSCTLMN2                 |

**Figure 2A.1** *shows the setup screen for A/P Enhancements.*

## **Field Entry Descriptions**

## **1. Print Voucher Reference On A/P Check**

Answer "Y" to enable this feature. Default value is "N".

By default, the system does not print any descriptive information referencing the Invoice on the Check Stub. This feature enables printing the voucher reference on check stubs below the invoice number being paid. If enabled, this will make it easier for the person signing checks to have a better idea of what the invoice was for. Additionally, it can be used for the original vendor invoice when it exceeds the 8-digit invoice field of the software. If voucher references are printed, then each check stub will only print up to eight invoices per section. Additional invoices with voucher references will carry over to the next check stub and the corresponding check number will be marked as void.

You can input the voucher reference while in the A/P Transaction Processing during add new vouchers or change vouchers. Once the transaction is posted, the voucher reference can no longer be changed. However, the user always has the option of not printing the voucher reference by resetting the flag to "N" in the Enhancements Setup, (Figure 2A.1).

#### *Note: This same Voucher Reference can be optionally interfaced to GL.*

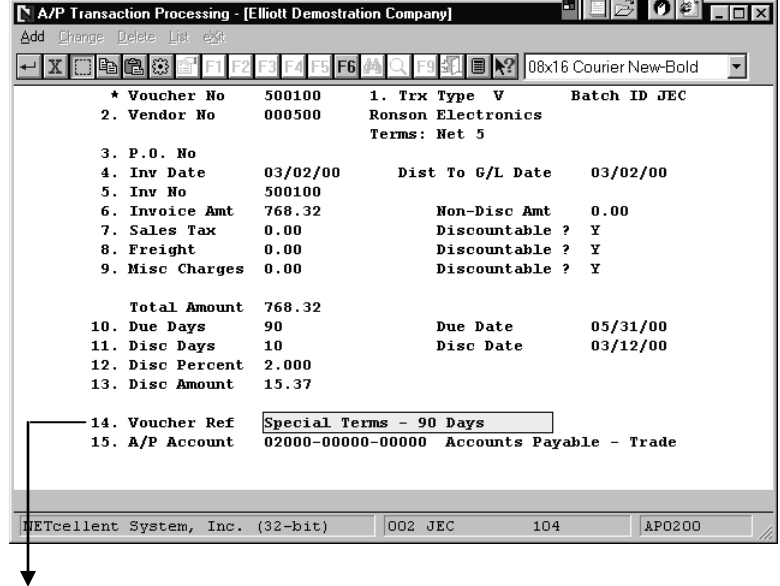

### **2. Use Rec Accrual Account Reconciliation**

Answer "Y" to enable this feature. Default value is "N".

The purpose of this feature is to provide a means of reconciliation for the P/O receiving accrual account. If you are using batch receiving in Purchase Order, by default, there are no detailed report that can be used to reconcile the ending balance in the G/L receiving accrual account. This feature provides the necessary reports to reconcile the ending balance in the receiving accrual account.

As a bonus of enabling this feature, you can also speed up your A/P vouchering process if you integrate with PO module.

**See documentation next chapter for a complete description and how to use this feature**.

#### **3. Vendor Remit To Flag**

Answer "O" or "R" to enable this feature. Default value is blank.

By default, system does not provide for making payments directly to a Remit-To Vendor. This feature establishes a link between a vendor and its **remit-to vendor**. A factor company is an example of a remit-to vendor. The user may place an order to their vendor and make payment to the remit-to vendor, which in this case could be the factor company.

This feature provides the following options: 1. *Space = Don't Use Remit To*, 2. *O = Trx Under Orig. Vend*, 3. *R = Trx Under Remit To Vend.*

1. If you wish to track all vendor accounts based on the original vendor, type "O" in the "Vendor Remit

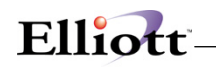

To Flag" field. Using this type, all payments are made to the remit-to vendor and the transactions are tracked through the original vendor. This option is less flexible that "R", but easier to track the vendor transactions.

- 2. If you wish to track all vendor accounts based on the remit-to vendor, type "R" in the "Vendor Remit To Flag" field. Using this type, both the payments and the transactions are tracked through the remit-to vendor. This method is more flexible than "O" since you can change the Remit-To at voucher entry and change. However, since the voucher is posted to the Remit-To vendor, it makes tracking more difficult.
- 3. If you do not wish to use this feature, leave the "Vendor Remit To Flag" field blank.

You may enable this feature anytime you want. However, do not change flag from "R" to "O" or vice versa without reading the detail instructions for this feature.

**See documentation next chapter for a complete description and how to use this feature**.

#### **4. Print Vendor Name On A/P Check**

Answer "Y" to enable this feature. Default value is "N".

This feature prints the Vendor Name rather than Vendor Number on the top line of the Check Stub. This is an identification convenience feature ensuring that multi-check stubs with one check are kept together.

### **5. Allow Dist To PO line Item Acct for Non-Inv Item PPV**

Answer "Y" to enable this feature.

By default, system creates a Purchase Price Variance (PPV) Distribution in New A/P Trx Processing whenever A/P distribution mismatches PO. For PO non-inventory items (i.e. office supplies), in many cases the purchasing agent does not really know the cost. Therefore, they will just put a \$1 or \$0 in the PO line item unit cost field. However, this creates unintended significant value in the PPV Account. Currently, you can manually enter G/L entries to transfer it to the expense account (P/O Line Item G/L Account). If you answer "Y" to this field, "Allow Dist to P/P Line Item Acct for Non-Inv Item PPV?" and if during A/P voucher distribution the system detects a non-inventory item that has a variance amount, it will prompt the following message: "Item Overpriced By \$9.999. Is this OK?" If you answer "Y," the system will display a second question: "Distribution Variance to P/O Line Item Acct, PPV Acct, or Other?"

If you answer "Y" to this feature, the system will allow you access to next field and you will be able to define the default distribution account.

#### **See documentation next chapter for a complete description and how to use this feature.**

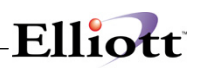

## **6. Dist To PO Line Item Acct For Non-Inv Itm By Default**

This question is directly related to the previous field. If you answer "Y" to previous field, then this becomes a required field and the system will let you define a default value. You are given three options for your default account when there's a variance as indicated in previous field:  $L =$  Line Item Account,  $P = PPV$  Account, and  $Q =$  Other. Be aware that this is just the default and you still can override it at time of A/P distribution.

**See Global Setup documentation for a complete description and how to use this feature**.

### **7. Voucher Reference For Interface to G/L**

Answer "Y" to enable this feature. Default value is "N".

Elliott Business Software gives you the option of using the Vendor name or Vendor Number when you interface AP into GL. This will appear in the Reference field along with the Voucher Number when you do a GL Account Inquiry or print the Trial Balance. Selecting "Y" in the AP Feature set-up will replace the Voucher Number, or Vendor Name/Number with the Voucher Reference, (Figure 2A.3), when you interface. The Voucher Reference will then appear when doing an Account Inquiry or printing the Trial Balance. **See screen next page.**

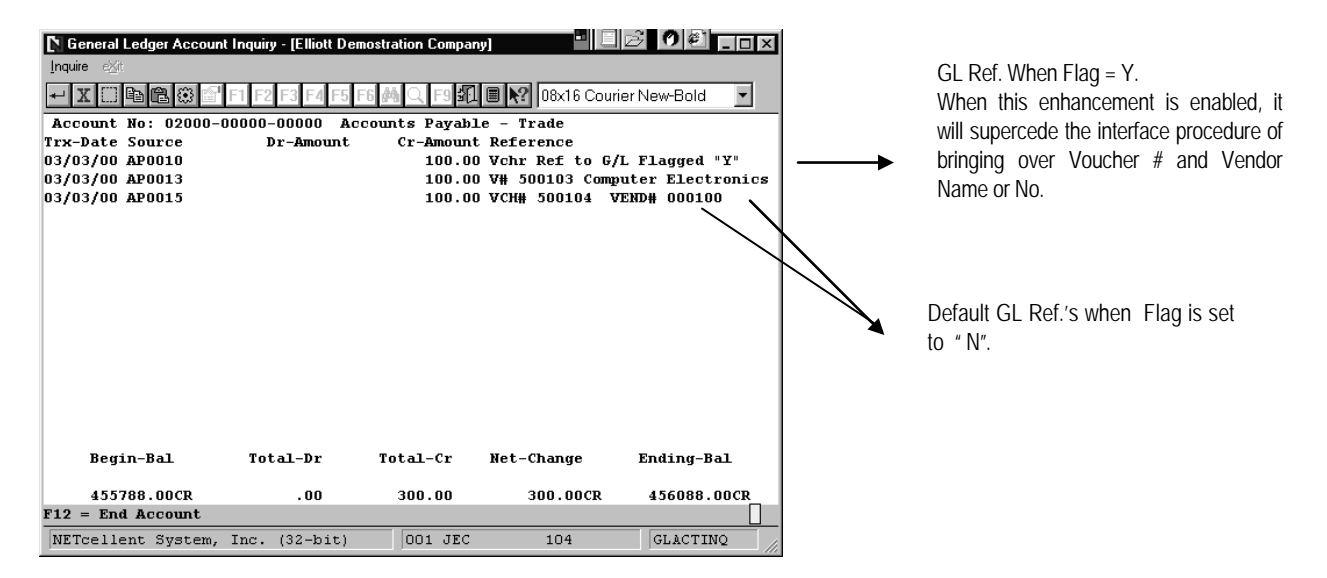

Figure 2A.3

# *Using Global Utilities*

## **Receiving Accrual Account Reconciliation**

#### **Difference between On-Line Receiving and Batch Receiving**

Before we talk about the purpose of this feature, we have to understand the difference between On-Line and Batch receiving. The following table outlines the difference between these two receiving methods:

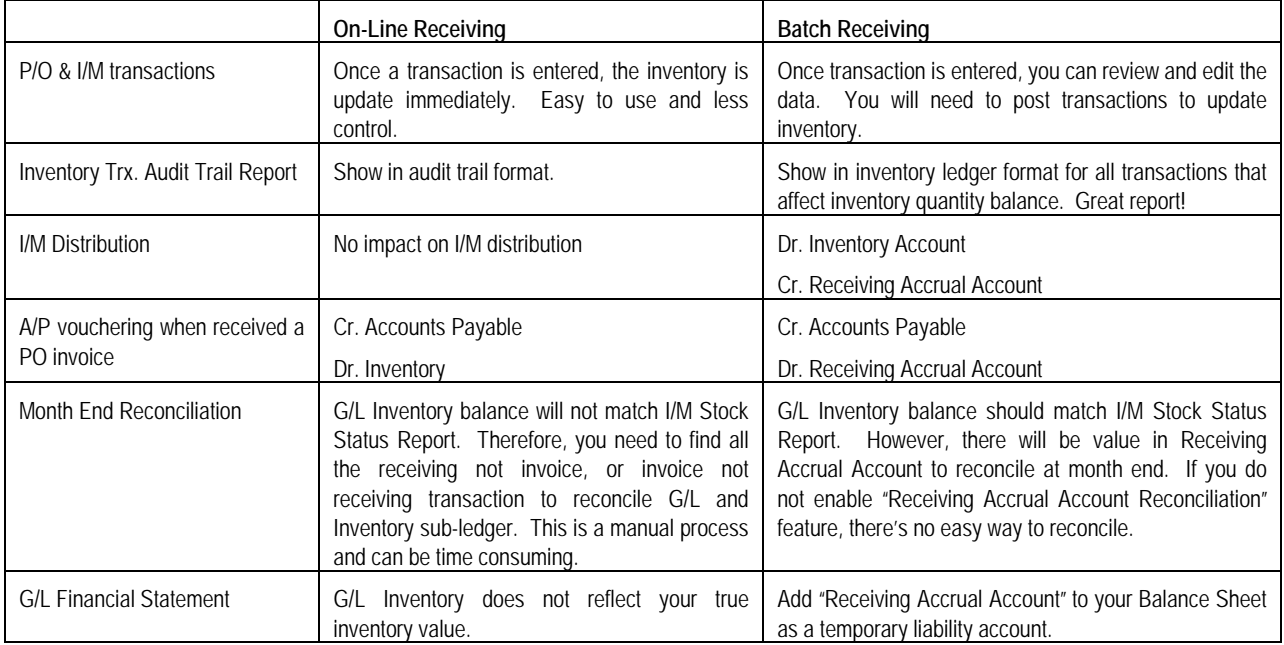

#### **Application Overview**

If you are using **batch receiving,** posting a PO receiving updates the General Ledger (via the GL Inventory Interface) by debiting inventory and crediting the receiving accrual account as a temporary liability account. Without enabling this feature, there are no sub-ledger detail reports that could be used reconcile the ending balance in the G/L receiving accrual account.

The purpose of this feature is to provide **a means of reconciliation for the P/O receiving accrual account**. For data accuracy and integrity, the Reconciliation Process should be done prior to your End of Month Reporting. As a bonus, this feature will also speed up A/P voucher processing.

If you are using on-line receiving method, there's no need to enable this feature because there's no such a concept as "Receiving Accrual Account" in on-line receiving process. However, we do recommend most users to use batch receiving instead of on-line for the additional features and benefits of batch receiving process.

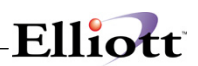

#### **Additional Files Used by This Feature:**

#### **Accounts Payable**

- 1. APRCNFIL Receiving Account Reconciliation File. This file will be updated when posting AP Transactions. Two reports will be generated from this file: The Outstanding Report (similar to A/P Open Items), and The Date by Date Report. We will discuss the purpose of these reports later in this document.
- 2. APRCNHIS Receiving Reconciliation History File. This file will be updated when you purge the APRCNFIL file. The purpose of this file is to provide history information. You can generate an Outstanding Report from this file.

#### **Purchase Order**

- 1. PORCNFIL Receiving Account Reconciliation File. This file will be updated after posting Receiving Transactions in P/O. Two reports will be generated from this file: The Outstanding Report, and The Date by Date Report.
- 2. PORCNHIS Receiving Reconciliation History File. This file will be updated when you purge the PORCNFIL file. The purpose of this file is to provide history information. You can generate an Outstanding Report from this file.

#### **Run Instructions**

Elliot Main Menu  $\rightarrow$  Distribution  $\rightarrow$  Purchase Order & Receiving  $\rightarrow$  Processing  $\rightarrow$  Reconciliation Processing.

#### **Setting Receiving Accrual Account in P/O Setup**

Before we can begin using this feature, you will need to setup the Receivings Accrual Account. Figure 2A.4 shows how to do this. Field 16 under P/O setup is where you define the account. In our example, we set this account to 02165-10000-00000.

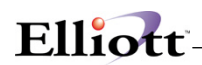

| P/O Setup - [Elliott Demostration Company] |                                         | 비티2 이상                 |        |
|--------------------------------------------|-----------------------------------------|------------------------|--------|
| Change exit                                |                                         |                        |        |
|                                            |                                         |                        |        |
|                                            |                                         | 08x16 Courier New-Bold |        |
|                                            |                                         |                        |        |
| 1. Starting Purchase Order No              |                                         | 000028                 |        |
| 2. Default Ship-To Code                    |                                         | T.A                    |        |
| 3. Default Buyer Code                      |                                         | вc                     |        |
| 4. Default Notification Initials           |                                         | $\Pi$ .B               |        |
| <b>5. Default Move-To Location</b>         |                                         | 0 <sup>c</sup>         |        |
|                                            | 6. Percent Early-Ship Allowed<br>10     |                        |        |
|                                            | 7. Percent Overship Allowed<br>2        |                        |        |
|                                            | 8. Percent Overprice Allowed            |                        |        |
|                                            | 9. S-Amount Overprice Allowed           |                        |        |
|                                            | 10. Print Company Name On Order ?<br>Y  |                        |        |
|                                            | 11. Close Po's Not Full Invoiced ?<br>v |                        |        |
|                                            | 12. Default PO Form Number              |                        |        |
|                                            | 13. Create PPV Rec Using STD Cost? Y    |                        |        |
|                                            | 14. Next Doc Number For Receivings 121  |                        |        |
| 15. Online Update Receivings Trx ? N       |                                         |                        |        |
| 16. Receivings Accrual Account             |                                         | 02165-10000-00000      |        |
| 17. Distribute By Amt Or Oty               |                                         | 0                      |        |
| 18. Default PPV Account                    |                                         | 04240-00000-00000      |        |
| 19. Print PO's On Laser ?                  |                                         | Y                      |        |
| 20. Default Std Cost On PO's ?             |                                         | N                      |        |
| Field Number ?                             |                                         |                        |        |
| NETcellent System, Inc. (32-bit)           | 001 JEC                                 | 104                    | P01000 |

Figure 2A.4 P/O Setup

#### **Updating and Maintaining P/O & A/P Account Reconciliation Files**

**P/O Receiving:** We will start by entering and receiving a purchase order as shown in Figure 2A.5. After posting P/O Receiving, the system will update the Receiving Account Reconciliation File where it can be maintained as shown in Figure 2A.6.

| Receivings Processing - [Elliott Demostration Company] |                                 |                        |                                                   |
|--------------------------------------------------------|---------------------------------|------------------------|---------------------------------------------------|
| Add Change Delete List Printlabel Massireceiving eXit  |                                 |                        |                                                   |
| 83                                                     | <b>F6</b>                       |                        | 08x15 Fixedsys                                    |
| 1. P.O. Number<br>AAAA39-AA                            |                                 | 2. Line Number 001     | 4. Doc Number 145                                 |
| Vendor                                                 | 000300 Anawalt Computer Company |                        |                                                   |
| 3. Item Number   KBD-FOC-2                             |                                 | Focus FK-5001 Keuboard |                                                   |
| 5. Vend Item No                                        |                                 |                        |                                                   |
| 6. Receipt Date 03/15/00                               |                                 |                        | 10. Unit Cost 72.0000                             |
| 7. Qtu Received 10.00                                  | 11. Receiver                    |                        |                                                   |
| 8. Qtu Rejected 0.00                                   | <b>12. Hold Posting?</b><br>N   |                        |                                                   |
| Rej. Reason                                            |                                 |                        |                                                   |
| 9. Receipt U/M EA                                      |                                 |                        |                                                   |
|                                                        |                                 |                        |                                                   |
| NETcellent Window Systems Module V6.X.056 [            |                                 |                        | $\boxtimes$                                       |
| Avq FOB:<br>72.0000                                    | Last FOB:                       | 72.0000                | Std FOB:<br>72.0000                               |
| Notify:<br>JLB                                         | Move To:                        | OC.                    | Job No:                                           |
| Promise Date: 03/20/00     Commodity Cd:WD03           |                                 |                        | Exp Cost: 72.0000                                 |
| Stocking U/M: EA                                       | Qtu Ordered: 10.00              |                        | Otu Due: 10.00                                    |
| Purchase U/M: EA                                       | Pur-Ratio:                      | 1.000                  | L FOB Std:72.0000                                 |
| Ship-To Code: LA LA Whse                               |                                 |                        | Location: LA                                      |
| Recu. Accrual Acct: 02165-10000-00000                  |                                 |                        | Receiving Accrual                                 |
|                                                        |                                 |                        |                                                   |
| Field Number ?                                         |                                 |                        |                                                   |
| NETcellent System, Inc. (32-bit)                       |                                 |                        | <b>001 SUPERVISOR SUPERVISOR</b><br><b>P02000</b> |

**Figure 2A.5** *shows a purchase order being received.*

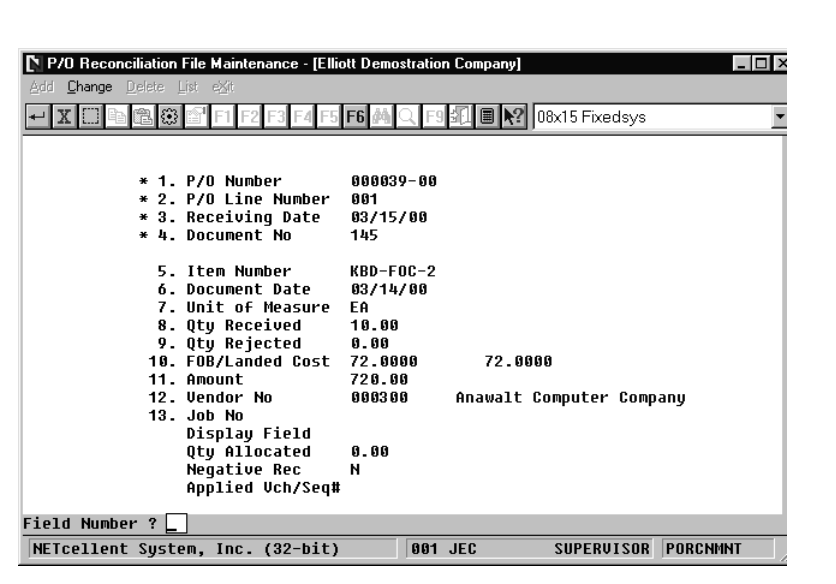

Elliott

**Figure 2A.6.**

*After posting P/O Receiving, the system automatically updates The P/O Account Reconciliation file.*

### **Processing A/P Transactions**

During A/P transaction, the system will display a P/O Reconciliation Search window, (Figure 2A.7 next page). You can easily select the line item by highlighting it and pressing <Enter>. The voucher no. is 50138, and applied to P/O 000039-00. *Note: If you prepaid a P/O without receiving it, you will still need to enter the "Receiving Accrual Account", "P/O No.", "Line No.", "Qty", and "Unit of Measure".* After posting the A/P Transactions, the system updates the A/P Receiving Account Reconciliation File, Figure 2A.8 next page. This is a maintained file that can be edited.

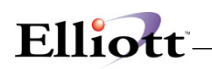

| [M A/P Transaction Processing - [Elliott Demostration Company]<br>$ \Box$ $\times$ |                                                                          |
|------------------------------------------------------------------------------------|--------------------------------------------------------------------------|
| Add Change Delete List exit                                                        |                                                                          |
| <b>图图图 [98x15 Fixedsys</b><br>白腰<br>呁                                              |                                                                          |
| Invoice No:500138<br>Vendor No:000300<br>Voucher No:500138<br>Tupe: Uchr           |                                                                          |
| Last Po:<br>Last Item:<br>Last Acct:                                               |                                                                          |
| 02165-10000-00000 Receiving Accrual<br>1. Account-No                               |                                                                          |
| 720.00<br>2. Amount                                                                |                                                                          |
| $000039 - 1$<br>3. P.O. Number<br>Line Number:                                     |                                                                          |
| 4. Item-Number                                                                     | After you enter the P.O. Sub-                                            |
| 5. Quantity                                                                        | account number, or press enter to<br>default to "00", the reconciliation |
| 6. Unit Of Meas                                                                    | window pops up as in Figure 2A.7a                                        |
| 7. Job No                                                                          | below.                                                                   |
| Distributions Entered: 0<br>Amount Remaining To Distribute: 720.00                 |                                                                          |
| $F1 = Skip$ Items 4, 5 And 6                                                       |                                                                          |
| SUPERVISOR AP0200<br>001 JEC<br>NETcellent Sustem, Inc. (32-bit)                   |                                                                          |

**Figure 2A.7**

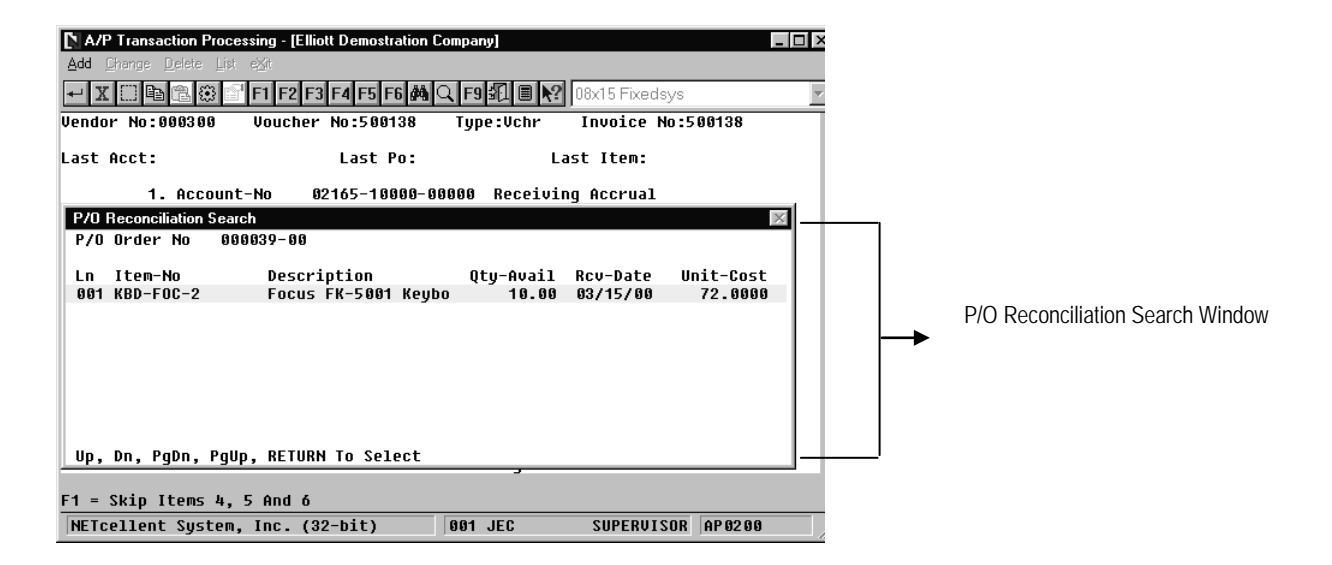

**Figure 2A.7a** 

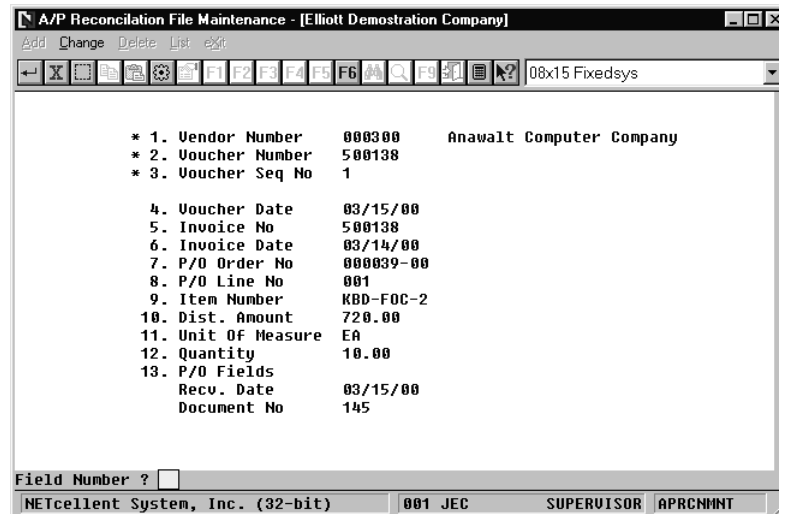

 $F110$ 

**Figure 2A.8** *A/P Reconciliation File Maintenance Screen*

#### **Posting Considerations P.O. 000039-00**

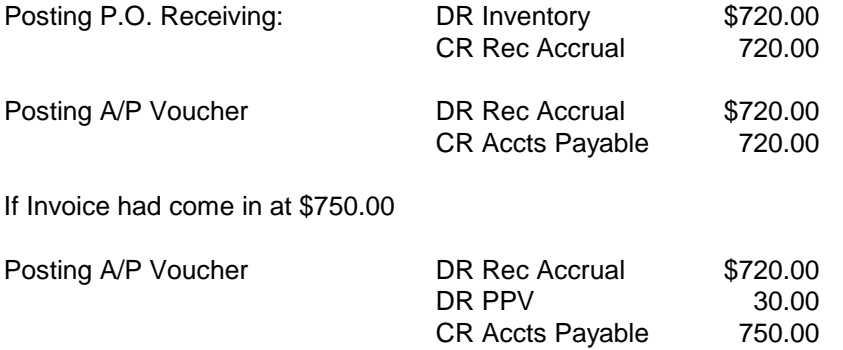

#### **Reporting**

What makes this feature powerful is that it provides detailed reporting to reconcile the ending balance in the G/L receiving accrual account. This function gives you the option to print three reports: 1. Outstanding Report, 2. Date by Date Report, and 3. History Report.

- 1. Outstanding Report: This report should be run at the end of the accounting period. The report will list all Receivings that have not been invoiced and Invoices that have not been received, and compare the net balance to the GL Receiving Accrual Account. This report is generated from the A/P and P/O Account Reconciliation Files.
- 2. Date by Date Report: This report should be run when the Outstanding Report net balance does not match the GL Receiving Accrual Account balance. This report compares the subledger net changes with the G/L Accrual Account and isolates any discrepancies on a day by day basis.

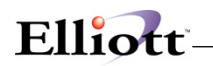

If the net changes for a day match, that day will be skipped. If net changes do not match, the report will print the subledger detail and the G/L Accrual Account detail for that day. By isolating discrepancies to a day, it then becomes relatively easy to identify where the problems come from, e.g., someone updates the G/L Accrual Acct, but not from A/P or P/O. This report is generated from the A/P and P/O Reconciliation Files, and the GL Transaction File.

3. History Report: This is exactly like the Outstanding Report. The difference is that it is generated from the history files: APRCNHS and PORCNHS. These two history files are updated when you purge the A/P and the P/O Account Reconciliation files.

The Reporting Function is accessed from:

Elliot Main Menu  $\rightarrow$  Distribution  $\rightarrow$  Purchase Order & Receiving  $\rightarrow$  Processing  $\rightarrow$  Reconciliation Processing  $\rightarrow$  Report

#### **Oustanding Report**

This report items from the AP Reconciliation File and the P/O Reconciliation File. At the time of printing, you have the option to report fully reconciled items. When you purge these files, only the reconciled items get purged by a cut-off date.

#### **The report is in four sections:**

- 1. Unapplied A/P
- 2. Outstanding P/O
- 3. Fully Applied P/O
- 4. Grand Total (Net Balance)

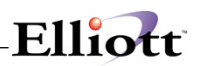

#### **Section 1: Unapplied A/P**

These are A/P invoices posted against prepaid Purchase Orders or those P/O's or line items that have net been received yet. When the P/O lines are received, they will be reported as Outstanding P/O line items in Section 2. To reconcile the P/O line items just received against the Unapplied A/P's, you must go to Reconciliation Processing Menu, Processing Sub Menu Reapply. After this has been done, the posted voucher and posted line items will appear in Section 3, Fully Applied Purchase Order line items.

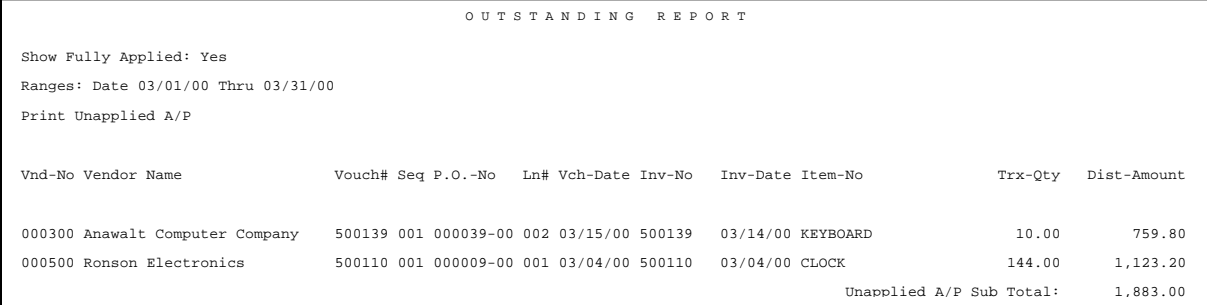

#### **Section 2: Outstanding P/O Line Items**

This reports items from the P/O Reconciliation file and these line items are P/O line items that have been received but not vouchered in A/P.

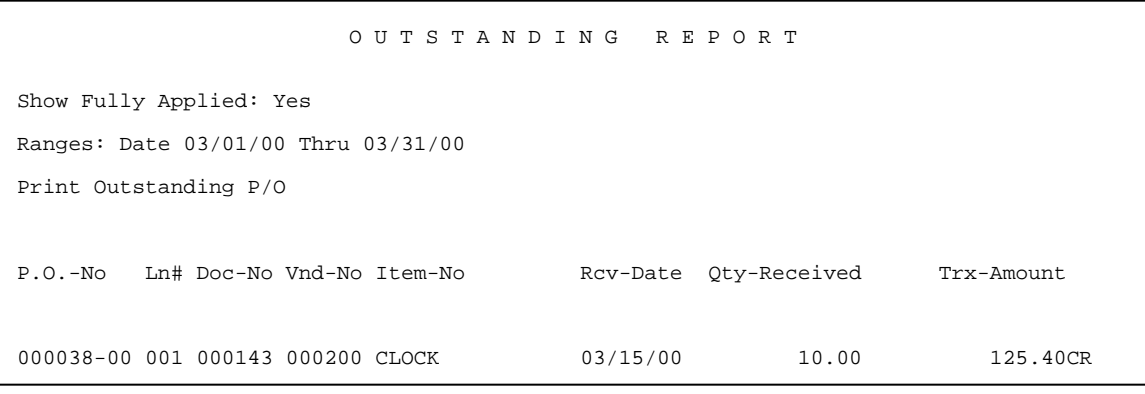

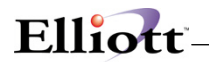

#### **Section 3: Fully Applied P/O Line Items**

This report lists the P/O line items matched up, (reconciled) to the corresponding A/P voucher. If one P/O line item had two receivings, it would appear twice and each with it's corresponding A/P voucher. This is also the information, (reconciled items), that gets purged when you run the Purge function.

O U T S T A N D I N G R E P O R T

Show Fully Applied: Yes Ranges: Date 03/01/00 Thru 03/31/00 Print Fully Applied P/O P.O.-No Ln# Doc-No Vnd-No Item-No Rcv-Date Qty-Received Trx-Amount

**Section 4: Grand Total (Net Balance)**

This is the last page of the Outstanding Report and reports the difference between Unapplied A/P transactions and outstanding P/O line items. is

000039 00 001 000145 000300 KBD FOC 2 03/15/00 10 00 720 00CR

O U T S T A N D I N G R E P O R T Show Fully Applied: Yes Ranges: Date 03/01/00 Thru 03/31/00 Print Fully Applied P/O P.O.-No Ln# Doc-No Vnd-No Item-No Rcv-Date Qty-Received Trx-Amount

Grand Total: A Debit balance indicates there are more unapplied A/P transactions than P/O line item receivings. A Credit Balance indicates more posted receivings than posted vouchers for line items in A/P.

> In addition to Prepaid Purchase Orders and line items posted before P/O Receiving, a Debit balance can also occur when you post an A/P voucher without processing it against the P.O. Receiving. This also another good reason why you should reconcile at Month End.

> A zero balance will indicate that all the P/O receivings have been matched up to an A/P voucher and that there are no Unapplied A/P transactions.

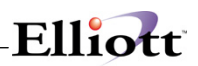

#### **Remember:**

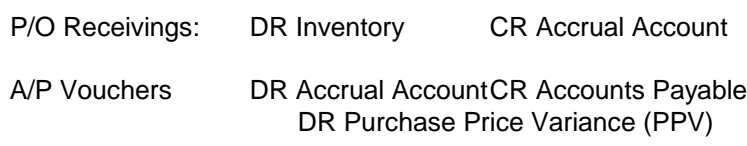

#### **Day By Day Report**

This report groups and isolates all transactions on a Date By Date reporting basis, thus making it easier to find transactions that do not match up.

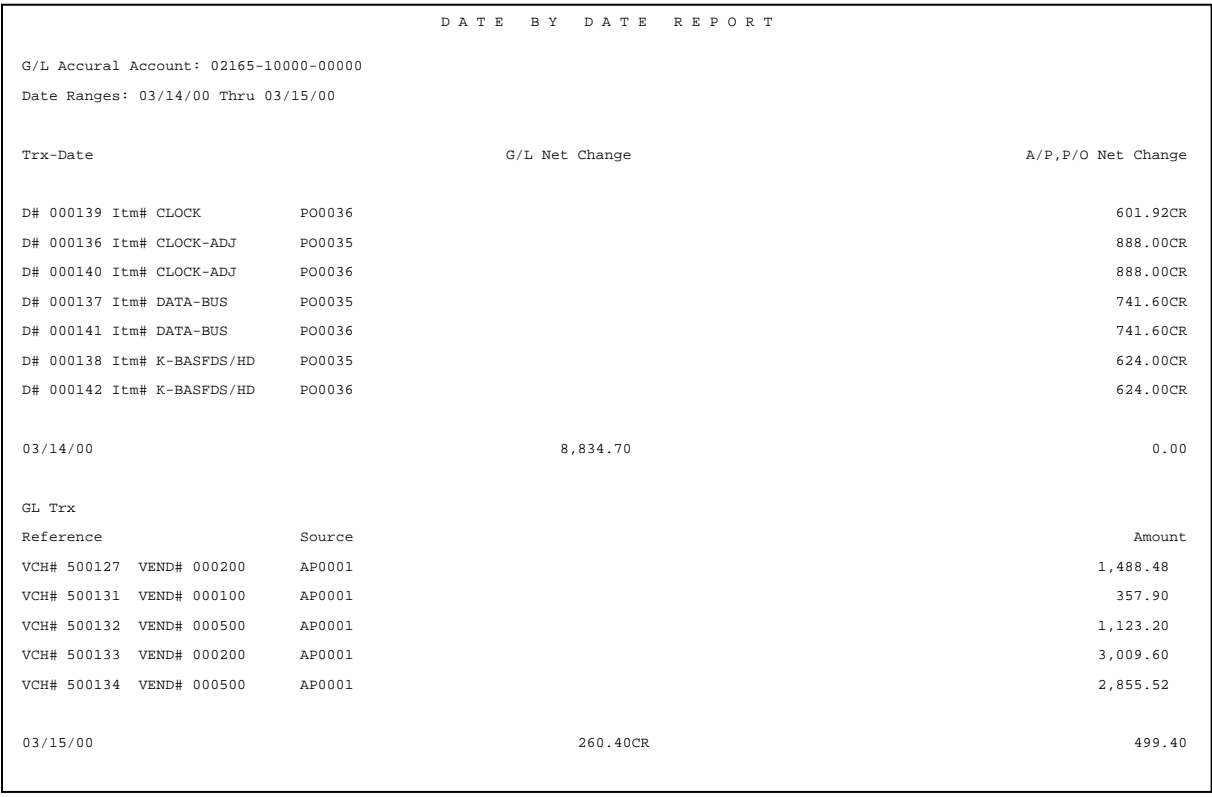
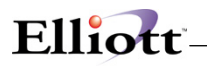

# **Purging Function**

Once the sub ledger is reconciled to the G/L Accrual Account, you should systematically purge the sub ledger to prevent these files from becoming too large. There is a purging function for the A/P and P/O Reconciliation Files and also for the A/P and P/O Reconciliation History Files.

When purging reconciliation files, the system will prompt you for a cutoff date. Any data before this date will be purged from the A/P and P/O Reconciliation files and written to, (updating), the A/P and P/O Reconciliation History Files.

When purging reconciliation history files, the system will display a window prompting you for the cutoff date. Any data before this date will be deleted from the A/P and P/O Reconciliation History Files.

## **Re-apply Function**

After you print the Outstanding Report, there may be certain A/P transactions that should be applied to a P/O receiving transaction. This may happen when A/P Vouchers are posted prior to the P/O receiving. Although the net balance will match after the P/O receiving has been posted, you must Re-apply these outstanding transactions to match-up A/P and P/O so that they can be purged to prevent your sub ledger from becoming too large and making reconciliation a difficult task. This is a necessary house-cleaning job at Period End Closing.

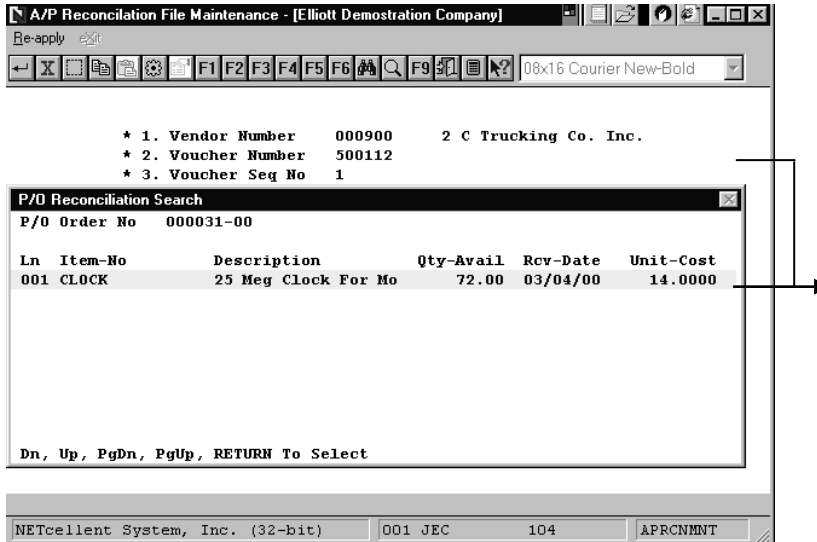

Processed Voucher 500111 against P.O. 000031-00 without it being received. Posted Voucher and Sys updated APRCNFIL file. Posted Receiving for P.O. 000031-00 and Sys updated POPRCNFIL.

Outstanding Report now shows unapplied PO and Receiving. In the Re-Apply function, when the Vendor Number, Voucher Number, and Voucher Sequence Number are entered, the search window pops up and list all unapplied P.O. Receivings. Now you can select the P.O. Receiving and Re-apply it to the AP Voucher.

**Figure 2A.9**

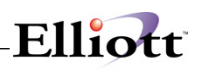

| A/P Reconcilation File Maintenance - [Elliott Demostration Company]<br>Re-apply exit<br>电追随 | ne i<br>미<br>1 图 A? 08x16 Courier New-Bold<br>▼ |                                                |
|---------------------------------------------------------------------------------------------|-------------------------------------------------|------------------------------------------------|
| * 1. Vendor Number<br>* 2. Voucher Number<br>* 3. Voucher Seq No                            | 2 C Trucking Co. Inc.<br>000900<br>500112<br>1  |                                                |
| 4. Voucher Date<br>5. Invoice No<br>6. Invoice Date                                         | 03/04/00<br>500112<br>03/04/00                  |                                                |
| 7. P/0 Order No<br>8. P/O Line No                                                           | 000031-00<br>001                                | After entering Fields 1-3, the system fills in |
| 9. Item Number<br>10. Dist. Amount                                                          | <b>CLOCK</b><br>902.88                          | the values for fields 4-13 and updates the     |
| 11. Unit Of Measure                                                                         | EA                                              | AP and PO reconciliation files.                |
| 12. Quantity<br>13. $P/0$ Fields                                                            | 72.00                                           | The unapplied situation no longer exists.      |
| Recv. Date<br>Document No                                                                   | 03/04/00<br>124                                 |                                                |
|                                                                                             |                                                 |                                                |
| Is This Correct $P/0$ ? $ Y $                                                               |                                                 |                                                |
| NETcellent System, Inc. (32-bit)                                                            | <b>APRCNMNT</b><br>001 JEC<br>104               |                                                |

**Figure 2A.10**

Re-apply function: Elliot Main Menu  $\rightarrow$  Distribution  $\rightarrow$  Purchase Order & Receiving  $\rightarrow$  Processing  $\rightarrow$ Reconciliation Processing  $\rightarrow$  Processing  $\rightarrow$  Reapply P/O

# **Reset Allocation of Reconciliation Files for A/P and P/O**

When entering an A/P trx, the system will allocate P/O quantity reconciliation records to prevent other A/P transactions from using them again. In case of data corruption, i.e., when an A/P trx has been deleted and the P/O trx not de-allocated thereby preventing the user from using the allocated P/O trx's, we have provided a utility to rebuild and reset allocations based on the data in A/P trx and P/O receiving trx.

Reset Allocation: Elliot Main Menu  $\rightarrow$  Distribution  $\rightarrow$  Purchase Order & Receiving  $\rightarrow$  Processing  $\rightarrow$ Reconciliation Processing  $\rightarrow$  Processing  $\rightarrow$  Utility  $\rightarrow$  Reset Allocation

# **Speedy Voucher Processing**

When processing an AP Voucher to Purchase Order Receiving, you to distribute every applicable P.O. line item during the Voucher entry. If you have enabled the **A/P Global Control Receiving Account Reconciliation feature**, the Speedy AP Voucher Processing feature allows you to enter a voucher and reference it to a P.O. receiving. Once referenced, the system will automatically distribute each line item for you and, as an added bonus, greatly speed up voucher processing.

# **Using Speedy Voucher Processing**

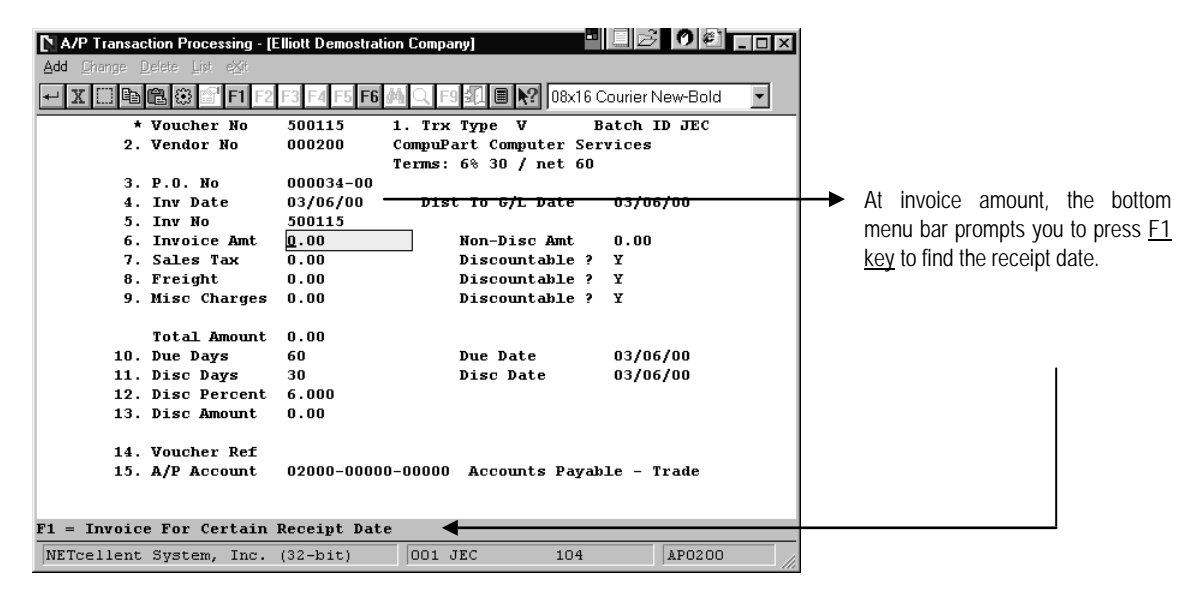

#### **Figure 2A.24**

Pressing the F1 Key brings up a window, (Figure 2A.25), with the Rcv-Date and Invoice Amt. Select the transaction that matches your P.O. Amt. and complete the rest of the Voucher header screen. When the header screen is completed, the system will distribute all the line items from the receiving date selected and take you to a new line distribution screen.

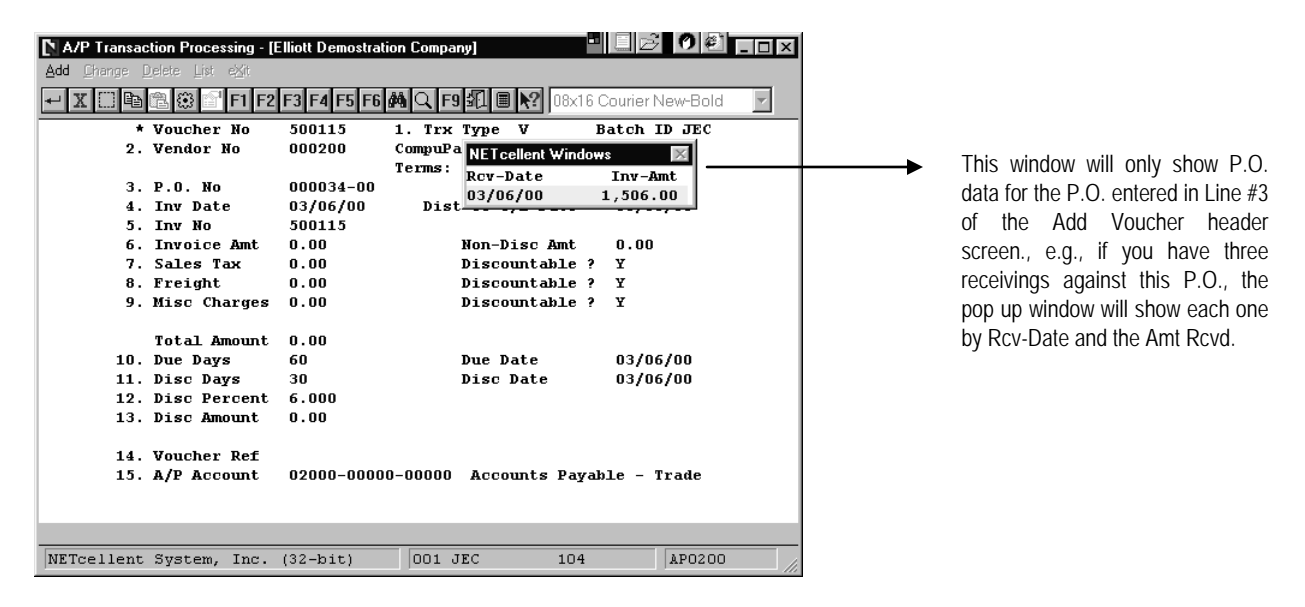

**Figure 2A.25**

**NOTE:** When distributing an A/P vouchers or line items, you can abort (delete) the entire voucher by pressing the F5 key. To delete a line transaction, enter \$0.00 in the amount field.

## **Speedy Voucher Processing Exceptions**

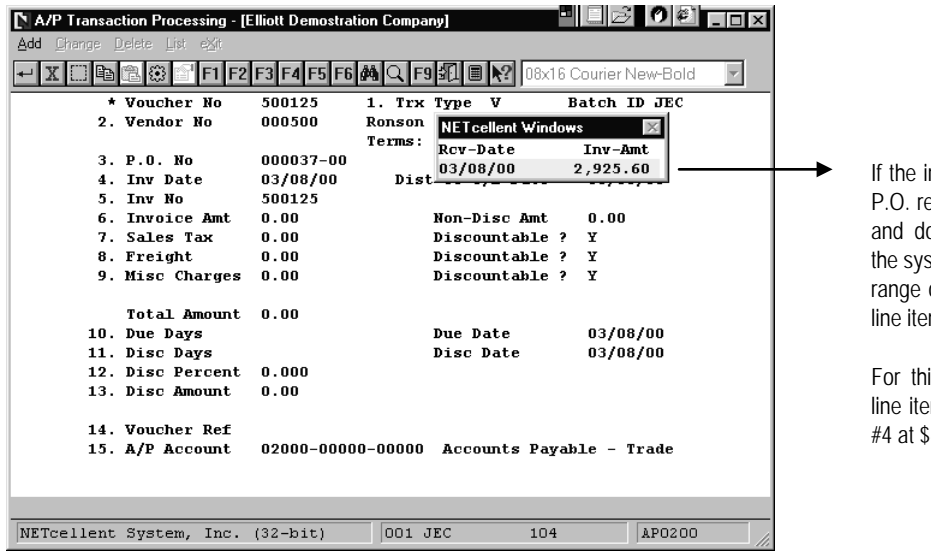

nvoice amount does not match the eceiving, you must exit this window o manual distributions. However, stem will allow you to distribute by a of P.O. line items or enter specific m receiving.

Elliott

is example, the P.O. contained 4 ms. The Vendor invoice price line 48 higher than the receiving.

**Figure 2A.26** 

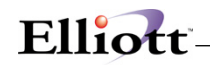

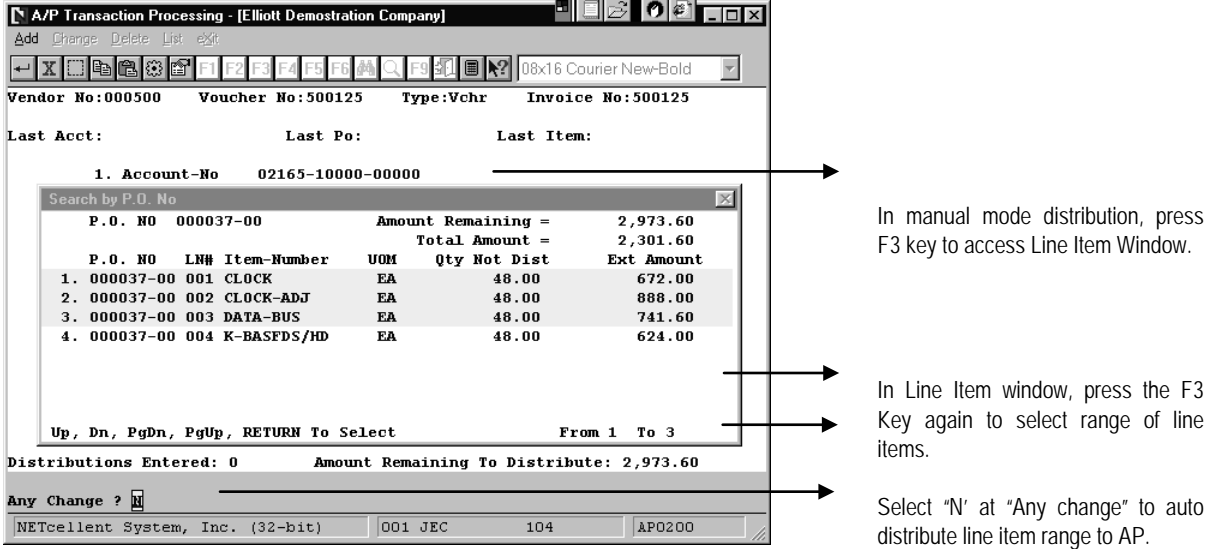

**Figure 2A.27**

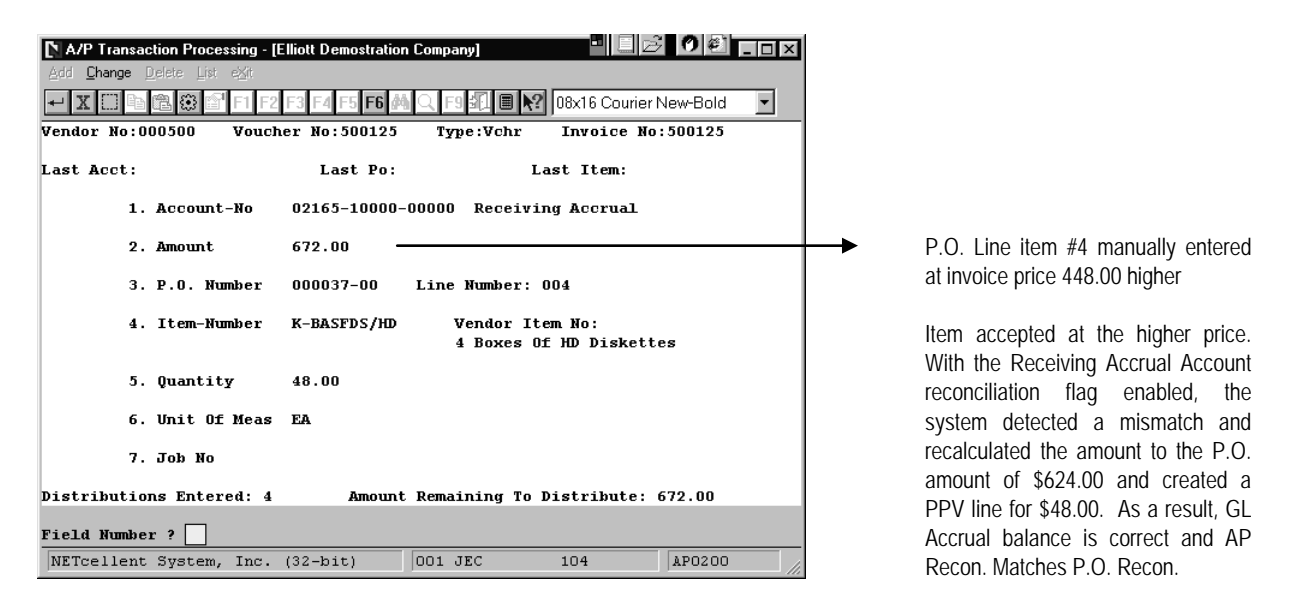

**Figure 2A.28**

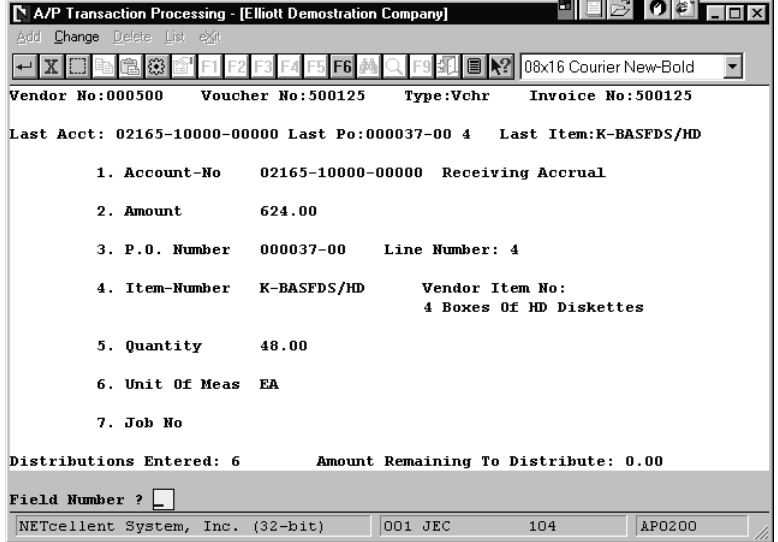

Elliott

**Figure 2A.29**

| [ A/P Transaction Processing - [Elliott Demostration Company]          |                          |           |                                            | UBC OLIT |  |
|------------------------------------------------------------------------|--------------------------|-----------|--------------------------------------------|----------|--|
| Delete List eXit<br>Change                                             |                          |           |                                            |          |  |
|                                                                        |                          | 圖         | 08x16 Courier New-Bold                     |          |  |
| Vendor No:000500                                                       | Voucher No: 500125       | Type:Vchr | Invoice No: 500125                         |          |  |
| Last Acct: 02165-10000-00000 Last Po:000037-00 4 Last Item:K-BASFDS/HD |                          |           |                                            |          |  |
| 1. Account-No                                                          |                          |           | 04240-00000-00000 Default PPV Account      |          |  |
| 2. Amount                                                              | 48.00                    |           |                                            |          |  |
| 3. P.O. Number                                                         | 000037-00 Line Number: 4 |           |                                            |          |  |
| 4. Item-Number                                                         | K-BASFDS/HD              |           | Vendor Item No:<br>4 Boxes Of HD Diskettes |          |  |
| 5. Quantity                                                            | 48.00                    |           |                                            |          |  |
| 6. Unit Of Meas                                                        | F.A                      |           |                                            |          |  |
| 7. Job No                                                              |                          |           |                                            |          |  |
| Distributions Entered: 6<br>Amount Remaining To Distribute: 0.00       |                          |           |                                            |          |  |
| Field Number ? $\Box$                                                  |                          |           |                                            |          |  |
| NETcellent System, Inc. (32-bit)                                       |                          | 001 JEC   | 104                                        | AP0200   |  |

**Figure 2A.30**

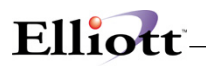

# **Remit-To Vendor**

#### **A/P Vendor File Maintenance**

- 1. After enabling this feature, you will need to define the vendors and their remit-to vendors. *Note: Remit-to vendors must be in the A/P Vendor File as normal vendors.* Remit-to Vendors may be assigned during add new Vendor or in the change mode.
- 2. In the following example, we will add a remit-to vendor via change mode. Select an existing vendor you would like to assign a remit-to vendor to, Figure 2A.11. Type "2" to select field 2, "Name." Once in this field, you will see an F2 *= Enter Vendor Remit To* option at the bottom of the screen. When you press the F2 key a popup window will display prompting you for a remit-to vendor no. as shown in Figure 2A.12.

|                              |                        | Vendor File Maintenance - [Elliott Demostration Company] |                                | $ 0 $ e ti |
|------------------------------|------------------------|----------------------------------------------------------|--------------------------------|------------|
|                              |                        | Change Delete nütes Numeric-list alPha-list Labels eXit  |                                |            |
|                              |                        |                                                          | 08x16 Courier New-Bold         |            |
|                              | 1. Vendor No           | 000100                                                   |                                |            |
|                              | 2. Name                | Computer Electronics Center                              |                                |            |
|                              | 3. Address-1           | 7237 South Vermont Ave.                                  |                                |            |
|                              | 4. Address-2           |                                                          |                                |            |
|                              | 5. City                | Los Angeles                                              |                                |            |
|                              | 6. State               | CA.                                                      |                                |            |
|                              | 7. Zip Code            | 93477                                                    | 17. Terms<br>5% 30 / NET 60    |            |
|                              | 8. Country             | <b>USA</b>                                               | 18. Due Days<br>60             |            |
|                              |                        |                                                          | 19. Disc Days<br>30.           |            |
|                              | 9. Phone No.           | 213-723-8377                                             | 20. Disc Pct<br>5.00           |            |
|                              | 10. Contact            | Harvey                                                   |                                |            |
|                              |                        |                                                          | 21. Purchases Ytd              | 496.80     |
|                              | 11. Federal Id No.     | 83-4773473                                               | <b>22. Purchases Last Year</b> | n.nn       |
|                              | 12. Fed Id Type        | F                                                        | 23. Amount Paid Ytd            | 471.96     |
|                              | 13. 1099 Category      | x                                                        | 24. Amount Paid Last Year      | 0.00       |
|                              |                        |                                                          | 25. Discounts Ytd              | 24.84      |
|                              | 14. Vendor Type        | <b>SIIP</b>                                              | 26. Discounts Last Year        | 0.00       |
|                              | 15. Vendor Status      |                                                          |                                |            |
|                              | 16. Last Activity Date | 02/28/00                                                 | 27. Automatic Distribution ?   | - 11       |
|                              |                        |                                                          |                                |            |
| $F2 =$ Enter Vendor Remit To |                        |                                                          |                                |            |
|                              |                        | NETcellent System, Inc. (32-bit)                         | 002 JEC<br>104                 | AP0100     |

**Figure 2A.11**

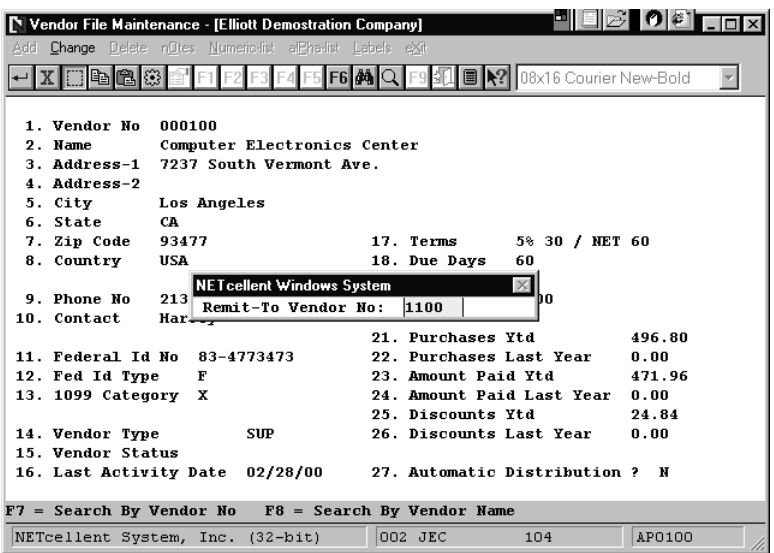

Elliott

**Figure 2A.12.**

3. Enter the vendor remit-to number. If you do not know the remit-to vendor number, you may look them up using the F7 or F8 search keys. Once the remit-to vendor has been selected, press "Y" to switch to new remit-to vendor. At this point a Warning Message will popup cautioning you about Open AP transactions and asking if you are sure if you want to switch, (Figure 2A.13).

| O                                                                                                    |            |  |  |  |  |
|----------------------------------------------------------------------------------------------------|------------|--|--|--|--|
| Vendor File Maintenance - [Elliott Demostration Company]<br>Change Delete nOtes Numeric-list alPha-list Labels eXit |            |  |  |  |  |
|                                                                                                    |            |  |  |  |  |
| 08x16 Courier New-Bold                                                                                              |            |  |  |  |  |
|                                                                                                    |            |  |  |  |  |
| 1. Vendor No<br>000100                                                                                              |            |  |  |  |  |
| 2. Name<br>Computer Electronics Center                                                                              |            |  |  |  |  |
| 3. Address-1 7237 South Vermont Ave.                                                                                |            |  |  |  |  |
| 4. Address-2                                                                                                    |            |  |  |  |  |
| 5. City NETcellent Window Systems Module V6.X.056 (<br>$\times$                                                     |            |  |  |  |  |
| 6. Stat<br>************* Warning **************                                                                     |            |  |  |  |  |
| 7. Zip<br>Change Vendor Remit To Will Cause All Existing AP                                                         |            |  |  |  |  |
| 8. Coun<br>Open Item Transactions To Be Paid To The New Remit                                                       |            |  |  |  |  |
| To Vendor. If You Do Not Want To Let This Happen,                                                                   |            |  |  |  |  |
| 9. Phon<br>Then You Must Print Check For Existing Trxs For The                                                      |            |  |  |  |  |
| 01d Vendor First Before Switch To The New Remit To                                                                  | $10.$ Cont |  |  |  |  |
| Vendor. Are You Sure You Want To Swith To New Remit                                                                 |            |  |  |  |  |
| 11. Fede<br>To Vendor At This Time ? Y                                                                              |            |  |  |  |  |
| 12. Fed                                                                                                    |            |  |  |  |  |
| 0.00<br>13. 1099 Category X<br>24. Amount Paid Last Year                                                            |            |  |  |  |  |
| 24.84<br>25. Discounts Ytd                                                                                          |            |  |  |  |  |
|                                                                                                    |            |  |  |  |  |
| 26. Discounts Last Year<br>0.00<br>14. Vendor Type<br><b>SIIP</b>                                                   |            |  |  |  |  |
| 15. Vendor Status                                                                                                   |            |  |  |  |  |
| 02/28/00<br>27. Automatic Distribution ? N<br>16. Last Activity Date                                                |            |  |  |  |  |
| $F7 =$ Search By Vendor No $F8 =$ Search By Vendor Name                                                             |            |  |  |  |  |

**Figure 2A.13**

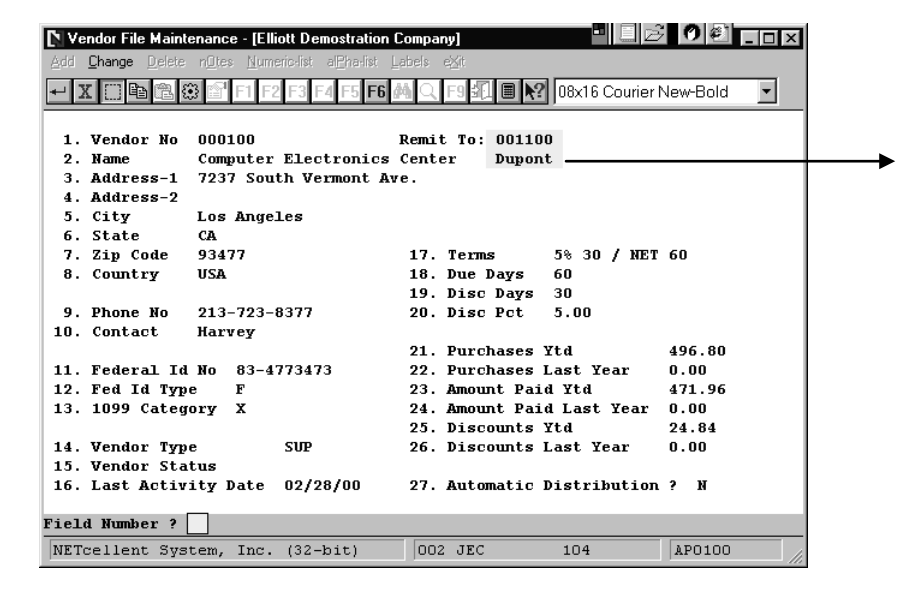

After you have selected and switched to new Vendor Remit-To, The Remit-To Vendor Number and Name will be displayed in the vendor file and the AP Trx Processing screens. Note: The Remit-To field can be overidden or changed to be blank when processing new AP vouchers.

**Figure 2A.14**

Elliott

*Reminder: This has been an example when the Remit-To Feature flag was set to "R"*

#### **Remit-To Vendor Processing**

1. Figure 2A.15 shows an entry in AP Transaction Processing with the Vendor Remit-To flag set to "R" in the enhancement Set-up.

| A/P Transaction Processing - [Elliott Demostration Company] |                  |                                            |                        |
|-------------------------------------------------------------|------------------|--------------------------------------------|------------------------|
| <b>Change</b> Delete List eXit                              |                  |                                            |                        |
|                                                             |                  |                                            | 08x16 Courier New-Bold |
| * Voucher No.                                               | 500100           | 1. Trx Type<br>v                           | Batch ID JEC           |
| 2. Vendor No.                                               | 000100           | Computer Electronics Center                |                        |
| Remit To                                                    | 001100           | Terms: 5% 30 / NET 60                      |                        |
| 3. P.O. No.                                                 |                  | Dupont                                     |                        |
| 4. Inv Date                                                 | 03/02/00         | Dist To G/L Date                           | 03/02/00               |
| 5. Inv No.                                                  | 500100           |                                            |                        |
| 6. Invoice Amt                                              | 2,500.00         | Non-Disc Amt                               | 0.00                   |
| 7. Sales Tax                                                | 0.00             | Discountable ?                             | Y                      |
| 8. Freight                                                  | 0.00             | Discountable ?                             | Y                      |
| 9. Misc Charges                                             | 0.00             | Discountable ?                             | Y                      |
| <b>Total Amount</b>                                         | 2,500.00         |                                            |                        |
| 10. Due Days                                                | 60               | Due Date                                   | 05/01/00               |
| 11. Disc Davs                                               | 30               | Disc Date                                  | 04/01/00               |
| 12. Disc Percent                                            | 5.000            |                                            |                        |
| 13. Disc Amount                                             | 125.00           |                                            |                        |
| 14. Voucher Ref                                             | Verbal P.O. 56-A |                                            |                        |
| 15. A/P Account                                             |                  | 02000-00000-00000 Accounts Payable - Trade |                        |
|                                                             |                  |                                            |                        |
|                                                             |                  |                                            |                        |
| 阿<br>Right Transaction ?                                    |                  |                                            |                        |
| NETcellent System, Inc. (32-bit)                            |                  | 002 JEC<br>104                             | AP0200                 |

**Figure 2A.15**

2. Figure 2A.16 shows the open item under Vendor No. 001100, the Remit-To Vendor. Remember that with "R" flagged in the enhancement Set-up, all transactions will follow the Remit-To Vendor.

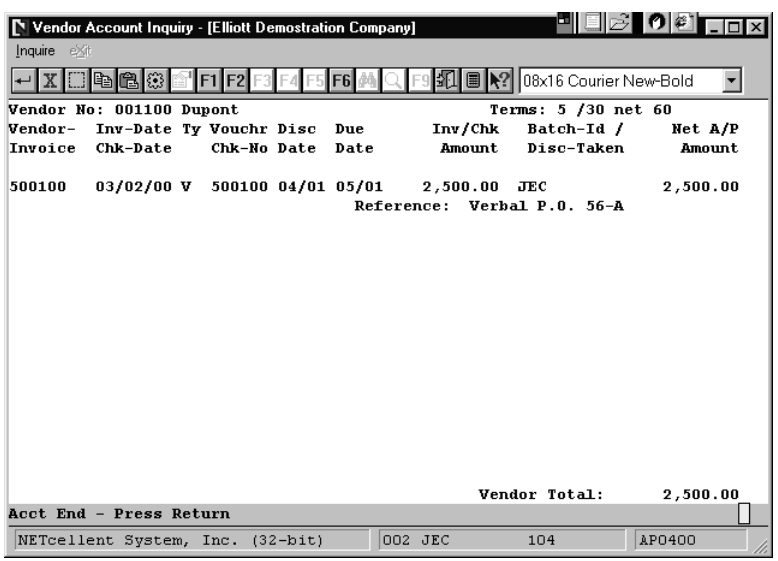

#### **Figure 2A.16**

- **Note:** Whether you have set the enhancement to "O" or "R", the check will be payable to the remit to vendor.
- 3. Figure 2A.17 shows an entry in AP Transaction Processing with the Vendor Remit-To flag set to "O" in the enhancement Set-up. Although Vendor 1100 is the remit-to vendor there is no Vendor Remit-To displayed. This is because when Type "O" is selected in the Enhancement Set-up and you have defined the remit-to vendors in Vendor File Maintenance, the system knows to process the AP check to the remit-to vendor, in this case vendor 1100.

| A/P Transaction Processing - [Elliott Demostration Company] |                |                                            | ▉▯▣☞▌◑图▔□×             |
|-------------------------------------------------------------|----------------|--------------------------------------------|------------------------|
|                                                             |                |                                            |                        |
| Delete List eXit<br>Add<br>Change                           |                |                                            |                        |
|                                                             |                | 圖                                          | 08x16 Courier New-Bold |
| * Voucher No.                                               | 500101         | 1. Trx Type<br>v                           | Batch ID JEC           |
| 2. Vendor No.                                               | 000100         | Computer Electronics Center                |                        |
|                                                             |                | Terms: 5% 30 / NET 60                      |                        |
| 3. P.O. No.                                                 |                |                                            |                        |
| 4. Inv Date                                                 | 03/02/00       | Dist To G/L Date                           | 03/02/00               |
| 5. Tny No.                                                  | 500101         |                                            |                        |
| 6. Invoice Amt                                              | 2,500.00       | Non-Disc Amt                               | 0.00                   |
| <b>7. Sales Tax</b>                                         | 0.00           | Discountable ?                             | Y                      |
| 8. Freight                                                  | 0.00           | Discountable ?                             | Y                      |
| 9. Misc Charges                                             | 0.00           | Discountable ?                             | Y                      |
| Total Amount                                                |                |                                            |                        |
|                                                             | 2,500.00<br>60 | Due Date                                   |                        |
| 10. Due Days<br>11. Disc Days                               | 30             | Disc Date                                  | 05/01/00<br>04/01/00   |
| 12. Disc Percent                                            | 5.000          |                                            |                        |
| 13. Disc Amount                                             | 125.00         |                                            |                        |
|                                                             |                |                                            |                        |
| 14. Voucher Ref                                             |                |                                            |                        |
| 15. A/P Account                                             |                | 02000-00000-00000 Accounts Payable - Trade |                        |
|                                                             |                |                                            |                        |
|                                                             |                |                                            |                        |
| Field Number ?                                              |                |                                            |                        |
| NETcellent System, Inc. (32-bit)                            |                | 002 JEC<br>104                             | AP0200                 |

**Figure 2A.17**

# Elliott-

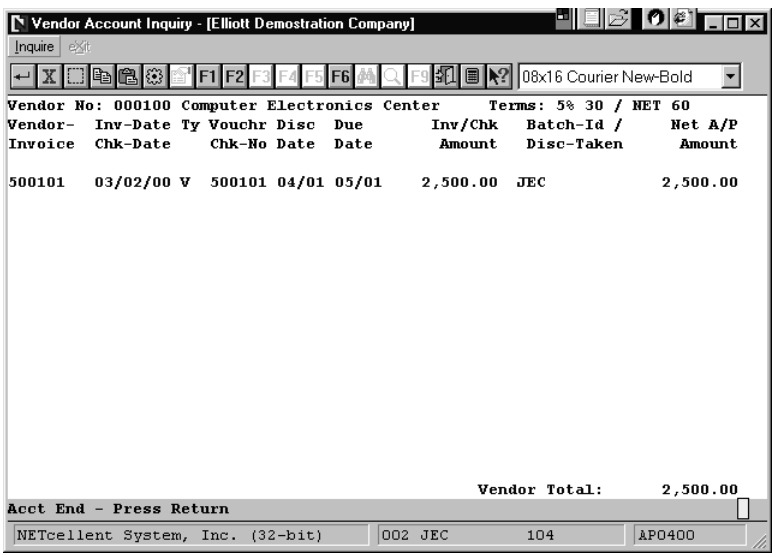

**Figure 2A.18** *showing the open item in inquiry mode.*

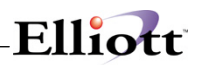

**This Page Intentionally Blank**

Misc.

# **Dist To PO Line Item Acct For Non-Inv Item By Default**

Elliott

The following is an exercise using screen captures that walks you through how this feature works.

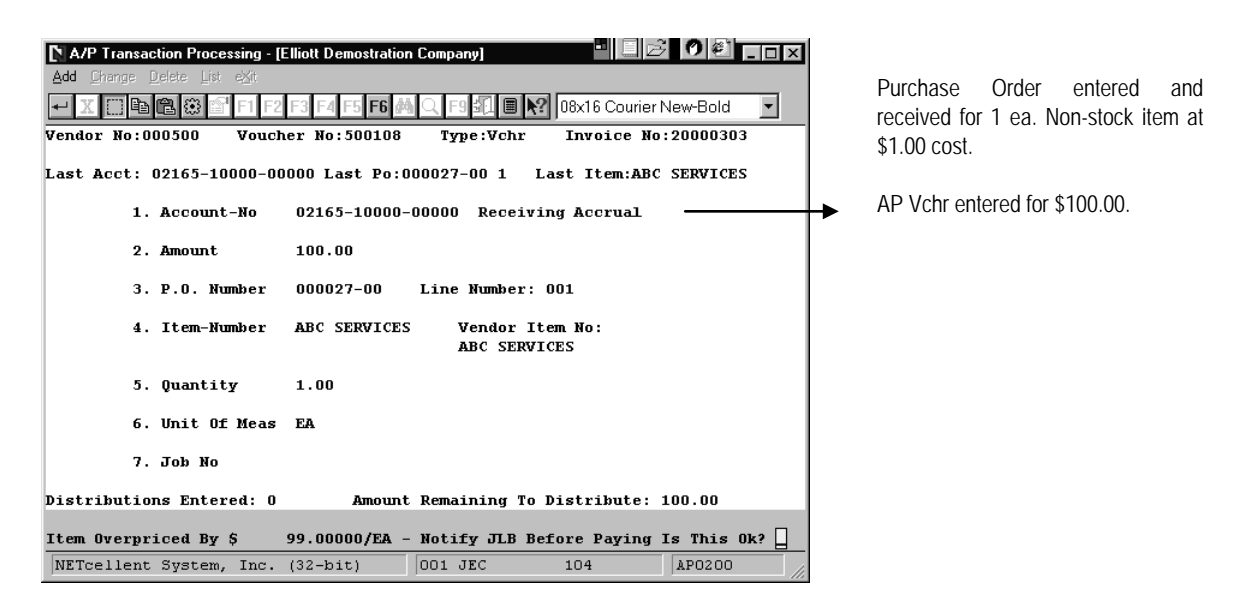

**Figure 2A.19**

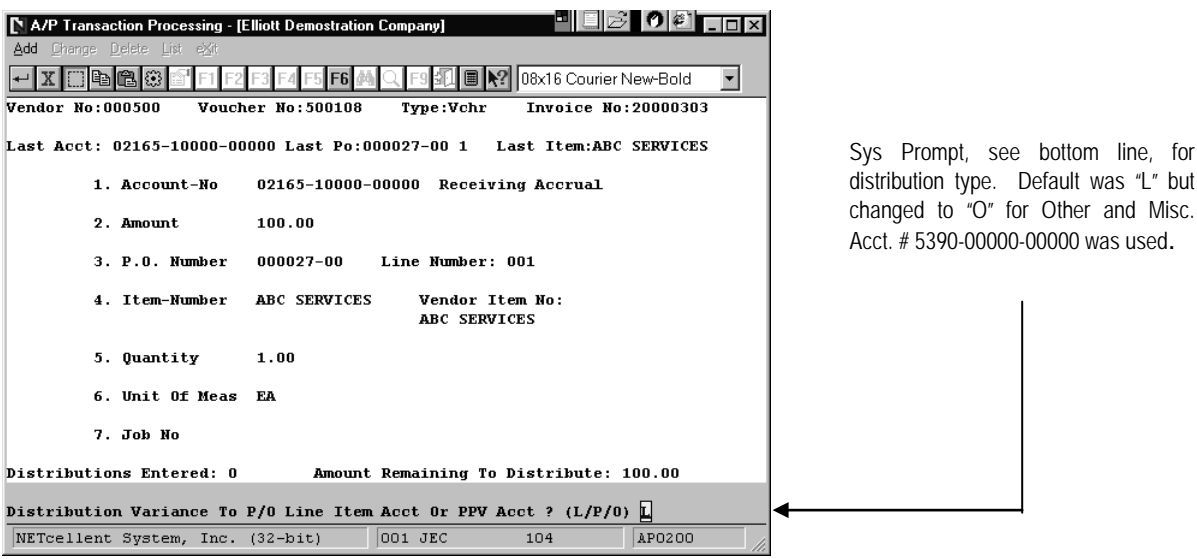

**Figure 2A.20**

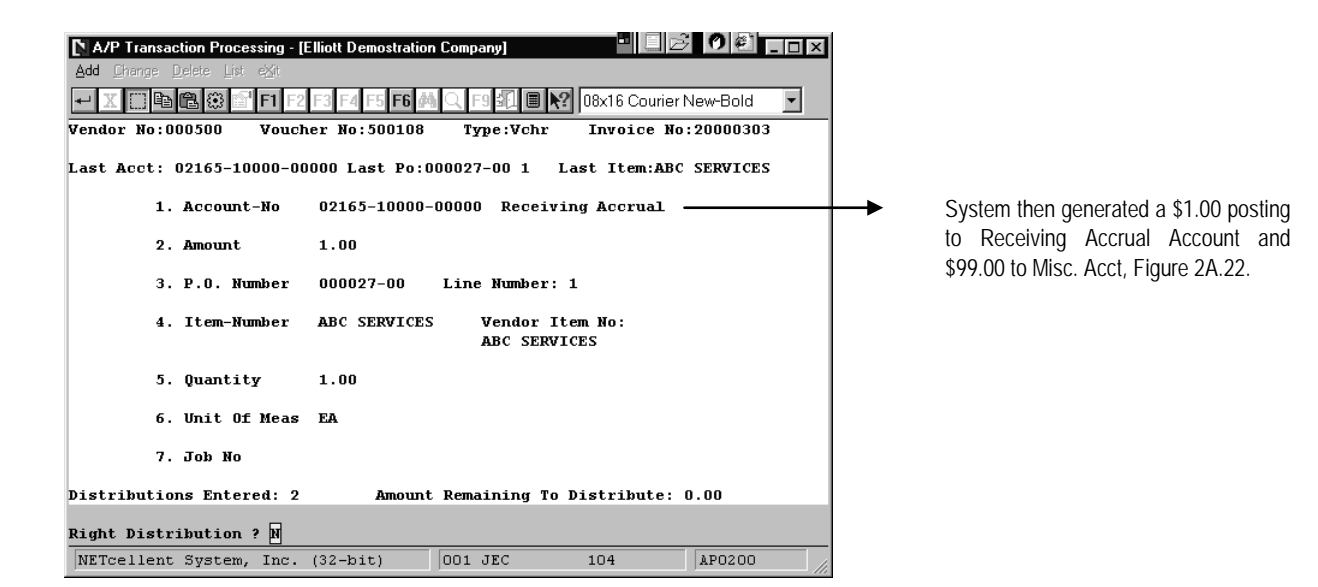

 **Figure 2A.21** 

|                                                                         |                                 |                |                                      | PBAO€TOR             |  |  |
|-------------------------------------------------------------------------|---------------------------------|----------------|--------------------------------------|----------------------|--|--|
| A/P Transaction Processing - [Elliott Demostration Company]             |                                 |                |                                      |                      |  |  |
| Add Change Delete List eXit                                             |                                 |                |                                      |                      |  |  |
|                                                                         | 08x16 Courier New-Bold          |                |                                      |                      |  |  |
| Vendor No:000500                                                        | Voucher No: 500108              | Type:Vchr      |                                      | Invoice No: 20000303 |  |  |
| Last Acct: 02165-10000-00000 Last Po:000027-00 1 Last Item:ABC SERVICES |                                 |                |                                      |                      |  |  |
| 1. Account-No.                                                          | 05390-00000-00000 Miscellaneous |                |                                      |                      |  |  |
| 2. Amount                                                               | 99.00                           |                |                                      |                      |  |  |
| 3. P.O. Number                                                          | 000027-00                       | Line Number: 1 |                                      |                      |  |  |
| 4. Item-Number                                                          | ABC SERVICES                    | ABC SERVICES   | Vendor Item No:                      |                      |  |  |
| 5. Quantity                                                             | 1.00                            |                |                                      |                      |  |  |
| 6. Unit Of Meas                                                         | FA                              |                |                                      |                      |  |  |
| 7. Job No                                                               |                                 |                |                                      |                      |  |  |
| Distributions Entered: 2                                                |                                 |                | Amount Remaining To Distribute: 0.00 |                      |  |  |
| Right Distribution ? N                                                  |                                 |                |                                      |                      |  |  |
| NETcellent System, Inc.                                                 | $(32 - bit)$                    | 001 JEC        | 104                                  | AP0200               |  |  |

 **Figure 2A.22** 

TRX History – Non Inv. Item

Elliott

P.O. Recv: \$1.00 CR Recv Accrual 1.00 DB Miscellaneous

AP Vchr \$100.00 CR Accts Payable 1.00 DB Recv Accrual 99.00 DB Miscellaneous

Enhancement Advantage: Distribution options eliminate manual G/L adjustments to transfer PPV to expense acct.

# *A/P Batch Processing*

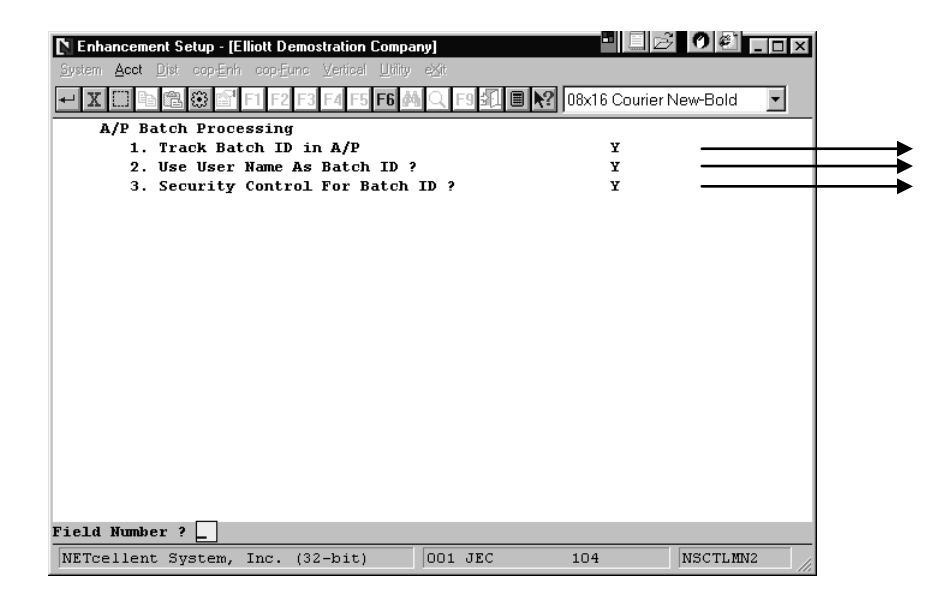

These enhancement features are new functions added to Standard Elliott. Standard Elliott Ver. 6.0 assumed only one person would enter A/P Vouchers. As a result, when you printed or posted A/P Vouchers, it would print or post all Vouchers. This process created problems for companies who wanted to selectively post and who had multiple A/P users.

#### **Figure 2A.23. AP Batch Processing Feature Setup.**

This feature allows users to add, change, delete, print, and post only their own batches. The system allows you to define up to five supervisors, (users), who can add, change, delete, print and post other user's batches.

**Setup:** Elliott main Menu  $\rightarrow$  Util-setup  $\rightarrow$  Global  $\rightarrow$  Acct  $\rightarrow$  a/p batch processing

#### **Track Batch ID in AP**

Select "Y" to enable this feature.

This feature allows adding, printing, and posting AP transactions by individual or range of Batch ID's. For example: You have AP Vouchers processed and are ready to post, batches 50000 – 50017, but the last two batches are not yet ready to post for various reasons. With this feature you can select batch 50000 as the Starting Batch ID and batch 500015 as the Ending Batch ID and let the system post this range for you in one process. The Batch ID is a 10 digit alphanumeric field.

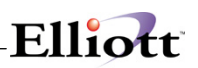

# **Use User Name as Batch ID**

Select "Y" to enable this feature.

By enabling this feature, the system will use the user login ID as the default Batch ID. However, the user can override it. This feature allows users to add, print, and post AP transactions by Batch ID. For example: User JEC has batches JEC001 – JEC017 and user EMK has batches EMK001 – EMK010 ready to post. By using this feature, user JEC can select his batches, or range of batches, to post without interfering with the EMK batches.

# **Security Control for Batch ID**

Select "Y" to enable this feature.